### Oracle® Financial Services Financial Accounting and Reporting Standards (IFRS and CECL) Application Pack

Installation and Configuration Guide

Release 8.0.8.0.0 F17968-01

April 2019

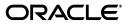

Oracle Financial Services Financial Accounting and Reporting Standards (IFRS and CECL) Application Pack Installation and Configuration Guide, Release 8.0.8.0.0

F17968-01

Copyright © 2019 Oracle and/or its affiliates. All rights reserved.

Primary Author: Aneesh Kurian

Contributing Author:

This software and related documentation are provided under a license agreement containing restrictions on use and disclosure and are protected by intellectual property laws. Except as expressly permitted in your license agreement or allowed by law, you may not use, copy, reproduce, translate, broadcast, modify, license, transmit, distribute, exhibit, perform, publish, or display any part, in any form, or by any means. Reverse engineering, disassembly, or decompilation of this software, unless required by law for interoperability, is prohibited.

The information contained herein is subject to change without notice and is not warranted to be error-free. If you find any errors, please report them to us in writing.

If this is software or related documentation that is delivered to the U.S. Government or anyone licensing it on behalf of the U.S. Government, the following notice is applicable:

U.S. GOVERNMENT END USERS: Oracle programs, including any operating system, integrated software, any programs installed on the hardware, and/or documentation, delivered to U.S. Government end users are "commercial computer software" pursuant to the applicable Federal Acquisition Regulation and agency-specific supplemental regulations. As such, use, duplication, disclosure, modification, and adaptation of the programs, including any operating system, integrated software, any programs installed on the hardware, and/or documentation, shall be subject to license terms and license restrictions applicable to the programs. No other rights are granted to the U.S. Government.

This software or hardware is developed for general use in a variety of information management applications. It is not developed or intended for use in any inherently dangerous applications, including applications that may create a risk of personal injury. If you use this software or hardware in dangerous applications, then you shall be responsible to take all appropriate fail-safe, backup, redundancy, and other measures to ensure its safe use. Oracle Corporation and its affiliates disclaim any liability for any damages caused by use of this software or hardware in dangerous applications.

Oracle and Java are registered trademarks of Oracle and/or its affiliates. Other names may be trademarks of their respective owners.

Intel and Intel Xeon are trademarks or registered trademarks of Intel Corporation. All SPARC trademarks are used under license and are trademarks or registered trademarks of SPARC International, Inc. AMD, Opteron, the AMD logo, and the AMD Opteron logo are trademarks or registered trademarks of Advanced Micro Devices. UNIX is a registered trademark of The Open Group.

This software or hardware and documentation may provide access to or information on content, products, and services from third parties. Oracle Corporation and its affiliates are not responsible for and expressly disclaim all warranties of any kind with respect to third-party content, products, and services. Oracle Corporation and its affiliates will not be responsible for any loss, costs, or damages incurred due to your access to or use of third-party content, products, or services.

## Contents

| Doc | cument Control    | xi   |
|-----|-------------------|------|
| Pre | face              | xiii |
|     | Summary           |      |
|     | Audience          |      |
|     | Related Documents |      |
|     | Conventions       |      |
|     | Abbreviations     | xiv  |

## 1 About OFSAA and OFSAA Application Packs

| About Oracle Financial Services Analytical Applications (OFSAA)                             | 1-1 |
|---------------------------------------------------------------------------------------------|-----|
| About Oracle Financial Services Analytical Applications (OFSAA) Application Packs           | 1-1 |
| About Oracle Financial Services Financial Accounting and Reporting Standards (IFRS and CECL | )   |
| Application Pack                                                                            | 1-2 |
| About Oracle Financial Services Analytical Applications Infrastructure (OFS AAI)            | 1-3 |
| Components of OFSAAI                                                                        | 1-3 |
| OFSAA Infrastructure High Availability                                                      | 1-4 |
| About Data Security Configurations                                                          | 1-4 |

# 2 Understanding OFS Financial Accounting and Reporting Standards (IFRS and CECL) Pack Installation

| Installation Overview                | 2-5  |
|--------------------------------------|------|
| Deployment Topology                  | 2-7  |
| Hardware and Software Requirements   |      |
| Configurations supported for Java 7  | 2-8  |
| Configurations supported for Java 8  | 2-10 |
| Verifying System Environment         |      |
| Understanding the Installation Modes | 2-13 |
| Installing in SILENT Mode            | 2-13 |

## 3 Preparing for Installation

| Installer and Installation Prerequisites | 3-15 |
|------------------------------------------|------|
| Obtaining the Software                   | 3-18 |
| Performing Common Installation Tasks     |      |
| Configuration for GUI Mode Installation  | 3-19 |

| Identifying the Installation, Download, and Metadata Repository Directories | 3-19 |
|-----------------------------------------------------------------------------|------|
| Downloading and Copying the OFS IFRS Applications Pack Installer            | 3-20 |
| Extracting the Software                                                     | 3-20 |
| Setting Up the Web Application Server                                       | 3-21 |
| Installing Oracle R distribution and Oracle R Enterprise (ORE)              | 3-21 |

## 4 Installing the OFS IFRS Application Pack

| About Schema Creator Utility                                                       | 4-23 |
|------------------------------------------------------------------------------------|------|
| About Schema Creator Utility                                                       | 4-23 |
| Selecting Execution Modes in Schema Creator Utility                                | 4-24 |
| Selecting Execution Options in Schema Creator Utility                              | 4-25 |
| Configuring and Executing the Schema Creator Utility                               | 4-25 |
| Prerequisites                                                                      | 4-25 |
| Configuring the Schema Creator Utility                                             | 4-25 |
| Executing the Schema Creator Utility                                               | 4-25 |
| Executing the Schema Creator Utility in Online Mode                                | 4-26 |
| Executing the Schema Creator Utility in Offline Mode                               | 4-27 |
| Executing the Schema Creator Utility with -s Option                                | 4-30 |
| Executing the Schema Creator Utility while Installing Subsequent Applications Pack | 4-30 |
| Installing the OFS IFRS Application Pack                                           | 4-31 |
| Installing in SILENT Mode                                                          | 4-31 |
| Verifying the Log File                                                             | 4-38 |

# 5 Upgrading the OFS Financial Accounting and Reporting Standards (IFRS and CECL) Application Pack

| Upgrading the OFS Financial Accounting and Reporting Standards (IFRS and CECL) Application |      |
|--------------------------------------------------------------------------------------------|------|
| Pack                                                                                       | 5-41 |
| Anonymization of Account Number in Upgrade Environment                                     | 5-44 |

## 6 Post Installation Configuration

| Patches                                                                                           | 6-48               |
|---------------------------------------------------------------------------------------------------|--------------------|
| Mandatory Patch                                                                                   | 6-48               |
| Hedge Management (HM)                                                                             | 6-48               |
| Loan Loss Forecasting and Provisioning (LLFP)                                                     | 6-48               |
| Configuring Tomcat for User Group Authorization, Data Mapping, and Disabling WADL for the Service | <b>Web</b><br>6-49 |
| Configuring Resource Reference                                                                    | 6-49               |
| Configuring Work Manager in Web Application Server                                                |                    |
| Configuring Work Manager in WebSphere Application Server                                          | 6-50               |
| Creating Work Manager                                                                             | 6-50               |
| Mapping Work Manager to the OFSAA WebSphere Instance                                              | 6-53               |
| Configuring Work Manager in Weblogic Application Server                                           | 6-57               |
| Creating Work Manager                                                                             | 6-57               |
| Starting OFSAA Infrastructure Services                                                            | 6-60               |
| Adding TNS entries in the TNSNAMES.ORA File                                                       | 6-60               |
| Configurations for Sandbox Model Creation                                                         | 6-60               |

| Configurations for Verifying and Executing PD Model                      | 6-61 |
|--------------------------------------------------------------------------|------|
| Configurations for Verifying and Executing Survival Model                | 6-62 |
| Configurations for Verifying and Executing Vintage Model                 | 6-62 |
| Configuring Oracle R distribution and Oracle R Enterprise (ORE)          | 6-63 |
| Installing OFS AAAI Runner Package                                       | 6-63 |
| Prerequisite                                                             | 6-64 |
| Uninstalling OFSAAIRunner Package                                        | 6-64 |
| Configuring ORE Execution                                                | 6-65 |
| Configuring Tomcat                                                       | 6-65 |
| Configuring Oracle Financial Services Inline Processing Engine (OFS IPE) | 6-65 |
| Updating OBIEE URL                                                       | 6-65 |
| Creating and Deploying the Application Pack Web Archive                  | 6-66 |
| Accessing the OFSAA Application                                          | 6-66 |
| Performing Post Deployment Configurations                                | 6-66 |
| Settings to Support Jersey 2.x on IBM WebSphere 8.5.5.9+                 | 6-67 |
| Update the Properties of ifrs-eir.ini File                               | 6-70 |
| Performance Tuning Parameters                                            | 6-71 |
| Other Tuning Parameters                                                  | 6-72 |
| Database Tuning Parameters                                               | 6-72 |
| Creating Global Variables for OBIEE                                      | 6-73 |
| Deploying of Image file for HM Reports                                   | 6-74 |
|                                                                          |      |

## A Configuring Web Server

| Configuring Web Server                                                               | A-1  |
|--------------------------------------------------------------------------------------|------|
| Configuring Web Application Servers                                                  | A-1  |
| Configuring WebSphere Application Server for Application Deployment                  | A-2  |
| Creating New Profile in WebSphere                                                    | A-2  |
| Managing IBM WebSphere SDK Java Technology Edition Versions                          | A-3  |
| Managing Applications in WebSphere                                                   | A-5  |
| Deleting WebSphere Profiles                                                          | A-6  |
| Configuring WebSphere Shared Library to Support Jersey 2x and Jackson 2.9x Libraries | A-6  |
| Configuring WebSphere HTTPS                                                          | A-9  |
| Configuring WebSphere Memory Settings                                                | A-9  |
| Configuring WebSphere for REST Services Authorization                                | A-9  |
| Configuring Application Security in WebSphere                                        | A-10 |
| Configuring WebLogic for Application Deployment                                      | A-10 |
| Creating Domain in WebLogic Server                                                   | A-10 |
| Deleting Domain in WebLogic                                                          | A-19 |
| Configuring WebLogic Memory Settings                                                 | A-20 |
| Configuring WebLogic for REST Services Authorization                                 | A-20 |
| Configuring Apache Tomcat Server for Application Deployment                          | A-20 |
| Tomcat User Administration                                                           | A-21 |
| Configuring Tomcat to use JAVA 64 bit Executables                                    | A-21 |
| Configuring Servlet Port                                                             | A-22 |
| Configuring SSL Port                                                                 | A-22 |
| Apache Tomcat Memory Settings                                                        | A-22 |
| Configuring Axis API                                                                 | A-23 |

| Configuring Tomcat for User Group Authorization and Data Mapping | A-23 |
|------------------------------------------------------------------|------|
| Uninstalling WAR Files in Tomcat                                 | A-23 |
| Configuration for Axis API                                       | A-23 |

## **B** Configuring Resource Reference in Web Application Servers

| Configuring Resource Reference in WebSphere Application Server | B-25 |
|----------------------------------------------------------------|------|
| Creating JDBC Provider                                         | B-25 |
| Creating a Data Source                                         | B-28 |
| Creating J2C Authentication Details                            | B-31 |
| Defining JDBC Connection Pooling                               | B-32 |
| Configuring Resource Reference in Weblogic Application Server  | B-33 |
| Creating Data Source                                           | B-33 |
| Creating GridLink Data Source                                  | B-38 |
| Configuring Multi Data Sources                                 | B-39 |
| Configuring Advanced Settings for Data Source                  | B-41 |
| Defining JDBC Connection Pooling                               | B-42 |
| Configuring Resource Reference in Tomcat Application Server    | B-42 |
| Creating Data Source                                           | B-43 |
| Defining JDBC Connection Pooling                               | B-44 |
| Configuring Class Loader for Apache Tomcat                     | B-45 |

## C Creating and Deploying EAR/ WAR File

| Creating EAR/WAR File                | C-47 |
|--------------------------------------|------|
| Deploying EAR/WAR File               | C-48 |
| Deploying EAR/WAR Files on WebSphere | C-48 |
| Starting the Application             | C-53 |
| Exploding EAR File                   | C-54 |
| Deploying EAR/WAR files for WebLogic | C-54 |
| Installing Application               | C-55 |
| Deploying Tomcat WAR Files on Tomcat | C-58 |
|                                      |      |

## D Starting/ Stopping Infrastructure Services

| Starting Infrastructure Services | D-61 |
|----------------------------------|------|
|                                  | D-62 |
| Stopping Infrastructure Services | D-62 |

## E Accessing OFSAA Application

| Access the OFSAA Application E- | -65 |
|---------------------------------|-----|
|---------------------------------|-----|

## F Post Deployment Configurations

| Post Deployment Configurations  | F-67 |
|---------------------------------|------|
| Logging as System Administrator | F-67 |
| Creating Application Users      | F-67 |
|                                 | F-67 |

## G Cloning OFSAA Instance

## H OFSAA Landing Window

| Installation Checklist                           | H-71 |
|--------------------------------------------------|------|
| OFSAA Landing Window                             | H-71 |
| Applications Tab                                 | H-72 |
| Sandbox Tab                                      | H-72 |
| Object Administration Tab                        | H-72 |
| System Configuration and Identity Management Tab | H-72 |
| Enabling a Product within an Application Pack    |      |

## I Additional Configuration

| Additional Configuration Topics                                                                       | I-75 |
|----------------------------------------------------------------------------------------------------|------|
| Configuring FTP/SFTP                                                                                  | I-75 |
| Adding FTP/SFTP Configuration for File Transfer                                                       | I-75 |
| Setting Up SFTP Private Key                                                                           | I-76 |
| Configure Infrastructure Server Memory                                                                | I-76 |
| Configuring Infrastructure Application Server Memory Settings                                         | I-76 |
| Configuring Internet Explorer Settings                                                                | I-77 |
| Retrieve Patch Information                                                                            | I-80 |
| Setting OLAP Data Server Configuration                                                                | I-80 |
| Changing IP/ Hostname, Ports, and Deployed Paths of OFSAA Instance                                    | I-81 |
| Executing OFSAAI Setup Information Fetching Tool                                                      | I-81 |
| Executing Encryption Changer                                                                          | I-81 |
| Setting Infrastructure LDAP Configuration                                                             | I-81 |
| Enabling Parallel Execution of DML statements                                                         | I-81 |
| Configuring Message Details in Forms Designer                                                         | I-81 |
| Clearing Application Cache                                                                            | I-82 |
| Configuring Password Changes                                                                          | I-82 |
| Modifying OFSAA Infrastructure Config Schema Password                                                 | I-82 |
| Modifying OFSAA Infrastructure Atomic Schema Password                                                 | I-83 |
| Configuring Java Virtual Machine                                                                      | I-83 |
| Configure Internal Service (Document Upload/Download)                                                 | I-84 |
| Configurations to Deploy the LLFPBI Application                                                       |      |
| Steps to Start the LLFPBI Analytics for OBIEE v11.1.1.9.5                                             | I-84 |
| Steps to Start the LLFPBI Analytics for OBIEE v12.2.1.2.0                                             | I-87 |
| Starting Services from EM Screen (For OBIEE v11.1.1.9.5 or v12.2.1.2.0)                               | I-87 |
| Deploy RPD File (For OBIEE v11.1.1.9.5)                                                               | I-88 |
| Deploy RPD File (for OBIEE v12.2.1.2.0)                                                               | I-89 |
| Web Catalog Deployment (for v11.1.1.9.5)                                                              | I-89 |
| Catalog File Deployment (for OBIEE v11.1.1.9.5 and 12.2.1.2.0)                                        | I-90 |
| Configure tnsnames.ora file (for OBIEE v11.1.1.9.5 and 12.2.1.2.0)                                    | I-90 |
| Configure ODBC Data Source to Connect to Oracle BI Server (for OBIEE v11.1.1.9.5 and 12.2.1.2.0) I-90 |      |
| Modify Connection Pool and Set the Properties (for OBIEE v11.1.1.9.5 and 12.2.1.2.0)                  | I-91 |

| J       | Patching OFSAA Infrastructure Installation                              |        |
|---------|-------------------------------------------------------------------------|--------|
|         | Patching Your OFSAA Infrastructure Installation                         | J-93   |
| Κ       | Grants for Atomic/ Config Schema                                        |        |
|         | Configuring Grants for Atomic Schema                                    | . K-95 |
|         | Configuring Grants for Config Schema                                    | . K-96 |
|         | Configuring Grants for Config Schema Entities for Atomic Users          | . K-96 |
| L       | Configuring Application Pack XML Files                                  |        |
|         | Configuring OFS_IFRS_PACK.xml File                                      | L-97   |
|         | Configuring OFS_IFRS_SCHEMA_IN.XML File                                 | L-98   |
| Μ       | Configuring OFSAAI_InstallConfig.xml File                               |        |
|         | Configuring OFSAAI_InstallConfig.xml file                               | M-107  |
| Ν       | Migrating Excel Upload Functionality                                    |        |
|         | Prerequisites                                                           | N-113  |
|         | Migrating Excel Upload                                                  | N-113  |
| 0       | JDBC Jar Files                                                          |        |
| Ρ       | Upgrading an Existing OFSAA 8.0.x Java 7 Instance to Java 8             |        |
|         | Prerequisites                                                           | P-117  |
|         | Upgrading OFSAA 8.0.x Java 7 instance to Java 8                         | P-117  |
|         | Configuring Web Application Server Configurations                       | P-117  |
|         | Upgrading Oracle WebLogic Server Updates                                | P-118  |
|         | Upgrading Apache Tomcat Server Updates                                  | P-118  |
|         | OFSAA Generic Configurations                                            |        |
|         | Configuring User .profile Settings                                      |        |
|         | Configuring Java 8                                                      |        |
|         | Configuring OFSAA for New Web Application Server Installation           | P-120  |
| Q       | Removing OFSAA                                                          |        |
|         | Uninstalling OFSAA Infrastructure                                       | Q-123  |
|         | Uninstalling EAR Files in WebSphere                                     | Q-124  |
|         | Uninstalling EAR Files in WebLogic                                      | Q-125  |
|         | Uninstalling WAR Files in Tomcat                                        | Q-126  |
| R<br>Of | Configuring Transparent Data Encryption (TDE) and Data Redaction in SAA |        |
|         | Transparent Data Encryption (TDE)                                       | R-129  |
|         | Configuring TDE During OFS IFRS Installation Using Full Installer       | R-129  |
|         | Configuring a Software Keystore and Encrypted Tablespace Creation       | R-129  |
|         | Running the Schema Creator Utility with Encryption                      | R-135  |

|                                            | R-135 |
|--------------------------------------------|-------|
| Configuring TDE in case of Upgrade         |       |
| Data Redaction                             | R-137 |
| Enabling Data Redaction in case of Upgrade | R-138 |

## S FAQs and Error Dictionary

| Frequently Asked Questions | S-139 |
|----------------------------|-------|
| OFSAAI FAQs                | S-139 |
| Application Pack FAQs      | S-157 |
| Forms Framework FAQs       | S-161 |
| Error Dictionary           | S-163 |
| Accessing Error Dictionary | S-163 |
| Error Code Dictionary      | S-164 |
|                            |       |

## **Document Control**

This section provides the revision details of the document.

| Version Number | Revision Date              | Changes Done                                                         |
|----------------|----------------------------|----------------------------------------------------------------------|
| 1.0            | Created:<br>September 2019 | Captured installation and configuration steps for 8.0.8.0.0 Release. |

This document includes the necessary instructions to install the OFS Financial Accounting and Reporting Standards (IFRS and CECL) Application Pack 8.0.8.0.0 and perform the required post installation configurations. The latest copy of this guide can be accessed from OHC Documentation Library.

## Preface

This section provides supporting information for the Oracle Financial Services International Financial Reporting Standards Application Pack (OFS IFRS) Installation and Configuration Guide and includes the following topics:

- Summary
- Audience
- Related Documents
- Conventions
- Abbreviations

## Summary

You can find the latest copy of this document in OHC Documentation Library which includes all the recent additions/revisions (if any) done till date.

Before you begin the installation, ensure that you have access to the Oracle Support Portal with the required login credentials to quickly notify us of any issues at any stage. You can obtain the login credentials by contacting Oracle Support.

## Audience

Oracle Financial Services International Financial Reporting Standards Application Pack Installation and Configuration Guide is intended for administrators, and implementation consultants who are responsible for installing and maintaining the application pack components.

### Prerequisites for the Audience

Following are the prerequisites for administrators installing OFS IFRS:

This document assumes that you have experience in installing Enterprise components and basic knowledge about the following are recommended:

- OFS IFRS components
- OFSAA Architecture
- UNIX Commands
- Database Concepts
- Web Server/ Web Application Server

## **Related Documents**

For more information, see the following documents in the Oracle Financial Services International Financial Reporting Standards Application Pack 8.x documentation set:

- Oracle Financial Services Loan Loss Forecasting and Provisioning User Guide
- Oracle Financial Services Hedge Management User Guide

## Conventions

The following text conventions are used in this document:

| Convention | Meaning                                                                                                    |
|------------|----------------------------------------------------------------------------------------------------|
| boldface   | Boldface type indicates graphical user interface elements associated with an action, or terms defined in text or the glossary.         |
| italic     | Italic type indicates book titles, emphasis, or placeholder variables for which you supply particular values.                          |
| monospace  | Monospace type indicates commands within a paragraph, URLs, code in examples, text that appears on the window, or text that you enter. |

## Abbreviations

The following table lists the abbreviations used in this document:

| Abbreviation | Meaning                               |
|--------------|---------------------------------------|
| AIX          | Advanced Interactive eXecutive        |
| DEFQ         | Data Entry Forms and Queries          |
| DML          | Data Manipulation Language            |
| EAR          | Enterprise Archive                    |
| EJB          | Enterprise JavaBean                   |
| ERM          | Enterprise Resource Management        |
| FTP          | File Transfer Protocol                |
| GUI          | Graphical User Interface              |
| HTTPS        | Hypertext Transfer Protocol Secure    |
| Infodom      | Information Domain                    |
| J2C          | J2EE Connector                        |
| J2EE         | Java 2 Enterprise Edition             |
| JDBC         | Java Database Connectivity            |
| JDK          | Java Development Kit                  |
| JNDI         | Java Naming and Directory Interface   |
| JRE          | Java Runtime Environment              |
| JVM          | Java Virtual Machine                  |
| LDAP         | Lightweight Directory Access Protocol |
| LHS          | Left Hand Side                        |

| Abbreviation Meaning |                                                                 |  |
|----------------------|-----------------------------------------------------------------|--|
| MFA                  | Multi-Factor Authentication                                     |  |
| MOS                  | My Oracle Support                                               |  |
| OFSAAI               | Oracle Financial Services Analytical Application Infrastructure |  |
| OHC                  | Oracle Help Center                                              |  |
| OLAP                 | On-Line Analytical Processing                                   |  |
| OS                   | Operating System                                                |  |
| RAM                  | Random Access Memory                                            |  |
| RDMS                 | Relational Database Management System                           |  |
| SFTP                 | Secure File Transfer Protocol                                   |  |
| SID                  | System Identifier                                               |  |
| SSL                  | Secure Sockets Layer                                            |  |
| TDE                  | Transparent Data Encryption                                     |  |
| TNS                  | Transparent Network Substrate                                   |  |
| URL                  | Uniform Resource Locator                                        |  |
| VM                   | Virtual Machine                                                 |  |
| Web Archive          | WAR                                                             |  |
| XML                  | Extensible Markup Language                                      |  |

## **About OFSAA and OFSAA Application Packs**

This chapter includes the following topics:

- About Oracle Financial Services Analytical Applications (OFSAA)
- About Oracle Financial Services Analytical Applications (OFSAA) Application Packs
- About Oracle Financial Services Financial Accounting and Reporting Standards (IFRS and CECL) Application Pack
- About Oracle Financial Services Analytical Applications Infrastructure (OFS AAI)

# About Oracle Financial Services Analytical Applications (OFSAA)

In today's turbulent markets, financial institutions require a better understanding of their risk-return, while strengthening competitive advantage and enhancing long-term customer value. Oracle Financial Services Analytical Applications (OFSAA) enable financial institutions to measure and meet risk adjusted performance objectives, cultivate a risk management culture through transparency, lower the costs of compliance and regulation, and improve insight into customer behavior.

OFSAA uses industry-leading analytical methods, shared data model and applications architecture to enable integrated risk management, performance management, customer insight, and compliance management. OFSAA actively incorporates risk into decision making, enables to achieve a consistent view of performance, promote a transparent risk management culture, and provide pervasive intelligence.

Oracle Financial Services Analytical Applications delivers a comprehensive, integrated suite of financial services analytical applications for both banking and insurance domain.

# About Oracle Financial Services Analytical Applications (OFSAA) Application Packs

The following figure depicts the various application packs that are available across the OFSAA Banking and Insurance domains:

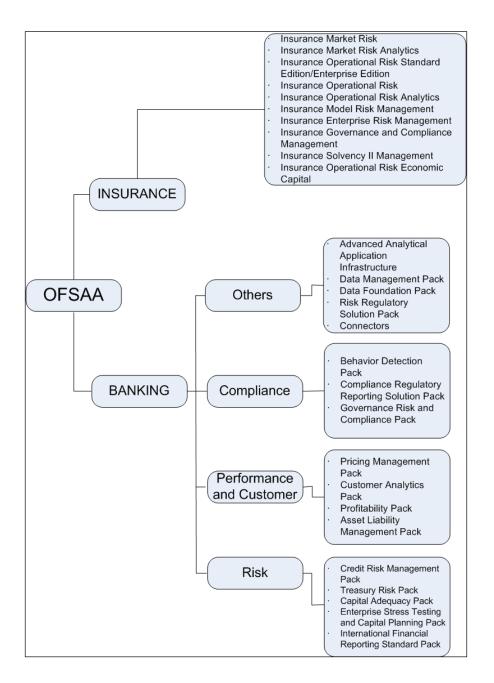

Figure 1–1 OFSAA Application Packs

# About Oracle Financial Services Financial Accounting and Reporting Standards (IFRS and CECL) Application Pack

OFS IFRS Pack includes the following applications:

• Oracle Financial Services Loan Loss Forecasting and Provisioning: International Financial Reporting Standards (IFRS) guidelines have set out new requirements on classification and measurement of financial assets and liabilities. It specifies two approaches for the measurement of assets namely Amortized Cost and Fair Value approach. The scope of Oracle Financial Services Loan Loss Forecasting and Provisioning is to focus only on the amortized cost approach. • Oracle Financial Services Hedge Management: To help financial institutions grow, manage risk, and optimize shareholder value, Oracle delivers a comprehensive, integrated suite of financial services analytical applications for enterprise performance management (EPM).

More than ever, financial institutions, their regulators as well as their shareholders are focused on the need to measure and meet risk-adjusted performance objectives, price products to reflect their true risk, and better understand how their institution is impacted by threats to liquidity, capital adequacy, and exposure to market rate volatility.

## About Oracle Financial Services Analytical Applications Infrastructure (OFS AAI)

Oracle Financial Services Analytical Applications Infrastructure (OFS AAI) powers the Oracle Financial Services Analytical Applications family of products to perform the processing, categorizing, selection and manipulation of data and information required to analyze, understand and report on specific performance, risk, compliance and customer insight issues by providing a strong foundation for the entire family of Oracle Financial Services Analytical Applications across the domains of Risk, Performance, Compliance and Customer Insight.

### **Components of OFSAAI**

The OFSAA Infrastructure includes frameworks that operate on and with the Oracle Financial Services Analytical Applications Data Model and forms the array of components within the Infrastructure.

The OFSAA Infrastructure components/ frameworks are installed as two layers; primarily the metadata server and Infrastructure services run on one layer, and the UI and presentation logic runs on the other. The UI and presentation layer is deployed on any of the supported J2EE Servers.

The following figure depicts the various frameworks and capabilities that make up the OFSAA Infrastructure:

| Modeling & Stress Tes<br>Framework | ing Computations & Rule Framew         | ork Run Framework            | Mart Management Framework              |  |
|------------------------------------|----------------------------------------|------------------------------|----------------------------------------|--|
| -                                  | Business Processors                    | Conditional Execution        | Cube Builder                           |  |
| Forms Manager<br>Workflow Manager  | Multi-hierarchy Conditional -<br>Rules | Baseline Run                 | Relational Mart Builder                |  |
| Business Dimension Ma              |                                        | Simulation Run.              | Aggregated & OLAP Computed<br>Measures |  |
| CAL                                | INANCIAL SERVICES ANALYTICAL A         | PPLICATIONS FRAMEWORK        | Forms & Workflow Framework             |  |
| Ĕ∉                                 |                                        |                              | BPEL Workflows                         |  |
| ETADA                              | INANCIAL SERVICES ANALYTICAL A         | PPLICATIONS FRAMEWORK        | Forms Manager                          |  |
|                                    | INANCIAL SERVICES ANALYTICAL A         | PPLICATIONS DATA MODEL       | Business Mapper                        |  |
| T2T Data Process Fr                | amework Data Quality                   | Batch & Real-Time Management | Metadata Management<br>Framework       |  |
| Data Movement                      | Data Quality                           | Multi-Node Dispatch          | Data Model Management                  |  |
| Data Aggregations                  | Business Integrity                     | Scheduler                    | Metadata Trace                         |  |
| SCD and Controls                   | Data Quality Reporting                 | Data Access Services         | Metadata Browser                       |  |

### Figure 1–2 Components of OFSAAI

## **OFSAA Infrastructure High Availability**

The current release of the OFSAA Infrastructure supports only "Single Instance" installation for the Infrastructure components. However, the High Availability (HA) for the Database Server and/ or the Web Application Server clustering and deployment are supported in this release. This release supports Active-Passive model of implementation for OFSAAI components. For more information, see Configuration for High Availability- Best Practices Guide.

## **About Data Security Configurations**

Data Security refers to the protection of data against unauthorized access and data theft. OFSAA ensures Data Security with the following features:

- Multi-Factor Authentication
- Transparent Data Encryption (TDE)
- Data Redaction
- Key Management
- HTTPS
- CSRF
- Logging

For more details on the features in the previous list, see the relevant topics in this guide and the **Data Security and Data Privacy** section in the Administration and Configuration Guide.

## Understanding OFS Financial Accounting and Reporting Standards (IFRS and CECL) Pack Installation

This chapter includes the following topics:

- Installation Overview
- Deployment Topology
- Hardware and Software Requirements
- Verifying System Environment
- Understanding the Installation Modes

## Installation Overview

This release (8.0.8.0.0) of the OFS Financial Accounting and Reporting Standards (IFRS and CECL) Application Pack (**also referred as IFRS in this document**) bundles the upgrade patch set along with the base installer. Users/Administrators who wish to install a new OFS Financial Accounting and Reporting Standards (IFRS and CECL) Application Pack 8.0.8.0.0 instance or upgrade an existing OFS IFRS Application Pack 8.0.x instance to 8.0.8.0.0 should download this installer. The following figure depicts the order of procedures required to follow to install a new OFS IFRS Pack 8.0.8.0.0 instance. To upgrade an existing OFS IFRS Application Pack 8.0.x.x.x instance to 8.0.8.0.0 release, refer to Upgrading the OFS Financial Accounting and Reporting Standards (IFRS and CECL) Application Pack Chapter.

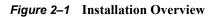

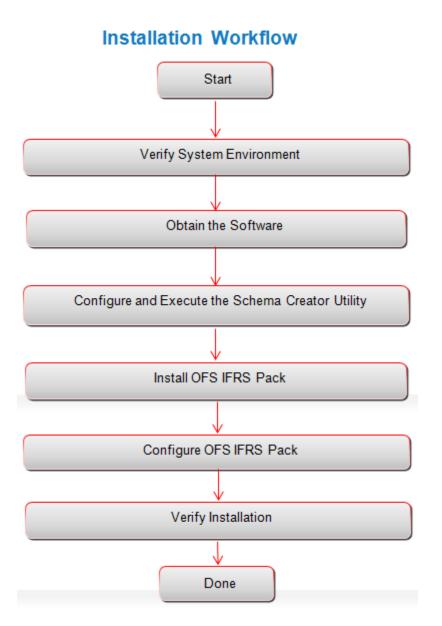

Table 2–1 provides additional information and links to specific documentation for each task in the flowchart.

| Tasks                                               | Details and Documentation                                                                                                    |  |  |
|-----------------------------------------------------|----------------------------------------------------------------------------------------------------|--|--|
| Verify Systems Environment                          | To verify that your system meets the minimum necessary requirements<br>for installing and hosting the OFSAA Application Pack, see Verifying<br>System Environment. |  |  |
| Obtain the software                                 | To access and download the OFSAA Application Pack, see Obtaining the Software.                                                                                     |  |  |
| Configure and Execute the<br>Schema Creator Utility | To create the database schemas, see Configuring and Executing the Schema Creator Utility.                                                                          |  |  |

Table 2–1 OFSAA Application Pack Installation Tasks and Descriptions

| Tasks                   | Details and Documentation                                                                             |  |
|-------------------------|----------------------------------------------------------------------------------------------------|--|
| Install OFS IFRS Pack   | To install the OFS IFRS Application Pack, see Installing the OFS IFRS Application Pack.               |  |
| Configure OFS IFRS Pack | To configure the OFS IFRS Application Pack post installation, see Post<br>Installation Configuration. |  |

Table 2–1 OFSAA Application Pack Installation Tasks and Descriptions

## **Deployment Topology**

The following figure depicts the logical architecture implemented for OFS IFRS Application Pack.

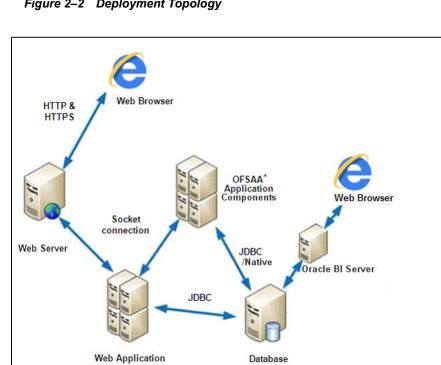

Figure 2–2 Deployment Topology

## Hardware and Software Requirements

Server

This section describes the various Operating Systems, Database, Web Server, and Web Application Server versions, and other variant details on which this release of the OFS IFRS Application Pack has been qualified.

Server

### Note:

OFS IFRS Application Pack installation can be performed on both Virtual and Physical servers.

The following tables show the minimum hardware and software requirements for installing OFS IFRS Application Pack:

## Configurations supported for Java 7

| Operating System                                                                                  |                                                                                                    |
|---------------------------------------------------------------------------------------------------|----------------------------------------------------------------------------------------------------|
| Oracle Linux / Red Hat<br>Enterprise Linux (x86-64 bit)                                           | Red Hat Enterprise Linux or Oracle Linux Server release 6     update 6 and above                                                                                                    |
|                                                                                                   | • Red Hat Enterprise Linux or Oracle Linux Server release 7 update 1 and above                                                                                                    |
|                                                                                                   | Note: Same version of RHEL is supported.                                                                                                    |
|                                                                                                   | <b>Note:</b> Oracle Enterprise Linux and Red Hat Enterprise Linux 5.x releases and AIX 5.3 are not supported in this release                                                                                                    |
| Oracle Solaris (SPARC)/<br>Solaris x86-64 bit                                                     | Oracle Solaris 5.10 update 11 with OS patches supporting Oracle<br>Devstudio 12.5                                                                                                    |
|                                                                                                   | • Oracle Solaris 5.11 update 3 with SRU9 or Higher                                                                                                    |
| IBM AIX - PowerPC_                                                                                | • AIX 6.1 (TL 09 and above) - 64 bitx                                                                                                    |
| POWER7 (64 bit) and<br>PowerPC_POWER8 (64 bit)                                                    | AIX 7.1 (TL 03 and above) - 64 bit                                                                                                    |
| Shell                                                                                             | KORN Shell (KSH)                                                                                                    |
| Note:                                                                                             | <u>.</u>                                                                                                    |
|                                                                                                   | and the file size limit for the AIX user on the target server is too small,<br>er setting for "Large File Support". Follow these steps:                                                                                                    |
| file size limit for a particul<br>/etc/security/limits file on<br>a size equal to the size of the | or the user that initiates the transfer on the AIX system. To change the ar user, add or edit the fsize attribute for the user in the the AIX system. Change the file size limit to unlimited (fsize = $-1$ ) or to ne file being transferred. This may require an restart of the AIX server to ion. For more information refer IBM Support. |
| • If the operating system is F commands by logging in a                                           | RHEL, install the package <b>lsb_release</b> with one of the following s root user:                                                                                                    |
| • yum                                                                                             | install redhat-lsb-core                                                                                                    |
| yum install redhat-ls                                                                             | b                                                                                                    |
| Java Runtime Environment                                                                          |                                                                                                    |
| Oracle Linux / Red Hat<br>Enterprise Linux                                                        | • Oracle Java Runtime Environment (JRE) 1.7.x - 64 bit                                                                                                    |
| Oracle Solaris                                                                                    |                                                                                                    |
| IBM AIX                                                                                           | • IBM AIX Runtime, Java Technology JRE 1.7.x - 64 bit                                                                                                    |
| Oracle Database Server an                                                                         | d Client                                                                                                    |

Table 2–2 Configurations Supported for Java 7

#### Table 2–2 (Cont.) Configurations Supported for Java 7

- Oracle Database Server Enterprise Edition 11g Release 2 (11.2.0.3.0 +) 64 bit RAC/ Non-RAC with/ without partitioning option
- Oracle Database Server Enterprise Edition 11g Release 2 (11.2.0.4.0 +) 64 bit RAC/Non-RAC with/ without partitioning option, Advanced Security Option\*\*.
- Oracle Database Server Enterprise Edition 12c Release 1 (12.1.0.1.0 +) 64 bit RAC/ Non-RAC with/ without partitioning option, Advanced Security Option\*\*

**\*\*** Note: See the "Additional Notes" section in the Tech Matrix 8.0.8.0.0 for details.

- Oracle Database Server Enterprise Edition 12c Release 1 (12.1.0.1.0 +)- 64 bit RAC/ Non-RAC with/ without partitioning option
- Oracle Database Server Enterprise Edition 12c Release 2 (12.2.0.1+)
- Oracle Client 11g Release 2 (11.2.0.3.0+) 64 bit
- Oracle Client 12c Release 1 (12.1.0.1.0+) 64 bit
- Oracle Client 12c Release 2 (12.2.0.1.0+) 64 bit
- Oracle 11g Release 2 (11.2.0.3+) JDBC driver (Oracle thin driver)
- Oracle 12C Release 1 (12.1.0.1+) JDBC driver (Oracle thin driver)
- Oracle 12C Release 2 (12.2.0.1+) JDBC driver (Oracle thin driver)
- Oracle R Distribution version 3.2.0/3.3.0 (Optional)
- Oracle R Enterprise (Server) version 1.5 with ORD 3.2.0 and version 1.5.1 with ORD 3.3.0 (Optional).

#### Note:

Ensure that the following patches are applied:

- For Oracle DB Server 12.1.0.1 and 12.1.0.2, download the patches 27010930 and 22205607 from My Oracle Support and apply them.
- For Oracle DB Server 11.2.0.4, download the patch 22205607 from My Oracle Support and apply.
- Also for latest information, refer http://support.oracle.com/, 12.1.0.2 Bundle Patches for Engineered Systems and DB In-Memory - List of Fixes in each Bundle (Doc ID 1937782.1).

#### OLAP

| Oracle Hyperion Essbase | • | V 11.1.2.1+ (Server and Client) with Oracle 11g Database |
|-------------------------|---|----------------------------------------------------------|
|                         | • | V 11.1.2.3+ (Server and Client) with Oracle 12c Database |

Note: Oracle Hyperion Essbase is required only if you are using the OLAP feature of OFSAAI.

### Note:

Oracle Hyperion Essbase and Oracle OLAP is required only if you are using the OLAP feature of OFSAAI. For Oracle OLAP, ensure that you have configured the Oracle Database server with OLAP option.

#### Web Server/ Web Application Server

| Oracle Linux / Red Hat<br>Enterprise Linux/ IBM AIX | Oracle HTTP Server 11.1.1.7.1/ Apache HTTP Server 2.2.x/ IBM<br>HTTP Server 8.5.5                                                                |
|-----------------------------------------------------|----------------------------------------------------------------------------------------------------|
| Oracle Solaris                                      | • Oracle Weblogic Server 12.2.x with jersey 2.25 (64 bit).                                                                                       |
|                                                     | OFS IFRS is compatible with WebLogic 12.2.x and does not support WebLogic 12.1.3. If the WebLogic version is 12.1.3, upgrade to WebLogic 12.2.x. |
|                                                     | <ul> <li>IBM WebSphere Application Server 8.5.5.9+ (Full Profile) with<br/>IBM Java Runtime - 64 bit</li> </ul>                                  |
|                                                     | • Apache Tomcat 8.0.21+ till 8.0.38 (64 bit)                                                                                                    |

Note:

| <ul> <li>OFSAA Infrastructu<br/>JRockit is not suppo</li> </ul>                                                                                                    | re web component deployment on Oracle WebLogic Server with Oracle rted.                                                           |  |
|----------------------------------------------------------------------------------------------------|----------------------------------------------------------------------------------------------------|--|
| Desktop Requirement                                                                                                    | is                                                                                                    |  |
| Operating System                                                                                                    | Microsoft Windows 7/Windows 8 /Windows 10                                                                                         |  |
| Browser                                                                                                    | Microsoft Internet Browser 11.x                                                                                                   |  |
|                                                                                                    | • Chrome 57.x                                                                                                    |  |
|                                                                                                    | • FireFox 52.x                                                                                                    |  |
|                                                                                                    | Turn on Pop-up blocker settings. For more information, see<br>Configuring Internet Explorer Settings.                             |  |
| Office Tools                                                                                                    | • MS Office 2007/2010/2013                                                                                                    |  |
|                                                                                                    | • Adobe Acrobat Reader 8 or above                                                                                                 |  |
| Screen Resolution                                                                                                    | 1024*768 or 1280*1024                                                                                                    |  |
| Other Software                                                                                                    |                                                                                                    |  |
| Directory Services OFSAAI is qualified on both OPEN LDAP 2.2.29+ and Oracle<br>Internet Directory v 11.1.1.3.0. However, it can be integrated with<br>other directory services software such as MS Active Directory. |                                                                                                    |  |
| Note:                                                                                                    | · · ·                                                                                                    |  |
| -                                                                                                    | rectory services software for OFSAAI installation is optional. For more iguration, see Setting Infrastructure LDAP Configuration. |  |
| • Open LDAP must be                                                                                                    | e installed on MS Windows Server machine.                                                                                         |  |

Table 2–2 (Cont.) Configurations Supported for Java 7

## Configurations supported for Java 8

### Table 2–3 Configurations Supported for Java 8

| Operating System                                        |                                                                                                    |
|---------------------------------------------------------|----------------------------------------------------------------------------------------------------|
| Oracle Linux / Red Hat<br>Enterprise Linux (x86-64 bit) | Red Hat Enterprise Linux or Oracle Linux Server release 6     update 6 and above                                             |
|                                                         | • Red Hat Enterprise Linux or Oracle Linux Server release 7 update 1 and above                                               |
|                                                         | Note: Same version of RHEL is supported.                                                                                     |
|                                                         | <b>Note:</b> Oracle Enterprise Linux and Red Hat Enterprise Linux 5.x releases and AIX 5.3 are not supported in this release |
| Oracle Solaris (SPARC)/<br>Solaris x86-64 bit           | Oracle Solaris 5.10 update 11 with OS patches supporting Oracle     Devstudio 12.5                                           |
|                                                         | • Oracle Solaris 5.11 update 3 with SRU9 or Higher                                                                           |
| IBM AIX - PowerPC_                                      | • AIX 6.1 (TL 09 and above) - 64 bitx                                                                                        |
| POWER7 (64 bit) and<br>PowerPC_POWER8 (64 bit)          | AIX 7.1 (TL 03 and above) - 64 bit                                                                                           |
| Shell                                                   | • KORN Shell (KSH)                                                                                                    |

| Table 2–3 | (Cont.) | Configurations | Supported for Java 8 |
|-----------|---------|----------------|----------------------|
|-----------|---------|----------------|----------------------|

### Note:

If the OS is IBM AIX 6.1 and the file size limit for the AIX user on the target server is too small, configure the size parameter setting for "Large File Support". Follow these steps:

Change the file size limit for the user that initiates the transfer on the AIX system. To change the file size limit for a particular user, add or edit the fsize attribute for the user in the /etc/security/limits file on the AIX system. Change the file size limit to unlimited (fsize = -1) or to a size equal to the size of the file being transferred. This may require an restart of the AIX server to pick up the new configuration. For more information refer IBM Support.

- If the operating system is RHEL, install the package lsb\_release using one of the following commands by logging in as root user:
  - yum install redhat-lsb-core

yum install redhat-lsb

#### Java Runtime Environment

| Oracle Linux / Red Hat<br>Enterprise Linux<br>Oracle Solaris | • | Oracle Java Runtime Environment (JRE) 1.8.x - 64 bit |
|--------------------------------------------------------------|---|------------------------------------------------------|
| IBM AIX                                                      | • | IBM AIX Runtime, Java Technology JRE 1.8.x - 64 bit  |

### Oracle Database Server and Client

- Oracle Database Server Enterprise Edition 11g Release 2 (11.2.0.3.0 +) 64 bit RAC/ Non-RAC with/ without partitioning option
- Oracle Database Server Enterprise Edition 11g Release 2 (11.2.0.4.0 +) 64 bit RAC/Non-RAC with/ without partitioning option, Advanced Security Option\*\*.
- Oracle Database Server Enterprise Edition 12c Release 1 (12.1.0.1.0 +) 64 bit RAC/ Non-RAC with/ without partitioning option, Advanced Security Option\*\*.

**\*\*** Note: See the "Additional Notes" section in the Tech Matrix 8.0.8.0.0 for details.

- Oracle Client 11g Release 2 (11.2.0.3.0+) 64 bit
- Oracle Client 12c Release 1 (12.1.0.1.0+) 64 bit
- Oracle 11g Release 2 (11.2.0.3+) JDBC driver (Oracle thin driver)
- Oracle 12C Release 1 (12.1.0.1+) JDBC driver (Oracle thin driver)
- Oracle R Distribution version 3.2.0/3.3.0 (Optional)
- Oracle R Enterprise (Server) version 1.5 with ORD 3.2.0 and version 1.5.1 with ORD 3.3.0 (Optional).

### Note:

Ensure that the following patches are applied:

- Oracle Server 12c, v12.1.0.1 17082699
- Oracle Server 12c, v12.1.0.2 20698050
- For Oracle DB Server 12.1.0.1 and 12.1.0.2, download the patches 27010930 and 22205607 from My Oracle Support and apply them.
- For Oracle DB Server 11.2.0.4, download the patch 22205607 from My Oracle Support and apply.
- Also for latest information, refer http://support.oracle.com/, 12.1.0.2 Bundle Patches for Engineered Systems and DB In-Memory - List of Fixes in each Bundle (Doc ID 1937782.1).
- Oracle R Enterprise 1.5 and 1.5.1 requires Oracle Database Enterprise Edition 11.2.0.3/ 11.2.0.4/ 12.1.0.1/12.1.0.2/12.2.0.1.

### OLAP

Note: Oracle Hyperion Essbase is required only if you are using the OLAP feature of OFSAAI.

Web Server/ Web Application Server

| Oracle Linux / Red Hat<br>Enterprise Linux / IBM AIX                      | Oracle HTTP Server 11.1.1.7.1/ Apache HTTP Server 2.2.x/ IBM HTTP Server 8.5.5                                                                                                    |
|---------------------------------------------------------------------------|----------------------------------------------------------------------------------------------------|
| Oracle Solaris                                                            | <ul> <li>IBM WebSphere Application Server 8.5.5.9+ with bundled IBM<br/>Java Runtime - 64 bit</li> </ul>                                                                                          |
|                                                                           | • Oracle Weblogic Server 12.2.x with jersey 2.25 (64 bit)                                                                                                    |
|                                                                           | • Apache Tomcat 8.0.21+ till 8.0.38 (64 bit)                                                                                                    |
| Note:                                                                     |                                                                                                    |
| <ul> <li>OFSAA Infrastructure we<br/>JRockit is not supported.</li> </ul> | eb component deployment on Oracle WebLogic Server with Oracle                                                                                                    |
| • For deployment on Oracl 18729264 from http://sup                        | e WebLogic Server 12.2.x (64 bit) with Java 8, download and install patch port.oracle.com/.                                                                                                    |
| Desktop Requirements                                                      |                                                                                                    |
| Operating System                                                          | Microsoft Windows 7/Windows 8 /Windows 10                                                                                                    |
| Browser                                                                   | Microsoft Internet Browser 11.x                                                                                                    |
|                                                                           | • Chrome 57.x                                                                                                    |
|                                                                           | • FireFox 52.x                                                                                                    |
|                                                                           | Turn on Pop-up blocker settings. For more information, see<br>Configuring Internet Explorer Settings.                                                                                             |
| Office Tools                                                              | • MS Office 2007/2010/2013                                                                                                    |
|                                                                           | • Adobe Acrobat Reader 8 or above                                                                                                    |
| Screen Resolution                                                         | 1024*768 or 1280*1024                                                                                                    |
| Other Software                                                            |                                                                                                    |
| Directory Services                                                        | OFSAAI is qualified on both OPEN LDAP 2.2.29+ and Oracle<br>Internet Directory v 11.1.1.3.0. However, it can be integrated with<br>other directory services software such as MS Active Directory. |
| Note:                                                                     | •                                                                                                    |
| -                                                                         | ry services software for OFSAAI installation is optional. For more tion, see Setting Infrastructure LDAP Configuration.                                                                           |
| Open I DAP must be inst                                                   | alled on MS Windows Server machine.                                                                                                    |

Table 2–3 (Cont.) Configurations Supported for Java 8

Following are the ORD and ORE versions compatible along with Oracle DB version:

| SLI No. | Oracle R<br>Enterprise | Oracle R<br>Advanced<br>Analytics for<br>Hadoop | Open source R<br>or Oracle R<br>Distribution | Oracle Database<br>Enterprise<br>Edition  |
|---------|------------------------|-------------------------------------------------|----------------------------------------------|-------------------------------------------|
| 1       | 1.5.1                  | 2.7.1                                           | 3.3.0                                        | 11.2.0.4, 12.1.0.1,<br>12.1.0.2, 12.2.0.1 |
| 2       | 1.5.0                  | 2.5.1, 2.6.0, 2.7.0                             | 3.2.0                                        | 11.2.0.4, 12.1.0.1,<br>12.1.0.2           |

**Note:** To upgrade an existing OFSAA 8.0.x Java 7 instance to Java 8, refer Appendix P.

To configure the Oracle Database 19c Server and Client on a

new installation, see MOS Doc ID: 2691006.1.

Following table provides the recommended software combinations for OFS IFRS Applications Pack deployment

| Operating System                                 | Database        | Web Application<br>Server                                    | Web Server                                |
|--------------------------------------------------|-----------------|--------------------------------------------------------------|-------------------------------------------|
| Oracle Linux 5.3 up<br>to 5.10/ 6.0 and<br>above | Oracle Database | Oracle WebLogic Server<br>/Apache Tomcat Server              | Oracle HTTP Server/<br>Apache HTTP Server |
| Oracle Solaris 5.10/<br>5.11                     | Oracle Database | Oracle WebLogic Server<br>/Apache Tomcat Server              | Oracle HTTP Server/<br>Apache HTTP Server |
| IBM AIX 6.1                                      | Oracle Database | IBM WebSphere<br>Application Server<br>/Apache Tomcat Server | IBM HTTP Server/<br>Apache HTTP Server    |

Table 2–5 Recommended Software Combinations

## Verifying System Environment

To verify your system environment meets the minimum requirements for the installation, a Pre-Install Check utility is available within the Install Kit archive file. This utility can also be obtained separately by contacting Oracle Support.

Though the system environment verification is an integral and automated part of the installation of this software product, Oracle strongly recommends running this utility prior to beginning the installation as part of your organization's "Installation Readiness Verification Process".

**Note:** For more details on download and usage of this utility, see *Oracle Financial Services Analytical Applications Infrastructure Environment Check Utility Guide* given in the Related Documents section.

## Understanding the Installation Modes

The following modes of installation are available for the OFS IFRS Applications Pack.

Installing in SILENT Mode

### Installing in SILENT Mode

This mode mandates updating the installation configuration files with required details and performs installation in a "Silent" non user interactive format.

## **Preparing for Installation**

This chapter provides necessary information to review before installing the OFS IFRS v8.0.8.0.0. This chapter includes the following topics:

- Installer and Installation Prerequisites
- Obtaining the Software
- Performing Common Installation Tasks

## Installer and Installation Prerequisites

Table 3–1 provides the list of prerequisites required before beginning the installation for OFS IFRS application. The Installer/ Environment Check Utility notifies you if any requirements are not met.

| Table 3–1 Prerec        | able 3–1 Prerequisite Information                    |                                                                                                    |  |
|-------------------------|------------------------------------------------------|----------------------------------------------------------------------------------------------------|--|
| Category                | Sub-Category                                         | Expected Value                                                                                                    |  |
| Environment<br>Settings | Java Settings                                        | • PATH variable in <b>.profile</b> file must be set to include the Java Runtime Environment absolute path. The path should include Java version (7 or 8) based on the configuration.                                          |  |
|                         |                                                      | Note:                                                                                                    |  |
|                         |                                                      | • Ensure that the absolute path to JRE/bin is set at the beginning of PATH variable.<br>For example,<br>PATH=/usr/java/jre1.7/bin:\$ORACLE_<br>HOME/bin:\$PATH                                                                |  |
|                         |                                                      | <ul> <li>JAVA_HOME variable must be set in .profile file,<br/>pointing to the appropriate Java Runtime<br/>Environment Path.</li> <li>For example, <i>export JAVA_</i><br/><i>HOME=/usr/jdk/instances/jdk1.6.0</i></li> </ul> |  |
|                         |                                                      | • Ensure that SYMBOLIC links to JAVA installation are not set in the PATH variable.                                                                                                    |  |
|                         |                                                      | <ul> <li>Ensure that you set the Heap Size in .profile file,<br/>using following command:<br/>export _JAVA_OPTIONS="-Xms512m<br/>-Xmx1024m"</li> </ul>                                                                        |  |
|                         |                                                      | Heap size is a validation to get the memory size for<br>Model Upload. If the Heap size is less than the ten<br>times as of the Model, then it returns an error.                                                               |  |
|                         | Enable unlimited<br>cryptographic policy<br>for Java | For more information, see the section <i>Enabling</i><br><i>Unlimited Cryptographic Policy</i> from the OFS Analytical<br>Applications Infrastructure Administration Guide.                                                   |  |
|                         | Oracle Database                                      | Oracle Database Server                                                                                                    |  |
|                         | Settings                                             | • TNS_ADMIN variable must be set in .profile file pointing to appropriate tnsnames.ora file.                                                                                                    |  |
|                         |                                                      | • Enable Transparent Data Encryption (TDE) and/ or Data Redaction**.                                                                                                    |  |
|                         |                                                      | <b>** Note</b> : For more information, see Configuring<br>Transparent Data Encryption (TDE) and Data<br>Redaction in OFSAA.                                                                                                   |  |
|                         |                                                      | Oracle Processing Server                                                                                                    |  |
|                         |                                                      | • ORACLE_HOME must be set in .profile file pointing to appropriate Oracle DB Client installation.                                                                                                    |  |
|                         |                                                      | • PATH in .profile must be set to include appropriate<br>\$ORACLE_HOME/bin path.                                                                                                    |  |
|                         |                                                      | • Ensure that an entry (with SID/SERVICE NAME) is added in the tnsnames.ora file.                                                                                                    |  |
|                         | Oracle Essbase<br>Settings                           | • ARBORPATH, ESSBASEPATH, and HYPERION_<br>HOME variables must be set in the .profile file,<br>pointing to an appropriate Oracle Essbase Client<br>installation.                                                              |  |
|                         |                                                      | Note:                                                                                                    |  |
|                         |                                                      | These settings are required only if you want to use Oracle<br>Hyperion Essbase OLAP features.                                                                                                    |  |

 Table 3–1
 Prerequisite Information

| Category                    | Sub-Category                         | Expected Value                                                                                                    |  |
|-----------------------------|--------------------------------------|----------------------------------------------------------------------------------------------------|--|
| OS/ File System<br>Settings | File Descriptor<br>Settings          | • Greater than 15000<br>Note: The value specified here is the minimum value to<br>be set for the Installation process to go forward. For other<br>modules, this value may depend on the available<br>resources and the number of processes executed in<br>parallel. |  |
|                             | Total Number of<br>Process Settings  | Greater than 4096     Note: The value specified here is the minimum value to be set for the Installation process to go forward. For othe modules, this value may depend on the available resources and the number of processes executed in parallel.                |  |
|                             | Port Settings                        | • Default port numbers to be enabled on the system are 6500, 6501, 6505, 6507, 6509, 6510, 6666, 9999, and 10101.                                                                                                    |  |
|                             | .profile<br>permissions              | • User to have 755 permission on the .profile file.                                                                                                    |  |
|                             | Installation<br>Directory            | <ul> <li>A directory where the product files will be installed.</li> <li>Assign 755 permission to this directory.</li> <li>This directory needs to be set as FIC_HOME.</li> </ul>                                                                                   |  |
|                             | Staging Area/<br>Metadata Repository | <ul> <li>A directory to hold the application metadata artifacts<br/>and additionally act as staging area for flat files.</li> <li>The directory should exist on the same system as the</li> </ul>                                                                   |  |
|                             |                                      | OFSAA Installation. This directory can be<br>configured on a different mount or under a different<br>user profile. However, the owner of the installation<br>directory that is mentioned in the previous row, must<br>have RWX permissions on this folder.          |  |
|                             |                                      | • Assign 777 permission to this directory.                                                                                                    |  |
|                             |                                      | <b>Note</b> : This directory is also referred to as FTPSHARE folder.                                                                                                    |  |
|                             | Download Directory                   | • A directory where the product installer files will be downloaded/ copied.                                                                                                    |  |
|                             |                                      | • Set 755 permission on this directory.                                                                                                    |  |
|                             | OS Locale                            | • Linux: en_US.utf8                                                                                                    |  |
|                             |                                      | • AIX: EN_US.UTF-8                                                                                                    |  |
|                             |                                      | • Solaris: en_US.UTF-8                                                                                                    |  |
|                             |                                      | To check the locale installed, execute the following                                                                                                    |  |
|                             |                                      | command:                                                                                                    |  |
|                             |                                      | locale -a   grep -i 'en_US.utf'                                                                                                    |  |
| Database Settings           | Database Instance                    | • NLS_CHARACTERSET to be AL32UTF8                                                                                                    |  |
|                             | Settings                             | NLS_LENGTH_SEMANTICS to be BYTE                                                                                                    |  |
|                             |                                      | OPEN CURSORS limit to be greater than 1000                                                                                                    |  |

 Table 3–1 (Cont.) Prerequisite Information

| Category                  | Sub-Category                                  | Expected Value                                                                                                    |  |
|---------------------------|-----------------------------------------------|----------------------------------------------------------------------------------------------------|--|
| Web Application<br>Server | WebSphere/<br>WebLogic/ Tomcat                | • Web Application Server should be installed and profile/domain created.                                                                                                  |  |
|                           |                                               | • You will be prompted to enter the WebSphere<br>Profile path or WebLogic Domain path or Tomcat<br>Deployment path during OFSAAI installation.                            |  |
|                           |                                               | <b>Note:</b> See Configuring Web Server section for WebSphere Profile and WebLogic Domain Creation.                                                                       |  |
| Web Server                | Apache HTTP<br>Server/ Oracle<br>HTTP Server/ | This is an optional requirement. HTTP Server Installation<br>to be present. You are prompted to enter the Web Server<br>IP/Hostname and Port details during installation. |  |
|                           | IBM HTTP Server                               | <b>Note:</b> See Configuring Web Server section for Web Server installation.                                                                                              |  |
| Others                    | Oracle R/ Oracle R<br>Enterprise              | <ul> <li>This is an optional requirement.</li> <li>See section Installing Oracle R distribution and<br/>Oracle R Enterprise (ORE) for more details.</li> </ul>            |  |

 Table 3–1 (Cont.) Prerequisite Information

Following step is applicable only if existing OFSAA setup version is 8.0.5.x.x and Configuration and Atomic Schema(s) were restored from exported dumps of other environment:

Login to Configuration Schema and execute the following SQL statements:

```
alter table AAI_AOM_APP_COMP_ATTR_MAPPING drop constraint AOM_
APP_COMP_ATTR_PK drop index
/
alter table AAI_AOM_APP_COMP_ATTR_MAPPING add constraint AOM_
APP_COMP_ATTR_PK primary key (APP_COMP_ATTR_MAP_ID)
/
```

**Note**: Ensure that the tablespace(s) used for the database user(s) is set to AUTOEXTEND ON.

OFS IFRS Application pack v8.0.8.0.0 installer download contains only the ERwin XML file that is required for uploading the model. This file is sufficient to install the v8.0.8.0.0 Application pack. However, this XML file cannot be opened in the ERwin Data modeler tool and hence cannot be used for any data model customization. ERwin file is delivered as a patch and need to be downloaded separately. This ERwin file should be used for any customization of the data model. To download the Data Model Erwin file, Login to https://support.oracle.com/ and search for **30428637** under the *Patches & Updates* tab. If customization to the data model has been done in environment being upgraded, then before uploading the same, customizations need to be applied again in merged data model.

## Obtaining the Software

The 8.0.8.0.0 release of OFS IFRS Application Pack can be downloaded from My Oracle Support (https://support.oracle.com/). You must have a valid Oracle account to download the software.

## **Performing Common Installation Tasks**

The common pre-installation activities that you must carry out before installing the OFS IFRS application pack are the following:

- Configuration for GUI Mode Installation
- Identifying the Installation, Download, and Metadata Repository Directories
- Downloading and Copying the OFS IFRS Applications Pack Installer
- Extracting the Software
- Setting Up the Web Application Server
- Installing Oracle R distribution and Oracle R Enterprise (ORE)

### **Configuration for GUI Mode Installation**

To install OFS IFRS Application Pack in GUI mode, you need to ensure the below software and configurations are available:

- Install and configure any PC X Server software such as Open Text Exceed (formerly Hummingbird Exceed) on the user desktop system from which the installation is triggered.
- Configure the **DISPLAY** variable.

Ensure to set the DISPLAY variable on the system on which the OFSAA will be installed, to point to the user desktop system where the PC X Server software is installed.

Syntax:

export DISPLAY=hostname:n.n1
where hostname is the IP Address/ Host Name of the user desktop system
and n is the sequence number (usually 0).
For example, 10.11.12.13:0.0 or myhostname:0.0

## Identifying the Installation, Download, and Metadata Repository Directories

To install OFSAA Application Packs, create the following directories.

- **OFSAA Download Directory (Optional)**: Create a download directory and copy the OFSAA Application Pack Installer File (archive). This is the directory where the downloaded installer/ patches can be copied.
- **OFSAA Installation Directory (Mandatory)**: Create an installation directory where the product binaries will be installed. Set the variable FIC\_HOME in the .profile file to point to the OFSAA Installation Directory.
- OFSAA Staging/Metadata Directory (Mandatory): Create a Staging/Metadata Repository Directory to copy data files, save data extracts, and so on. Additionally, this directory also maintains the OFSAA metadata artifacts. This directory is also referred to as "FTPSHARE". This directory must be created on the same host as the OFSAA Installation Directory mentioned in the previous point in this list.

#### Note:

- Assign 755 user permission to the Installation Directory.
- Assign 775 user permission to the Staging Directory.
- Ensure the OFSAA staging directory is not set to the same path as the OFSAA installation directory and is not a sub-folder inside the OFSAA installation directory.

### Downloading and Copying the OFS IFRS Applications Pack Installer

To download and copy the OFS IFRS Applications Pack Installer, follow these steps:

- To download the OFS IFRS Applications Pack, login to My Oracle Support (https://support.oracle.com/). You need to have a valid Oracle account in order to download the software.
- Copy the downloaded installer archive to the Download Directory (in Binary Mode) on the setup identified for OFS IFRS installation.
- If you have OFS IFRS Application pack version 8.0.4.0.0 onwards, then you can upgrade it to version 8.0.8.0.0.
- Download the mandatory one-off patch 30010232 from My Oracle Support (https://support.oracle.com/).

### Extracting the Software

Once you obtain the installer, copy the installer (in BINARY mode) to the system on which the OFSAA Infrastructure components will be installed.

**Note: :** You must be logged in to the UNIX operating system as a non-root user.

- Download the unzip utility (OS specific) unzip\_<os>.z and copy it in Binary mode to the directory that is included in your PATH variable. If you already have the unzip utility to extract the contents of the downloaded archive, skip this step.
- 2. Uncompress the unzip installer file using the command:

```
uncompress unzip_<os>.Z
```

**Note:** If an error message "uncompress: not found [No such file or directory]" is displayed, contact your UNIX administrator.

**3.** Assign EXECUTE (751) permission to the file using the command:

chmod 751 unzip <OS>

For example, chmod 751 unzip sparc

**4.** Extract the contents of the OFS IFRS Application Pack 8.0.8.0.0 installer archive file in the download directory with the following command:

```
unzip OFS_IFRS_PACK.zip
```

- 5. Extract and apply the patches **28398331** and **30010232**. Refer to the Readme.txt file packaged with the patch for details on how to apply the patch.
- **6.** Navigate to the download directory and assign execute (750) permission to the installer folder with the following command:

chmod -R 755 OFS IFRS PACK

# Setting Up the Web Application Server

For setting up the environment based on your selected Web Application Server, see Configuring Web Server section.

# Installing Oracle R distribution and Oracle R Enterprise (ORE)

This is an optional step and required only if you intend to use Oracle R scripting in the Oracle Financial Services Enterprise Modeling Application or if the OFSAA Application that you have licensed uses this feature. For information on applications that use this feature, see the Tech Matrix.

The following is the instruction to install ORD and ORE:

Install Oracle R Distribution and Oracle R Enterprise (Server Components) on the Oracle Database server. See Oracle® R Enterprise Installation and Administration Guide for Windows, Linux, Solaris and AIX - Release 1.5 at Oracle R Enterprise Documentation Library.

ORD and ORE versions compatible along with Oracle DB version

| SI No. | Oracle R<br>Enterprise | Oracle R<br>Advanced<br>Analytics for<br>Hadoop | Open source R<br>or Oracle R<br>Distribution | Oracle Database<br>Enterprise<br>Edition |
|--------|------------------------|-------------------------------------------------|----------------------------------------------|------------------------------------------|
| 1      | 1.5.0                  | 2.5.1, 2.6.0, 2.7.0                             | 3.2.0                                        | 11.2.0.4, 12.1.0.1,<br>12.1.0.2          |
| 2      | 1.5.1                  | 2.5.1, 2.6.0, 2.7.0                             | 3.3.0                                        | 2.5.1, 2.6.0, 2.7.0                      |

#### Table 3–2

• Oracle R Distribution versions supported- Oracle Distribution of R version 3.3.0 and 3.3.1.

ORE version supported- Oracle R Enterprise (Server) version 1.5 with ORD 3.2.0.

**Note:** Oracle R Enterprise 1.5 requires Oracle Database Enterprise Edition 11.2.0.4/ 12.1.0.1/12.1.0.2/12.2.0.1.

**Note:** If you use ORE 1.5 for Oracle Financial Services Enterprise Modeling, you must set the session time zone in '\$R\_HOME/etc/Rprofile.site' file on the database server, where \$R\_HOME is the home directory of the R instance on which ORE server packages are installed. Alternatively, you can set session time zone in scripts registered within OFS EM by using the 'Sys.env(TZ=<time zone>)' R function.

# **Installing the OFS IFRS Application Pack**

This chapter provides instructions to install the OFS IFRS pack.

This chapter includes the following sections:

- About Schema Creator Utility
- Configuring and Executing the Schema Creator Utility
- Installing the OFS IFRS Application Pack

**Note:** The Schema Creator job needs to be run first, if you are doing OFS IFRS 8.0.8.0.0 fresh installation on an existing pack. This will append the new artifacts in the existing instance.

**Note**: To configure the Oracle Database 19c Server and Client on a new installation, see MOS Doc ID: 2691006.1.

# About Schema Creator Utility

Creating database users/schemas is one of the primary steps in the complete OFS IFRS installation process. Schema Creator utility facilitates you to quickly get started with the installation by creating Database User(s)/Schema(s), assigning the necessary GRANT(s), creating the required entities in the schemas, and so on.

The schema creator utility must be configured and executed before installation of any OFS IFRS Application Pack.

This section includes the following topics:

- About Schema Creator Utility
- Selecting Execution Modes in Schema Creator Utility
- Selecting Execution Options in Schema Creator Utility

#### About Schema Creator Utility

The schema creator utility should be configured and executed mandatorily every time prior to installation of any OFSAA Application Pack.

The following are the types of schemas that can be configured in the OFSAA:

CONFIG - Denotes the unique OFSAA setup configuration schema. It contains entities
and other objects required for OFSAA setup information.

Note: There can be only one CONFIG schema per OFSAA instance.

**ATOMIC** - Denotes the schema that contains the data model entities. One ATOMIC schema is attached to one Information Domain.

**Note:** There can be multiple ATOMIC schemas per OFSAA Instance, if you have multiple application packs being installed.

# Selecting Execution Modes in Schema Creator Utility

Schema creator utility supports the following two modes of execution:

- **Online Mode**: In this mode, the utility connects to the database and executes the Data Definition
- Language (DDL) for User, Objects, and Grants. If you have the SYSDBA privileges you can execute the Schema Creator Utility in Online mode and create Users, Objects, and Grants during the execution process.

**Note**: To execute the utility in Online mode, you must connect as "<User> AS SYSDBA"

**Offline Mode**: In this mode, the utility generates a SQL script with all the required DDLs for User, Objects and GRANTS. This script must be executed by the DBA on the appropriate database identified for OFSAA usage. If you do not have SYSDBA privileges, you can execute the Schema Creator Utility in Offline mode and generate the script file that contains the Schemas, Objects, and GRANTS information. Subsequently, a SYSDBA user must execute the script file manually.

#### Note: :

- 1. To execute the utility in Offline mode, you need to connect as any user with the following grants (alternatively, you can also connect as a user with SYSDBA privileges):
  - SELECT ON DBA\_ROLES
  - SELECT ON DBA USERS
  - SELECT ON DBA DIRECTORIES
  - SELECT ON DBA TABLESPACES
  - CREATE SESSION
- 2. If there are any errors during the script execution, reconfigure the OFS\_IFRS\_ SCHEMA\_IN.XML file and execute the utility. This regenerates the scripts with corrected information.

For more information, see Configuring OFS\_IFRS\_SCHEMA\_IN.XML File.

**3.** Do not modify the OFS\_IFRS\_SCHEMA\_OUT.XML file generated after the execution of this utility.

# Selecting Execution Options in Schema Creator Utility

Depending on the option selected to run the OFSAA Application Pack Installer, you must select the appropriate schema creator utility execution option. To run the OFSAA Application Pack installer in Silent mode, it is mandatory to execute the schema creator utility with -s option.

Note: If the schema creator utility is executed **without** the option -s, it is mandatory to run the OFSAA Application Pack Installer in GUI mode.

# Configuring and Executing the Schema Creator Utility

This section includes the following topics:

- Prerequisites
- Configuring the Schema Creator Utility
- Executing the Schema Creator Utility

### Prerequisites

The prerequisites you must have before configuring the Schema Creator Utility are the following:

- Oracle User ID/Password with SYSDBA privileges.
- JDBC Connection URL for RAC/Non RAC database.
- HOSTNAME/IP of the server on which OFSAA is being installed.
- For enabling Transparent Data Encryption (TDE) in your OFSAA instance during installation, perform the steps explained in the Configuring Transparent Data Encryption (TDE) and Data Redaction in OFSAA.

# **Configuring the Schema Creator Utility**

This section explains the steps to configure the Schema Creator Utility.

To configure the Schema Creator Utility, follow these steps:

- 1. Log in to the system as non-root user.
- 2. Navigate to the following path: OFS\_IFRS\_PACK/schema\_creator/conf directory.
- 3. Edit the OFS\_IFRS\_SCHEMA\_IN.xml file in a text editor.
- 4. Configure the elements as described in the sectionConfiguring OFS\_IFRS\_SCHEMA\_ IN.XML File.
- 5. Save the OFS\_IFRS\_SCHEMA\_IN.xml file.

**Note:** On successful execution of the utility, the entered passwords in the OFS\_IFRS\_SCHEMA\_IN.xml file are nullified.

### Executing the Schema Creator Utility

You can execute the schema creator utility in Online or Offline mode. This section includes the following topics:

Executing the Schema Creator Utility in Online Mode

- Executing the Schema Creator Utility in Offline Mode
- Executing the Schema Creator Utility with -s Option
- Executing the Schema Creator Utility while Installing Subsequent Applications Pack

#### Executing the Schema Creator Utility in Online Mode

In Online mode, the Schema Creator Utility creates all the Schemas, Schema Objects, Tablespaces, Grants, and Roles in the database during the execution process.

To execute the Schema Creator Utility in Online mode, follow these steps:

- 1. Log in to the system as non-root user.
- 2. Navigate to the following path: OFS\_IFRS\_PACK/schema\_creator/bin/
- 3. Execute the osc.sh file using the following command:

./osc.sh The following message is displayed:

You have chosen ONLINE mode. Triggering the utility in ONLINE mode will execute the DDLs directly on the Database. Do you wish to proceed? (Y/y or N/n).

- **4.** Enter Y/y to proceed with the script generation.
- 5. Enter the DB user name with SYSDBA Privileges. For example: SYS as SYSDBA.
- 6. Enter the User Password.
- 7. The console runs the initial validation checks and then displays the following message:

You have chosen to install this Application Pack on <Name of the Atomic Schema>ATOMIC schema. Do you want to proceed? (Y/N).

**8.** Enter Y/y to proceed with the schema creation.

The following message is displayed.

You have chosen to install this Application Pack on <Name of the Infodom>. Do you want to proceed? (Y/N).

#### Figure 4–1 Schema Creation - Online Mode

| DB specific Validation Completed. Status : SUCCESS                                                                   |
|----------------------------------------------------------------------------------------------------|
|                                                                                                    |
|                                                                                                    |
| Schema Creation Started                                                                                              |
|                                                                                                    |
| Checking OFSAA installation<br>OFSAA installation not found.                                                         |
| Validating the dat file OFS_IFRS_CFG.dat started<br>Sucessfully validated OFS_IFRS_CFG.dat file                      |
| Validating the input XML file/scratch/ifrstest/KITS/OFS_IFRS_PACK/schema_crea<br>tor/conf/OFS IFRS SCHEMA IN.xml     |
| Input XML file validated successfully.                                                                               |
|                                                                                                    |
| Validating Connection URLjdbc:oracle:thin:@ofss2311698.in.oracle.com:1521:DE<br>V12C                                 |
| Successfully connected to User - PACKDBA AS SYSDBA URL - jdbc:oracle:thin:@ofss2<br>311698.in.oracle.com:1521:DEV12C |
| Connection URL successfully validated                                                                                |
| You have chosen to install this Application Pack on "ifrs_ofsaaatm" ATOMIC schem                                     |
| a. Do you want to proceed? (Y/N)<br>Y                                                                                |

**9.** Enter Y/y to start the schema creation.

Note:

• On successful execution of schema creator utility, the console displays the following status message:

Schema Creator executed successfully. Please proceed with the installation.

See log file in OFS\_IFRS\_PACK/schema\_creator/logs directory for execution status. If there are any errors, contact Oracle Support.

#### Executing the Schema Creator Utility in Offline Mode

In Offline Mode, the Schema Creator Utility creates an output in SQL file format. This script must be executed manually by logging as database user with SYSDBA privileges. The SQL file contains the creation of Schemas, Schema Objects, Tablespaces, Grants, and Roles.

#### **Prerequisites:**

To execute the utility in Offline mode, you must connect a database user with the following grants (alternatively, you can also connect as a user with SYSDBA privileges):

- SELECT ON DBA\_ROLES
- SELECT ON DBA\_USERS
- SELECT ON DBA\_DIRECTORIES
- SELECT ON DBA\_TABLESPACES
- CREATE SESSION

Note: Explicit Grants to the user are required. Grants assigned through Roles are not supported.

To execute the schema creator utility in Offline mode, follow these steps:

- **1.** Log in to the system as non-root user.
- 2. Navigate to the OFS IFRS PACK/schema creator/bin directory.
- **3.** Execute the osc.sh file using the following command:

./osc.sh -o -s

4. The following message is displayed:

You have chosen OFFLINE mode. Triggering the utility in OFFLINE mode will generate the script. Do you wish to proceed? (Y/y or N/n).

- **5.** Enter Y / y to generate the script.
- 6. Enter the DB user name with SELECT privileges.
- 7. Enter the User Password.

Figure 4–2 Schema Creation - Offline Mode

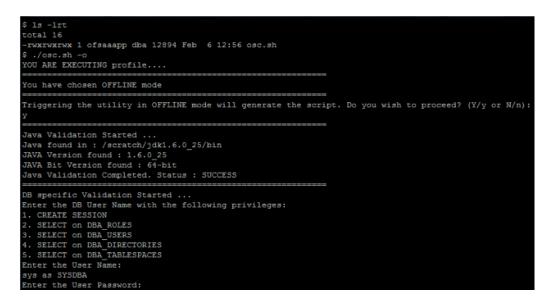

8. The console runs the initial validation checks and displays the following message:

You have chosen to install this Application Pack on <Name of the Atomic Schema>ATOMIC schema. Do you want to proceed? (Y/N).

**9.** Enter Y/y to start the script generation.

The following message is displayed.

You have chosen to install this Application Pack on <Name of the Infodom>. Do you want to proceed? (Y/N)

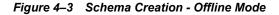

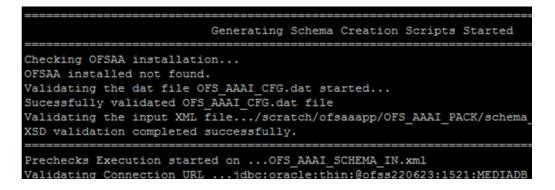

**10.** Enter Y/y to start the script generation.

Figure 4–4 Schema Creator Utility - Offline

All the prechecks execution completed successfully Generating TableSpace creation Scripts started... Generating TableSpace creation Scripts completed.. Generating Schema creation scripts started... CONFIG User dev conf14 creation script generated su Generation of grants creation scripts started... Generation of grants creation scripts completed... Scripts Generation for CONFIG schema started ... Scripts Generation for CONFIG schema completed ... User dev confl4 details updated into the dbmaster User dev atm14 details updated into the dbmaster ta User dev atm14 creation script generated successful User dev atm14 creation is skipping as the user is Generating Schema creation scripts completed. Generating Roles creation Scripts started. Generating Roles creation Scripts completed...

On successful execution of schema creator utility, the console displays the following status message:

Schema Creator executed successfully. Please execute scratch/ofsaaapp/OFS\_IFRS\_ PACK/schema\_creator/sysdba\_output\_scripts.sql before proceeding with the installation.

**11.** Navigate to the directory:

OFS\_IFRS\_PACK/schema\_creator

- 12. Log in to SQLPLUS with a user having SYSDBA Privileges.
- 13. Connect to the Oracle DB Server on which the Application Pack installation is to be performed and execute the sysdba\_output\_scripts.sql file using the following command:

SQL>@sysdba\_output\_scripts.sql

Alternatively, you can copy the **sysdba\_output\_scripts.sql** file and **SQLScripts** directory to a remote server and execute the **sysdba\_output\_scripts.sql** file.

**Note:** See log sysdba\_output\_scripts.log file for execution status. If there are any errors, contact Oracle Support. If there are no errors in the execution, the log file is empty.

#### Executing the Schema Creator Utility with -s Option

If you intend to run the OFS IFRS Application Pack Installer in Silent mode, it is mandatory to execute the schema creator utility with -s option.

To execute the utility with -s option, follow these steps:

- Edit the file OFS\_IFRS\_PACK/schema\_creator/conf/OFS\_IFRS\_SCHEMA\_IN.xml in text editor.
- **2.** Execute the utility with -s option.

For example . /osc.sh -s.

Figure 4–5 Schema Creator Utility with -s Option

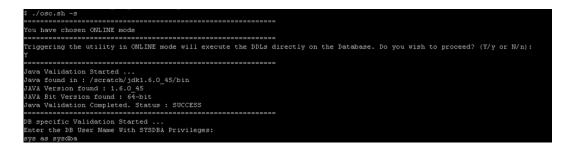

Note:

- If the utility is executed without the -s option, it is mandatory to launch the OFSAA Applications Pack Installer in GUI mode.
- To execute the utility in OFFLINE mode with SILENT option, enter the following command ./osc.sh -o -s
- **3.** Make a TNS entry for the new users created. For details, see Adding TNS entries in the TNSNAMES.ORA File section.

Figure 4–6 Schema Creator Utility with -s Option

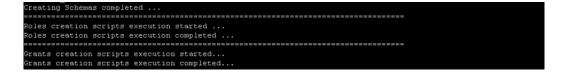

# Executing the Schema Creator Utility while Installing Subsequent Applications Pack

While executing the schema creator utility for subsequent Applications Pack, you can choose to install the pack either on the same Information Domain/Atomic Schema or on a new Information Domain/Atomic Schema. You can execute the Schema Creator Utility either in Online or Offline Mode.

To execute the schema creator utility while installing OFS IFRS Application Pack over an existing Application Pack, follow these steps:

1. Repeat the steps 1 to 9 from the Executing the Schema Creator Utility section.

**Note:** Ensure to use the same config schema user name as the previous Application Pack.

- **2.** The utility identifies the Application Packs that are already installed on the current OFSAA setup and displays the following on console:
  - Atomic schema of the Existing Application Pack
  - Information Domain Name of the Existing Pack
  - List of Installed Application Packs
- 3. Enter Y/y to start the schema creation.

If you enter N/n, the list of Atomic Users is displayed.

- 4. Select the Atomic User, on which you want to install the Application Pack.
- 5. Make a TNS entry for the new users created. For details, see Adding TNS entries in the TNSNAMES.ORA File section.

On successful execution of schema creator utility, the console displays the following status message:

Success. Please proceed with the installation.

#### Note:

- Refer log file in OFS\_IFRS\_PACK/schema\_creator/logs folder for execution status.
- Refer log sysdba\_output\_scripts.log file for execution status, if executed in offline mode. This log would be empty if there are no errors in the execution.
- In case of any errors, contact Oracle Support.

# Installing the OFS IFRS Application Pack

This section provides instructions to install the OFS IFRS Application Pack depending on the mode of installation.

This section includes the following topics:

- Installing in SILENT Mode
- Verifying the Log File

# Installing in SILENT Mode

In the SILENT Mode Installation you must configure the product XML files and follow instructions in the command prompt.

To install OFS IFRS in SILENT mode, follow these steps:

- **1.** Log in to the system as non-root user.
- 2. Identify a directory for installation and set the same in the user .profile file as follows:

FIC\_HOME=<OFSAA Installation Directory>

export FIC\_HOME

- **3.** Execute the user **.profile**.
- 4. Navigate to OFS\_IFRS\_PACK directory.
- 5. Edit the OFS\_IFRS\_PACK/conf/OFS\_IFRS\_PACK.xml to enable the product licenses.

Note: •Ensure to enter Yes in ENABLE tag for OFS\_AAI/APP\_ID to install IFRS applications.

- See Configuring OFS\_IFRS\_PACK.xml File for details on configuring this XML file.
- 6. Edit the OFS\_IFRS\_PACK/schema\_creator/conf/OFS\_IFRS\_SCHEMA\_IN.xml file to set the appropriate attribute values.

Include INFODOM = "<Infodom Name>" in OFS IFRS SCHEMA IN.xml file

Note: •Refer Configuring OFS\_IFRS\_SCHEMA\_IN.XML File for details on configuring this XML file.

- Ensure to make a TNS entry for the new users created. For details, see Adding TNS entries in the TNSNAMES.ORA File section.
- **7.** Edit the OFS\_IFRS\_PACK/OFS\_AAI/conf/OFSAAI\_InstallConfig.xml file to set the appropriate infrastructure installation attribute values.

Note: See Configuring OFSAAI\_InstallConfig.xml file for details on configuring this XML file.

**8.** Execute the schema creator utility.

Note:

- This step is mandatory and should be executed before every OFSAA Application Pack installation.
- Ensure to execute with -s option in Online/Offline Mode.
- For more information, see Executing the Schema Creator Utility.
- **9.** Create a copy of the **Silent.template** file present in the installer folder *OFS\_IFRS\_ PACK/OFS\_IFRS/conf* and rename it as **Silent.props**.
- 10. Edit the file Silent.props and specify the parameters as per the requirements.

SILENT installation is achieved via a properties file (Silent.props) that must be updated with proper values, before attempting to install using the silent mode. The following table lists all the properties that need to be specified.

Note:

The values of Application and sources (ETL\_APP\_1\_NAME, ETL\_ SRC\_1\_1\_NAME, and ETL\_SRC\_1\_2\_NAME) in silent.props file should be the same in both OFS ALM (if installed) and OFS IFRS.

#### Elements in Silent.props file

#### Table 4–1

| Property Name             | Description of Property                                                                                                    | Permissible<br>Values                                                                                      | Comments                                                                                |
|---------------------------|----------------------------------------------------------------------------------------------------|----------------------------------------------------------------------------------------------------|-----------------------------------------------------------------------------------------|
| LOG_MODE                  | Specify Log Mode                                                                                                    | 1 = Debug<br>Mode                                                                                          | Password will be printed in the log file                                                |
|                           |                                                                                                    | 0= General<br>Mode                                                                                         | Default is GENERAL                                                                      |
| SEGMENT_1_<br>CODE        | Specify the Common Segment for IFRS.                                                                                                    | User Input                                                                                                 |                                                                                         |
| SEGMENT_2_<br>CODE        | Specify the Transitional Matrix<br>Segment Code                                                                                                    | User Input                                                                                                 |                                                                                         |
| APPFTP_LOG_<br>PATH       | Specify the Infodom<br>Maintenance log path (existing<br>or new) for the Infodom.                                                                                                    | User Input                                                                                                 | Do not ignore this property if<br>the installation is being<br>performed on an existing |
|                           | If new Infodom, log path will be created accordingly.                                                                                                    |                                                                                                    | information domain.                                                                     |
| DBFTP_LOG_PATH            | Specify the Infodom<br>Maintenance log path (existing<br>or new) for the Infodom.                                                                                                    | User Input                                                                                                 | Do not ignore this property if<br>the installation is being<br>performed on an existing |
|                           | If new Infodom, log path will be created accordingly.                                                                                                    |                                                                                                    | information domain.                                                                     |
| UPLOAD_MODEL              | Specify whether you want to perform Model Upload.                                                                                                    | 0 = If you<br>have already<br>performed<br>Model Upload<br>and want to<br>skip model<br>upload<br>process. |                                                                                         |
|                           |                                                                                                    | 1 = If you<br>want to<br>perform<br>Model<br>Upload.                                                       |                                                                                         |
| MODEL_TYPE                | Specify whether you want to<br>use the released data model or<br>customized data model for<br>model upload process                                                                                                    | # 0 = If you<br>want to upload<br>the released<br>data model.                                              |                                                                                         |
|                           |                                                                                                    | # 1 = If you<br>want to upload<br>the<br>customized<br>data model.                                         |                                                                                         |
| DATAMODEL<br>DM_DIRECTORY | Specify the path (DM_<br>DIRECTORY) and file<br>(DATAMODEL) name for the<br>customized data model.<br>Mandatory only if you want to<br>upload the customized data<br>model, that is you have<br>specified MODEL_TYPE=1. | User Input                                                                                                 |                                                                                         |

| Bronorty Name        | Departmention of Property                                               | Permissible                                                | Commonte                                                                                                    |
|----------------------|-------------------------------------------------------------------------|------------------------------------------------------------|----------------------------------------------------------------------------------------------------|
| Property Name        | Description of Property                                                 | Values                                                     | Comments                                                                                                    |
| OBI_HOST             | Specify the Host Name of the<br>OBIEE Server                            | User Input                                                 | This field should NOT be lef<br>blank. If OBIEE is not<br>configured at the moment,<br>ensure that you provide<br>dummy value in this field.  |
| DBI_PORT             | Specify the Port Number of the OBIEE Server                             | User Input                                                 | This field should NOT be left<br>blank. If OBIEE is not<br>configured at the moment,<br>ensure that you provide<br>dummy value in this field. |
| OBI_CONTEXT          | Specify the Context Name of the OBIEE Server                            | User Input                                                 | This field should NOT be lef<br>blank. If OBIEE is not<br>configured at the moment,<br>ensure that you provide<br>dummy value in this field.  |
| ETL_APPSRC_<br>TYPE  | Specify if you want create new ETL App/Src pair or use an existing one. | 0 = If you<br>want to create<br>a new ETL<br>app/src pair. |                                                                                                    |
|                      |                                                                         | 1 = If you<br>want to use an<br>existing pair              |                                                                                                    |
| ETL_APP_1_DESC       | ETL IFRS Application description                                        | User Input                                                 | Provide description for the ETL App/Src pair.                                                                                                 |
|                      |                                                                         |                                                            | Mandatory if you want to<br>create new ETL app/src pair.<br>That is, you have specified<br>ETL_APPSRC_TYPE=0.                                 |
| ETL_SRC_1_1_<br>DESC | ETL Processing source description                                       | User Input                                                 | Give description for the ETL App/Src pair.                                                                                                    |
|                      |                                                                         |                                                            | Mandatory if you want to<br>create new ETL app/src pair.<br>That is, if you have specified<br>ETL_APPSRC_TYPE=0.                              |
| ETL_SRC_1_2_<br>DESC | ETL Processing source description                                       | User Input                                                 | Provide description for the ETL App/Src pair.                                                                                                 |
|                      |                                                                         |                                                            | Mandatory if you want to<br>create new ETL app/src pair.<br>i.e you have specified ETL_<br>APPSRC_TYPE=0                                      |
| ETL_APP_1_NAME       | ETL FSAPPS Application name                                             | User Input                                                 | Specify the ETL Application<br>and Source Name into ETL<br>Area Definitions will be<br>deployed.                                              |
|                      |                                                                         |                                                            | The value of this element<br>silent.props file should be<br>the same in both OFS ALM<br>(if installed) and OFS IFR                            |

| Property Name                         | Description of Property                                                                                      | Permissible<br>Values | Comments                                                                                                    |
|---------------------------------------|----------------------------------------------------------------------------------------------------|-----------------------|----------------------------------------------------------------------------------------------------|
| ETL_SRC_1_1_<br>NAME                  | ETL Staging source name                                                                                      | User Input            | Specify the ETL Application<br>and Source Name into ETL<br>Area Definitions will be<br>deployed.                       |
|                                       |                                                                                                    |                       | The value of this element ir<br>silent.props file should be<br>the same in both OFS ALM<br>(if installed) and OFS IFRS |
| ETL_SRC_1_2_<br>NAME                  | ETL Processing source name                                                                                   | User Input            | Specify the ETL Application<br>and Source Name into ETL<br>Area Definitions will be<br>deployed.                       |
|                                       |                                                                                                    |                       | The value of this element in <b>silent.props</b> file should be the same in both OFS ALM (if installed) and OFS IFRS   |
| FV_SEGMENT                            | Specify name of the Segment<br>for Fair Value sandbox<br>infodom                                             | User Input            |                                                                                                    |
| FV_APPSERVER_<br>FTP_LOGPATH          | Specify the sandbox<br>Maintenance log path (to be<br>created) for the Fair Value<br>sandbox.                | User Input            |                                                                                                    |
| FV_DBSERVER_<br>FTP_LOGPATH           | Specify the sandbox<br>Maintenance log path (to be<br>created) for the Fair Value<br>sandbox                 | User Input            |                                                                                                    |
| HISTIRC_<br>SEGMENT                   | Specify name of the Segment<br>for Historical Interest Rates<br>sandbox infodom                              | User Input            |                                                                                                    |
| HISTIRC_<br>APPSERVER_FTP_<br>LOGPATH | Specify the sandbox<br>Maintenance log path (to be<br>created) for the Historical<br>Interest Rates sandbox. | User Input            |                                                                                                    |
| HISTIRC_<br>DBSERVER_FTP_<br>LOGPATH  | Specify the sandbox<br>Maintenance log path (to be<br>created) for the Historical<br>Interest Rates sandbox. | User Input            |                                                                                                    |
| FCSTIRC_<br>SEGMENT                   | Specify name of the Segment<br>for Forecast Interest Rates<br>sandbox infodom                                | User Input            |                                                                                                    |
| FCSTIRC_<br>APPSERVER_FTP_<br>LOGPATH | Specify the sandbox<br>Maintenance log path (to be<br>created) for the Forecast<br>Interest Rates sandbox.   | User Input            |                                                                                                    |
| FCSTIRC_<br>DBSERVER_FTP_<br>LOGPATH  | Specify the sandbox<br>Maintenance log path (to be<br>created) for the Forecast<br>Interest Rates sandbox.   | User Input            |                                                                                                    |

#### Table 4–1

**11.** Give a path for installation log file in log4j.xml in *OFS\_IFRS\_PACK/OFS\_IFRS/conf* location.

- **12.** Navigate to *OFS\_IFRS\_PACK/bin/* directory, on successful execution of the schema creator utility.
- **13.** Enter the following command in the console to execute the application pack installer with Silent option.

./setup.sh SILENT

Figure 4–7 Silent Mode Installation

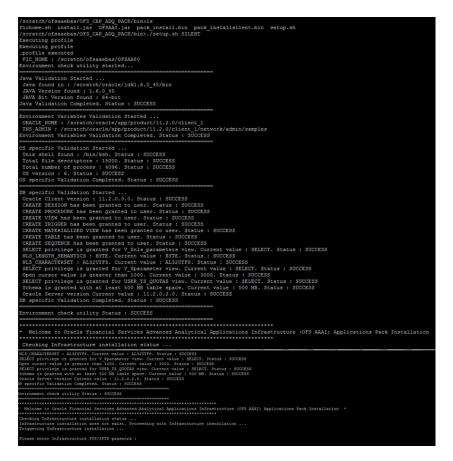

**14.** Enter the OFSAA Processing Tier FTP/SFTP password value, when prompted at the command prompt

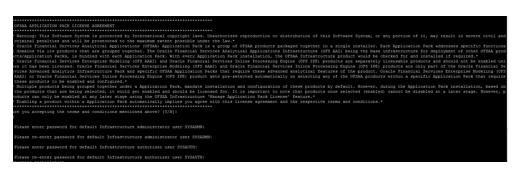

Figure 4–8 Silent Mode Installation

| Console Prompts                                            | User Inputs                                                                                                    |
|------------------------------------------------------------|----------------------------------------------------------------------------------------------------|
| Please enter OFSAA<br>Processing Tier FTP/SFTP<br>password | Enter the password to access processing tier directory in the application server.                                                                      |
|                                                            | <b>Note</b> : In case the prompt reads as follows, enter the username/<br>password for accessing the product Staging/ Metadata Repository<br>FTPSHARE. |
|                                                            | • Kerberos username [user]                                                                                                    |
|                                                            | Kerberos password for user                                                                                                    |

Table 4–2 Console Prompts - Silent Mode installation

**15.** Enter Always, when prompted to add host key fingerprint.

The OFSAAI License Agreement is displayed.

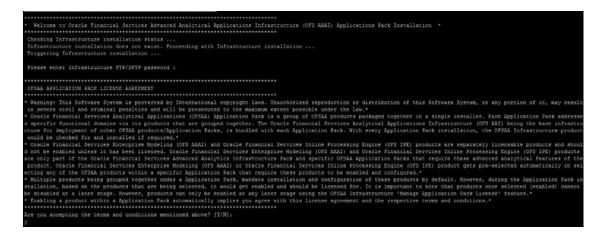

**16.** Enter Y/y to accept the License Agreement.

Note: The installation process continues on the console. Do not close the console until the installation process is complete.

Once the platform is installed, it proceeds for the IFRS PACK installation. After successful IFRS pack installation, WAR file is generated and all the servers are verified.

**17.** The following message is displayed in the console:

Installation completed...

\_

```
IFRS mock 80 installation .profile executed IFRS mock 80 installation .profile executed
executing "ant"
Buildfile: /scratch/ifrstest/IFRS/ficweb/build.xml
createwar:
     [war] Building war: /scratch/ifrstest/IFRS/ficweb/IFRSMOCK.war
createear:
      [ear] Building ear: /scratch/ifrstest/IFRS/ficweb/IFRSMOCK.ear
BUILD SUCCESSFUL
Total time: 1 minute 14 seconds
OFSAA App Layer Services start-up check started ...
Starting startofsaai.sh service ...
nohup: appending output to `nohup.out'
OFSAA Service - OK
Starting icc service ...
nohup: appending output to 'nohup.out'
ICC service - OK
Shutting down icc service ...
nohup: appending output to 'nohup.out'
Shutting down OFSAA service ...
nohup: appending output to 'nohup.out'
OFSAAI App Layer Services check Status: SUCCESSFUL.
OFSAAI DB Layer Services check started ...
checking Router service ...
Router Service - OK
checking AM service ...
AM Service - OK
Checking MessageServer service ...
DEBUG: main started.
DEBUG: TraceFileName = /scratch/ifrstest/IFRS/ficdb/log/msg trace file.log
DEBUG: OpenFiles done.
MessageServer Service - OK
OFSAAI DB Layer File Services check Status: SUCCESSFUL.
******
Installation completed ...
*************************
Ş
```

18. On completion of installation, see the installation log files.

For more information, see Verifying the Log File.

- **19.** Download and install the mandatory one-off patch **29887635** from *Patches & Updates* tab of My Oracle Support portal.
- 20. Perform the steps mentioned in Post Installation Configuration section.
- **21.** For enabling Transparent Data Encryption (TDE), see Configuring Transparent Data Encryption (TDE) and Data Redaction in OFSAA section.
- **22.** For enabling Data Redaction, see Data Redaction section under Data Security and Data Privacy chapter in OFS Analytical Applications Infrastructure Administration Guide.

# Verifying the Log File

Verify the following logs files for more information:

- See the Pack\_Install.log file located at OFS\_IFRS\_PACK/logs/ directory for OFS IFRS Application Pack installation logs.
- See the log file(s) located in the OFS\_IFRS\_PACK/OFS\_AAI/logs/ directory for Infrastructure installation logs.

- See the OFSAAInfrastucture\_Install.log file located at \$FIC\_HOME directory for Infrastructure installation logs.
- See the OFS\_IFRS\_installation.log and OFS\_IFRS\_Installation\_debug.log log files located at <*OFS\_IFRS\_PACK*>/*OFS\_IFRS/logs* directory.

5

# Upgrading the OFS Financial Accounting and Reporting Standards (IFRS and CECL) Application Pack

**Note:** Data expectation for Instrument Type Codes has a minor update. Therefore, if you are upgrading to v8.0.8.0.0 from a previous version, it is advised to review the Instrument Type Codes used against the Instruments in Product Processor tables.

This chapter includes the following topics:

• Upgrading the OFS Financial Accounting and Reporting Standards (IFRS and CECL) Application Pack

# Upgrading the OFS Financial Accounting and Reporting Standards (IFRS and CECL) Application Pack

Refer to the following instructions to download, extract, install, and configure this release.

1. Download the OFS IFRS Application Pack v8.0.8.0.0 archive file and copy it to your OFSAA server in Binary mode. For more information, see Downloading and Copying the OFS IFRS Applications Pack Installer section.

**Note:** The archive files are different for every operating system like AIX, Solaris, and RHEL/Oracle Linux.

- 2. Log in to the OFSAA Server with user credentials that was used to install OFSAA.
- **3.** Shut down all the OFSAAI Services. For more information, refer to the *Start/Stop Infrastructure Services* section in Appendix D.
- 4. Execute the following command:

chmod -R 750 \$FIC HOME

- **5.** If you have Unzip utility, skip to the next step. Download the Unzip utility (OS specific) and copy it in **Binary** mode to the directory that is included in your PATH variable, typically **\$HOME** path or directory in which you have copied the 8.0.8.0.0 installer.
  - Uncompress the unzip installer file using the command:

uncompress unzip\_<os>.Z

**Note:** In case you notice an error message "**uncompress: not found [No such file or directory]**" when the package is not installed, contact your UNIX administrator.

• Give EXECUTE permission to the file using the command:

chmod 751 OFS IFRS 80800 <OperatingSystem>.zip

**6.** Extract the contents of the Oracle Financial Services International Financial Reporting Standards Pack 8.0.8.0.0 in Download Directory installer archive file using the following command:

unzip <os> <name of the file to be unzipped>

7. Give EXECUTE permission to the archive file. Navigate to the path OFS\_IFRS\_80800\_ <OperatingSystem>.zip and execute the command:

chmod -R 750 OFS IFRS 80800 <OperatingSystem>

- 8. Ensure that required values for UPLOAD\_MODEL and MODEL\_TYPE parameters are set in Silent.props file present in OFS\_IFRS\_PACK/OFS\_IFRS/conf location.
- **9.** Execute **setup.sh** file using the following command:

./setup.sh SILENT

Verify if the release is applied successfully by checking the log file generated in the installation folder. You can ignore ORA-00001, ORA-00955, ORA-02260, and ORA-01430 errors in the log file. In case of any other errors, contact Oracle Support.

You can also ignore "object already exists" error in the upgrade install log.

- **10.** Download and install the mandatory one-off patch **29887635** from *Patches & Updates* tab of My Oracle Support portal.
- **11.** For more information on securing your OFSAA Infrastructure, refer to the Security Guide in OHC Documentation Library.
- **12.** Restart all the OFSAAI services. For more information, refer to the *Start/Stop Infrastructure Services* section in Appendix D.
- **13.** Generate the application EAR/WAR file and redeploy the application onto your configured web application server. For more information on generating and deploying EAR / WAR file, refer Appendix C section.
- 14. After successful installation, follow these steps:

Log in to the web application server and clear the application cache. Navigate to the following path depending on the configured web application server and delete the files.

Tomcat

```
<Tomcat installation
folder>/work/Catalina/localhost/<Application
name>/org/apache/jsp
```

Weblogic

```
<Weblogic installation location>/domains/<Domain
name>/servers/<Server name>/tmp/_WL_user/<Application
name>/<auto generated folder>/jsp servlet
```

In case of WebLogic version 12.2.x.x, delete the folder named ".WL\_internal" present in the path <WebLogic installation location>/user\_projects/domains/< Domain name >/applications/<context name>.ear/META-INF/", if it exists.

• Websphere

```
<Websphere installation
directory>/AppServer/profiles/<Profile name>/temp/<Node
name>/server1/<Application name>/<.war file name>
```

- **15.** Add umask 0027 in the **.profile** of the UNIX account which manages the WEB server to ensure restricted access permissions.
- 16. Verify the Log Files OFS\_IFRS\_installation.log and OFS\_IFRS\_Installation\_debug.log located at OFS\_IFRS\_PACK/OFS\_IFRS/logs/ folder. You can also verify the OFSAAI log files from OFS\_IFRS\_PACK/OFS\_AAAI\_PACK/logs folder.
- 17. If OFS Enterprise Modeling is licensed and enabled in your OFSAA instance, uninstall OFSAAIRunner package and reinstall the latest available OFSAAIRunner package. For more details, see Configuring Oracle R distribution and Oracle R Enterprise (ORE).
- **18.** For enabling TDE, see Configuring TDE in case of Upgrade section in Transparent Data Encryption (TDE) section.
- **19.** For enabling Data Redaction, see Enabling Data Redaction in case of Upgrade section.
- **20.** If you are upgrading from version 8.0.5.0.0 or 8.0.5.1.0 and have already executed Runs and have data present in Fact LLFP Account Summary table, you can migrate this data to the LLFP Aggregate Summary table by executing the following procedure, for the required Run Skeys:

ifrs9 aggregate utilities.aggr flas(p v batch id,

- p\_v\_mis\_date,
- p\_v\_run\_id,
- p\_v\_process\_id,
- p\_v\_run\_execution\_id,

p\_n\_run\_skey);

#### **Note:** All parameters are of **varchar2** type.

#### Table 5–1

| Parameter            | Mandatory/Optional | Format                              |
|----------------------|--------------------|-------------------------------------|
| p_v_batch_id         | Mandatory          |                                     |
| p_v_mis_date         | Mandatory          | YYYYMMDD                            |
| p_v_run_id           | Optional           |                                     |
| p_v_process_id       | Optional           |                                     |
| p_v_run_execution_id | Optional           |                                     |
| p_n_run_skey         | Mandatory          | 0000000<< <run_skey>&gt;</run_skey> |
|                      |                    | For example, <b>00000021</b>        |

If OFS Enterprise Modeling is licensed and enabled in your OFSAA instance, uninstall OFSAAIRunner package and reinstall the latest available OFSAAIRunner package. For more details, see Configuring Oracle R distribution and Oracle R Enterprise (ORE).

21. The FV QUOTE TYPE column of FSI HM INSTR FV QUOTE TYPE table includes the symbolic representation (W- Weighted and UW - Unweighted) to perform the Fair Value calculation of an Instrument Type (for both Level 1 and Level 2) for both weighted to unweighted. These Fair Values are populated at FCT ACCOUNT FAIR VALUE.

To update the Weighted Fair Values of already executed Fair Value Runs in an upgraded system, execute the **hm populate weighted fv.sql** file present in *atomic\insert\* location.

- **22.** If you have upgraded from version 8.0.7 to 8.0.8, where the sandbox is already present in the UI, then you must refresh the sandbox. Perform the following steps
  - 1. In the LLFP Menu navigate to Sandbox Creation.
  - 2. In the Sandbox Maintenance page, click the Incremental Data Model button to refresh the upgraded sandbox.

The the value in the Incremental Upload Required column is updated from Y to N.

- 23. Additionally, if you have upgraded from version 8.0.7 to 8.0.8, edit the sandbox definition by mapping the Survival Model CRE Input Dataset to the existing sandbox definition.
- **24.** Save your changes.

# Anonymization of Account Number in Upgrade Environment

In an upgrade environment, when you populate data in V ACCOUNT NUMBER and V ORIGINAL ACCOUNT NUMBER **OR** V CONTRACT CODE and V ORIGINAL ACCOUNT NUMBER of the Stage tables, ensure that you perform one-to-one mapping between the Account Number and the Original Account Number.

There should be a one-to-one mapping between the Account Number and the Original Account Number in all the Stage (STG \*), Product Processor (FSI D \*), Metadata (FSI M HM HEDGED INST MAP, FSI M HEDGE EFF TEST SUMMARY, FSI M HEDGED INST MAP SNP, and FSI M HM EFF TEST SUMMARY SNP) tables.

**Note:** Account number should be an anonymized number.

Example of this mapping is provided in the following table:

| Table Name  | Sample Update Statememt                                                              | Description                                                                                          |
|-------------|--------------------------------------------------------------------------------------|----------------------------------------------------------------------------------------------------|
| DIM_ACCOUNT | update DIM_ACCOUNT set V_<br>ORIGINAL_ACCOUNT_<br>NUMBER = V_ACCOUNT_<br>NUMBER;     | Updates the value in V_<br>ORIGINAL_ACCOUNT_<br>NUMBER column as in the V_<br>ACCOUNT_NUMBER column. |
|             | update DIM_ACCOUNT set V_<br>ACCOUNT_NUMBER =<br><anonymized value="">;</anonymized> | Updates the anonymized value in Account Number.                                                      |

Table 5–2

| Table Name                        | Sample Update Statememt                                                                                   | Description                                                                                          |
|-----------------------------------|----------------------------------------------------------------------------------------------------|----------------------------------------------------------------------------------------------------|
| STG_INVESTMENTS                   | update STG_INVESTMENTS<br>set V_ORIGINAL_ACCOUNT_<br>NUMBER = V_ACCOUNT_<br>NUMBER;                       | Updates the value in V_<br>ORIGINAL_ACCOUNT_<br>NUMBER column as in the V_<br>ACCOUNT_NUMBER column. |
|                                   | update STG_INVESTMENTS<br>set V_ACCOUNT_NUMBER =<br><anonymized value="">;</anonymized>                   | Updates the anonymized value in Account Number.                                                      |
| STG_OPTION_CONTRACTS              | update STG_OPTION_<br>CONTRACTS set V_<br>ORIGINAL_ACCOUNT_<br>NUMBER = V_CONTRACT_<br>CODE;              | Updates the value in V_<br>ORIGINAL_ACCOUNT_<br>NUMBER column as in the V_<br>CONTRACT_CODE column.  |
|                                   | update STG_OPTION_<br>CONTRACTS set V_<br>CONTRACT_CODE =<br><anonymized value="">;</anonymized>          | Updates the anonymized value in Account Number.                                                      |
| FSI_M_HM_HEDGED_INST_<br>MAP      | update FSI_M_HM_HEDGED_<br>INST_MAP set V_ACCOUNT_<br>NUMBER= <anonymized<br>value&gt;;</anonymized<br>   | Updates the anonymized value in Account Number.                                                      |
| FSI_M_HEDGE_EFF_TEST_<br>SUMMARY  | update FSI_M_HEDGE_EFF_<br>TEST_SUMMARY set V_<br>ACCOUNT_NUMBER=<br><anonymized value="">;</anonymized>  | Updates the anonymized value in Account Number.                                                      |
| FSI_M_HEDGED_INST_MAP_<br>SNP     | update FSI_M_HEDGED_<br>INST_MAP_SNP set V_<br>ACCOUNT_NUMBER=<br><anonymized value="">;</anonymized>     | Updates the anonymized value in Account Number.                                                      |
| FSI_M_HM_EFF_TEST_<br>SUMMARY_SNP | update FSI_M_HM_EFF_TEST_<br>SUMMARY_SNP set V_<br>ACCOUNT_NUMBER=<br><anonymized value="">;</anonymized> | Updates the anonymized value in Account Number.                                                      |

| Table | a 5_2 |  |
|-------|-------|--|
| ιανι  |       |  |

6

# **Post Installation Configuration**

On successful installation of the OFS IFRS Application Pack, follow the post installation steps mentioned below.

This chapter includes the following sections:

- Patches
- Configuring Work Manager in Web Application Server
- Configuring Resource Reference
- Starting OFSAA Infrastructure Services
- Adding TNS entries in the TNSNAMES.ORA File
- Configurations for Sandbox Model Creation
- Configuring Oracle R distribution and Oracle R Enterprise (ORE)
- Configuring Oracle Financial Services Inline Processing Engine (OFS IPE)
- Updating OBIEE URL
- Creating and Deploying the Application Pack Web Archive
- Accessing the OFSAA Application
- Performing Post Deployment Configurations
- Settings to Support Jersey 2.x on IBM WebSphere 8.5.5.9+
- Configurations for Multiple Rating Feature
- Update the Properties of ifrs-eir.ini File
- Creating Global Variables for OBIEE
- Deploying of Image file for HM Reports

**Note:** Install the AAI mandatory patch from the MOS Document 29952285.

**Note:** Download and install the mandatory patch **30273976**, from My Oracle Support. See the Readme available with the patch for instructions on installing the patch.

**Note:** Install the mandatory patch for OFS IFRS from the MOS Document 2308427.1.

**Note:** Ensure to clear the application cache prior to the deployment of Applications Pack Web Archive. This is applicable to all Web Servers (WebSphere, WebLogic, and Tomcat). For more information, see Clearing Application Cache section.

**Note:** While executing data loading batches for dimension tables, ensure that there are no duplicate codes inserted into the tables with the latest record indicator as "Y" for a given MIS Date.

# Patches

**Note:** In an environment consisting of multiple OFSAA applications, if the October 2020 Critical Patch Update is applied for any one application, it is mandatory to apply the respective October 2020 Critical Patch Updates for all other applications on that OFSAA instance, regardless of the application's version. See the My Oracle Support Doc ID 2724021.1 for details.

# **Mandatory Patch**

You must download and install the mandatory patch 33663417. Ensure that whenever any installation or upgrade or an incremental patch is applied, the mandatory patch 33663417 for Log4J must be reapplied. For more information, see the MOS Doc ID 2827801.1.

Download and apply the AAI mandatory One-off Patch 33995556.

# Hedge Management (HM)

If you have installed the OFS Hedge Management and IFRS Valuations application, then:

Download and install the mandatory patch **31964317**.

#### Loan Loss Forecasting and Provisioning (LLFP)

If you have installed the OFS Loan Loss Forecasting and Provisioning application then download the following mandatory LLFP one-off patches:

- OFS LLFP 8.0.8.0.1 **31115197**
- OFS LLFP 8.0.8.0.2 31600705
- OFS LLFP 8.0.8.0.3 31933381
- OFS LLFP 8.0.8.0.4 31719682
- OFS LLFP 8.0.8.0.5 32374760
- OFS LLFP 8.0.8.0.6 32568529

# Configuring Tomcat for User Group Authorization, Data Mapping, and Disabling WADL for the Web Service

Users with system authorization roles can access User Group Authorization. However, to make it available on Tomcat web server, you have to perform the following configuration steps:

- 1. Navigate to the \$FIC\_WEB\_HOME/webroot/WEB-INF/ folder and open web.xml file.
- 2. Enter the following in the web.xml file.

<init-param>

<param-name>mappedfile</param-name>

<param-value>false</param-value>

</init-param>

**3.** To disable the WADL for the Web Service, navigate to the following snippet in the web.xml file.

<servlet>

<servlet-name>CommonRESTServlet</servlet-name>

<servlet-class>org.glassfish.jersey.servlet.ServletContainer</servlet-class>

<init-param>

<param-name>javax.ws.rs.Application</param-name>

<param-value>com.ofs.fsapps.commonapps.util.ApplicationResourceConfig</param-value
>

</init-param>

<load-on-startup>1</load-on-startup>

</servlet>

4. Add the following snippet before the <load-on-startup>1</load-on-startup> attribute.

<init-param>

<param-name>jersey.config.server.wadl.disableWadl</param-name>

<param-value>true</param-value>

</init-param>

5. Save and close the file.

# Configuring Resource Reference

Configure the resource reference in the Web Application Server configured for the OFSAA Applications. See Configuring Resource Reference in Web Application Servers section for details on configuring the resource reference in WebSphere, WebLogic, and Tomcat Application Servers.

# **Configuring Work Manager in Web Application Server**

Process Modelling framework requires creation of Work Manager and mapping it to the OFSAA instance. This configuration is required for WebSphere and WebLogic Web Application Server types.

This section covers the following topics:

- Configuring Work Manager in WebSphere Application Server
- Configuring Work Manager in Weblogic Application Server

# **Configuring Work Manager in WebSphere Application Server**

This section is applicable only when the Web Application Server type is WebSphere.

This section covers the following topics:

- Creating Work Manager
- Mapping Work Manager to the OFSAA WebSphere Instance

# **Creating Work Manager**

 Open the WebSphere admin console in the browser window: *http://<ipaddress>:<administrative console port>/ibm/console.* (https if SSL is enabled). The log in window is displayed.

| WebSphere, softwa | re                                                                                                    |
|-------------------|----------------------------------------------------------------------------------------------------|
|                   | WebSphere Integrated<br>Solutions Console<br>User ID:<br>admin<br>Password:<br>Log in                                                                                                    |
| IBM.              | Licensed Materials - Property of IBM (c) Copyright IBM Corp. 1997, 2011 All<br>Rights Reserved. IBM, the IBM logo, ibm.com and WebSphere are trademarks or<br>registered trademarks of International Business Machines Corp., registered in<br>many jurisdictions worldwide. Other product and service names might be<br>trademarks of IBM or other companies. A current list of IBM trademarks is<br>available on the Web at <u>Copyright and trademark information</u> . |

2. log in with the user ID that has admin rights.

| WebSphere. software     |                                                                                                    |                                                     | Welcome admin Help   Logout IBM                                                                     |
|-------------------------|----------------------------------------------------------------------------------------------------|-----------------------------------------------------|----------------------------------------------------------------------------------------------------|
| View: All tasks V       | Welcome                                                                                                    |                                                     |                                                                                                    |
| = Welcome               | Welcome                                                                                                    | 2 = 0                                               | About this Integrated Solutions Console _ 🔲                                                         |
| E Guided Activities     | Integrated Solutions Console provides a common admi<br>lists the product suites that can be administered throug | nistrative console for multiple products. The table | Integrated Solutions Console, 8.5.5.0<br>Build Number: gm1319.01                                    |
| ± Servers               | more information.                                                                                               | n this installation. Select a product suite to view | Build Date: 5/14/13                                                                                 |
| Applications            |                                                                                                    |                                                     | LICENSED MATERIALS PROPERTY OF IBM<br>5724-J08, 5724-I63, 5724-H88,5724-H89, 5655-W65 (C) Copyright |
| Services                | Suite Name                                                                                                    | Version                                             | International Business Machines Corp. 1996, 2012                                                    |
| ⊕ Resources             | WebSphere Application Server                                                                                    | 8.5.5.0                                             |                                                                                                    |
| Security                |                                                                                                    |                                                     |                                                                                                    |
| Environment             |                                                                                                    |                                                     |                                                                                                    |
| E System administration |                                                                                                    |                                                     |                                                                                                    |
| ⊕ Users and Groups      |                                                                                                    |                                                     |                                                                                                    |
| Monitoring and Tuning   |                                                                                                    |                                                     |                                                                                                    |
| Troubleshooting         |                                                                                                    |                                                     |                                                                                                    |
| Service integration     |                                                                                                    |                                                     |                                                                                                    |
| IDDI                    |                                                                                                    |                                                     |                                                                                                    |
|                         |                                                                                                    |                                                     |                                                                                                    |

 From the LHS menu, expand Resources > Asynchronous beans and select Work Managers.

| WebSphere. software                                                                                                    |                                                                                                    |                                                                                                    |         |                                                   | Welcome admin         |      |       |      |
|----------------------------------------------------------------------------------------------------|----------------------------------------------------------------------------------------------------|----------------------------------------------------------------------------------------------------|---------|---------------------------------------------------|-----------------------|------|-------|------|
| View: All tasks V                                                                                                    | Cell=whf00aqnNode02Cell, Profile=BGRC0                                                                                                    | MOC                                                                                                    |         |                                                   |                       |      | Close | page |
| Welcome                                                                                                    | Work managers                                                                                                    |                                                                                                    |         |                                                   | 7 -                   | Help |       | - 3  |
| Cuided Activities      Servers      Applications      Services      Resources      Object-poil managers                        | Work managers<br>Specifies a work manager that cont<br>Scope: Cell=whf00aqnNode02C<br>Scope specifies the level<br>and how it works, <u>sea the</u><br>[Node=whf00aqnNode01<br>@ Preferences | Field help<br>For field help information, s<br>a field label or list marker w<br>the help cursor is displayed.<br>Page help<br>More information about this<br>Base<br>Command Assistance<br>View administrative sorticle<br>geommand for last action |         |                                                   |                       |      |       |      |
| <ul> <li>B MS</li> <li>B DBC</li> <li>Resource Adapters</li> <li>Asynchronous beans</li> </ul>                                 | New Delete                                                                                                    |                                                                                                    |         |                                                   |                       |      |       |      |
| = Timer managers<br>= Work managers<br>& Cache instances<br>& Mail<br>& URL                                                    | Select Name 🗢<br>You can administer the following a<br>DefaultWorkManaser                                                                                                    | JNDI name 🗘<br>resources:<br>wm/default                                                                                                    | Scope 🗘 | Description 🔅<br>WebSphere Default<br>WorkManager | Category 🗘<br>Default |      |       |      |
| Resource Environment  Security                                                                                                 | Total 1                                                                                                    |                                                                                                    |         |                                                   |                       |      |       |      |
| Beckiny<br>System Jahnistration<br>Users and Groups<br>Monocinity and Tuning<br>Troubleshooting<br>Service integration<br>UDDI |                                                                                                    |                                                                                                    |         |                                                   |                       |      |       |      |

4. Select the required Scope from the drop-down list.

For example, Node=whf00aqnNode01, Server=server1.

5. Click New in the Preferences section.

| WebSphere, software                      | Welcome a                                                                                                    |
|------------------------------------------|----------------------------------------------------------------------------------------------------|
| View: All tasks                          | Cell=whf00aqnNode02Cell, Profile=8GRCDOM                                                                                         |
|                                          | Work managers                                                                                                    |
| Welcome                                  |                                                                                                    |
| ± Guided Activities                      | Work managers > New                                                                                                    |
| ± Servers                                | Specifies a work manager that contains a pool of threads that are bound into the Java(TM) Naming and Directory Interface (JNDI). |
| I Applications                           | Configuration                                                                                                    |
| Services                                 |                                                                                                    |
| Resources                                | General Properties The additional properties will not be available until the general properties                                  |
| = Schedulers                             | for this item are applied or saved.                                                                                              |
| <ul> <li>Object pool managers</li> </ul> | Scope     cells:whf00aqnNode02Cell:nodes:whf00aqnNode01:servers:server1     Additional Properties                                |
| ± JMS                                    | Name     Custom properties                                                                                                    |
| 1 JDBC                                   | WITT T                                                                                                    |
| Resource Adapters                        | * NOI name                                                                                                    |
| Asynchronous beans<br>Timer managers     | wm/Work/Manager                                                                                                    |
| Work managers                            | Description                                                                                                    |
| Cache instances                          |                                                                                                    |
| 🗈 Mail                                   | ^                                                                                                    |
| I URL                                    | × ·                                                                                                    |
| Resource Environment                     |                                                                                                    |
| E Security                               | Category                                                                                                    |
| ± Environment                            | Work timeout                                                                                                    |
| E System administration                  | 0 milliseconds                                                                                                    |
| ± Users and Groups                       | Work request queue size                                                                                                    |
| Monitoring and Tuning                    | 0 work objects                                                                                                    |
| Troubleshooting                          | Work request queue full action                                                                                                   |
| E Service integration                    | Block                                                                                                    |
| * UDDI                                   | Service names                                                                                                    |
|                                          |                                                                                                    |
|                                          | Application Profiling Service (deprecated)                                                                                       |
|                                          | Security                                                                                                    |
|                                          |                                                                                                    |
|                                          | WorkArea                                                                                                    |
|                                          | Thread pool properties                                                                                                    |
|                                          | I number of alarm threads                                                                                                    |
|                                          | 2 threads                                                                                                    |
|                                          | Minimum number of threads                                                                                                    |
|                                          | 0 threads                                                                                                    |
|                                          | * Maximum number of threads                                                                                                    |
|                                          | 2 threads                                                                                                    |
|                                          | + Thread Priority                                                                                                    |
|                                          | s priority                                                                                                    |
|                                          | ✓ Growable                                                                                                    |
|                                          |                                                                                                    |
|                                          |                                                                                                    |
|                                          | Apply OK Reset Cancel                                                                                                    |
|                                          |                                                                                                    |

- 6. Enter the Name as 'wm' and JNDI name as 'wm/WorkManager ' in the respective fields.
- 7. Enter the Thread pool properties.
- 8. Click Apply.

| WebSphere. software                                                                            |                                                                                                    | Welcome a |
|------------------------------------------------------------------------------------------------|----------------------------------------------------------------------------------------------------|-----------|
| View: All tasks 🗸                                                                              | Cell=whf00agnNode02Cell, Profile=BGRCDOM                                                                                                    |           |
| Welcome                                                                                        | Work managers                                                                                                    |           |
| Guided Activities                                                                              | B Messages                                                                                                    |           |
| Servers                                                                                        | Changes have been made to your local configuration. You can:     Save directly to the master configuration.                                                             |           |
| Applications                                                                                   | <ul> <li>Bave directly to the master computation.</li> <li>Baving charges before saving or discarding.</li> </ul>                                                       |           |
| Services                                                                                       | The server may need to be restarted for these changes to take effect.                                                                                                   |           |
| Resources                                                                                      | ine server may need to be restarted for these changes to take effect.                                                                                                   |           |
| = Schedulers<br>= Object pool managers<br>⊕ JMS<br>⊕ JDBC<br>₩ Resource Adapters               | Work managers > wm<br>Specifies a work manager that contains a pool of threads that are bound into the Java(TM) Naming and Directory Interface (JNDI).<br>Configuration |           |
| Asynchronous beans     Timer managers     Work managers                                        | General Properties Additional Properties                                                                                                    |           |
| <ul> <li>B Cache instances</li> <li>Mail</li> <li>URL</li> <li>Resource Environment</li> </ul> | Existem_progenties     Kame     Wrn     X     X     X     X     X     X                                                                                                 |           |
| Security                                                                                       | im/WorkManager                                                                                                    |           |
| Environment                                                                                    | Description                                                                                                    |           |
| System administration                                                                          |                                                                                                    |           |
| Users and Groups                                                                               |                                                                                                    |           |
| Monitoring and Tuning                                                                          |                                                                                                    |           |
| Troubleshooting                                                                                | Category                                                                                                    |           |
| Service integration                                                                            |                                                                                                    |           |
| IDDI                                                                                           | Work timeout O milliseconds                                                                                                    |           |
|                                                                                                | Work request queue size 0 work objects Work request queue full action Block                                                                                             |           |
|                                                                                                | Service names Internationalization                                                                                                    |           |

9. Click Save.

| View: All tasks                                           | 1           |                                                                                                    |                                                                                                    |                                    |                                  | Welcome admin |                                                                                  |  |  |  |
|-----------------------------------------------------------|-------------|----------------------------------------------------------------------------------------------------|----------------------------------------------------------------------------------------------------|------------------------------------|----------------------------------|---------------|----------------------------------------------------------------------------------|--|--|--|
|                                                           | Cell=whf00a | qnNode02Cell, Profile=BGRC                                                                                                    | DOM                                                                                                    |                                    |                                  |               | Close                                                                            |  |  |  |
| Welcome                                                   | Work man    | agers                                                                                                    |                                                                                                    |                                    |                                  | ? _           | Help                                                                             |  |  |  |
| Guided Activities                                         |             | nanagers                                                                                                    |                                                                                                    |                                    |                                  |               | Field help<br>For field help information, sel<br>a field label or list marker wh |  |  |  |
| t Servers                                                 |             | Specifies a work manager that contains a pool of threads that are bound into the Java(TM) Naming and Directory Interface (INDI).<br>Scope : Cell=whf0bagnNode02Cell, Node=whf0bagnNode01. Serve=server1<br>Scope specifies the lavel at which the resource definition is visible. For detailed information on what scope is and how it works, see the scope sating help. |                                                                                                    |                                    |                                  |               |                                                                                  |  |  |  |
| Applications                                              | Scop        |                                                                                                    |                                                                                                    |                                    |                                  |               |                                                                                  |  |  |  |
| Services                                                  |             |                                                                                                    |                                                                                                    |                                    |                                  |               |                                                                                  |  |  |  |
| Resources                                                 |             |                                                                                                    | and the second second second second second second second second second second second second second second second |                                    |                                  |               | page                                                                             |  |  |  |
| Schedulers                                                |             | Node=whf00aqnNode0                                                                                                    | 1, Server=server1 🔽                                                                                              |                                    |                                  |               | Command Assistance<br>View administrative scripting                              |  |  |  |
| Object pool managers     JMS                              | E Pref      | erences                                                                                                    |                                                                                                    |                                    |                                  |               | command for last action                                                          |  |  |  |
| # JDBC                                                    | New.        | Delete                                                                                                    |                                                                                                    |                                    |                                  |               |                                                                                  |  |  |  |
| Resource Adapters                                         |             |                                                                                                    |                                                                                                    |                                    |                                  |               |                                                                                  |  |  |  |
| E Asynchronous beans                                      |             | ) # <i>\$</i>                                                                                                    |                                                                                                    |                                    |                                  |               |                                                                                  |  |  |  |
| <ul> <li>Timer managers</li> <li>Work managers</li> </ul> | Select      | Name 🛟                                                                                                    | JNDI name 🗘                                                                                                    | Scope 🗘                            | Description 🗘                    | Category 🗘    |                                                                                  |  |  |  |
| Cache instances                                           | You ca      |                                                                                                    |                                                                                                    |                                    |                                  |               |                                                                                  |  |  |  |
| Mail                                                      |             | DefaultWorkManager                                                                                                    | wm/default                                                                                                    | Node=whf00aqnNode01,Server=server1 | WebSphere Default<br>WorkManager | Default       |                                                                                  |  |  |  |
| I URL                                                     |             |                                                                                                    |                                                                                                    |                                    |                                  |               |                                                                                  |  |  |  |
| Resource Environment                                      |             | <u>wm</u>                                                                                                    | wm/WorkManager                                                                                                   | Node=whf00aqnNode01,Server=server1 |                                  |               |                                                                                  |  |  |  |
| 8 Security                                                | Total :     | 2                                                                                                    |                                                                                                    |                                    |                                  |               |                                                                                  |  |  |  |
| Environment                                               |             |                                                                                                    |                                                                                                    |                                    |                                  |               |                                                                                  |  |  |  |
| # System administration                                   |             |                                                                                                    |                                                                                                    |                                    |                                  |               |                                                                                  |  |  |  |
| Users and Groups                                          |             |                                                                                                    |                                                                                                    |                                    |                                  |               |                                                                                  |  |  |  |
| Monitoring and Tuning                                     | <u> </u>    |                                                                                                    |                                                                                                    |                                    |                                  |               |                                                                                  |  |  |  |
| E Troubleshooting                                         |             |                                                                                                    |                                                                                                    |                                    |                                  |               |                                                                                  |  |  |  |
|                                                           |             |                                                                                                    |                                                                                                    |                                    |                                  |               |                                                                                  |  |  |  |
| # Service integration                                     |             |                                                                                                    |                                                                                                    |                                    |                                  |               |                                                                                  |  |  |  |

After creating work manager successfully, you have to map it to the OFSAA instance.

# Mapping Work Manager to the OFSAA WebSphere Instance

1. From the LHS menu, expand Applications > Application Types and select WebSphere enterprise applications.

| March 1997                                                      |           |                                                                            |                                  |   |  |  |  |  |  |  |  |
|-----------------------------------------------------------------|-----------|----------------------------------------------------------------------------|----------------------------------|---|--|--|--|--|--|--|--|
| View: All tasks                                                 |           | OagnNode02Cell, Profile=BGRCDOM                                            |                                  |   |  |  |  |  |  |  |  |
| Welcome                                                         | Enterpris | e Applications                                                             |                                  | 7 |  |  |  |  |  |  |  |
| Guided Activities                                               | Enter     | prise Applications                                                         |                                  |   |  |  |  |  |  |  |  |
| ± Servers                                                       |           | his page to manage installed applications. A single application can be dep | ployed onto multiple servers.    |   |  |  |  |  |  |  |  |
| Applications                                                    | E Pre     | eferences                                                                  |                                  |   |  |  |  |  |  |  |  |
| New Application                                                 | Sta       | rt Stop Install Uninstall Update Rollout Update Ren                        | move File Export DDL Export File |   |  |  |  |  |  |  |  |
| Application Types     WebSphere enterprise applications         | C         | 6 # ¥                                                                      |                                  |   |  |  |  |  |  |  |  |
| <ul> <li>Business-level applications</li> <li>Assets</li> </ul> | Selec     | Select Name 🗘 Application Status 👲                                         |                                  |   |  |  |  |  |  |  |  |
| <ul> <li>Assets</li> <li>Global deployment settings</li> </ul>  | You       | can administer the following resources:                                    |                                  |   |  |  |  |  |  |  |  |
| ± Services                                                      |           | DefaultApplication                                                         | ÷                                |   |  |  |  |  |  |  |  |
| Resources                                                       | 7         | OFSAAL                                                                     | •                                |   |  |  |  |  |  |  |  |
| = Schedulers                                                    |           | formsmanager                                                               | 3                                |   |  |  |  |  |  |  |  |
| Object pool managers                                            |           |                                                                            | •                                |   |  |  |  |  |  |  |  |
| € JMS                                                           |           | IVTADD                                                                     |                                  |   |  |  |  |  |  |  |  |
| JDBC     Resource Adapters                                      |           | guery                                                                      | •                                |   |  |  |  |  |  |  |  |
| Asynchronous beans                                              | Tota      | Total 5                                                                    |                                  |   |  |  |  |  |  |  |  |
| Timer managers                                                  |           |                                                                            |                                  |   |  |  |  |  |  |  |  |
| Work managers                                                   |           |                                                                            |                                  |   |  |  |  |  |  |  |  |
| Cache instances     Mail                                        |           |                                                                            |                                  |   |  |  |  |  |  |  |  |
| 1 URL                                                           |           |                                                                            |                                  |   |  |  |  |  |  |  |  |
| E Resource Environment                                          |           |                                                                            |                                  |   |  |  |  |  |  |  |  |
| ± Security                                                      |           |                                                                            |                                  |   |  |  |  |  |  |  |  |
| ± Environment                                                   |           |                                                                            |                                  |   |  |  |  |  |  |  |  |
| ± System administration                                         |           |                                                                            |                                  |   |  |  |  |  |  |  |  |
| E Users and Groups                                              |           |                                                                            |                                  |   |  |  |  |  |  |  |  |
| ± Monitoring and Tuning                                         |           |                                                                            |                                  |   |  |  |  |  |  |  |  |
| t Troubleshooting                                               |           |                                                                            |                                  |   |  |  |  |  |  |  |  |
| ± Service integration                                           |           |                                                                            |                                  |   |  |  |  |  |  |  |  |
| 1 UDDI                                                          |           |                                                                            |                                  |   |  |  |  |  |  |  |  |

2. Click the OFSAAI instance hyperlink.

| eneral Properties                               | Modules                               |  |  |  |  |  |
|-------------------------------------------------|---------------------------------------|--|--|--|--|--|
| Name                                            | Manage Modules                        |  |  |  |  |  |
| OFSAAI                                          | Display module build Ids              |  |  |  |  |  |
| Application reference validation Issue warnings | Web Module Properties                 |  |  |  |  |  |
| Detail Properties                               | Session management                    |  |  |  |  |  |
| Target specific application status              | Context Root For Web Modules          |  |  |  |  |  |
| Startup behavior                                | Initialize parameters for servlets    |  |  |  |  |  |
| Application binaries                            | JSP and JSF options                   |  |  |  |  |  |
| Class loading and update detection              | Virtual hosts                         |  |  |  |  |  |
| Request dispatcher properties                   | Enterprise Java Bean Properties       |  |  |  |  |  |
| JASPI provider                                  | Default messaging provider references |  |  |  |  |  |
| Custom properties                               | Client Module Properties              |  |  |  |  |  |
| View Deployment Descriptor                      | · · · · · · · · · · · · · · · · · · · |  |  |  |  |  |
| Last participant support extension              | Client module deployment mode         |  |  |  |  |  |
| References                                      | Database Profiles                     |  |  |  |  |  |
| Resource references                             | SQL profiles and pureQuery bind files |  |  |  |  |  |
| Shared library references                       |                                       |  |  |  |  |  |
| Shared library relationships                    |                                       |  |  |  |  |  |
| Apply OK Reset Cancel                           |                                       |  |  |  |  |  |

3. Click the Resource references link under References section.

|          | Applications se Applications > OFSA | <u>AI</u> > R | esourc  | e references           |                       |            |                         |                      | 2                                                                            |
|----------|-------------------------------------|---------------|---------|------------------------|-----------------------|------------|-------------------------|----------------------|------------------------------------------------------------------------------|
| Resourc  | e references                        |               |         |                        |                       |            |                         |                      |                                                                              |
| Each re  | source reference that is            | define        | d in yo | ur application must be | mapped to a           | resource   | e.                      |                      |                                                                              |
| common   | ij.work.WorkManager                 |               | _       |                        |                       |            |                         |                      |                                                                              |
|          | Set Multiple JNDI Name              | 5 *           |         |                        |                       |            |                         |                      |                                                                              |
|          |                                     |               |         |                        |                       |            |                         |                      |                                                                              |
| Select   | Module                              |               | Bean    | URI                    |                       | Resou      | rce Reference           | Target Resource JNDI | l Name                                                                       |
| ✓        | OFSAAI Web Applicatio               | n             |         | OFSAAL.war, WEB-INF/   | wm/W                  | orkManager | wm/default              | Browse               |                                                                              |
|          |                                     |               |         |                        |                       |            |                         |                      |                                                                              |
| javax.se | l.DataSource                        |               | 1       |                        |                       |            |                         |                      |                                                                              |
|          | Set Multiple JNDI Name              | 5 *           |         | Modify Resource        | e Authenticati        | on Meth    | od                      | Extended Propertie   | 25                                                                           |
| D        | 6                                   |               |         |                        |                       |            |                         |                      |                                                                              |
| Select   | Module                              | Bean          | URI     |                        | Resource<br>Reference |            | Target Resource         | a JNDI Name          | Login configuration                                                          |
|          | OFSAAI Web<br>Application           |               |         | AI.war, WEB-<br>eb.xml | jdbc/FICMAS           | STER       | jdbc/FICMASTE<br>Browse | ER.                  | Resource<br>authorization:<br>Container<br>Authentication<br>method:<br>None |
|          | OFSAAI Web<br>Application           |               |         | AI.war.WEB-<br>eb.xml  | jdbc/OFSBGf           | RCINFO     | jdbc/OFSBGRC<br>Browse  | INFO                 | Resource<br>authorization:<br>Container<br>Authentication<br>method:<br>None |
| OK Car   | ncel                                |               |         |                        |                       |            |                         |                      |                                                                              |

4. Click **Browse** corresponding to the **Work Manager Resource Reference**. The available resources are displayed.

| is dete | rmined by the targets to which that module | is mapped. Resources | Resources shown here are only those available<br>available to a module can come from a hierar<br>All override the parent. The overridden resource | chical scope of a bean. If resources at |  |  |
|---------|--------------------------------------------|----------------------|----------------------------------------------------------------------------------------------------|-----------------------------------------|--|--|
| Appl    | y Cancel                                   |                      |                                                                                                    |                                         |  |  |
| ***     | ę                                          |                      |                                                                                                    |                                         |  |  |
| Select  | ct Name 🐎 JNDI name 🐎 Scope 🐎 Description  |                      |                                                                                                    |                                         |  |  |
| 0       | AsyncRequestDispatcherWorkManager          | wm/ard               | Node=whf00aqnNode01                                                                                                    |                                         |  |  |
| 0       | DefaultWorkManager                         | wm/default           | Node=whf00aqnNode01,Server=server1                                                                                                    | WebSphere Default WorkManager           |  |  |
| ۲       | WD                                         | wm/WorkManager       | Node=whf00agnNode01,Server=server1                                                                                                    |                                         |  |  |

5. Select the newly created Work Manager ('wm') and click Apply.

| and a set                                                      |         |                                         |                |         |                        |                  |          |                 |                    |                             |
|----------------------------------------------------------------|---------|-----------------------------------------|----------------|---------|------------------------|------------------|----------|-----------------|--------------------|-----------------------------|
|                                                                |         | qnNode02Cell, Profile=BGR               | RCDOM          |         |                        |                  |          |                 |                    |                             |
| come<br>ded Activities                                         |         | Applications<br>ise Applications > OFSA | <u>AI</u> > Re | esourc  | e references           |                  |          |                 |                    |                             |
| ervers                                                         | Resourc | e references                            |                |         |                        |                  |          |                 |                    |                             |
| pplications                                                    | Each re | esource reference that is               | define         | d in vo | ur application must be | mapped to a res  | source.  |                 |                    |                             |
| Incations<br>New Application                                   |         | nj.work.WorkManager                     |                | , -     |                        |                  |          |                 |                    |                             |
| pplication Types                                               |         | Set Multiple JNDI Name                  |                | -       |                        |                  | _        |                 |                    |                             |
| WebSphere enterprise applications                              |         | bee manapie short name                  |                |         |                        |                  |          |                 |                    |                             |
| Business-level applications                                    | D       | 0                                       |                |         |                        |                  |          |                 |                    |                             |
| <ul> <li>Assets</li> <li>Global deployment settings</li> </ul> | Select  | Module                                  |                | Bean    | URI                    | R                | Resourc  | e Reference     | Target Resource JN | IDI Name                    |
| ies                                                            |         | OFSAAI Web Applicatio                   | -n             |         | OFSAAI.war.WEB-INF/    | web.xml v        | wm/Wor   | rkManager       | wm/WorkManage      | r Browse                    |
| 25                                                             |         |                                         |                |         |                        |                  |          |                 |                    |                             |
| es<br>dulers<br>ct pool managers                               | javax.s | ql.DataSource                           |                |         |                        |                  |          |                 |                    |                             |
| IS                                                             |         | Set Multiple JNDI Name                  | es *           |         | Modify Resourc         | e Authentication | n Method | d               | Extended Proper    | ties                        |
| c                                                              |         |                                         |                |         |                        |                  |          |                 |                    |                             |
| source Adapters                                                | D       | 6                                       |                |         |                        |                  |          |                 |                    |                             |
| hronous beans                                                  |         |                                         |                |         |                        | Resource         |          |                 |                    |                             |
| mer managers<br>ork managers                                   | Select  | Module                                  | Bean           | URI     |                        | Reference        | 1        | Target Resource | e JNDI Name        | Login configuration         |
| nstances                                                       |         |                                         |                |         |                        |                  |          |                 |                    | Resource                    |
|                                                                |         |                                         |                |         |                        |                  |          | jdbc/FICMAST    | ER                 | authorization:<br>Container |
|                                                                |         | OFSAAI Web<br>Application               |                |         | AI.war,WEB-<br>eb.xml  | jdbc/FICMASTE    |          |                 | Authentication     |                             |
| irce Environment                                               |         |                                         |                |         |                        |                  |          |                 |                    | method:                     |
|                                                                |         |                                         |                |         |                        |                  |          |                 |                    | None                        |
| nt                                                             |         |                                         |                |         |                        |                  |          |                 |                    | Resource                    |
| dministration                                                  |         |                                         |                |         |                        |                  |          | idbc/OFSBGR0    | TINEO              | authorization:<br>Container |
| d Groups                                                       |         | OFSAAI Web<br>Application               |                |         | AI.war,WEB-<br>eb.xml  | jdbc/OFSBGRC     |          | Browse          |                    | Authentication              |
| ng and Tuning                                                  |         |                                         |                |         |                        |                  |          |                 |                    | method:                     |
| nooting                                                        |         |                                         |                |         |                        |                  |          |                 |                    | None                        |
| ntegration                                                     |         |                                         |                |         |                        |                  |          |                 |                    |                             |
|                                                                |         |                                         |                |         |                        |                  |          |                 |                    |                             |

6. Select the Work Manager ('wm/WorkManager') and click OK.

| <ul> <li>Messages</li> <li>Changes have been made to your loc</li> <li><u>Save</u> directly to the master configurat</li> <li><u>Review</u> changes before saving or disc.</li> <li>The server may need to be restarted</li> </ul> | ion.<br>arding.                                                                                                    |
|----------------------------------------------------------------------------------------------------|----------------------------------------------------------------------------------------------------|
| rprise Applications > OFSAAI<br>his page to configure an enterprise application. Click the lin<br>figuration                                                                                                    | nks to access pages for further configuring of the application or its modules.                                                                             |
| Name<br>OFSAAI<br>Application reference validation<br>Issue warnings                                                                                                    | Modules           Manage Modules           Display module build Ids           Web Module Properties                                                        |
| Detail Properties           Target specific application status           Startup behavior           Application binaries           Class loading and update detection                                                              | Session management     Context Root For Web Modules     Initialize parameters for servlets     JSP and JSF options     Virtual hosts                       |
| Request dispatcher properties     JASPI provider     Custom properties <u>View Deployment Descriptor</u> Last participant support extension                                                                                        | Enterprise Java Bean Properties           Default messaging provider references           Client Module Properties           Client module deployment mode |
| References   Resource references  Shared library references  Shared library relationships                                                                                                    | Database Profiles  = SOLJ profiles and pureQuery bind files                                                                                                |

7. Click Save.

| Enterprise Applications<br>Use this page to manage installed applications. A single application can be deployed onto multiple servers. |                                        |                      |  |  |  |  |
|----------------------------------------------------------------------------------------------------|----------------------------------------|----------------------|--|--|--|--|
| Preferences                                                                                                    |                                        |                      |  |  |  |  |
| Start Stop Install Uninstall Update Rollout Update Remove File Export DDL Export File                                                  |                                        |                      |  |  |  |  |
| C (                                                                                                    | D # \$                                 |                      |  |  |  |  |
| Select                                                                                                    | Name 🛟                                 | Application Status 💁 |  |  |  |  |
| You c                                                                                                    | an administer the following resources: |                      |  |  |  |  |
|                                                                                                    | DefaultApplication                     | •                    |  |  |  |  |
|                                                                                                    | OFSAAI                                 | •                    |  |  |  |  |
| formsmanager                                                                                                    |                                        |                      |  |  |  |  |
|                                                                                                    | ivtApp                                 | ÷                    |  |  |  |  |
| guery 🏵                                                                                                    |                                        |                      |  |  |  |  |

## **Configuring Work Manager in Weblogic Application Server**

This section is applicable only when the Web Application Server type is WebLogic.

#### **Creating Work Manager**

 Open the WebLogic admin console in the browser window: *http://<ipaddress>:<administrative console port>/console*. (https if SSL is enabled).

The Welcome window is displayed.

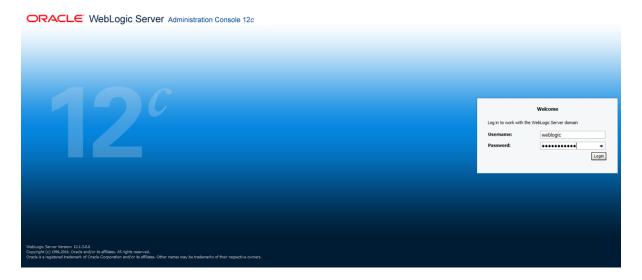

- **2.** Log in with the user ID that has admin rights.
- **3.** From the Domain Structure menu in the LHS, expand Environment and select Work Managers. The *Summary of Work Managers* window is displayed.

| ORACLE: WebLogic Server Administration Console 12c                                            |                  |                                                                                                    |                                                                  |                                                                           |  |  |
|-----------------------------------------------------------------------------------------------|------------------|----------------------------------------------------------------------------------------------------|------------------------------------------------------------------|---------------------------------------------------------------------------|--|--|
| Change Center                                                                                 |                  | 🔒 Home Log Out Preferences 🖾 Record Help                                                                                    |                                                                  | Welcome, weblogic Connected to: GRC80138                                  |  |  |
| View changes and restarts                                                                     |                  | Home >Summary of Work Hanagers                                                                                              |                                                                  |                                                                           |  |  |
| Configuration editing is enabled. Future                                                      | S                | Summary of Work Managers                                                                                                    |                                                                  |                                                                           |  |  |
| changes will automatically be activated as you<br>modify, add or delete items in this domain. | IΓ               |                                                                                                    |                                                                  |                                                                           |  |  |
|                                                                                               | 5 I I            | A Work Manager defines a set of request classes and thread constraints that manage work performed                           | by WebLogic Server instances. This page displays the global Work | Managers, request classes and thread constraints defined for this domain. |  |  |
| Domain Structure                                                                              |                  | Global Work Managers are defined at the domain level. You can also define application-level and module-level Work Managers. |                                                                  |                                                                           |  |  |
| GRC80138                                                                                      |                  | sideal work managers are demined at the domain level. Tou can also demine application-level and module-level work managers. |                                                                  |                                                                           |  |  |
| ⊕-Environment ^                                                                               |                  |                                                                                                    |                                                                  |                                                                           |  |  |
| Servers                                                                                       |                  | Customize this table                                                                                                    |                                                                  |                                                                           |  |  |
| Clusters                                                                                      |                  |                                                                                                    |                                                                  |                                                                           |  |  |
| Coherence Clusters                                                                            |                  | Global Work Managers, Request Classes and Constraints                                                                       |                                                                  |                                                                           |  |  |
| Machines                                                                                      | New Clone Delete |                                                                                                    |                                                                  | Showing 0 to 0 of 0 Previous   Next                                       |  |  |
| Virtual Hosts                                                                                 |                  |                                                                                                    |                                                                  | showing o to o or o Freehous ( next                                       |  |  |
| Work Managers                                                                                 |                  | Name 🔅                                                                                                    | Туре                                                             | Targets                                                                   |  |  |
| Deployments                                                                                   |                  |                                                                                                    |                                                                  |                                                                           |  |  |
| B-Services                                                                                    |                  | There are no items to display                                                                                               |                                                                  |                                                                           |  |  |
| Security Realms                                                                               |                  | New Clone Delete Showing 0 to 0 of 0 Previous New                                                                           |                                                                  |                                                                           |  |  |
| B-Interoperability                                                                            |                  | THE OTHER DEFE                                                                                                    |                                                                  | Showing o to o or o Previous   Next                                       |  |  |
| Diagnostics                                                                                   |                  |                                                                                                    |                                                                  |                                                                           |  |  |

4. Click New to create a new work manager component.

| Create a New Work Manager Component                                           |
|-------------------------------------------------------------------------------|
| Back Next Finish Cancel                                                       |
| Select Work Manager Definition type                                           |
| What type of Work Manager, Request Class or Constraint do you want to create? |
| Work Manager                                                                  |
| O Response Time Request Class                                                 |
| ○ Fair Share Request Class                                                    |
| ○ Context Request Class                                                       |
| O Maximum Threads Constraint                                                  |
| O Minimum Threads Constraint                                                  |
| Capacity Constraint                                                           |
| Back Next Finish Cancel                                                       |

5. Select Work Manager and click Next.

| 🔒 Home Log Out Preferences 🔤 Record Help                                                                |                           |  |  |  |  |
|----------------------------------------------------------------------------------------------------|---------------------------|--|--|--|--|
| Home >Summary of Work Managers                                                                          |                           |  |  |  |  |
| Create a New Work Manager Component                                                                     |                           |  |  |  |  |
| Back Next Finish Cancel                                                                                 |                           |  |  |  |  |
| Work Manager Properties                                                                                 |                           |  |  |  |  |
| The following properties will be used to identify your new Work Manager.<br>* Indicates required fields |                           |  |  |  |  |
| What would you like to name your new Work Man                                                           | ager?                     |  |  |  |  |
| * Name:                                                                                                 | wm/WorkManager ×          |  |  |  |  |
| Back Next Finish Cancel                                                                                 |                           |  |  |  |  |
| 6. Enter the N                                                                                          | Name as 'wm/WorkManager'. |  |  |  |  |

7. Click Next.

| Create a New Work Manager Component                                                                                                    |
|----------------------------------------------------------------------------------------------------|
| Back Next Finish Cancel                                                                                                    |
| Select deployment targets                                                                                                    |
| You can target the Work Manager to any of these WebLogic Server instances or Clusters. Select the same targets on which you will deploy applications that reference the Work Manager. |
| Available targets :                                                                                                    |
| Servers                                                                                                    |
| ✓ AdminServer                                                                                                    |
| Back Next Finish Cancel                                                                                                    |

8. Select the required deployment target and click Finish.

| Home Log Out Preferences 🐼 Record Help                                                                                                    | Q                                                                                                    | Welcome, weblogic Connected to: GRC8                                                                                                 |
|----------------------------------------------------------------------------------------------------|----------------------------------------------------------------------------------------------------|----------------------------------------------------------------------------------------------------|
| Home >Summary of Work Managers                                                                                                    |                                                                                                    |                                                                                                    |
| essages                                                                                                    |                                                                                                    |                                                                                                    |
| All changes have been activated. No restarts are necessary.                                                                                                    |                                                                                                    |                                                                                                    |
| Work Manager created successfully                                                                                                    |                                                                                                    |                                                                                                    |
| immary of Work Managers                                                                                                    |                                                                                                    |                                                                                                    |
| Global Work Managers are defined at the domain level. You ca                                                                                                    | onstraints that manage work performed by WebLogic Server instances. This page on also define application-level and module-level Work Managers. | displays the global Work Managers, request classes and thread constraints defined for this domain.                                   |
| Global Work Managers are defined at the domain level. You ca<br>Customize this table<br>Global Work Managers, Request Classes and Constraints                     | n also define application-level and module-level Work Managers.                                                                                | displays the global Work Managers, request classes and thread constraints defined for this domain.                                   |
| Global Work Managers are defined at the domain level. You ca<br>Customize this table                                                                              | n also define application-level and module-level Work Managers.                                                                                | displays the global Work Managers, request classes and thread constraints defined for this domain. Showing 1 to 1 of 1 Previous   Ne |
| Global Work Managers are defined at the domain level. You ca<br>Customize this table<br>Global Work Managers, Request Classes and Constraints                     | n also define application-level and module-level Work Managers.                                                                                |                                                                                                    |
| Global Work Managers are defined at the domain level. You ca<br>Customize this table<br>Global Work Managers, Request Classes and Constraints<br>New Clone Delete | n also define application-level and module-level Work Managers.                                                                                | Showing 1 to 1 of 1 Previous   Net                                                                                                   |

# **Starting OFSAA Infrastructure Services**

Start the OFSAA Infrastructure Services prior to deployment or accessing the OFSAA Applications. See to the Starting/ Stopping Infrastructure Services section for details on Start/ Stop OFSAA Services.

# Adding TNS entries in the TNSNAMES.ORA File

Add TNS entries in the tnsnames.ora file, for every schema created for the Application Pack.

To find the tnsname for the entries, follow these steps:

- 1. Log in to the application using System Administrator privileges.
- 2. Navigate to System Configuration & Identity Management tab.
- 3. Click Administration and Configuration, select System Configuration, and click Database Details.
- 4. Expand Name to get the list of TNS entry names.
- 5. Alternatively, you can connect to the CONFIG schema and execute the below query:

select dbname from db master where dbname !='CONFIG'

# **Configurations for Sandbox Model Creation**

This configuration procedure is specific to OFS LLFP and is required only if you have licensed OFSAAI Enterprise Modelling Framework.

**Important Note for Upgrade:** If you are upgrading from any version other than 8.0.4.1.0, execute the following scripts present in *\$FIC\_HOME/scripts/config/*insert directory, in Config schema, in the following order:

- delete\_PD\_model.sql
- LLFP\_MF\_Variable\_Definitions.sql
- IFRS9\_model\_definition.sql

Once you license OFS AAAI, the following configurations must be made to use the Modelling features in OFS LLFP application. These steps are required to verify and execute the models that are packaged with LLFP application.

**Note:** Ensure that Oracle R Enterprise Server version 1.5.1 is installed on the database server and AAAI Runner Package is installed on the DB server, before you perform these configurations. Also, you must access the application with required privileges.

1. Create a new schema with the following grants:

```
grant create SESSION to <<schema_user>>;
grant create PROCEDURE to <<schema_user>>;
grant create SEQUENCE to <<schema_user>>;
grant create TABLE to <<schema_user>>;
grant create TRIGGER to <<schema_user>>;
grant create VIEW to <<schema_user>>;
grant create MATERIALIZED VIEW to <<schema_user>>;
grant create SYNONYM to <<schema_user>>;
grant unlimited TABLESPACE to <<schema_user>>;
```

#### 2. Grant **RQADMIN** role to the Config schema user:

grant RQADMIN to <<config\_schema>>;
grant RQADMIN to <<atomic\_schema>>;
grant RQADMIN to <<pdmodel schema>>;

#### **3.** If Data Redaction is enabled, execute the following query:

```
alter user <<pdmodel_schema>> default role RQADMIN;
grant OFS_SEC_DATA to <<schema_user>>;
grant OFS_NOSEC_DATA to <<schema_user>>;
```

- 4. Create a new database from System Configuration menu.
- **5.** Add the TNS entry for the newly created database.
- 6. Create a new Information Domain for Sandbox and create a new Segment.
- 7. Map the Sandbox Information Domain to the group LLFP Admin Group.
- 8. Map the EMF groups to the LLFP admin user.
- **9.** Log in to Config schema and execute the file ofs\_llfp\_aai\_model\_menu.sql. This file is present in the folder \$FIC\_HOME/scripts\_OFS\_IFRS/config/insert.

#### Configurations for Verifying and Executing PD Model

Perform the following configurations to verify and execute the PD Model.

1. Log in as LLFP Admin user and create a Sandbox from the OFSAAI menu. Use the dataset IFRS ECL Consolidated for creating this Sandbox.

- 2. Disable the FK constraint (FK\_MF\_MODEL\_DS\_QUERY\_1) defined in the table MF\_ MODEL\_DS\_QUERY, in Config schema.
- **3.** Replace the place holders ##LLFPSBXINFODOM## and ##LLFPSANDBOX\_ID## with Sandbox Information Domain name and Sandbox ID respectively, in the following tables of Config schema:
  - MF\_MODEL\_MASTER
  - MF\_MODEL\_SCRIPT\_MASTER
  - MF\_MODEL\_DS\_QUERY
- 4. Enable the FK constraint FK\_MF\_MODEL\_DS\_QUERY\_1, in Config schema.
- **5.** Update all the occurrences of the term "Timestamp" to "Date Time" in the following files, present in the folder ftpshare/<<SANDBOX INFODOM>>/erwin/scripts/sandbox:
  - FSI\_TRANSITION\_MATRIX\_MST.xml
  - FSI\_PERIOD\_TM\_MAP\_MST.xml
  - FSI\_IFRS\_ECON\_SCENARIO\_MST.xml

### **Configurations for Verifying and Executing Survival Model**

Perform the following configurations to verify and execute the Survival Model.

- 1. Log in as LLFP Admin user and create a Sandbox from the OFSAAI menu. Use the following datasets for creating this Sandbox:
  - Survival Model Input Dataset
  - Survival Model CRE Input Dataset
  - Survival Model Output Dataset
  - Survival Rate Model Dataset
  - Survival Model UI Data Dataset
- Replace the place holders ##SURVIVALSBX## and ##SANDBOXID## with Sandbox Information Domain name and Sandbox ID respectively, in the following tables of Config schema:
  - MF\_MODEL\_MASTER
  - MF\_MODEL\_SCRIPT\_MASTER
- **3.** Execute VW\_SURVIVAL\_MODEL.sql and vw\_survival\_model\_derived\_entity.sql, after the Sandbox is created in the sandbox schema. These files are present in the folder \$FIC\_HOME/scripts\_OFS\_IFRS/atomic/create.

**Note:** Whenever an upgrade from 8.0.x to 8.0.8 is performed, where the sandbox is already present in the UI, then you must refresh the sandbox. In the **LLFP Menu > Sandbox Creation> Sandbox Maintenance** page, you must click the **Incremental Data Model** button to refresh the upgraded sandbox. Then the value in the **Incremental Upload Required** column will change from 'Y' to 'N'.

## **Configurations for Verifying and Executing Vintage Model**

Perform the following configurations to verify and execute the Vintage Model.

- 1. Log in as LLFP Admin user and create a Sandbox from the OFSAAI menu. Use the following datasets for creating this Sandbox:
  - IFRS Vintage Model Historic Dataset
  - IFRS Vintage Model Prediction Dataset
  - IFRS Vintage Model Average Loss Rate
- 2. Replace the place holders ##VINTAGESBXINFO## and ##VINSANDBOXID## with Sandbox Information Domain name and Sandbox ID respectively, in the following tables of Config schema:
  - MF\_MODEL\_MASTER
  - MF\_MODEL\_SCRIPT\_MASTER

Once these configurations are set, you can follow the OFSAAAI Installation Guide to view, execute, and deploy the model from Sandbox. For more information, see *Oracle Financial Services Advanced Analytical Applications Infrastructure Application Pack Installation and Configuration Guide* available in Oracle Help Centre Documentation Library.

# Configuring Oracle R distribution and Oracle R Enterprise (ORE)

This is an optional step and is required only if you use PD Model feature of OFS LLFP. Skip and proceed with the next steps if the OFS Enterprise Modeling Application with R scripting is not enabled during installation.

- Install the OFSAAIRunner Package. For more information, see Installing OFS AAAI Runner Package. If you have already installed the OFSAAIRunner package (as part of a previous installation), uninstall it. (For more information, see Uninstalling OFSAAIRunner Package section), and reinstall the latest available the OFSAAIRunner package.
- **2.** Log in to the database with dba privileges and provide the following privilege to Configuration Schema:
- RQADMIN by executing the command:

GRANT RQADMIN TO <config\_schema>;

- **3.** Log in to the database with dba privileges and provide the following privileges to Atomic Schema:
- CREATE MINING MODEL privilege (to execute the Data Mining models) by executing the command:

GRANT CREATE MINING MODEL TO <atomic\_schema>;

#### Installing OFS AAAI Runner Package

OFSAAIRunner is an R package built by the OFS Enterprise Modeling Application. It is a prerequisite for executing models developed using R scripts. This package helps in:

- Initializing inputs
- Mapping framework variables to R objects
- Configuring possible outputs of the script
- Storing results back to the Database

OFSAAIRunner package (OFSAAIRunner\_1.0.0.tar.gz) is available under \$FIC\_DB\_ HOME/lib.

#### Prerequisite

Oracle R & ORE must be installed on the Oracle Database server before installing the OFSAAIRunner package.

Refer to the following instructions to install the OFSAAIRunner package:

- 1. Log in to the OFSAA Server. Navigate to the folder \$FIC\_DB\_HOME/lib.
- 2. Copy the file OFSAAIRunner\_1.0.0.tar.gz in Binary mode to the Oracle Database Server.
- **3.** Log in to the Oracle Database Server with the user using which Oracle Database Server installation is done.
- **4.** Navigate to the directory where the file OFSAAIRunner\_1.0.0.tar.gz is copied.
- 5. Install the package by executing the command:

ORE CMD INSTALL OFSAAIRunner\_1.0.0.tar.gz

Successful installation is indicated in the installation log as:

\* DONE (OFSAAIRunner)

```
Making packages.html ... done
```

**Note:** The OFSAAIRunner package is installed in /usr/lib64/R/library.

**6.** Navigate to the directory \$ORACLE\_HOME/R/library and check whether the OFSAAIRunner package is listed there by executing the command:

#### >library(OFSAAIRunner)

#### >OFSAAIRunner::

Press TAB twice.

This lists out all the functions.

#### Uninstalling OFSAAIRunner Package

**Note:** This procedure is required only if you are uninstalling the OFSAAI Runner Package.

Perform the following instructions to uninstall the OFSAAIRunner package:

- 1. Log in to the Oracle Database Server with the same user name, using which Oracle Database Server installation is done.
- 2. Enter ORE in command prompt and execute the command:

#ORE

#### >remove.packages("OFSAAIRunner")

**3.** To save workspace image, enter the command:

>q()

4. Enter y when prompted to save the workspace image.

[y/n/c]: y

5. Navigate to the directory \$ORACLE\_HOME/R/library and verify the package is not listed there by executing the command:

ls –l

#### Configuring ORE Execution

Perform the following step to configure ORE execution:

1. Add a TNS entry in **tnsnames.ora** file with tns name same as that of value set for ORACLE\_SID in database server.

**Note:** For RAC database, follow the preceding configuration in all machines.

#### Configuring Tomcat

To stop generating static content with one print statement per input line, you need to configure the web.xml file.

To configure web.xml file, perform the following steps:

- 1. Navigate to tomcat/conf directory.
- 2. Edit web.xml file as explained below:

Set the mapped file parameter to False in the servlet tag mentioned with

```
<servlet-name>jsp</servlet-name>.
```

<init-param>

<param-name>mappedfile</param-name>

<param-value>false</param-value>

```
</init-param>
```

# Configuring Oracle Financial Services Inline Processing Engine (OFS IPE)

This section is applicable only if the OFS Inline Processing Engine is licensed and enabled in your OFSAA instance.

You should create an additional resource reference as *JDBC*/<*INFODOMNAME*> pointing to the same infodom in which IPE is installed. For information on creating resource reference, see Configuring Resource Reference in Web Application Servers section.

Follow the instructions in *OFS IPE Configuration Guide* to configure the OFSAA instance for using the OFS Inline Processing Engine. This step is mandatory if you have enabled the OFS Inline Processing Engine during the installation.

# Updating OBIEE URL

To access the respective Business Intelligence Analytics Application, you need to update the OBIEE URL in the table 'AAI\_MENU\_B', once the OBIEE environment is up and running.

Following statement needs to be executed in the config schema:

UPDATE AAI\_MENU\_B

```
SET V MENU URL = '<obieeURL>'
WHERE V MENU ID IN ('<List of enabled BI Analytical Links for a
particular Media Pack >')
COMMIT
/
Example 1:
UPDATE AAI MENU B
SET V MENU URL = ' http://IFRSIP:port/analytics'
WHERE V MENU ID IN ('OFS LLFP ANALYTICS')
/
COMMIT
/
Example 2:
update AAI MENU B set V MENU URL
='http://ofss2221196.in.oracle.com:7001/analytics'
where V MENU ID = 'OFS HM ANALYTICS';
```

commit;

# Creating and Deploying the Application Pack Web Archive

On successful installation of the OFSAA Application Pack, the web archive file is automatically generated. However, you need to deploy the generated web archive file on the Web Application Server.

To identify the location of the generated web archive file and to generate and deploy the web archive file, see Creating and Deploying EAR/ WAR File section.

**Note:** See the *Oracle Financial Services Forms Manager User Guide* for instructions on Creating and Deploying the Forms Manager Web Archive.

## Accessing the OFSAA Application

Prior to accessing the OFSAA application ensure the Configuring Internet Explorer Settings are configured.

Refer to Accessing OFSAA Application section for details on accessing the OFSAA Application on successful deployment of the application web archive.

You can follow the Run Charts shared in My Oracle Support to populate required data to respective tables.

# Performing Post Deployment Configurations

Prior to using the OFSAA Application perform the Post Deployment Configuration steps detailed in Post Deployment Configurations section.

# Settings to Support Jersey 2.x on IBM WebSphere 8.5.5.9+

Follow these steps before deployment of OFS IFRS 8.0.8.0.0 into WebSphere 8.5.5.9.X.

- Change the WAS configuration from the administrative console as follows: Global security > Web and SIP security > General settings.
- 2. Then uncheck the checkbox Use available authentication data when an unprotected URI is accessed.

**Note:** This is to bypass the basic authentication from WebSphere.

- 3. Map all the Jersey2.x/Jackson related Jars to WebSphere Shared Lib directory.
- **4.** Create a shared Library (for example: JERSEY2x) after *\$FIC\_WEB\_HOME/ant.sh* is triggered for WAR/EAR creation.

The WAR file excludes those.

**5.** Copy the jars from *\$FIC\_HOME/utility/externalib/WEB-INF/lib* to locally available path of Unix user (owner of WebSphere).

|                                                                                                    | Cell=WhTuVaqnNodev2Cell, Profile=ARIXV3                                                                                      |  |
|----------------------------------------------------------------------------------------------------|----------------------------------------------------------------------------------------------------|--|
| View: All tasks T                                                                                                    | Shared Libraries ?                                                                                                    |  |
| - Welcome                                                                                                    |                                                                                                    |  |
| <ul> <li>Guided Activities</li> </ul>                                                                                                    | Shared Libraries > New<br>Use this page to define a container-wide shared library that can be used by deployed applications. |  |
| Servers                                                                                                    |                                                                                                    |  |
|                                                                                                    | Configuration                                                                                                    |  |
| Services                                                                                                    | General Properties                                                                                                    |  |
| Resources                                                                                                    | Scope                                                                                                    |  |
| Security                                                                                                    | cells:whf00aqnNode02Cell:nodes:whf00aqnNode01:servers:server1                                                                |  |
| Environment                                                                                                    | * Name                                                                                                    |  |
| <ul> <li>Virtual hosts</li> <li>Update global Web server plug-in configuration</li> <li>WebSphere variables</li> <li>Shared libraries</li> <li>SIP application routers</li> <li>Replication domains</li> <li>Naming</li> <li>OSGi bundle repositories</li> </ul> | JERSEV2x Description Providing Jersey 2.x shared library * Classpath                                                         |  |
| System administration                                                                                                    | /scratch/IBM/WebSphere/AppServer/profiles/AA1805/SharedLIB/                                                                  |  |
| Users and Groups                                                                                                    |                                                                                                    |  |
| Monitoring and Tuning                                                                                                    |                                                                                                    |  |
| Troubleshooting                                                                                                    | Native Library Path                                                                                                    |  |
| Service integration                                                                                                    |                                                                                                    |  |
| ± UDDI                                                                                                    |                                                                                                    |  |
|                                                                                                    | Class Loading Use an isolated class loader for this shared library Apply OK Reset Cancel                                     |  |

| Shared Libraries                                                                                                    | hared Libraries ?                   |  |  |  |  |  |
|----------------------------------------------------------------------------------------------------|-------------------------------------|--|--|--|--|--|
| Shared Libraries                                                                                                    |                                     |  |  |  |  |  |
| Use this page to define a container-wide shared library that can be used by deployed applications.                                                                                                    |                                     |  |  |  |  |  |
| Scope: Cell=whf00agnNode02Cell, Node=whf00agnNode01, Server=server1                                                                                                    |                                     |  |  |  |  |  |
| Scope specifies the level at which the resource definition is visible. For detailed information on what scope is and how it works, <u>see the scope settings help.</u> Node=whf00aqnNode01, Server=server1 ▼ |                                     |  |  |  |  |  |
| Preferences                                                                                                    |                                     |  |  |  |  |  |
| New Delete                                                                                                    |                                     |  |  |  |  |  |
|                                                                                                    |                                     |  |  |  |  |  |
| Select Name 🗘 Description 🗘                                                                                                    |                                     |  |  |  |  |  |
| You can administer the following resources:                                                                                                    |                                     |  |  |  |  |  |
| JERSEY2x                                                                                                    | Providing Jersey 2.x shared library |  |  |  |  |  |
| Total 1                                                                                                    |                                     |  |  |  |  |  |

| Spe<br>sco | he configuration at the appropriate |                        |                          |                  |
|------------|-------------------------------------|------------------------|--------------------------|------------------|
|            | Referen                             |                        |                          |                  |
|            | Select                              | Application            | URI                      | Shared Libraries |
|            |                                     | ofsa                   | META-INF/application.xml |                  |
|            | Select                              | Module                 | URI                      | Shared Libraries |
|            |                                     | OFSAAI Web Application | ofsa.war,WEB-INF/web.xml |                  |

6. Map the Shared-Lib reference with the OFSA applications.

| Enterprise Applications                                                     | 2                   |
|-----------------------------------------------------------------------------|---------------------|
| Enterprise Applications > ofsa > Shared library references > Sh             | red Library Mapping |
| Map shared libraries to an entire application or to one or more module      |                     |
| Map libraries to the application or module listed                           |                     |
| OFSAAI Web Application                                                      |                     |
|                                                                             |                     |
|                                                                             |                     |
| Select the library in the Available list. Move it to the Selected list by c | king >>.            |
| Available:                                                                  | Selected:           |
| ▲                                                                           | JERSEY2x            |
|                                                                             |                     |
|                                                                             | Ψ.                  |
| New                                                                         |                     |
| New                                                                         |                     |
| OK Cancel                                                                   |                     |

| Shared Library Mapping for Modules<br>Specify shared libraries that the application or individual modules reference. These libraries must be defined in the configuration at the appropria<br>scope. |                           |                          |                  |  |  |  |  |  |
|----------------------------------------------------------------------------------------------------|---------------------------|--------------------------|------------------|--|--|--|--|--|
| <u> </u>                                                                                                    | = erence shared libraries |                          |                  |  |  |  |  |  |
| Selec                                                                                                    | t Application             | URI                      | Shared Libraries |  |  |  |  |  |
|                                                                                                    | ofsa                      | META-INF/application.xml | JERSEY2x         |  |  |  |  |  |
| Selec                                                                                                    | t Module                  | URI                      | Shared Libraries |  |  |  |  |  |
|                                                                                                    | OFSAAI Web Application    | ofsa.war,WEB-INF/web.xml | JERSEY2×         |  |  |  |  |  |
|                                                                                                    |                           |                          |                  |  |  |  |  |  |

- 7. Disable the built-in JAX-RS via JVM property.
  - Navigate to WebSphere admin console in Servers > WebSphere Application Servers > yourServerName.
  - Navigate to Java and Process Management > Process definition > Java Virtual Machine > Custom properties, in Server Infrastructure section.
  - **3.** Add the following property:

com.ibm.websphere.jaxrs.server.DisableIBMJAXRSEngine=true

| plication servers                                                                                                    |         |               |  |  |  |  |  |
|----------------------------------------------------------------------------------------------------|---------|---------------|--|--|--|--|--|
| Application servers > server1 > Process definition > Java Virtual Machine > Custom properties                                                                                         |         |               |  |  |  |  |  |
| Use this page to specify an arbitrary name and value pair. The value that is specified for the name and value pair is a string that can set internal system configuration properties. |         |               |  |  |  |  |  |
|                                                                                                    |         |               |  |  |  |  |  |
| New Delete                                                                                                    |         |               |  |  |  |  |  |
|                                                                                                    |         |               |  |  |  |  |  |
| Select Name 🛟                                                                                                    | Value 🗘 | Description 🗘 |  |  |  |  |  |
| You can administer the following resources:                                                                                                    |         |               |  |  |  |  |  |
| <u>com.ibm.security.jgss.debug</u>                                                                                                    | off     |               |  |  |  |  |  |
| com.ibm.security.krb5.Krb5Debug                                                                                                    | off     |               |  |  |  |  |  |
| <u>com.ibm.websphere.jaxrs.server.DisableIBMJAXRSEngine</u>                                                                                                    | true    |               |  |  |  |  |  |
| Total 3                                                                                                    |         |               |  |  |  |  |  |

# Update the Properties of ifrs-eir.ini File

The behavior of the IFRS EIR engine is controlled by six execution properties, which are present in the **ifrs-eir.ini** located at *\$FIC\_DB\_HOME/conf* folder. You can update these properties for the following purposes:

| Table 6 | -1 |
|---------|----|
|---------|----|

| Property        | Update Required/Function/Description                                                                                                    |
|-----------------|----------------------------------------------------------------------------------------------------|
| EIR_CALC_SCRIPT | This refers to the name of the stored procedure that computes/persists the EIR value.                                                                                                    |
|                 | Typically, this should be left unmodified from the factory-setting.                                                                                                    |
| PARALLEL_TABLES | Tune the engine performance.                                                                                                    |
|                 | If more than one instrument table is attached to an ALM-process, you can perform the EIR calculation for these tables in parallel.                                                                                                    |
|                 | For example, If you set this to 5, the EIR calculation for a max of 5 tables will be started in parallel.                                                                                                    |
|                 | If property is not set or is set to an invalid value, it will be defaulted to 1 - serial mode.                                                                                                    |
| NUM_EIR_THREADS | Tune the engine performance.                                                                                                    |
|                 | If instrument table has more than 1 instrument record, this property<br>determines how many parallel EIR executions are launched - one for<br>each instrument record. One database-connection will be opened for<br>each instrument-record. |
|                 | For example, if you set this to 5, then EIR calculation will be launched<br>for 5 instrument records at a time - each having its own private<br>connection to the database.                                                                 |
|                 | By controlling (PARALLEL_TABLES) & (NUM_EIR_THREADS) properties, you can control how many sessions are connected to the database.                                                                                                    |

| Property         | Update Required/Function/Description                                                                                                    |
|------------------|----------------------------------------------------------------------------------------------------|
| NUM_ACCOUNTS     | Tune the engine performance.                                                                                                    |
|                  | The engine queries the list of instrument IDs into memory and then<br>iterates through these instrument IDs. Since there can be any number of<br>instrument records, there may or may not be sufficient memory to load<br>the list of instrument IDs. The engine therefore fetches the instrument<br>IDs from the table(s) in smaller batches. The NUM_ACCOUNTS<br>setting specifies that batch size. |
|                  | If the number is too low, that engine needs to query the instrument<br>table multiple times, to load the next set of instrument IDs.                                                                                                    |
| OFSRM_EXECUTOR   | The EIR engine internally triggers the Cash Flow engine to generate<br>the cash flows. The CFE, by design, expects a user ID as one of the<br>inputs; all subsequent Cash Flow generation is done using the<br>application preference of this user ID. By default, the EIR engine uses<br>the last modified by / creator ID of the Cash Flow process, for the CFE<br>execution.                       |
|                  | A different user ID can be forced by using of this property. However, it<br>implies that the ALM application preferences are available for this<br>overridden user ID.                                                                                                    |
|                  | By default, this setting is disabled in the application.                                                                                                    |
| IGNORE_CFE_ERROR | By default, the EIR engine skips EIR computation if the Cash Flow generation process fails (that is, returns a non-zero exit status).                                                                                                    |
|                  | If this property is set to Y (or y), the EIR computation is not skipped<br>and EIR will be computed for the instruments, for which Cash Flows<br>have been generated.                                                                                                    |
|                  | By default, this setting is disabled in the application.                                                                                                    |

| Table 6–1 |
|-----------|
|-----------|

# **Performance Tuning Parameters**

For better performance of the OFS LLFP application, ensure that the following parameters are set accordingly:

- Ensure that the following parameters are set in the file OracleDB.conf present under • \$FIC DB HOME/conf folder, as mentioned:
  - CNF\_PARALLEL\_QUERY=FORCE
  - CNF PARALLEL DML=FORCE
  - CNF DEGREE OF PARALLELISM=##DOP##
  - CNF PARALLEL DEGREE POLICY=Manual

**Note:** Replace the placeholder ##DOP## according to the hardware configuration of the database server.

- In case of execution of large volumes of data, to ensure better performance of T2T's, make • sure that you perform the following:
- Ensure that Degree of Parallelism is enabled in the database.
- Ensure that the DOP value is set accordingly in the SETUP\_MASTER table. Following is a sample query:

UPDATE SETUP\_MASTER SET V\_COMPONENT\_VALUE =##DOP## WHERE V\_ COMPONENT CODE='LLFP PARALLEL DOP';

```
Note: Replace the placeholder ##DOP## according to the hardware configuration of the database server.
```

#### Other Tuning Parameters

Following are few additional performance tuning parameters.

Enable parallelism for Rules using the following query:

```
UPDATE configuration SET PARAMVALUE = 'alter session set
star_transformation_enabled=true; alter session force
parallel dml parallel ##DOP##; alter session force parallel
query parallel ##DOP##;' where PARAMNAME = 'QRY_OPT_PRE_
SCRIPT';
```

**Note:** Replace the placeholder ##DOP## according to the hardware configuration of the database server.

 For large volumes of data, consider disabling foreign keys in FCT\_ACCOUNT\_ DETAILS and FCT\_IFRS\_STAGE\_DETERMINATION tables before the execution of ECL and Stage Determination runs respectively. Also, ensure to re-enable these after the completion of the run.

**Note:** Re-enabling is required if the ECL rules need to be modified from the UI.

- Gather stats before and after SCD and LLFP runs.
- Consider list partitioning strategy to partition the FSI\_CF\_PROCESS\_OUTPUTS table based on N\_METHOD\_SKEY column.
- If partitioning is enabled, as mentioned above, execute the following query:

ALTER TABLE FSI CF PROCESS OUTPUTS ENABLE ROW MOVEMENT;

- Place Gather stats tasks at different stages of the ECL/CECL runs, as follows:
  - Gather table stats on FSI\_CF\_PROCESS\_OUTPUTS after DT IFRS9\_Load\_ Forward Exposures.
  - Gather table stats on FSI\_CF\_PROCESS\_OUTPUTS/FCT\_ACCOUNT\_DETAILS before DT IFRS9\_PD\_Cumulative\_Loss\_Rate.
  - Gather table stats on LLFP\_FCT\_ACCOUNT\_SUMMARY before DT IFRS9\_ REFRESH\_MV.

#### **Database Tuning Parameters**

Ensure that the following parameters are set appropriately:

- Temporary space
- sga\_max\_size and sga\_target.

- pga\_aggregate\_limit and pga\_aggregate\_target
- open\_cursors

# **Creating Global Variables for OBIEE**

To create the global variables for OBIEE, in this release of IFRS application, perform the following procedure:

- 1. Host the RPD and Catalog for LLFP solution as part of this release.
- 2. Log in into OBIEE/analytics using the application URL.
- 3. Click the Analytics link.

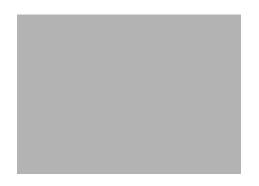

4. Click and select the subject area as IFRS 9.

The subject area details are displayed.

- 5. Expand a folder and double click on any column from the subject area.
- 6. Click Edit formula menu item.
- 7. Click *Variables* tab and select the Global option from the menu.
- 8. Create a global variables with the following details:
  - Variable Name: denomination

Value: case when '@ {denomination} {in thousand}' = 'in thousand' then 1000 else 1000000 end

This variable is used to divide all amount values by thousand or million, depending on the selected criteria.

• Variable Name: RSkey

Value: case when "Run". "Run Execution Id" = '@<br/> {RunId} {1476270723292}' then "Run". "Run Skey" end

• Variable Name: stage

Value: "Previous IFRS9 Stages"."IFRS Stage Code"

- 9. Refresh the materialized by executing the following queries:
  - EXECUTE DBMS\_MVIEW.REFRESH(LIST=>'FCT\_IFRS\_STG\_ DETERMINATION\_MV');

This refreshing of MV should be done when there is a change to the Stage Determination table.

• EXECUTE DBMS\_MVIEW.REFRESH(LIST=>'FCT\_COLLECTIVE\_ ASSESSMENT\_MV');

# **Deploying of Image file for HM Reports**

Perform the following steps to deploy the Image file for HM reports.

- 1. Copy all the images from the source path Customer Deliverables\Images.
- 2. Navigate to the location where OBIEE 12c has been installed.
- **3.** Place the images file in this location Oracle\_Home/user\_projects/domains/bi/servers/bi\_server1/tmp/\_WL\_user/analytics/za01ic/war/res/s\_blafp/meters/light/stop.
- 4. Restart the OBIEE services.

# <u>A</u>

# **Configuring Web Server**

This section covers the following topics:

- Configuring Web Server
- Configuring Web Application Servers

# **Configuring Web Server**

This step assumes the installation of a web server exists as per the prerequisites.

Refer the product specific installation guide to install and configure the web server. If an installation already exists, skip and proceed to the next step.

**Note:** •Make a note of the IP Address/ Hostname and Port of the web server. This information is required during the installation process.

- Refer Oracle Financial Services Analytical Applications Infrastructure Security Guide mentioned in the Related Documents section for additional information on securely configuring your web server.
- Ensure to enable sticky session/affinity session configuration on the web server. Refer the respective product specific Configuration Guide for more details. Additionally, you also need to enable the sticky session/affinity session configuration at Load Balancer level if you have configured a Load Balancer in front of the web server(s).

# **Configuring Web Application Servers**

This step assumes an installation of a web application server exists as per the prerequisites. To configure the Web Application Server for OFSAA Deployment refer the following sections.

This section includes the following topics:

- Configuring WebSphere Application Server for Application Deployment
- Configuring WebLogic for Application Deployment
- Configuring Apache Tomcat Server for Application Deployment

#### Note:

- Make a note of the IP Address/ Hostname and Port of the web application server. This information is required during the installation process (required if web server is not configured).
- Make a note of the IP Address/ Hostname and Port of the web application server. This information is required during the installation process (required if web server is not configured).
- Refer OFSAA Secure Configuration Guide/ Security Guide mentioned in the Related Documents section for additional information on securely configuring your Web Server.

#### **Configuring WebSphere Application Server for Application Deployment**

You can deploy multiple OFSAA applications on different profiles of a stand-alone WebSphere application server. To create multiple WebSphere "Profiles" in a stand-alone server, use the command line option as explained in the following section. A profile is the set of files that define the runtime environment. At least one profile must exist to run WebSphere Application Server.

This section covers the following topics:

- Creating New Profile in WebSphere
- Managing IBM WebSphere SDK Java Technology Edition Versions
- Managing Applications in WebSphere
- Deleting WebSphere Profiles
- Configuring WebSphere Shared Library to Support Jersey 2x and Jackson 2.9x Libraries
- Configuring WebSphere HTTPS
- Configuring WebSphere Memory Settings
- Configuring WebSphere for REST Services Authorization
- Configuring Application Security in WebSphere

#### Creating New Profile in WebSphere

The Profile is created in WebSphere through command line using the **manageprofiles.sh** that resides in the *<WebSphere Install directory*>/*AppServer/bin* directory.

The command to create a profile without admin security through command line is as follows:

```
"manageprofiles.sh -create -profileName <profile> -profilePath <profile_
path> -templatePath <template_path> -nodeName <node_name> -cellName <cell_
name> -hostName <host_name>"
```

Example:

```
$usr/home>./manageprofiles.sh -create -profileName mockaix
-profilePath/websphere/webs64/Appserver/profiles/mockaix
-templatePath/websphere/webs64/Appserver/profileTemplates/default
-nodeName ipa020dorNode04 - cellName ipa020dorNode04Cell -hostName
ipa020dor
```

The command to create a profile with admin security through command line is as follows:

"manageprofiles.sh -create -profileName <profile> -profilePath <profile\_
path> -templatePath <template\_path> -nodeName <node\_name> -cellName <cell\_
name> -hostName <host\_name> -enableAdminSecurity true -adminUserName
<Admin User Name> -adminPassword < Admin User Password> -samplespassword
<sample User Password>"

#### Example:

```
$usr/home>./manageprofiles.sh -create -profileName mockaix
-profilePath/websphere/webs64/Appserver/profileS/mockaix
-templatePath/websphere/webs64/Appserver/profileTemplates/default
-nodeName ipa020dorNode04 -cellName ipa020dorNode04Cell -hostName
ipa020dor -enableAdminSecurity true -adminUserName ofsaai -adminPassword
ofsaai -samplespassword ofsaai"
```

**Note:** While using the manageprofiles.sh command to create a New Profile in WebSphere, you can also use "-validatePorts" to validate if the specified ports are not reserved or in use. Additionally, you can specify new ports with "-startingPort <br/>base port>" which specifies the starting port number to generate and assign all ports for the profile. For more information on using these ports, refer WebSphere manageprofiles command.

#### Managing IBM WebSphere SDK Java Technology Edition Versions

By default, WebSphere Application Server V8.5.5.X uses the Java 6.0 SDK. You must upgrade to Java 7.X SDK or JAVA 8.X SDK.

**Prerequisites:** Install the IBM WebSphere SDK Java Technology Edition Versions 1.7.X\_64 or 1.8.X\_64.

Perform the following steps to upgrade to Java 7.X SDK or JAVA 8.X SDK:

- Enter the WebSphere URL in the format http://HOST\_NAME:PORT\_ NUMBER/ibm/console (use https if SSL is enabled.). For example, http://192.168.1.0:9000/ibm/console.
- 2. Log in with your administrator user ID and password.
- 3. From the LHS menu, click **Servers** to expand and view the menu.
- 4. Click Server Types to expand the menu further and then click WebSphere Enterprise Application Servers to view the *Application servers* window.
- **5.** On *Application servers* window, click the required Application Server link. For example, server1 in the following illustration:

Figure A–1 Application Server - Java SDKs

6. Click Java SDKs link from *Server Infrastructure* to view the list of Java SDKs.

Figure A–2 Application Server - List of Java SDKs

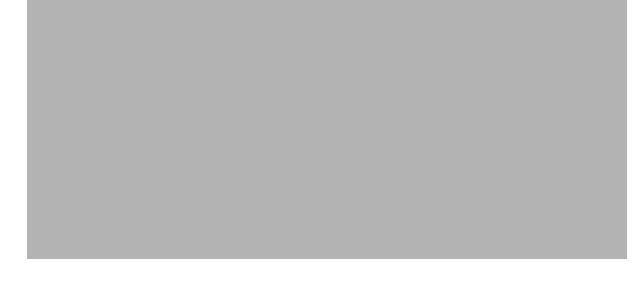

- 7. Select either 1.7\_64 or 1.8\_64 based on the JVM version with which you plan to install OFSAA or have installed with.
- 8. Click Make Default button and save to master repository.
- **9.** Restart the WebSphere Application Server to apply the changes to the IBM application profile.

#### Managing Applications in WebSphere

To manage the installed applications in WebSphere, follow these steps:

1. Open the administrator console using the following URL:

http://<ipaddress>:<Administrative Console Port>/ibm/console

For example: http://10.111.222.333:9003/ibm/console (https if SSL is enabled)

**Note:** Administrative Console Port value is available in serverindex.xml file within <WebSphere Profile Directory>/config/cells/<Node Cell>/nodes/<Node Name> directory.

The Integrated Solutions Console Login window is displayed.

#### Figure 6–1 Integrated Solutions Console Login

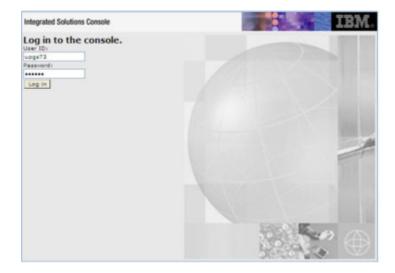

- 2. Log on with the User ID provided with the admin rights.
- **3.** From the LHS menu, expand the **Applications** > **Application Type**> **WebSphere Enterprise Applications**.

The Enterprise Applications window is displayed.

Figure 6–2 Enterprise Applications

| Use t | prise Applications<br>his page to manage installed applications. A sin<br>eferences | gle application can be deployed onto multiple servers. |
|-------|-------------------------------------------------------------------------------------|--------------------------------------------------------|
| Sta   | rt Stop Install Uninstall Update Rolls                                              | ut Update Remove File Export DDL Export File           |
|       | 6 7 9                                                                               |                                                        |
| Selec | t Name O                                                                            | Application Status 😰                                   |
| You   | can administer the following resources:                                             |                                                        |
|       | DefaultApplication                                                                  | *                                                      |
|       | istèse                                                                              | +                                                      |
|       | Sverv                                                                               | +                                                      |
|       | vage73                                                                              | *                                                      |

This Enterprise Applications window helps you to:

- Install new application
- Uninstall existing applications
- Start or Stop the installed applications

#### **Deleting WebSphere Profiles**

To delete a WebSphere profile, follow these steps:

- 1. Select the checkbox adjacent to the required application and click Stop.
- 2. Stop the WebSphere profile to be deleted.
- 3. Navigate to WebSphere directory:

<WebSphere\_Installation\_Directory>/AppServer/bin/

**4.** Execute the command:

manageprofiles.sh -delete -profileName <profile\_name>

5. Delete profile folder.

Example: <WebSphere\_Installation\_Directory>/AppServer/profiles/<profile\_ name>

**6.** Execute the command:

manageprofiles.sh -validateAndUpdateRegistry

# Configuring WebSphere Shared Library to Support Jersey 2x and Jackson 2.9x Libraries

Perform the following configuration to set WebSphere shared library to support jersey 2x and Jackson 2.9x libraries.

1. Click Environment from the menu on the left to expand and view the list. Click Shared Libraries to open the *Shared Libraries* window.

|                                                                                                    | Cell=WntuUaqnNodeu2Cell, Profile=AA1803                                                                                      |
|----------------------------------------------------------------------------------------------------|----------------------------------------------------------------------------------------------------|
| View: All tasks                                                                                                    | Shared Libraries ?                                                                                                    |
| - Welcome                                                                                                    |                                                                                                    |
| Guided Activities                                                                                                    | Shared Libraries > New<br>Use this page to define a container-wide shared library that can be used by deployed applications. |
| Servers                                                                                                    |                                                                                                    |
| Applications                                                                                                    | Configuration                                                                                                    |
| Services                                                                                                    |                                                                                                    |
| Resources                                                                                                    | General Properties                                                                                                    |
| Security                                                                                                    | Scope<br>cells:whf00aqnNode02Cell:nodes:whf00aqnNode01:servers:server1                                                       |
| Environment                                                                                                    |                                                                                                    |
| <ul> <li>Virtual hosts</li> <li>Update global Web server plug-in configuration</li> <li>WebSphere variables</li> <li>Shared libraries</li> <li>SIP application routers</li> <li>Replication dumins</li> <li>Naming</li> <li>OSGi bundle repositories</li> </ul> | Name     JERSEY2x     Description     Providing Jersey 2.x shared library     + Classpath                                    |
| System administration                                                                                                    | /scratch/IBM/WebSphere/AppSarxer/profiles/AAI805/SharedLIB/                                                                  |
| Users and Groups                                                                                                    |                                                                                                    |
| Monitoring and Tuning                                                                                                    |                                                                                                    |
| Troubleshooting                                                                                                    | Native Library Path                                                                                                    |
| Service integration                                                                                                    |                                                                                                    |
| ± UDDI                                                                                                    |                                                                                                    |
|                                                                                                    | Class Loading  Use an isolated class loader for this shared library  Apply OK Reset Cancel                                   |

- **2.** Enter details as shown in the following:
  - 1. Name: Enter a unique identifiable name.
  - 2. Description: Enter a valid description.
  - **3.** Classpath: Enter the absolute path where the JARs related to Jersey 2.x and Jackson 2.9x are copied. These jars are available in the <OFSAA\_HOME>/utility/externallib/WEB-INF/lib directory after creation of the EAR file.
- 3. Select Use an isolated class loader for this library.
- 4. Click **OK** to save to master configuration.
- **5.** Select the application or module and map the shared libraries. Click **OK**. In the following illustration, ofsa is selected.

|          | ary Mapping for Modules<br>ared libraries that the application or in | dividual modules reference. These libraries must be | e defined in the configuration at the appropriate |
|----------|----------------------------------------------------------------------|-----------------------------------------------------|---------------------------------------------------|
| <u> </u> | nce shared libraries                                                 |                                                     |                                                   |
| Select   | Application                                                          | URI                                                 | Shared Libraries                                  |
|          | ofsa                                                                 | META-INF/application.xml                            |                                                   |
| Select   | Module                                                               | URI                                                 | Shared Libraries                                  |
|          | OFSAAI Web Application                                               | ofsa.war,WEB-INF/web.xml                            |                                                   |
|          | OFSAAI Web Application                                               | ofsa.war,WEB-INF/web.xml                            |                                                   |

6. From the *Shared Library Mapping* window, move the required shared libraries from **Available** to **Selected**. In the following illustration, JERSEY2x is selected.

| terprise Applications                                                                        |                                                                         | ? |
|----------------------------------------------------------------------------------------------|-------------------------------------------------------------------------|---|
| Enterprise Applications > ofsa > Shared I<br>Map shared libraries to an entire application o | ibrary references > Shared Library Mapping<br>r to one or more modules. |   |
| Map libraries to the application or module list                                              | ed                                                                      |   |
| OFSAAI Web Application                                                                       |                                                                         |   |
|                                                                                              |                                                                         |   |
| Select the library in the Available list. Move it                                            | to the Selected list by clicking >>.                                    |   |
| Available:                                                                                   | Selected:<br>JERSEY2x                                                   |   |
| New                                                                                          |                                                                         |   |
| OK Cancel                                                                                    |                                                                         |   |

- 7. Click OK.
- 8. Similarly, select the next application or module and repeat the procedure from steps 5 to 7.

| pecity sh<br>tope, | ared libraries that the application or in | dividual modules reference. These libraries must be | defined in the configuration at the appropriat |
|--------------------|-------------------------------------------|-----------------------------------------------------|------------------------------------------------|
| Referer            | ce shared libraries                       |                                                     |                                                |
|                    |                                           |                                                     | 1                                              |
| Select             | Application                               | URI                                                 | Shared Libraries                               |
|                    | ofsa                                      | META-INF/application.xml                            | JERSEY2×                                       |
| Select             | Module                                    | URI                                                 | Shared Libraries                               |
|                    | OFSAAI Web Application                    | ofsa.war,WEB-INF/web.xml                            | JERSEY2x                                       |

- 9. Disable the built-in JAX-RS via JVM property.
  - Go to WebSphere admin console in Servers > WebSphere Application Servers > yourServerName.
  - 2. In Server Infrastructure section, go to Java and Process Management > Process definition > Java Virtual Machine > Custom properties.
  - **3.** Add the following property:

com.ibm.websphere.jaxrs.server.DisableIBMJAXRSEngine=true

**10.** Restart the application.

#### **Configuring WebSphere HTTPS**

To configure an HTTPS Transport on WebSphere, follow these steps:

1. Create a profile using the Profile Creation Wizard in WebSphere.

**Note:** Note down the https port specified during this process and use the same as servlet port or web server port during OFSAAI installation.

2. To enable https configuration on Infrastructure, assign value 1 to "HTTPS\_ENABLE" in OFSAAI\_InstallConfig.xml for Silent mode OFSAAI installation.

#### **Configuring WebSphere Memory Settings**

To configure the WebSphere Memory Settings, follow these steps:

- Navigate to Websphere applications server > Application servers > server1
   > Process definition > Java Virtual Machine.
- 2. Change the memory setting for Java Heap:

Initial heap size = 512 Maximum heap size = 3072

#### **Configuring WebSphere for REST Services Authorization**

Configure the following in WebSphere to enable REST API authorization by OFSAA:

- 1. Log on to WebSphere console with the User ID provided with the admin rights.
- Expand Security menu in the LHS and click Global security > Web and SIP security > General settings.

| Uno Uno   Dashboar 🗙 🎇 System Dashbo. 🗙 🗋 F                                                                                               | Please add the 🗙 🕐 Find Answers 🗙 🐼 Oracle Corporal 🗙 🗶 8.0.6 OFSAAI F. 🛪 Privacy error 💦 🗙 WebSphere Int. 🛪                                                                                           | θ - □ ×                                                                                                  |
|----------------------------------------------------------------------------------------------------|----------------------------------------------------------------------------------------------------|----------------------------------------------------------------------------------------------------|
| ← → C A Not secure   https://whf00aqn:91                                                                                                  | 15/ibm/console/login.do?action=secure                                                                                                    | ☆ 🙂 🖬 🗄                                                                                                  |
| Apps Uno New Devops 🦞 JIRA 🗋 SR#                                                                                                    | 崖 Quota Free 🧕 Dashboard [Jenkins] 🗋 EMDS 💪 Google 🧰 OFSS Docs 🍌 BUGDB 🗋 excelityEmployee                                                                                                    | » Other bookmarks                                                                                        |
| WebSphere. software                                                                                                    | Welcome admin                                                                                                    | Help   Logout IBM.                                                                                       |
| View: All tasks                                                                                                    | Cell=whf08acnNode07Cell, Proble=aix805<br>Global security ?                                                                                                    | Close page                                                                                               |
| Welcome     Guided Activities     Servers                                                                                                 | Global security > Web security - General settings<br>Specifies the settings for web authentication.<br>General Properties                                                                              | Field help<br>For field help information,<br>select a field label or list<br>marker when the help cursor |
| Applications     Services     Resources                                                                                                   | Web authentication behavior  Suthenticate only when the URI is protected                                                                                                    | is displayed. Page help More information about this Page                                                 |
| Gecurity     Global security     Security domains     Administrative Authorization Groups     SSL certificate and key management          | Use available authentication data when an unprotected URI is accessed Authenticate when any URI is accessed Default to basic authentication when certificate authentication for the HTTPS client fails |                                                                                                    |
| Security auditing     Bus security     Environment                                                                                        | Apply OK Reset Cancel                                                                                                    |                                                                                                    |
| System administration  Extended Repository Service Save changes to master repository Costable Preferences Job scheduler Costable Identity |                                                                                                    |                                                                                                    |
| Users and Groups                                                                                                    |                                                                                                    |                                                                                                    |
| Monitoring and Tuning     Troubleshooting                                                                                                 |                                                                                                    |                                                                                                    |
| Iroubleshooting     Service integration                                                                                                   |                                                                                                    |                                                                                                    |
|                                                                                                    |                                                                                                    |                                                                                                    |

**3.** De-select the Use available authentication data when an unprotected URI is accessed checkbox.

4. Click OK.

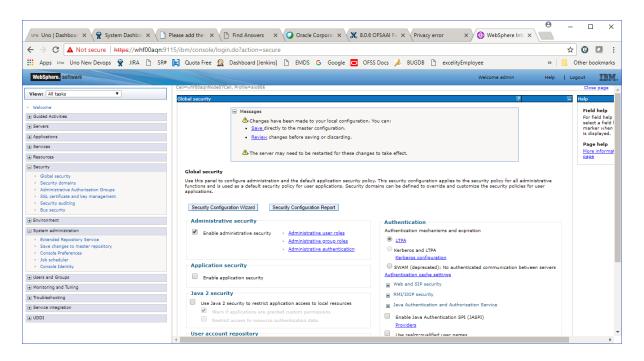

5. Click Save to save the changes to master configuration.

#### **Configuring Application Security in WebSphere**

This is a mandatory security procedure for WebSphere to restrict the unauthorized access of configuration files in directories. For detailed information, see the Oracle Financial Services Analytical Applications Infrastructure Security Guide.

#### **Configuring WebLogic for Application Deployment**

You can deploy multiple Infrastructure applications on different domains of a stand-alone WebLogic application server. To create multiple WebLogic "Domains" in a stand-alone server you can use the Domain Creation wizard. A domain is the set of files that define the runtime environment. At least one domain must exist to run WebLogic Application Server.

This section covers the following topics:

- Creating Domain in WebLogic Server
- Deleting Domain in WebLogic
- Configuring WebLogic Memory Settings
- Configuring WebLogic for REST Services Authorization

#### Creating Domain in WebLogic Server

To create a new domain using Configuration Wizard in WebLogic, follow these steps:

 Navigate to the directory <WLS\_HOME>/wlserver/common/bin and execute the command:

./config.sh

The Welcome window of the Configuration Wizard is displayed.

| Configuration Type     |                                                                                         |
|------------------------|-----------------------------------------------------------------------------------------|
| 👰 Create Domain        |                                                                                         |
| 🙀 <u>Templates</u>     |                                                                                         |
| Administrator Account  |                                                                                         |
| Domain Mode and JDK    |                                                                                         |
| Advanced Configuration |                                                                                         |
| Configuration Summary  |                                                                                         |
| Configuration Progress | What do you want to do?                                                                 |
| O End Of Configuration |                                                                                         |
|                        | O <u>U</u> pdate an existing domain                                                     |
|                        | Domain Location: Dracle/Middleware/Oracle_Home/user_projects/domains/base_domain Browse |
| Help                   | < <u>Back</u> <u>N</u> ext > <u>Finish</u> Cancel                                       |

#### 2. Select Create a new WebLogic domain option and click Next.

The Templates window is displayed.

| Templates                                                                                                    |                                                                                                    |
|----------------------------------------------------------------------------------------------------|----------------------------------------------------------------------------------------------------|
| Create Domain<br>Templates<br>Administrator Account<br>Domain Mode and JDK<br>Advanced Configuration<br>Configuration Summary<br>Configuration Progress<br>End Of Configuration | Create Domain Using Product Templates:     Template Categories: All Templates     Available Templates     WebLogic Server Domain - 12.2.1.2.0 [wlserver] *     WebLogic Advanced Web Services for JAX-RPC Extension - 12.2.1.2.0 [oracle_common]     WebLogic Coherence Cluster Extension - 12.2.1.2.0 [wlserver]     WebLogic JAX-WS SOAP/JMS Extension - 12.2.1.2.0 [oracle_common] |
|                                                                                                    | Create Domain Using Custom Template:<br>Template location: /scratch/806wls/Oracle/Middleware/Oracle_Home Browse                                                                                                    |
| Help                                                                                                    | < <u>Back</u> Next > Einish Cancel                                                                                                    |

3. Select the Create Domain Using Product Templates option and click Next.

The Administrator Account window is displayed.

| Administrator Account  |                     |                                   |                               |           |        |
|------------------------|---------------------|-----------------------------------|-------------------------------|-----------|--------|
| A Create Domain        |                     |                                   |                               |           |        |
| Templates              |                     |                                   |                               |           |        |
| Administrator Account  |                     |                                   |                               |           |        |
| Domain Mode and JDK    |                     |                                   |                               |           |        |
| Advanced Configuration |                     |                                   |                               |           |        |
| Configuration Summary  |                     |                                   |                               |           |        |
| Configuration Progress |                     |                                   |                               |           |        |
| O End Of Configuration | Name                | weblogic                          |                               |           |        |
|                        | Password            |                                   |                               |           |        |
|                        | Confirm Password    |                                   |                               |           |        |
|                        | User name may not d | contain commas, tabs, or any of t | ne following characters: <    | :># &?0{} |        |
| Help                   |                     |                                   | < <u>B</u> ack <u>N</u> ext > | <u> </u>  | Cancel |

**4.** Enter the user name to be assigned to the administrator, the password and confirm the password. Click **Next**.

The Domain Mode and JDK window is displayed.

| Domain Mode and JDK                                                                                                    |                                                                                                    |
|----------------------------------------------------------------------------------------------------|----------------------------------------------------------------------------------------------------|
| Create Domain<br>Templates<br>Administrator Account<br>Domain Mode and JDK<br>Advanced Configuration<br>Configuration Summary<br>Configuration Progress<br>End Of Configuration | Domain Mode <ul> <li>Development</li> <li>Utilize boot.properties for username and password, and poll for applications to deploy.</li> <li>Production</li> <li>Require the entry of a username and password, and do not poll for applications to deploy.</li> </ul> <li>JDK         <ul> <li>Oracle HotSpot 1.8.0_45 /usr/java/jdk1.8.0_45</li> <li>Other JDK Location:</li> <li>Browse</li> </ul> </li> |
| Help                                                                                                    | < Back Next > Einish Cancel                                                                                                    |

- **5.** Select from the following options:
  - In the Domain Mode section, select the required mode (Development or Production).
  - In the JDK section, select the required option. If you select Other JDK Location, click **Browse**, navigate to the JDK location, and select. Click **Next**.

The Advanced Configuration window is displayed.

| Advanced Configuration |                                                                                             |
|------------------------|---------------------------------------------------------------------------------------------|
| A Create Domain        | •                                                                                           |
| Templates              | Administration Server                                                                       |
| Administrator Account  | Modify Settings                                                                             |
| Domain Mode and JDK    | Node Manager                                                                                |
| Advanced Configuration | Configure Node Manager                                                                      |
| Administration Server  | <b>T</b> opology                                                                            |
| Configuration Summary  | Add, Delete or Modify Settings for Managed Servers, Clusters, Virtual Targets and Coherence |
| Configuration Progress |                                                                                             |
| U End Of Configuration |                                                                                             |
|                        |                                                                                             |
| Help                   | < <u>Back</u> <u>N</u> ext > <u>Finish</u> Cancel                                           |

6. Select Administration Server. A WebLogic Server domain must have an Administration Server. You can also select Manages Servers, Clusters and Machines and RDBMS Security Store, if required. Click Next.

The Administration Server window is displayed.

| A             | dministration Server   |                 |             |            |            |          | F              |                  |           |        |        |
|---------------|------------------------|-----------------|-------------|------------|------------|----------|----------------|------------------|-----------|--------|--------|
| $\mathcal{A}$ | Create Domain          |                 |             |            |            |          |                |                  |           |        |        |
| *             | Templates              |                 |             |            |            |          |                |                  |           |        |        |
| φ.            | Administrator Account  |                 |             |            |            |          |                |                  |           |        |        |
| φ.,           | Domain Mode and JDK    |                 |             |            |            |          |                |                  |           |        |        |
| 秦             | Advanced Configuration |                 |             |            |            |          |                |                  |           |        |        |
| 0             | Administration Server  | Server Name     | AdminSe     | ver        |            |          |                |                  |           |        |        |
| 4             | Configuration Summary  | Listen Address  | All Local . | Addresses  | :          |          |                |                  |           |        | -      |
| ģ             | Configuration Progress | Listen Port     | 9091        | ]          |            |          |                |                  |           |        |        |
| 9             | End Of Configuration   |                 |             | 1          |            |          |                |                  |           |        |        |
|               |                        | Enable SSL      |             |            |            |          |                |                  |           |        |        |
|               |                        | SSL Listen Port |             | ]          |            |          |                |                  |           |        |        |
|               |                        |                 |             |            |            |          |                |                  |           |        |        |
|               |                        |                 |             |            |            |          |                |                  |           |        |        |
|               |                        |                 |             |            |            |          |                |                  |           |        |        |
|               |                        |                 |             |            |            |          |                |                  |           |        |        |
|               |                        |                 |             |            |            |          |                |                  |           |        |        |
|               |                        | . <del>.</del>  |             |            |            |          |                |                  |           |        |        |
|               |                        | Port number mus | st be betwe | en 1 and 6 | i5535, and | d differ | ent from SSL   | . listen port an | d coheren | ce por | ٦.     |
|               |                        |                 |             |            |            |          |                |                  |           |        |        |
|               |                        |                 |             |            |            |          |                |                  |           |        |        |
|               |                        |                 |             |            |            |          |                |                  |           |        |        |
| _             |                        |                 |             |            |            |          |                |                  |           |        |        |
|               | <u>H</u> elp           |                 |             |            |            |          | < <u>B</u> ack | <u>N</u> ext >   | <u> </u>  |        | Cancel |

 Enter Administration Server details such as the Server Name, Listen address, Listen Port, Enable SSL(for secure login using https, select this checkbox), and SSL listen port. Click Next.

The Configuration Summary window is displayed

**Note:** Make a note of the Listen Port or SSL Listen Port value (for example: 7007), since the same has to be re-entered in the Servlet port field during Infrastructure installation.

| Configuration Summary  |                                                                                                    |                       |                                | RE                                |
|------------------------|----------------------------------------------------------------------------------------------------|-----------------------|--------------------------------|-----------------------------------|
| A Create Domain        | View. Deployment                                                                                                    | Name                  | -                              | ic Server Domain                  |
| A Templates            | 🗁 base_domain (/scratch/806wls/Oracle/Middleware,                                                                                                    | Description<br>Author | Create a basic<br>Oracle Corpo | : WebLogic Server domai<br>ration |
| Administrator Account  | E 🗁 Server                                                                                                    | Location              |                                | wls/Oracle/Middleware/            |
| Domain Mode and JDK    | AdminServer                                                                                                    |                       |                                |                                   |
| Advanced Configuration |                                                                                                    |                       |                                |                                   |
| Administration Server  |                                                                                                    |                       |                                |                                   |
| Configuration Summary  |                                                                                                    |                       |                                |                                   |
| Configuration Progress |                                                                                                    |                       |                                |                                   |
| O End Of Configuration |                                                                                                    |                       |                                |                                   |
|                        |                                                                                                    |                       |                                |                                   |
|                        | ▲ 2920001                                                                                                    |                       | 9999<br>-                      | •                                 |
|                        | Select <b>Create</b> to accept the above options and start crea<br>above configuration before starting Domain Creation, g<br>the left pane, or by using the <b>Back</b> button. |                       |                                |                                   |
| Help                   |                                                                                                    | < <u>B</u> ack        | <u>N</u> ext >                 | Create Cancel                     |

8. Verify the configuration details of the WebLogic domain and click Create.

The Configuration Progress window is displayed with the status indication of the domain creation process.

| Configuration Progress  |                                                                       |      |                |                | _ 4            |        |
|-------------------------|-----------------------------------------------------------------------|------|----------------|----------------|----------------|--------|
| R Create Domain         |                                                                       |      |                |                |                |        |
| A Templates             |                                                                       | 100  | %              |                |                |        |
| Administrator Account   | 🛷 Copy Unprocessed Artifa                                             | icts |                |                |                |        |
| U DUMAIN MUUE ANU IDN   | Security Processing                                                   |      |                |                |                |        |
| Advanced Configuration  | <ul> <li>Artifacts Generation</li> <li>String Substitution</li> </ul> |      |                |                |                |        |
| Q Administration Server | Post Processing                                                       |      |                |                |                |        |
| Configuration Summary   |                                                                       |      |                |                |                |        |
| Configuration Progress  |                                                                       |      |                |                |                |        |
| End Of Configuration    | • •                                                                   |      |                |                |                |        |
| Help                    |                                                                       |      | < <u>B</u> ack | <u>N</u> ext > | <u>F</u> inish | Cancel |

**9.** Click Next when 100% of the activity is complete.

The End of Configuration window is displayed

| End Of Configuration   |                                                                                                    |
|------------------------|----------------------------------------------------------------------------------------------------|
| A Create Domain        |                                                                                                    |
| A Templates            | Oracle Weblogic Server Configuration Succeeded<br>New Domain base_domain Creation Succeeded        |
| Administrator Account  | Domain Location<br>/scratch/806wls/Oracle/Middleware/Oracle_Home/user_projects/domains/base_domain |
| ODomain Mode and JDK   | Admin Server URL                                                                                   |
| Advanced Configuration | http://ofss220601:9091/console                                                                     |
| Administration Server  |                                                                                                    |
| Configuration Summary  |                                                                                                    |
| Configuration Progress |                                                                                                    |
| End Of Configuration   |                                                                                                    |
|                        |                                                                                                    |
| Help                   | < <u>Back</u> <u>N</u> ext > <u>Einish</u> Cancel                                                  |

**10.** Click **Finish**. The domain server is created enabling the deployment of multiple Infrastructure applications on a single WebLogic.

#### Note:

\_

• Note down the HTTPS port specified during this process and use the same as servlet port or web server port during OFSAAI Installation.

To enable https configuration on Infrastructure, assign value 1 to "HTTPS\_ ENABLE" in OFSAAI\_InstallConfig.xml for silent mode OFSAAI installation

**11.** Add a java option entry -DUseSunHttpHandler=true in WLS\_HOME/bin/ "setDomainEnv.sh" file (Required only if self signed certificate is used).

#### Deleting Domain in WebLogic

To delete a domain in WebLogic, follow these steps:

**1.** Navigate to the following directory:

<WebLogic Installation directory>/user\_projects/domains/<domain name>/bin

2. Execute stopWebLogic.sh to stop the Weblogic domain.

**3.** Delete the Weblogic domain.

#### Configuring WebLogic Memory Settings

To configure the WebLogic Memory Settings, follow these steps:

- 1. Change the memory setting for Java Heap to -Xmx512m -Xmx3072m in setDomainEnv.sh file, which resides in the folder <DOMAIN\_HOME>/bin and in CommEnv.sh file which resides in the folder common/bin.
- **2.** Edit this file for customizing memory settings and garbage collector settings depending on the available hardware configuration.

Example 1:

```
if [ "${JAVA_VENDOR}" = "Sun" ] ; then
WLS_MEM_ARGS_64BIT="-Xms512m -Xmx1024m"
export WLS_MEM_ARGS_64BIT
WLS_MEM_ARGS_32BIT="-Xms512m -Xmx1024m"
export WLS_MEM_ARGS_32BIT
```

else

```
WLS_MEM_ARGS_64BIT="-Xms512m -Xmx1024m"
```

export WLS\_MEM\_ARGS\_64BIT

WLS\_MEM\_ARGS\_32BIT="-Xms512m -Xmx1024m"

export WLS\_MEM\_ARGS\_32BIT

Example 2:

JAVA\_VM= MEM ARGS="-Xms256m -Xmx1024m"

#### Configuring WebLogic for REST Services Authorization

To enable REST API authorization by OFSAA in WebLogic, perform the following steps:

- 1. Open the config.xml file located in the domain where OFSAA is deployed, that is <*domain\_home>/config/config.xml*.
- 2. Add the following in the security-configuration tag:

```
<enforce-valid-basic-auth-credentials>false</enforce-valid-ba
sic-auth-credentials>
```

#### Configuring Apache Tomcat Server for Application Deployment

This section is applicable only when the Web Application Server type is Tomcat.

This section includes the following topics:

- Tomcat User Administration
- Configuring Tomcat to use JAVA 64 bit Executables
- Configuring Servlet Port
- Configuring SSL Port
- Apache Tomcat Memory Settings

- Configuration for Axis API
- Uninstalling WAR Files in Tomcat

#### **Tomcat User Administration**

The Tomcat administration and manager application does not provide a default login. You are required to edit "\$CATALINA\_HOME/conf/tomcat-users.xml" as instructed below.

This file contains an XML <user> for each individual user, which will display the user name and password used by admin to log on to Tomcat, and the role names to which the admin user is associated with. For example, <user name="admin" password="admin" roles="standard,manager" />

- **1.** Add the manager role to any one of the existing user name/password combination as shown in the preceding example.
- 2. Use the same user name/password to which the manager role has been assigned to access the Tomcat Application Manager.
- **3.** If the Tomcat server is already running, it requires a re-start after the aforementioned configuration is done.

## Configuring Tomcat to use JAVA 64 bit Executables

To configure Tomcat to use JAVA 64 bit, follow these steps:

- 1. Navigate to the "\$CATALINA\_HOME/bin" folder.
- 2. Edit the setclasspath.sh file as follows:
- **3.** Replace the following block of text

# Set standard commands for invoking Java.

\_RUNJAVA="\$JRE\_HOME"/bin/java

if [ "\$os400" != "true" ]; then

\_RUNJDB="\$JAVA\_HOME"/bin/jdb

With:

# Set standard commands for invoking Java.

\_RUNJAVA="\$JAVA\_BIN"/java

if [ "\$os400" != "true" ]; then

\_RUNJDB="\$JAVA\_BIN"/jdb

**4.** If the Tomcat server is already running, it requires a re-start after the aforementioned configuration is done.

**Note:** In case tomcat is installed under different Unix profile, set JAVA\_ BIN environment variable in .profile to include the Java Runtime Environment absolute path.

```
For example:
export JAVA_BIN /usr/java7_64/jre/bin
export JAVA_BIN = /usr/java7_64/jre/bin//sparcv9 for Solaris
Sparc
```

#### **Configuring Servlet Port**

The default servlet port configured for the Tomcat installation is 8080. Ignore this section if you need to use the default port.

If you need to use a different port number, you must first configure the port in the server.xml file in the conf directory of Tomcat Installation directory.

To configure the Servlet Port, follow these steps:

- 1. Navigate to \$CATALINA\_HOME/conf. Open server.xml and locate the tag:
- 2. "Define a non-SSL HTTP/1.1 Connector on port 8080 "
- **3.** Against this tag, a parameter is specified 'Connector port = "8080" '. Edit this value to the new port number that was used during the Infrastructure installation process.
- 4. Save your changes in server.xml file.

**Note:** Make a note of the servlet port configured. This information is required during the installation of OFSAA Application Pack.

### **Configuring SSL Port**

If you need to configure and access your OFSAA setup for HTTPS access, ensure that the following connect tag under **Define a SSL HTTP/1/1 Connector on port 8443** in <Tomcat\_ installation\_folder>/conf/server.xml file is uncommented for SSL Configuration. (By default, it is commented).

```
<Connector port="8443" protocol="HTTP/1.1" SSLEnabled="true"
```

maxThreads="150" scheme="https" secure="true"

clientAuth="false" sslProtocol="TLS"

#### Note:

- Make a note of the servlet port configured. This information would be required during the installation of OFSAA Application Pack.
- To enable https configuration on Infrastructure, assign value 1 to "HTTPS\_ENABLE" in OFSAAI\_InstallConfig.xml file for SILENT mode OFSAAI installation.

For more information related to SSL Configuration on Tomcat, see to http://tomcat.apache.org/.

#### Apache Tomcat Memory Settings

To configure the Apache Tomcat Memory Settings, follow these steps:

- 1. Locate the catalina.sh file that resides in <CATALINA\_HOME>/bin directory.
- **2.** Edit this file for customizing the memory settings and garbage collector settings depending on the available hardware configuration.
- 3. Add the memory setting for Java Heap to -Xms512m -Xmx1024m.
- 4. For example:
  - if [ -z "\$LOGGING\_MANAGER" ]; then

```
JAVA_OPTS="$JAVA_OPTS -Xms512m -Xmx1024m
-Djava.util.logging.manager=org.apache.juli.ClassLoaderLogManager"
else
JAVA_OPTS="$JAVA_OPTS -Xms512m -Xmx1024m $LOGGING_MANAGER"
fi
```

#### Configuring Axis API

Copy the **jaxrpc.jar** from the *<OFSAA Installation Directory>/axis-1\_ 4/webapps/axis/WEB-INF/lib* and place it inside the *<Tomcat Installation Directory>/lib* folder and restart the Tomcat Server.

#### **Configuring Tomcat for User Group Authorization and Data Mapping**

Users with system authorization roles can access User Group Authorization. However, to make it available on Tomcat web server, you have to perform the following configuration steps:

- 1. Navigate to the *\$CATALINA\_HOME/conf* directory and open web.xml file.
- 2. Enter the following in the web.xml file.

<init-param>

<param-name>mappedfile</param-name>

<param-value>false</param-value>

</init-param>

**3.** Save and close the file.

#### Uninstalling WAR Files in Tomcat

To uninstall WAR files in tomcat, refer Uninstalling WAR Files in Tomcat.

#### Configuration for Axis API

Copy the jaxrpc.jar from the <OFSAA Installation Directory>/axis-1\_ 4/webapps/axis/WEB-INF/lib and place it in under <Tomcat Installation Directory>/lib and restart the Tomcat Server.

## Configuring Resource Reference in Web Application Servers

This section covers the following topics:

- Configuring Resource Reference in WebSphere Application Server
- Configuring Resource Reference in Weblogic Application Server
- Configuring Resource Reference in Tomcat Application Server

# Configuring Resource Reference in WebSphere Application Server

This section is applicable only when the Web Application Server type is WebSphere.

This section covers the following topics:

- Creating JDBC Provider
- Creating a Data Source
- Creating J2C Authentication Details
- Defining JDBC Connection Pooling

## **Creating JDBC Provider**

- Open the WebSphere admin console in the browser window: http://<ipaddress>:<administrative console port>/ibm/console. (https if SSL is enabled). The Login window is displayed.
- 2. Login with the user id that has admin rights.
- **3.** Expand the **Resources** option in the LHS menu and click **JDBC > JDBC Providers**. The JDBC Providers window is displayed.

Figure 6–3 JDBC Providers

| DBC    | providers                                                |                                                                                                    |                                        |
|--------|----------------------------------------------------------|----------------------------------------------------------------------------------------------------|----------------------------------------|
| mpler  | mentation class for access to th                         | JDBC provider. The JDBC provider object er<br>e specific vendor database of your environ<br>ides a list of task steps and more general | ment. Learn more about this task in a  |
| - See  | per Cell=GXS150REV-Zone2N                                | ode05Cell. Node=GXS150REV-Zone2Node0                                                                                                   | 5. Server=server1                      |
|        |                                                          |                                                                                                    | 1.2.2.2                                |
|        | Scope specifies the level a<br>information on what scope | t which the resource definition is visible. For<br>is and how it works, see the scope settings                                         | help.                                  |
|        | Node=6X\$150REV-Zone                                     | 2Node05. Server=server1 ¥                                                                                                    |                                        |
|        |                                                          |                                                                                                    |                                        |
| E Pre  | ferences                                                 |                                                                                                    |                                        |
| Neu    | Delete                                                   |                                                                                                    |                                        |
| -      | 6 # ¥                                                    |                                                                                                    |                                        |
| 8      | 0 + +                                                    |                                                                                                    |                                        |
| Select | Name 🗘                                                   | Scope ()                                                                                                    | Description ()                         |
| You o  | an administer the following res                          | IOUTCRE1                                                                                                    |                                        |
|        | Derby JDBC Provider                                      | Node=GXS150REV-<br>Zone2Node05.Server=server1                                                                                          | Derby embedded non-XA JDBC<br>Provider |
|        | FICMASTER                                                | Node=0X\$150REV-<br>Zone2Node05.Server=server1                                                                                         | Oracle JDBC Driver                     |
|        | Oracle JDBC Driver                                       | Node=GX5150REV-<br>Zone2Node05.Server#zerver1                                                                                          | Oracle JDBC Driver                     |
|        | BORFFW                                                   | Node=GXS150REV-<br>Zone2Node05.Server=server1                                                                                          | RORFFW                                 |
|        | BOARNE                                                   | Node=GXS1S0REV-<br>Zone2Node05.Server#server1                                                                                          | RORPNC                                 |
|        | UPOSPET                                                  | Node=GXS150REV-<br>Zone2Node05.Server#server1                                                                                          | UPOSPFT                                |
|        | UPOSROR                                                  | Node=GXS150REV-<br>Zone2Node05.Server=server1                                                                                          | UPGSROR                                |
| -      | UPGSSAND                                                 | Node=GX5150REV-                                                                                                    | UPGSSAND                               |

- **4.** Select the **Scope** from the drop-down list. Scope specifies the level at which the resource definition is visible.
- **5.** Click **New** to add new JDBC Provider under the *Preferences* section. The Create new JDBC provider window is displayed.

Figure 6–4 Create a new JDBC Provider

| Stop 1: Create new<br>3DBC provider                 | Create new JDBC provider                                                                                                    |
|-----------------------------------------------------|----------------------------------------------------------------------------------------------------|
| Step 2: Enter<br>database class path<br>information | Set the basic configuration values of a JDBC provider, which encapsulates the specifivendor JDBC driver implementation classes that are required to access the database.<br>The vizard fills in the name and the description fields, but you can type different values. |
|                                                     | soge<br>(ells:GXS130AEV-<br>Zone2Node03Cell:nodes:GX3130AEV-<br>Zone2Node03:servers:server1                                                                                                    |
|                                                     | * Database type<br>Oracle                                                                                                    |
|                                                     | Provider type     Oracle JDBC Driver                                                                                                    |
|                                                     | Implementation type     Connection pool data source                                                                                                    |
|                                                     | * Name                                                                                                    |
|                                                     | Oracle JDEC Driver                                                                                                    |
|                                                     | Description                                                                                                    |
|                                                     | Oracle JDBC Driver                                                                                                    |
|                                                     |                                                                                                    |

6. Enter the following details:

| Field                                                   | Description                                |
|---------------------------------------------------------|--------------------------------------------|
| Database Type                                           | Oracle                                     |
| Provider Type Oracle JDBC Driver                        |                                            |
| Implementation Type         Connection pool data source |                                            |
| Name                                                    | The required display name for the resource |
| Description                                             | The optional description for the resource  |

Table B–1 Fields and their description

#### 7. Click Next.

Enter database class path information

| Step 1: Create new<br>306C provider                                    | Enter database class path information                                                                                                    |
|------------------------------------------------------------------------|----------------------------------------------------------------------------------------------------|
| Step 2: Enter<br>database class path<br>information<br>Step 3: Summary | Set the environment variables that represent the 2DBC driver class files, which<br>WebSphere(R) Application Server uses to define your 2DBC provider. This intead page<br>displays the file names: you supply only the directory locations of the files. Use<br>complete directory paths when you type the 2DBC driver file locations. For example:<br>CISQLUBIyave on Window(R) or /hom//bDinatLyglib/jave on Linux(TM).<br>If a value is specified for you, you may click Next to accept the value. |
|                                                                        | Class path:                                                                                                    |
|                                                                        | s{O#ACL6_3DBC_DRIVER_RATH}/ejdbc6.jar                                                                                                    |
|                                                                        | Directory location for "ojdbo5.jar" which is saved as WebSphere variable<br>s(ORACLE_DDBC_DRIVER_BATH)                                                                                                    |
|                                                                        | /oracle/orajdbc/app/orajdbc/product/11.2.0/client_1/jdbc/lib                                                                                                    |

8. Specify the directory location for "ojdbc<version>.jar" file. Ensure that you do not use the trailing slash file separators.

The Oracle JDBC driver can be downloaded from the following Oracle Download site:

- <sup>2</sup> Oracle Database 11g Release 2 (11.2.0.4) JDBC Drivers
- <sup>2</sup> Oracle Database 12c Release 1 (12.1.0.1) JDBC Drivers

Once downloaded, you need to copy the file in the required folder on the server.

**Note:** Refer Appendix O section for identifying the correct ojdbc<version>.jar version to be copied.

9. Click Next. The Summary window is displayed.

Summary

|  | Step 1: Create new<br>208C provider<br>Step 2: Enter<br>database class path<br>information<br>Step 3: Summary | Summary                    |                                                                                 |  |  |
|--|----------------------------------------------------------------------------------------------------|----------------------------|---------------------------------------------------------------------------------|--|--|
|  |                                                                                                    | Summary of actions:        |                                                                                 |  |  |
|  |                                                                                                    | Optiona                    | Values                                                                          |  |  |
|  |                                                                                                    | Scope                      | cells:GX5150REV-Zone2Node05Cell:nodes:GX5150REV-<br>Zone2Node05:servers:server1 |  |  |
|  |                                                                                                    | 3DBC provider name         | Orade 3DBC Driver                                                               |  |  |
|  |                                                                                                    | Description                | Oracle 3DBC Driver                                                              |  |  |
|  |                                                                                                    | Class path                 | \${ORACLE_3DBC_DR3VER_PATH}/ejdbc6.jar                                          |  |  |
|  |                                                                                                    | S(ORACLE_IDEC_DRIVER_PATH) | /orade/orajdbc/app/orajdbc/product/11.2.0/diant_1/jdbc/lib                      |  |  |
|  |                                                                                                    | Implementation class name  | oracle.jdbc.pool.OracleConnectionPoolDataSource                                 |  |  |

- 10. Verify the details and click Finish to create the JDBC Provider.
- 11. The options to Save and Review are displayed. Click Save.

## **Creating a Data Source**

The steps given below are applicable for both config and atomic data source creation.

- 1. Open this URL in the browser window: http://<ipaddress>:<administrative console port>/ibm/console. (https if SSL is enabled). The *Login* window is displayed.
- **2.** Login with the user id that has admin rights.
- **3.** Expand the **Resources** option in the LHS menu and click **JDBC** > **Data sources** option. The Data sources window is displayed.

Figure B–1 Data Sources

| outs : | IO SITCES             |                          |                                                                                                    |                        |                                               |            |
|--------|-----------------------|--------------------------|----------------------------------------------------------------------------------------------------|------------------------|-----------------------------------------------|------------|
| object | supplies your ap      | plication with connectiv | surce that is associated with you<br>ons for accessing the database<br>sk steps and more general info | Learn more a           | bout this task in                             |            |
| 3 See  | Der Cell-GX5150       | REV-Zone2Node05Ce        | A. hode+GX5150REV-Zone2No                                                                             | de05. Serveras         | erver1                                        |            |
|        |                       |                          |                                                                                                    |                        |                                               |            |
|        |                       |                          | he resource definition is visible,<br>low it works, see the scope sett                                |                        |                                               |            |
|        |                       |                          |                                                                                                    |                        |                                               |            |
|        | Node=GX3              | 1150REV-Zone2Node01      | 5. Server#server1 M                                                                                   |                        |                                               |            |
| 8 814  | ferences              |                          |                                                                                                    |                        |                                               |            |
| New    | Delete Ter            | t connection   Man       | age state                                                                                             |                        |                                               |            |
|        |                       |                          |                                                                                                    |                        |                                               |            |
| 0      | 0                     |                          |                                                                                                    |                        |                                               |            |
|        | Name C                | 2NDI name C              | Scope ()                                                                                              | Provider C             | Description ()                                | Category ( |
| You c  | an administer the     | e following resources:   |                                                                                                    |                        |                                               |            |
|        | Cafault<br>Datassucta | DefaultDatasource        | Node=GXS150REV-<br>Zone2Node05.Server#server1                                                         | Derby JDBC<br>Provider | Datasource<br>for the<br>WebSphere<br>Default |            |
|        |                       |                          |                                                                                                    |                        | Application                                   |            |
|        | FIGMASTER             | JEDU/FICHASTER           | Node=0x5150AEV-<br>Zone2Node05.Server#server1                                                         | FICMASTER              | New JDBC<br>Datasource                        |            |
|        | AGA/FW                | Jdbc/RORPPW              | Node=0X\$150REV-<br>Zone2Node05.Server=server1                                                        | RORFFW                 | New JOBC<br>Datasource                        |            |
|        | AGAPIC                | MPR/ROWING               | Node=QX8150R8V-<br>Zone2Node05.Server=server1                                                         | RORPHC                 | New JDBC<br>Datasource                        |            |
|        | WESSINT               | Jdbc/UPGSPFT             | Node=GXS130REV-<br>Zone2Node05.Server#server1                                                         | UPGEPFT                | New JOBC<br>Datasource                        |            |
| -      | UPSEROR               | jdbs/UPGSROR             | Node=GXS150REV-<br>Zone2Node05.Server#server1                                                         | UPGSROR                | New JOBC<br>Detectority                       |            |

**4.** Select the **Scope** from the drop-down list. Scope specifies the level at which the resource definition is visible.

5. Click New. The Create a Data Source window is displayed.

Figure B–2 Create Data Source

| Step 1: Enter basic                                                     | Enter basic data source information                                                                                                    |
|-------------------------------------------------------------------------|----------------------------------------------------------------------------------------------------|
| data source<br>information                                              | Set the basic configuration values of a datasource for association with your JDBC                                                                                                    |
| Step 2: Select 308C<br>provider                                         | provider. A datasource supplies the physical connections between the application<br>server and the database.                                                                                                    |
| Step 2: Enter<br>database specific<br>properties for the<br>data source | Requirement: Use the Datasources (WebSphere(R) Application Server V4) console<br>pages if your applications are based on the Enterprise JavaBeans(TM) (EJB) 1.0<br>specification or the Java(TM) Servlet 2.2 specification.<br>Scope |
| Step 4: Setup<br>security slaves                                        | celler 0X3155680+<br>Izone 2Node05Cellinodes:0X5150REV-<br>Izone2Node05servers:server3                                                                                                    |
|                                                                         | Data source name     Assert                                                                                                    |
|                                                                         | + JIOI name                                                                                                    |
|                                                                         | idbo/ DRYMOCK                                                                                                    |

6. Specify the Data Source name and JNDI name for the new "Data Source".

The **JNDI** and **Data Source** name are case sensitive and ensure that JNDI name is same as the "Information Domain" name.

7. Click Next. The Select JDBC provider window is displayed.

Figure B–3 Select JDBC provider

| Step 1: Enter basic data source                                                                                                 | Select JDBC provider                                                                                                    |
|----------------------------------------------------------------------------------------------------|----------------------------------------------------------------------------------------------------|
| Step 2: Select JDBC<br>provider                                                                                                 | Specify a JDBC provider to support the datasource. If you choose to create a new JDBC provider, it will be created at the same scope as the datasource. If you are selecting an existing JDBC provider, only those providers at the current scope are available from the list. |
| Step 3: Enter<br>database specific<br>properties for the<br>data source<br>Step 4: Setup<br>security aliases<br>Step 5: Summary | Create new JDBC provider  Select an existing JDBC provider  Oracle JDBC Driver                                                                                                    |

**8.** Select the option **Select an Existing JDBC Provider** and select the required JDBC provider from the drop-down list. Click **Next**.

Figure B–4 Enter database specific properties

|  | ate a data source                                      |                                                             |                                                                                                    |  |
|--|--------------------------------------------------------|-------------------------------------------------------------|----------------------------------------------------------------------------------------------------|--|
|  | Step 1: Enter basic<br>data source                     | Enter database specific properties for the data source      |                                                                                                    |  |
|  | information<br>Step 2: Select JDBC<br>provider         |                                                             | properties, which are required by the database vendor<br>onnections that are managed through the datasource. |  |
|  |                                                        | Name                                                        | Value                                                                                                    |  |
|  | database specific<br>properties for the<br>data source | * URL                                                       | 10.184.108.91:1521:ord11g                                                                                    |  |
|  |                                                        | Data store helper class name                                |                                                                                                    |  |
|  | Step 4: Setup<br>security aliases                      | Craclellg data store helper 🌱                               |                                                                                                    |  |
|  | Step 5: Summary                                        | Use this data source in container managed persistence (CMP) |                                                                                                    |  |

9. Specify the database connection URL.

For example: jdbc:oracle:thin:@<DB\_SEREVER\_IP>:<DB\_SERVER\_PORT>:<SID>

**10.** Select **Data Store Helper Class Name** from the drop-down list and ensure that the checkbox **Use this data source in container managed persistence (CMP)** is selected.

**Note:** For RAC configuration, provide the RAC url specified during installation.

```
Example: jdbc:oracle:thin:@(DESCRIPTION=(ADDRESS_
LIST=(ADDRESS=(PROTOCOL=TCP)(HOST=10.11.12.13)(port=1521))(ADDRESS=(PRO
TOCOL=TCP)(HOST=10.11.12.14)(PORT=1521))(LOAD_
BALANCE=no)(FAILOVER=yes))(CONNECT_DATA=(SERVICE_NAME=pgadb)))
```

11. Click Next.

Figure B–5 Enter Database specific properties

| Step 1) Enter basic<br>data source | Setup security aliases                                                                                                    |
|------------------------------------|----------------------------------------------------------------------------------------------------|
|                                    | Salact the authentication values for this resource.                                                                                                    |
| Step 2: Select 309C<br>provider    | Component-managed authentication alias                                                                                                    |
| Step 3: Enter<br>database specific | (none)                                                                                                    |
| properties for the data source     | Mapping-configuration alias<br>(non4)                                                                                                    |
| Step 4: Setup<br>security allases  | Container-managed authentication alias                                                                                                    |
|                                    |                                                                                                    |
|                                    | Note: You can create a new J2C authentication alias by accessing one of the following<br>links. Clicking on a link will cancel the visand and your ourrent visand selections will be<br>list. |
|                                    | Global 32C authentication alias<br>Security domains                                                                                                    |

**12.** Map the J2C authentication alias, if already created. If not, you can create a new J2C authentication alias by accessing the link given (**Global J2C authentication alias**) or you can continue with the data source creation by clicking **Next** and then **Finish**.

| Step 1: Orter basic                     | Summary                                                           |                                                                                     |
|-----------------------------------------|-------------------------------------------------------------------|-------------------------------------------------------------------------------------|
| data source<br>information              | Summary of actional                                               |                                                                                     |
|                                         | Options                                                           | Values                                                                              |
|                                         | Scope                                                             | cella: 0X5150REV-Zone2Node05Cell:nodes: 0X5150REV-<br>Zone2Node05: servers: server1 |
| database specific<br>properties for the | Data source name                                                  | AtomT                                                                               |
| properties for the<br>data source       | JIDI name                                                         | Mbc/DRYMOCK                                                                         |
| Step 4: Setup<br>security alleses       | Select an existing<br>JOBC provider                               | Oracle JDBC Driver                                                                  |
|                                         | Emplementation class name                                         | aracle.jdbc.pool.OracleConnectionPoolDataSource                                     |
|                                         | URL                                                               | jdbc:oracle:thin:@10.184.108.91:1521:ord11gr2                                       |
|                                         | Data store helper class<br>name                                   | com./bm.vebaphere.rxadapter.Oracle30gDataStoreHelper                                |
|                                         | Use this data source in<br>container managed<br>persistence (CHP) | true                                                                                |
|                                         | Component-managed authentication alias                            | (none)                                                                              |
|                                         | Mapping-configuration alias                                       | (none)                                                                              |
|                                         | Container-managed<br>authentication alias                         | (none)                                                                              |

Figure B–6 Summary

You can also create and map J2C authentication alias after creating the data source.

**13.** You must create another Data source by following the aforementioned procedure with jdbc/FICMASTER as JNDI name pointing to the "configuration schema" of Infrastructure.

## **Creating J2C Authentication Details**

The steps given below are applicable for creating both config and atomic J2C Authentication.

To create J2C Authentication details, follow these steps:

1. Select the newly created Data Source and click JAAS - J2C authentication data link under Related Items.

Figure B–7 JAAS- J2C authentication data

|       | sources > Default Datasource > JAAS<br>les a list of user identities and passion |                            |                                                                                                    |
|-------|----------------------------------------------------------------------------------|----------------------------|----------------------------------------------------------------------------------------------------|
| Apply | -                                                                                | ime of the cell (for compa | stibility with earlier releases)                                                                                                    |
|       | Delete                                                                           |                            |                                                                                                    |
|       | 6 # <i>P</i>                                                                     |                            |                                                                                                    |
| -     |                                                                                  |                            | The state of the state of the s |
|       | Alias O                                                                          | User ID 0                  | Description 🗘                                                                                                    |
| You   | can administer the following resources:                                          |                            | T                                                                                                    |
|       | GX5150REV-<br>Zone2Node05/FICMASTER                                              | upgsconf                   | FICMASTER.                                                                                                    |
|       | GX5150REV-Zone2Node05/RORFFW                                                     | rarffw                     |                                                                                                    |
|       | GX5150REV-Zone2Node05/RORPHC                                                     | rorpine                    |                                                                                                    |
|       | GX5150REV-Zone2Node05/UPGSPFT                                                    | upgspft                    | upgapft                                                                                                    |
|       | GX5130REV-<br>Zene2Nede05/UPGSPR.0D                                              | upgsprod                   | upgsprod                                                                                                    |
|       | GX5150REV-<br>Zone2Node05/UPG5ROR                                                | upgsror                    | upgsror                                                                                                    |
|       | GX5130REV-<br>Zone2Node05/UPG55AND                                               | upgssand                   | upgssand                                                                                                    |
|       | GXS150REV-ZoneZNode05/VASTEST                                                    | upgaconf                   | upgsconf                                                                                                    |

2. Click New under the Preferences section.

Figure 6–5 JAAS- J2C authentication data- New

| eneral Properties | dentities and passwords for Java(TM) 2 connector security to use. |  |
|-------------------|-------------------------------------------------------------------|--|
| Alies             |                                                                   |  |
| Atm               |                                                                   |  |
| User ID           |                                                                   |  |
| upgs73            |                                                                   |  |
| Password          |                                                                   |  |
|                   |                                                                   |  |
| Description       |                                                                   |  |
| Atomic Instance   |                                                                   |  |

- 3. Enter the Alias, User ID, Password, and Description. Ensure the following:
  - <sup>2</sup> User ID is the Oracle user ID created for the respective Config and Atomic Schema for the "Information Domain".
  - Specify the Config database user ID and password information for the jdbc/FICMASTER data source, and specify the Atomic database user ID and password information for the Atomic schema data source that you created earlier.
- 4. Click Apply and save the details.

## **Defining JDBC Connection Pooling**

To define the JDBC connection pooling ensure that you have created JDBC Provider and Data source to access the data from the database.

- Expand the Resources option in the LHS menu and click JDBC > Data sources option. The Data sources window is displayed.
- 2. Click the newly created Data Source \$DATA\_SOURCE\$ and navigate to the path Data sources>\$DATA\_SOURCE\$>Connection pools.

| it warrant changing the<br>figuration | re valuer.                                |                                                                 |
|---------------------------------------|-------------------------------------------|-----------------------------------------------------------------|
| eneral Properties                     |                                           | Additional Properties                                           |
| Scope                                 |                                           |                                                                 |
| cells ip a 26 dorNo de 01             | Cellinodesiipa26dorNode01iserversiserver1 | <ul> <li>Advanced<br/>connection pool<br/>properties</li> </ul> |
| Connection timeout                    | seconds                                   | = Connection pool                                               |
| e                                     |                                           | custom properties                                               |
| Maximum connection                    |                                           |                                                                 |
| 100                                   | connections                               |                                                                 |
| Minimum connections                   |                                           |                                                                 |
| 10                                    | connections                               |                                                                 |
| Reap time                             |                                           |                                                                 |
| 100                                   | seconds                                   |                                                                 |
| Unused timeout                        |                                           |                                                                 |
| 1800                                  | seconds                                   |                                                                 |
|                                       |                                           |                                                                 |
| Aged timeout                          | seconds                                   |                                                                 |
| 0                                     | seconds                                   |                                                                 |
| Purge policy                          |                                           |                                                                 |
| EntirePool                            | ×                                         |                                                                 |

Figure B–8 Connection pools

**3.** Set the values for **Connection timeout** to 0 seconds, **Maximum connections** to 100 connections, and Minimum connections to 10 connections as shown in the aforementioned figure. You can also define **Reap Time, Unused Timeout,** and **Aged Timeout** as required.

## Configuring Resource Reference in Weblogic Application Server

This section is applicable only when the Web Application Server type is WebLogic. This section includes the following topics:

- Creating Data Source
- Creating GridLink Data Source
- Configuring Multi Data Sources
- Configuring Advanced Settings for Data Source
- Defining JDBC Connection Pooling

In WebLogic, you can create "Data Source" in the following ways:

- "For a Non RAC Database instance, Generic Data Source has to be created. See Create Data Source.
- "For a RAC Database instance, Gridlink Data Source has to be created. See Create GridLink Data Source.
- "When Load Balancing/Fail over is required, Multi Data Source has to be created. See Configure Multi Data Sources.

## Creating Data Source

The steps given below are applicable for both config and atomic data source creation.

- Open the following URL in the browser window: http://<ipaddress>:<administrative console port>/console. (https if SSL is enabled). The Welcome window is displayed.
- 2. Login with the Administrator User name and Password.

Figure B–9 Welcome

|  | Welcome                                                  | _     |
|--|----------------------------------------------------------|-------|
|  | Log in to work with the WebLopic Server don<br>Unername: | -     |
|  | Passaverd                                                | Lager |
|  |                                                          |       |
|  |                                                          |       |
|  |                                                          |       |

**3.** From the LHS menu (Domain Structure), click **Services** > **Data Sources**. The Summary of JDBC Data Sources window is displayed.

Figure B–10 Summary of JDBC Data Sources

| usinge Conten                                                                                                    | 💼 rene Lag Out Helerener 🔛 Per                                                                                                    | and Hele Control And                                                                                                    | Michaenan, manuager Connected to: Mack |  |  |
|----------------------------------------------------------------------------------------------------|----------------------------------------------------------------------------------------------------|----------------------------------------------------------------------------------------------------|----------------------------------------|--|--|
| ten changes and restarts                                                                                                    | time channess of 2000 Data feature                                                                                                    |                                                                                                    |                                        |  |  |
| Configarities beings a molified in Advan<br>Anargen ein al annual faire annual an annual an annual annual an Advantage annual annual an Advantage<br>Heidly, eidl a deble been in the danam. |                                                                                                    |                                                                                                    |                                        |  |  |
| anale Strafiare                                                                                                    | A BRC data supports an ident based to the MCD to that provides database connectivity through a pool of XBC connections. Applications can look up o data source on the XBC tree and then been as the database connection. In this data to source to the XBC tree and then been as the database connection. |                                                                                                    |                                        |  |  |
| eltar<br>En-isprent<br>Tiglioverta                                                                                                    | Pro page summarizes the 28C data source dands that have been predent in the down.                                                                                                    |                                                                                                    |                                        |  |  |
| Beriess<br># Heriegen                                                                                                    | 2-Costnesso the table                                                                                                    |                                                                                                    |                                        |  |  |
| 0 sec                                                                                                    | Bata Sources(Rored - Mare Color                                                                                                    | man (selet)                                                                                                    |                                        |  |  |
| Data Sources<br>PLECERA Sources                                                                                                    | (New) (Dates)                                                                                                    |                                                                                                    | thereing the tof t. Hereina (Next      |  |  |
| Calla Suprie Partones<br>Personant Sciences                                                                                                    | R Name //                                                                                                    | POI Name                                                                                                    | Targets                                |  |  |
| Foreign 201 Franklins                                                                                                    | (R) status                                                                                                    | APRIL AND A AND A | Adra Server                            |  |  |
| 10. Augustus<br>10. Augustus<br>10. Augustus                                                                                                    | (New,) (Dates,)                                                                                                    |                                                                                                    | Showing Life Laf 1 Previous Lifest     |  |  |
| - 1 ele - 0                                                                                                    |                                                                                                    |                                                                                                    |                                        |  |  |
| Grade 2000 data startes<br>Debte 2000 data startes                                                                                                    |                                                                                                    |                                                                                                    |                                        |  |  |
| piero Malas                                                                                                    |                                                                                                    |                                                                                                    |                                        |  |  |
| watch of Running Servers                                                                                                    |                                                                                                    |                                                                                                    |                                        |  |  |
| Failed (2)<br>Critical (2)<br>Critical (2)                                                                                                    |                                                                                                    |                                                                                                    |                                        |  |  |
| Maring (5)                                                                                                    |                                                                                                    |                                                                                                    |                                        |  |  |

4. Click New and select Generic Data Source option. The Create a New JDBC Data Source window is displayed.

You can also select **GridLink Data Source** or **Multi Data Source** while creating a Data Source. For more information, see Creating Data Sourceor Configuring Multi Data Sources.

| Each Next Front C                                                                                                    | ancel                                          |  |
|----------------------------------------------------------------------------------------------------|------------------------------------------------|--|
| JDBC Data Source Prope                                                                                                    | rties                                          |  |
| The following properties will b<br>Indicates required fields                                                                                                    | be used to identify your new 30BC data source. |  |
| What would you like to name y                                                                                                    | your new JDBC data source?                     |  |
| 🔁 * Name:                                                                                                    | ATOMSTSOL                                      |  |
| JNDI Name:<br>jdbc/ATCHSTSOL                                                                                                    |                                                |  |
| the second second second second second second second second second second second second second second second se                                                                                                    |                                                |  |
| and the second second sec | w like to select?                              |  |

#### Figure 6–6 Create a New JDBC Data Source

5. Enter JDBC data source Name, JNDI Name, and select the Database Type from the drop-down list. Click Next.

Ensure the following:

- The JNDI Name field should be in the format "jdbc/informationdomain"
- Same steps needs to be followed to create a mandatory data source pointing to the "configuration schema" of infrastructure with jdbc/FICMASTER as JNDI name.
- JNDI Name is the same as mentioned in web.xml file of OFSAAI Application.
- Required "Database Type" and "Database Driver" should be selected.

Figure B–11 JDBC Data Source Properties

| Create a New JDBC Da   | ata Source                                                                                                    |                              |
|------------------------|----------------------------------------------------------------------------------------------------|------------------------------|
| Back Next Free         | Cancel                                                                                                    |                              |
| JDBC Data Source       | Properties                                                                                                    |                              |
| The following property | es will be used to identify your new 306C data source.                                                          |                              |
| Database Type:         | Orade                                                                                                    |                              |
| What database driver s | rould you like to use to create database connections? Note: * indicates that the driver is explicitly supporter | d by Oracle WebLogic Server. |
| Database Driver:       | *Oracle's Driver (Thin XA) for Instance connections; Versions 9.0.1 and later                                   | *                            |
| Back, Next, From       | Cences                                                                                                    |                              |

6. Select the **Database Driver** from the drop-down list. You need to select the Database Driver depending on database setup, that is, with or without RAC. Click **Next**.

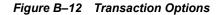

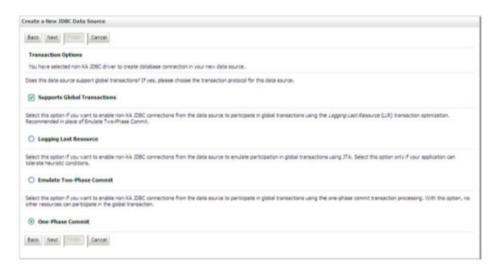

- 7. Select the Supports Global Transactions checkbox and the One-Phase Commit option.
- 8. Click Next. The Connection Properties window is displayed.

| nate a New 30BC Data Source                                          |                      |  |
|----------------------------------------------------------------------|----------------------|--|
| Bach, Josef, Prover Gencer,                                          |                      |  |
| Connection Properties<br>Define Connection Properties.               |                      |  |
| that is the name of the database you would like to connect to?       |                      |  |
| Database Name:                                                       | fagtru               |  |
| that is the name or 2° address of the database server?               |                      |  |
| feet Name:                                                           | 10.184.74.80         |  |
| that is the port on the database server used to connect to the d     | stabase?             |  |
| hut.                                                                 | 1621                 |  |
| that detabase account user name do you want to use to create         | falabase correctors? |  |
| Database User Name:                                                  | ssatom               |  |
| that is the detailable account passioned to use to create detailable | e connections?       |  |
| *assessed                                                            |                      |  |
| Confirm Password                                                     |                      |  |

#### Figure B–13 Connection Properties

- **9.** Enter the required details such as the Database Name, Host Name, Port, Oracle User Name, and Password.
- 10. Click Next. The Test Database Connection window is displayed.

| a New 30BC Data Source                                 |                                                                  |
|--------------------------------------------------------|------------------------------------------------------------------|
| Configuration Back Next Finish Concel                  | £                                                                |
| Database Connection                                    |                                                                  |
| the database availability and the connection propert   | tes you provided.                                                |
| s the full package name of 3DBC driver class used to   | oreate database connections in the connection pool?              |
| that the driver clean must be in the cleanpath of any  | umver to which it is deployed.)                                  |
| r Class Name:                                          | oracle jdbc OracleDriver                                         |
| s the URL of the database to connect to? The format    | it of the URL varies by 226C driver.                             |
|                                                        | jdbc oracle thin @10.184.1                                       |
| database account user name do you want to use to :     | create database connections?                                     |
| base User Name:                                        | esatom                                                           |
| a the detabase account password to use to create d     | Salabasa connections?                                            |
| for secure pass-sed nanagement, enter the pass-        | and in the Password field instead of the Properties field below) |
| vord:                                                  |                                                                  |
| m Password:                                            |                                                                  |
|                                                        | ••••••                                                           |
| we the properties to pass to the 308C driver when o    | reating database connections?                                    |
| rties:<br>*ssaton                                      |                                                                  |
|                                                        |                                                                  |
|                                                        |                                                                  |
|                                                        |                                                                  |
| t of driver properties lihose values are derived at ru |                                                                  |
|                                                        | Linux Linux has used stream burden the                           |
| m Properties:                                          |                                                                  |
|                                                        |                                                                  |
|                                                        |                                                                  |
|                                                        |                                                                  |
| able name or SQL statement would you like to use to    | s test (atsbese connections)                                     |
|                                                        |                                                                  |
| able Name                                              |                                                                  |
| Able Name:<br>SELECT 1 FROM DUAL                       |                                                                  |
|                                                        |                                                                  |
|                                                        |                                                                  |
|                                                        |                                                                  |
|                                                        |                                                                  |

#### Figure B–14 Test Database Connection

**11.** Verify the details and click **Test Configuration** and test the configuration settings.

A confirmation message is displayed stating "Connection test succeeded."

12. Click Finish. The created "Data Source" is displayed in the list of Data Sources.

#### Note:

- "User ID" is the Oracle user ID that is created for the respective "Information Domain".
- "User ID" to be specified for data source with "FICMASTER" as "JNDI" name should be the Oracle user ID created for the "configuration schema".
- **13.** Select the new Data Source and click the Targets tab.

Figure B–15 Select Targets

| Create a New XDBC Data Source                                                                                                    |                                             |
|----------------------------------------------------------------------------------------------------|---------------------------------------------|
| Bach Time Anal                                                                                                    |                                             |
| Select Targets                                                                                                    |                                             |
| You can select one or more targets to diploy your new ZBIC data source. If you dan't select a target, the data source of be created but not deploy all a later time. | ed. You will need to deploy the data source |
| Servers                                                                                                    |                                             |
| Administerver                                                                                                    |                                             |
| (Ann, 1999) (Anne, (Anne)                                                                                                    |                                             |

14. Select the AdminServer option and click Finish.

## **Creating GridLink Data Source**

If you have selected the option, **New** > **GridLink Data Source** while creating the "Data Source", you can directly specify the JDBC URL as indicated.

Figure 6–7 Create a New JDBC GridLinkData Source

| Create a New JDBC GridLink                                      | Data Source                        |                     |  |  |
|-----------------------------------------------------------------|------------------------------------|---------------------|--|--|
| Test And From Ga                                                | econi.                             |                     |  |  |
| JDBC GridLink Data Source                                       | e Properties                       |                     |  |  |
| The following properties will be<br>* Indicates required fields | e used to identify your new 2080 G | indunk dete source. |  |  |
| What would you like to name yo                                  | sur new 2080 Gridunk data asurati  | 6                   |  |  |
| 💰 ' Name:                                                       | 192                                |                     |  |  |
| That 300 rane vould you live                                    | to assign to your new JDBC Gridu   | ris data source?    |  |  |
| 3001 Name:                                                      |                                    |                     |  |  |
| 2 60 0 / Kyr                                                    |                                    |                     |  |  |
| What database type would you                                    | ike to select?                     |                     |  |  |
| Database Type:                                                  | Oracle                             |                     |  |  |
| Is the XA driver?                                               |                                    |                     |  |  |
| XA Driver                                                       |                                    |                     |  |  |
| (fait) (test) (front) (de                                       | ece.                               |                     |  |  |

#### 1. Enter Data Source Name, and JNDI Name.

Ensure that the "JNDI Name" field is specified in the format "jdbc/infodomname" and the XA **Driver** checkbox is not selected. Click **Next**.

| Create a New JDBC GridLask Data Sour       | 1                                          |
|--------------------------------------------|--------------------------------------------|
| Back Next Front Cancel                     |                                            |
| Connection Properties                      |                                            |
| Define Connection Properties.              |                                            |
| Enter Complete 308C URL for GridUnk data   | 696.                                       |
| Complete 3DBC URL:                         |                                            |
|                                            |                                            |
|                                            |                                            |
|                                            |                                            |
|                                            |                                            |
| tithat database account user name do you   | ant to use to create database connections? |
| Database User Name:                        |                                            |
|                                            |                                            |
| What is the database account pession of th | se to treate database connections?         |
| Password                                   |                                            |
| Confirm Password:                          |                                            |
| Contrast of the second                     |                                            |
| Back Next From Cancel                      |                                            |
|                                            |                                            |

Figure 6–8 JDBC GridLinkData Source- Connection Properties

2. Specify Complete JDBC URL, Database User Name, and Password. Click Finish. The created "Data Source" is displayed in the list of Data Sources.

## **Configuring Multi Data Sources**

A JDBC multi data source is an abstraction around a group of data sources that provides load balancing and failover between data sources. As with data sources, multi data sources are also bound to the JNDI tree. Applications can look up a multi data source on the JNDI tree and then reserve a database connection from a data source. The multi data source determines from which data source to provide the connection.

When the database used is **Oracle RAC (Real Application Clusters)** which allows Oracle Database to run across a set of clustered servers, then group of data sources can be created for instances running on a set of clustered servers and a JDBC multi data source can be created so that applications can look up a multi data source on the JNDI tree to reserve database connection. If a clustered server fails, Oracle continues running on the remaining servers.

- Open WebLogic Admin Console in the browser window: http://<ipaddress>:<administrative console port>/console. (https if SSL is enabled). The Login window is displayed.
- 2. Login with the "User ID" that has admin rights.
- 3. In the LHS menu (Domain Structure), select Services > JDBC > Multi Data Sources. The Summary of JDBC Multi Data Sources window is displayed.

Figure 6–9 Summary of JDBC Multi Data Sources

| o the  | multi data source is a<br>3401 tree. Applications<br>to provide the connect | can look up a multi data source on the 34DI tree i | provides load balancing and failover between data source<br>and then reserve a database connection from a data sour | es. As with data sources, multi data sources are also<br>ce. The multi data source determines from which dat |
|--------|-----------------------------------------------------------------------------|----------------------------------------------------|----------------------------------------------------------------------------------------------------|----------------------------------------------------------------------------------------------------|
| se th  | is page to create or vie                                                    | ni multi data sources in your domain.              |                                                                                                    |                                                                                                    |
|        |                                                                             |                                                    |                                                                                                    |                                                                                                    |
|        | enice this table                                                            |                                                    |                                                                                                    |                                                                                                    |
| aree.  |                                                                             |                                                    |                                                                                                    |                                                                                                    |
|        | Data Sources(Filtere                                                        | ed - More Columns Exist)                           |                                                                                                    |                                                                                                    |
| with t | Data Sources(Filtere                                                        | ed - Hore Columns Exist)                           |                                                                                                    | Showing 1 to 2 of 2 Previous                                                                                 |
| uite e |                                                                             | ed - Hore Columns Exist)<br>3ND1 Nome              | Algorithm Type                                                                                                    | Showing its lof 2 Previous<br>Targets                                                                        |
| uito ( | (terr)                                                                      |                                                    | Algorithm Type                                                                                                    |                                                                                                    |
|        | Rame is                                                                     | 3MDI Name                                          |                                                                                                    | Targets                                                                                                    |

4. Click New. The New JDBC Multi Data Source window is displayed.

**Note:** Ensure that the Data Sources which needs to be added to new JDBC Multi Data Source has been created.

Figure 6–10 Configure the Multi Data Source

| Create a New 308C Hulti Data Source                                         | 6                                       |  |
|-----------------------------------------------------------------------------|-----------------------------------------|--|
| Tele Ned Print Cancel                                                       |                                         |  |
| Configure the Hulti Data Source                                             |                                         |  |
| The following properties will be used to                                    | densfy your new 300C multi data source. |  |
| What would you like to name your new 2                                      | IBC multi deta source?                  |  |
| 🐔 Name:                                                                     | JDBC Multi Data Source-0                |  |
| What 3-CD name vauld you live to assign<br>2000 Remo:<br>3 dbo/linfodonname | to your new 2000 multi data source?     |  |
| What algorithm type for this JDBC Multi D                                   | eta Source Hould you like to select?    |  |
| Algorithm Type:                                                             | Load-Balancing 🛩                        |  |
| Serie Red From Cancel                                                       |                                         |  |

5. Enter the JDBC Source Name, JNDI name, and select the Algorithm Type from the drop-down list. Click Next.

Note:

- The JNDI Name has to be specified in the format jdbc/infodomname.
- JNDI Name of the Data Sources that will be added to new JDBC Multi data source should be different from the JNDI name specified during Multi Data Source.
- Same steps needs to be followed to create a mandatory data source pointing to the "configuration schema" of infrastructure with jdbc/FICMASTER as JNDI name for Data Source.
- JNDI Name provided in multi data source should be the same name that will be mentioned in the web.xml file of OFSAAI Application.
- You can select the Algorithm Type as Load-Balancing.

| Create a New JDBC Hulti Data Source                                                          |  |
|----------------------------------------------------------------------------------------------|--|
| Back Next From Cancel                                                                        |  |
| Select Targets You can select one or more targets to deploy your new JDBC Multi Data Source. |  |
| Servers                                                                                      |  |
| AdminServer                                                                                  |  |
| Back I seed, Tream Cancel                                                                    |  |

Figure 6–11 Select Targets

6. Select the AdminServer checkbox and click Next.

#### Figure 6–12 Select Data Source Type

| Create a New JOBC Hulti Data Source                                                                        |
|----------------------------------------------------------------------------------------------------|
| Back, Teast, Triming Lance                                                                                 |
| Select Data Source Type                                                                                    |
| Please select type (NA or Non-NA) of data source you would like to add to your new 306C Multi Ceta Source. |
| O XA Driver                                                                                                |
| (i) Non-3A Driver                                                                                          |
| Back, Itest, [Freed], Cancel                                                                               |

7. Select the type of data source which will be added to new JDBC Multi Data Source. Click Next.

#### Figure 6–13 Add Data Sources

| Create a New 308C Hulti Data Se         | NUTCE                            |                   |  |
|-----------------------------------------|----------------------------------|-------------------|--|
| Back Final Lances                       |                                  |                   |  |
| Add Data Sources                        |                                  |                   |  |
| Thet 2000 Data Sources including        | willie to add to your new 2080 M | Witi Data Source? |  |
| Data Sources:                           |                                  |                   |  |
| Available                               | Chosen                           |                   |  |
| RORZ<br>RUSIONI<br>RUSIONI<br>RUSIONIRH | *081<br>*                        |                   |  |
| Create a New Data Source                |                                  |                   |  |
| Back, Territ   Freeh.   Cancel          |                                  |                   |  |

8. Map the required Data Source from the Available Data Sources. Click Finish.

The New JDBC Multi Data Source is created with added data sources.

## **Configuring Advanced Settings for Data Source**

Perform the following steps for advanced settings for Data Source:

- 1. Click the new Data Source from the Summary of JDBC Data Sources window. The Settings for <Data Source Name> window is displayed.
- 2. Select the Connection Pooling tab given under Configuration.
- **3.** Go to the **Advanced** option at the bottom of the window, and check the **Test Connection of Reserve** checkbox (Enables Weblogic Server to test a connection before giving it to a client).

To verify if the data source is valid, select "Data Source name". For example, FICMASTER.

Figure 6–14 Settings for <Data Source Name>

| nfgurate   | an Targets                     | Honitoring       | Control       | Security    | Notes |                |                                    |
|------------|--------------------------------|------------------|---------------|-------------|-------|----------------|------------------------------------|
| atistics   | Testing                        |                  |               |             |       |                |                                    |
| se this pr | age to test data               | sbase connection | ns in this 30 | BC data sou | rce.  |                |                                    |
| est Data   | ee this table<br>Source (Filte | ered - Hore Co   | lumns Exi     | ist)        |       |                | Showing 1 to 1 of 1 Previous   New |
| rest Data  | Source (Filte                  | ered - More Co   | Aumns Exi     | ist)        |       | State          | Showing 1 to 1 of 1 Previous   Net |
| rest Data  | Source (Filte                  | ered - Hore Co   | lumns Exi     | ist)        |       | State<br>Runng | Showing its lof 1 Previous   Ner   |

4. Select the server and click Test Data Source.

A message is displayed indicating that the test was successful.

- 5. Once the "Data Source" is created successfully, the following messages are displayed:
  - All changes have been activated. No restart is necessary.
  - <sup>2</sup> Settings updated successfully.

If not, follow the aforementioned steps to recreate the data source.

## **Defining JDBC Connection Pooling**

To define the JDBC connection pooling, ensure that you have created JDBC Provider and Data source to access the data from the database.

- Click the newly created Data Source \$DATA\_SOURCE\$ and navigate to the path Home >Summary of Services: JDBC >Summary of JDBC Data Sources >JDBC Data Source-<INFODDOM NAME>
- 2. Set the values for Initial Capacity to 10, Maximum Capacity to 100, Capacity Increment by 1, Statement Cache Type to LRU, and Statement Cache Size to 10.
- 3. Click Save.

# Configuring Resource Reference in Tomcat Application Server

This section is applicable only when the Web Application Server type is Tomcat.

This section covers the following topics:

- Creating Data Source
- Defining JDBC Connection Pooling
- Configuring Class Loader for Apache Tomcat

Copy the Oracle JDBC driver file, "ojdbc<version>.jar" from <Oracle Home>/jdbc/lib and place it in <Tomcat Home>/lib.

**Note:** Refer Appendix O for identifying the correct ojdbc<version>.jar version to be copied.

### Creating Data Source

To create "data source" for Infrastructure application, navigate to <Tomcat Home>/conf and edit the following block of text by replacing the actual values in server.xml.

**Note:** The User-IDs for configuration/ atomic schemas have the prefix of setupinfo depending on the value set for PREFIX\_SCHEMA\_NAME in <<<APP Pack>>\_SCHEMA\_IN.XML file of Schema Creator Utility.

For example: if the value set for PREFIX\_SCHEMA\_NAME is DEV and the schema name was mentioned as ofsaaconf, then the actual schema created in the database would be DEV ofsaaconf.

In the event, Oracle Wallet is configured in OFSAA server to store the database passwords, edit the **server.xml** present under the path *\$TOMCAT\_DIRECTORY/conf/* with the following changes, which is required for connection pooling.

```
<Context path="/ $CONTEXTNAME$" docBase=" $APP_DEPLOYED_PATH$ "
debug="0" reloadable="true" crossContext="true">
<Resource auth="Container"
name="jdbc/ $INFODOM_NAME$"
type="javax.sql.DataSource"
driverClassName="oracle.jdbc.driver.OracleDriver"
url="$JDBC_CONNECTION_URL"
maxTotal="100"
maxIdle="30"
maxWaitMillis="10000"
removeAbandoned="true"
```

removeAbandonedTimeout="60"
logAbandoned="true"/>
</Context>

#### Note:

- \$APP\_DEPLOYED\_PATH\$ should be replaced by OFSAAI application deployed path.
- \$INFODOM\_NAME\$ should be replaced by Infodom Name.
- \$ATOMICSCHEMA\_USERNAME\$ should be replaced by Atomic schema database user name.
- \$ATOMICSCHEMA\_PASSWORD\$ should be replaced by Atomic schema database password.
- \$JDBC\_CONNECTION\_URL should be replaced by JDBC connection string jdbc:Oracle:thin:/@<TNS STRING>. For example, jdbc:oracle:thin:/@CONFIG

Note: If you use Oracle Wallet for database password configuration, see Creation of Oracle Wallet on OFSAA Server.

 The User-IDs for configuration/ atomic schemas have the prefix of setupinfo depending on the value set for PREFIX\_SCHEMA\_NAME in <<APP Pack>>\_ SCHEMA\_IN.XML file of Schema Creator Utility.

**For example**: if the value set for PREFIX\_SCHEMA\_NAME is DEV and the schema name was mentioned as ofsaaconf, then the actual schema created in the database would be DEV\_ofsaaconf.

## Defining JDBC Connection Pooling

To define the JDBC connection pooling, do the following:

 Copy \$ORACLE\_HOME/jdbc/lib/ojdbc<version>.jar to the path \$TOMCAT\_ DIRECTORY/lib/.

**Note:** Refer Appendix O section for identifying the correct ojdbc<version>.jar version to be copied.

2. Edit the server.xml present under the path \$TOMCAT\_DIRECTORY/conf/ with the below changes, which is required for connection pooling.

```
<Context path="/ $CONTEXTNAME$" docBase=" $APP_DEPLOYED_PATH$ " debug="0" reloadable="true" crossContext="true">
```

```
<Resource auth="Container"
```

name="jdbc/ \$INFODOM\_NAME\$"

type="javax.sql.DataSource"

driverClassName="oracle.jdbc.driver.OracleDriver"

username=" \$ATOMICSCHEMA\_USERNAME\$"

password="\$ATOMICSCHEMA\_PASSWORD\$"

url="\$JDBC\_CONNECTION\_URL"

```
maxActive="100"
```

```
maxIdle="30"
```

```
maxWait="10000"
```

removeAbandoned="true" removeAbandonedTimeout="60"

```
logAbandoned="true"/>
```

```
</Context>
```

Note the following:

#### Note:

- \$APP\_DEPLOYED\_PATH\$ should be replaced by OFSAAI application deployed path.
- \$INFODOM\_NAME\$ should be replaced by Infodom Name.
- \$ATOMICSCHEMA\_USERNAME\$ should be replaced by Atomic schema database user name.
- \$ATOMICSCHEMA\_PASSWORD\$ should be replaced by Atomic schema database password.
- \$JDBC\_CONNECTION\_URL should be replaced by JDBC connection string jdbc:Oracle:thin:<IP>:<PORT>:<SID>. For example, jdbc:oracle:thin 10.80.50.53:1521:soluint
- The User-IDs for configuration/ atomic schemas have the prefix of setupinfo depending on the value set for PREFIX\_SCHEMA\_NAME in <<APP Pack>>\_ SCHEMA\_IN.XML file of Schema Creator Utility. For example: if the value set for PREFIX\_SCHEMA\_NAME is DEV and the schema name was mentioned as ofsaaconf, then the actual schema created in the database would be DEV ofsaaconf.

## **Configuring Class Loader for Apache Tomcat**

- 1. Edit the server.xml available in \$TOMCAT\_HOME/conf/ folder.
- Add tag <Loader delegate="true" /> within the <Context> tag, above the
   <Resource> tag. This is applicable only when the web application server is Apache Tomcat 8.

**Note:** This configuration is required if Apache Tomcat version is 8.

## **Creating and Deploying EAR/ WAR File**

This section covers the following topics:

- Creating EAR/WAR File
- Deploying EAR/WAR File

## **Creating EAR/WAR File**

To create EAR/WAR File, follow these steps:

- 1. Navigate to the \$FIC\_WEB\_HOME/ficweb directory on the OFSAA Installed server.
- 2. Execute . / ant . sh to trigger the creation of EAR/ WAR file.
- **3.** On completion of the EAR files creation, the "BUILD SUCCESSFUL" and "Time taken" message is displayed and you will be returned to the prompt.

Figure C–1 Creating EAR/ WAR File

| /scratch/ofsaaweb>cd /scrate | ch/ofsaaweb/OFSA80/ficweb                |
|------------------------------|------------------------------------------|
| /scratch/ofsaaweb/OFSA80/fi  | cweb>                                    |
| /scratch/ofsaaweb/OFSA80/fi  | cweb>ls                                  |
| ant.sh                       | ficwebChecksum.sh                        |
| apache-ant-1.7.1             | ficweb_InstalledChecksum.txt             |
| application.xml              | lib                                      |
| build.xml                    | MANIFEST.MF                              |
| conf 1                       | mycertificates                           |
| ficweb_Build_CheckSum.txt    | OFSALMINFO_FusionMenu.xml                |
| ficwebCheckSum.log           | unix                                     |
| ficwebChecksum.properties    | webroot                                  |
| /scratch/ofsaaweb/OFSA80/fi  | cweb>./ant.sh                            |
| executing "ant"              |                                          |
| Buildfile: build.xml         |                                          |
|                              |                                          |
| createwar:                   |                                          |
| [war] Building war: /:       | scratch/ofsaaweb/OFSA80/ficweb/AAI80.war |
|                              |                                          |
| createear:                   |                                          |
| [ear] Building ear: /:       | scratch/ofsaaweb/OFSA80/ficweb/AAI80.ear |
|                              |                                          |
| BUILD SUCCESSFUL             |                                          |
| Total time: 2 minutes 8 sec  |                                          |
| /scratch/ofsaaweb/OFSA80/fi  | cweb>                                    |

4. The EAR/WAR file - <contextname>.ear/ .war - is created.

**Note:** The <contextname> is the name given during installation. This process overwrites any existing version of EAR file that exists in the path.

In case of OFSAA configured on Tomcat installation, <contextname>.war is created.

ANT warning for tools.jar can be ignored while executing ./ant.sh

## **Deploying EAR/WAR File**

This section covers the following topics:

- Deploying EAR/WAR Files on WebSphere
- Deploying EAR/WAR files for WebLogic
- Deploying Tomcat WAR Files on Tomcat

**Note:** Ensure to clear the application cache prior to the deployment of Applications Pack Web Archive. This is applicable to all Web Servers (WebSphere, WebLogic, and Tomcat). For more information, refer to Clearing Application Cache section.

#### Deploying EAR/WAR Files on WebSphere

To deploy Infrastructure application in WebSphere:

 Start WebSphere Profile by navigating to the path "/<WebSphere\_Installation\_ Directory>/IBM/WebSphere/AppServer/profiles/<Profile\_Name>/bin/" and execute the command:

./startServer.sh server1

2. Open the following URL in the browser: http://<ipaddress>:<Administrative Console Port>/ibm/console. (https if SSL is enabled). The login window is displayed.

| WebSphere. softwar |                                                                                                    |
|--------------------|----------------------------------------------------------------------------------------------------|
|                    | WebSphere Integrated<br>Solutions Console<br>User ID:<br>admin<br>Password:<br>••••••<br>Log in                                                                                                    |
| IBM.               | Licensed Materials - Property of IBM (c) Copyright IBM Corp. 1997, 2011 All Rights Reserved.<br>IBM, the IBM logo, ibm.com and WebSphere are trademarks or registered trademarks of<br>International Business Machines Corp., registered in many jurisdictions worldwide. Other<br>product and service names might be trademarks of IBM or other companies. A current list of<br>IBM trademarks is available on the Web at <u>Copyright and trademark information</u> . |

- 3. Enter the user credentials which has administrator rights and click Log In.
- **4.** From the LHS menu, select **Applications** and click **New Application**. The New Application window is displayed.

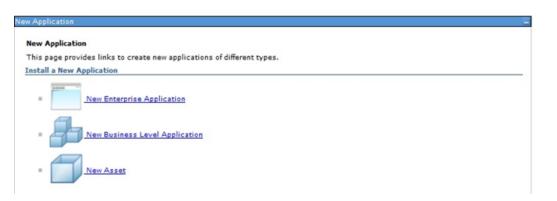

Figure C–3 New Application

**5.** Click **New Enterprise Application**. The Preparing for the application installation window is displayed.

| Figure C–4 Preparing for the application installation | Figure C–4 | Preparing | for the | application | installation |
|-------------------------------------------------------|------------|-----------|---------|-------------|--------------|
|-------------------------------------------------------|------------|-----------|---------|-------------|--------------|

| ath to the new app | AR, or SAR module to upload and install. |  |
|--------------------|------------------------------------------|--|
| Local file system  |                                          |  |
| Full path          |                                          |  |
| - un parti         | Browse                                   |  |
| Remote file system |                                          |  |
| 12                 |                                          |  |
| Full path          | s855/profiles/TEST80AAI/AAI8             |  |

6. Select **Remote File System** and click **Browse**. Select the EAR file generated for OFSAAI to upload and install. Click **Next**.

Figure C–5 Installation Options

| How do you want to install the application?                            |  |
|------------------------------------------------------------------------|--|
| Fast Path - Prompt only when additional information is required.       |  |
| ${\mathbb D}$ Detailed - Show all installation options and parameters. |  |
| Choose to generate default bindings and mappings                       |  |
| Previous Next Cancel                                                   |  |

7. Select the **Fast Path** option and click **Next**. The Install New Application window is displayed.

| Step 1: Select<br>installation options  | Select installation options                                                                                                    |  |  |  |  |  |
|-----------------------------------------|----------------------------------------------------------------------------------------------------|--|--|--|--|--|
|                                         | Specify the various options that are available for your application.                                                               |  |  |  |  |  |
| <u>Step 2</u> Map<br>modules to servers | Precompile JavaServer Pages files                                                                                                  |  |  |  |  |  |
| Step 3 Summary                          | Directory to install application                                                                                                   |  |  |  |  |  |
|                                         | Distribute application                                                                                                    |  |  |  |  |  |
|                                         | Use Binary Configuration                                                                                                    |  |  |  |  |  |
|                                         | Deploy enterprise beans                                                                                                    |  |  |  |  |  |
|                                         | Application name<br>AAISO                                                                                                    |  |  |  |  |  |
|                                         | Create MBeans for resources                                                                                                    |  |  |  |  |  |
|                                         | Override class reloading settings for Web and EJB modules                                                                          |  |  |  |  |  |
|                                         | Reload interval in seconds                                                                                                    |  |  |  |  |  |
|                                         | Deploy Web services                                                                                                    |  |  |  |  |  |
|                                         | Validate Input off/warn/fail<br>warn ▼                                                                                             |  |  |  |  |  |
|                                         | Process embedded configuration                                                                                                    |  |  |  |  |  |
|                                         | File Permission                                                                                                    |  |  |  |  |  |
|                                         | Allow all files to be read but not written to<br>Allow executables to execute<br>Allow HTML and image files to be read by everyone |  |  |  |  |  |
|                                         | .*\dll=755#.*\.so=755#.*\.a=755#.*\.sl=755                                                                                         |  |  |  |  |  |
|                                         | Application Build ID<br>Unknown                                                                                                    |  |  |  |  |  |
|                                         | Allow dispatching includes to remote resources                                                                                     |  |  |  |  |  |
|                                         | Allow servicing includes from remote resources                                                                                     |  |  |  |  |  |
|                                         | Business level application name<br>Create New BLA                                                                                  |  |  |  |  |  |
|                                         | Asynchronous Request Dispatch Type<br>Disabled 👻                                                                                   |  |  |  |  |  |
|                                         | Allow EJB reference targets to resolve automatically                                                                               |  |  |  |  |  |
|                                         | Deploy client modules                                                                                                    |  |  |  |  |  |
|                                         | Isolated                                                                                                    |  |  |  |  |  |
|                                         | Deploy client modules                                                                                                    |  |  |  |  |  |

Figure C–6 Install New Application

8. Enter the required information and click Next. The Map Modules to Servers window is displayed.

Figure C–7 Map Modules to Servers

|  | <u>Step 1</u> Select<br>installation options<br>Step 2: Map modules<br>to servers<br><u>Step 3</u> Summary | Map modules to servers                                                                                                    |        |     |        |  |  |  |  |
|--|----------------------------------------------------------------------------------------------------|----------------------------------------------------------------------------------------------------|--------|-----|--------|--|--|--|--|
|  |                                                                                                    | Specify targets such as application servers or clusters of application servers where you want to install the modules that are contained in your application. Modules can be installed on the same application servers or dispersed among several application servers. Also, specify the Wab servers as targets that serve as routers for requests to this application. The plog-in configuration file (plugin-cfoxml) for each Web server is generated, based on the applications that are routed through.<br>Clusters and servers:<br>WebSphere:cell=ofss2311701Node02Cell,node=ofss2311701Node02,server=server1 Apply                                                                                                    |        |     |        |  |  |  |  |
|  |                                                                                                    | Select                                                                                                    | Module | URI | Server |  |  |  |  |
|  |                                                                                                    | OFSAAI     AAI80.war,WEB-     Web     Application     INF/web.xom     INF/web.xom     AAI80.war,WEB-     WebSphere:cell=ofss2311701Node02Cell,node=ofss2311701Node02.se     Aai80.war,WEB-     WebSphere:cell=ofss2311701Node02Cell,node=ofss2311701Node02.se     Aai80.war,WEB-     Web     Aai80.war,WEB-     WebSphere:cell=ofss2311701Node02Cell,node=ofss2311701Node02.se     Aai80.war,WEB-     WebSphere:cell=ofss2311701Node02Cell,node=ofss2311701Node02.se     Aai80.war,WEB-     WebSphere:cell=ofss2311701Node02Cell,node=ofss2311701Node02.se     Aai80.war,WEB-     WebSphere:cell=ofss2311701Node02Cell,node=ofss2311701Node02.se     Aai80.war,WEB-     WebSphere:cell=ofss2311701Node02Cell,node=ofss2311701Node02.se     Aai80.war,WEB-     WebSphere:cell=ofss2311701Node02Cell,node=ofss2311701Node02.se     Aai80.war,WEB-     WebSphere:cell=ofss2311701Node02Cell,node=ofss2311701Node02.se     Aai80.war,WEB-     WebSphere:cell=ofss2311701Node02Cell,node=ofss2311701Node02.se     Aai80.war,WEB-     WebSphere:cell=ofss2311701Node02Cell,node=ofss2311701Node02.se     Aai80.war,WEB-     WebSphere:cell=ofss2311701Node02Cell,node=ofss2311701Node02.se     Aai80.war,WEB-     WebSphere:cell=ofss2311701Node02Cell,node=ofss2311701Node02.se     Aai80.war,WEB-     WebSphere:cell=ofss2311701Node02Cell,node=ofss2311701Node02.se     Aai80.war,WEB-     WebSphere:cell=ofss2311701Node02Cell,node=ofss2311701Node02.se     Aai80.war,WEB-     WebSphere:cell=ofss2311701Node02.se     Aai80.war,WEB-     WebSphere:cell=ofss2311701Node02.se     Aai80.war,WEB-     WebSphere:cell=ofss2311701Node02.se     Aai80.war,WEB-     WebSphere:cell=ofss2311701Node02.se     Aai80.war,WEB-     WebSphere:cell=ofss2311701Node02.se     Aai80.war,WEB-     WebSphere:cell=ofss2311701Node02.se     Aai80.war,WEB-     WebSphere:cell=ofss2311701Node02.se     Aai80.war,WEB-     Aai80.war,WEB-     Aai80.war,WEB-     Aai80.war,WEB-     Aai80.war,WEB-     Aai80.war,WEB-     Aai80.war,WEB-     Aai80.war,WEB-     Aai80.war,WEB-     Aai80.war,WEB-     Aai80.war,WEB-     Aai80.war,WEB- |        |     |        |  |  |  |  |

**9.** Select the **Web Application** and click **Next**. The Map Resource References to Resources window is displayed.

|  | Step 1 Select<br>installation options          | Map resource references to resources |                                                                                                    |      |                               |                    |                              |                                                                              |  |  |  |
|--|------------------------------------------------|--------------------------------------|----------------------------------------------------------------------------------------------------|------|-------------------------------|--------------------|------------------------------|------------------------------------------------------------------------------|--|--|--|
|  | Step 2 Map<br>modules to servers               |                                      | Each resource reference that is defined in your application must be mapped to a resource.               |      |                               |                    |                              |                                                                              |  |  |  |
|  | Step 3: Map resource<br>references to resource |                                      | Jevas.vel/DetaSource Set Multiple JNDI Names  Modify Resource Authentication Method Extended Properties |      |                               |                    |                              |                                                                              |  |  |  |
|  | Step 4: Map virtual hosts to Web modules       | 0                                    | 0 0                                                                                                    |      |                               |                    |                              |                                                                              |  |  |  |
|  | Step 5: Summary                                | Select                               | Module                                                                                                  | Bean | URI                           | Resource Reference | Target Resource JNDI Name    | Login configuration                                                          |  |  |  |
|  |                                                |                                      | OPSAAI Web<br>Application                                                                               |      | AA100.war,WE8-<br>INF/web.xml | jdbo/OFSALMINFO    | Sbc/OFSALMENFO<br>Browse     | Resource<br>authorization:<br>Container<br>Authentication<br>method:<br>None |  |  |  |
|  |                                                |                                      | OFSAAI Web<br>Application                                                                               |      | AAI80.war,WEB-<br>INF/web.xml | jdba/FICMASTER     | dbofficMASTER<br>Browse      | Resource<br>authorization:<br>Container<br>Authentication<br>method:<br>None |  |  |  |
|  |                                                |                                      | OFSAAI Web<br>Application                                                                               |      | AAIB0.war,WEB-<br>INF/web.xml | jdbc/OFSCAPADQINFO | jdbe/OFSCAPADQINFO<br>Browse | Resource<br>authorization:<br>Container<br>Authentication<br>method:<br>None |  |  |  |

Figure C–8 Map Resource References to Resources

- **10.** Map each resource defined in the application to a resource JNDI name defined earlier.
- **11.** Click **Modify Resource Authentication Method** and specify the authentication method created earlier.

You can specify "config" for FICMASTER resource or "atomic" for atomic resource as the authentication method.

**12.** Select the **OFSAAI Web Application** checkbox and click **Next**. The Map Virtual hosts for Web Modules window is displayed.

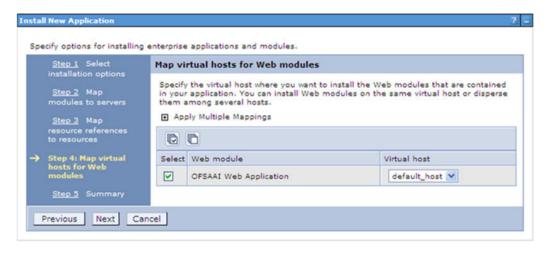

Figure C–9 Map Virtual host for Web Modules

13. Select the Web Application checkbox and click Next. The Summary window is displayed.

| Step 1 Select<br>installation options             | Summary                                                      |                                             |  |  |  |  |
|---------------------------------------------------|--------------------------------------------------------------|---------------------------------------------|--|--|--|--|
|                                                   | Summary of installation options                              |                                             |  |  |  |  |
| Step 2 Map<br>modules to servers                  | Options                                                      | Values                                      |  |  |  |  |
|                                                   | Precompile JavaServer Pages files                            | No                                          |  |  |  |  |
| Step 3 Map<br>resource references<br>to resources | Directory to install application<br>Distribute application   | Yes                                         |  |  |  |  |
| Step 4 Map virtual                                | Use Binary Configuration                                     | No                                          |  |  |  |  |
| hosts for Web                                     | Deploy enterprise beans                                      | Yes                                         |  |  |  |  |
| modules                                           | Application name                                             | AAI80                                       |  |  |  |  |
| Step 5: Summary                                   | Create MBeans for resources                                  | Yes                                         |  |  |  |  |
|                                                   | Override class reloading settings for Web and EJB<br>modules | Ne                                          |  |  |  |  |
|                                                   | Reload interval in seconds                                   |                                             |  |  |  |  |
|                                                   | Deploy Web services                                          | No                                          |  |  |  |  |
|                                                   | Validate Input off/warn/fail                                 | warn                                        |  |  |  |  |
|                                                   | Process embedded configuration                               | No                                          |  |  |  |  |
|                                                   | File Permission                                              | .*\.dll=755#.*\.so=755#.*\.a=755#.*\.sl=755 |  |  |  |  |
|                                                   | Application Build ID                                         | Unknown                                     |  |  |  |  |
|                                                   | Allow dispatching includes to remote resources               | No                                          |  |  |  |  |
|                                                   | Allow servicing includes from remote resources               | No                                          |  |  |  |  |
|                                                   | Business level application name                              |                                             |  |  |  |  |
|                                                   | Asynchronous Request Dispatch Type                           | Disabled                                    |  |  |  |  |
|                                                   | Allow EJB reference targets to resolve automatically         | No                                          |  |  |  |  |
|                                                   | Deploy client modules                                        | No                                          |  |  |  |  |
|                                                   | Client deployment mode                                       | Isolated                                    |  |  |  |  |
|                                                   | Validate schema                                              | No                                          |  |  |  |  |
|                                                   | Cell/Node/Server                                             | Click here                                  |  |  |  |  |

#### Figure C–10 Summary

14. Click Finish and deploy the Infrastructure Application on WebSphere.

On successful installation, a message is displayed.

**15.** Click **Save** and save the master file configuration. The details are displayed in the Master File Configuration window.

#### **Starting the Application**

To start the application, follow these steps:

1. Expand Applications > Application Type > WebSphere enterprise applications. The Enterprise Applications window is displayed.

| nterprise Applications ? - |                                                                                                    |                      |  |  |  |  |  |  |  |
|----------------------------|----------------------------------------------------------------------------------------------------|----------------------|--|--|--|--|--|--|--|
| Enterpr                    | Enterprise Applications                                                                                     |                      |  |  |  |  |  |  |  |
| Use thi                    | Use this page to manage installed applications. A single application can be deployed onto multiple servers. |                      |  |  |  |  |  |  |  |
| Pref                       | Preferences                                                                                                 |                      |  |  |  |  |  |  |  |
| Start                      | Start Stop Install Uninstall Update Rollout Update Remove File Export DDL Export File                       |                      |  |  |  |  |  |  |  |
|                            | 0 D # 4                                                                                                    |                      |  |  |  |  |  |  |  |
| Select                     | Name 🗘                                                                                                    | Application Status 💁 |  |  |  |  |  |  |  |
| You ci                     | You can administer the following resources:                                                                 |                      |  |  |  |  |  |  |  |
|                            | AAI80                                                                                                    | *                    |  |  |  |  |  |  |  |
|                            | DefaultApplication                                                                                          | <del>ب</del>         |  |  |  |  |  |  |  |
|                            | ivtApp                                                                                                    | ÷                    |  |  |  |  |  |  |  |
|                            | query                                                                                                    | ÷                    |  |  |  |  |  |  |  |
| Total                      | Total 4                                                                                                    |                      |  |  |  |  |  |  |  |
|                            |                                                                                                    |                      |  |  |  |  |  |  |  |

#### Figure C–11 Enterprise Application

2. Select the installed application and click Start.

#### Note:

- <profile name> is the profile name given while creating the WebSphere profile.
- <cell name > is the cell name given during profile creation.
- <contextname> is the context name given during installation.

#### Exploding EAR File

To explode EAR, follow these steps:

- 1. Create the "applications" folder under domain name. For example, "/Bea/user\_ projects/domains/ <Domain \_name>/applications".
- 2. Create <context\_name>.ear folder under "applications" folder.
- 3. Copy the <\$FIC\_WEB\_HOME/<context\_name>.ear file to <WEBLOGIC\_INSTALL\_ DIR>/Bea/user\_projects/domains/<DOMAIN\_NAME>/applications/<context\_ name>.ear.
- **4.** Explode the <context\_name>.ear file by executing the command:

jar -xvf <context\_name>.ear

- 5. Delete the <context>.ear and < context >.war files (recently created) <WEBLOGIC\_ INSTALL\_DIR>/Bea/user\_projects/domains/<DOMAIN\_ NAME>/applications/<context\_name>.ear.
- 6. Create a directory <context\_name>.war under <WEBLOGIC\_INSTALL\_DIR>/Bea/user\_ projects/domains/<DOMAIN\_NAME>/applications/<context\_name>.ear.
- 7. Copy <\$FIC\_WEB\_HOME/<context\_name>.war file to <WEBLOGIC\_INSTALL\_ DIR>/Bea/user\_projects/domains/<DOMAIN\_NAME>/applications/<context\_ name>.ear/<context\_name>.war.
- 8. Explode the <context\_name>.war file by executing the following command to get the directory structure:
  - jar -xvf <context\_name>.war

#### Deploying EAR/WAR files for WebLogic

Following are the steps for deploying Infrastructure application that would be created during installation:

- 1. Navigate to the path "<WebLogic Installation directory>/user\_projects/domains/<domain name>/bin" in the machine in which WebLogic is installed.
- **2.** Start WebLogic by executing the command:

./startWebLogic.sh -d64 file

 Open the URL in the browser window: http://<ipaddress>:<admin server port>/console. (https if SSL is enabled). The Sign in window of the WebLogic Server Administration Console is displayed. **Note:** Ensure that you have started Infrastructure Server by executing "./startofsaai.sh" as mentioned in *Starting Infrastructure Services* section.

- **4.** Log on to the WebLogic Server by entering the user credentials having privileges to deploy the EAR file.
- **5.** From the **Domain Structure** LHS menu, click **Deployments**. The Summary of Deployments window is displayed.

Figure C–12 Summary of Deployments

| ORACLE WebLogic Server                                                                                          | Administrati                       | on Console                                                                                                    |                                                         |             |                               | Ö               |
|----------------------------------------------------------------------------------------------------|------------------------------------|----------------------------------------------------------------------------------------------------|---------------------------------------------------------|-------------|-------------------------------|-----------------|
| Change Center                                                                                                   | R Home                             | Log Out Preferences Record H                                                                                                    | eb.                                                     | Q           | Welcome, upg72                | 73 Connected to |
| View changes and restarts                                                                                       |                                    |                                                                                                    |                                                         |             |                               | upg7273         |
| Configuration editing is enabled. Future<br>changes will automatically be activated as you                      |                                    | annary of Deployments<br>of Deployments                                                                                                    |                                                         |             |                               |                 |
| modify, add or delete items in this domain.                                                                     |                                    |                                                                                                    |                                                         |             |                               |                 |
| Domain Structure                                                                                                | Control                            | Monitoring                                                                                                    |                                                         |             |                               |                 |
| ugy 2727<br>HE Environment:<br>Deployments<br>RF Services<br>HE staroperability<br>RF Dispressos<br>Diagnostics | domain.<br>first sele<br>To instal | e displays a list of Java EE application<br>Installed applications and modules car<br>ctring the application name and using t<br>i a new application or module for deplo<br>size this table<br>ments | the started, stopped, update the controls on this page. | d (redepioy | ed), or deleted from          |                 |
|                                                                                                    | Install                            | Update Deete Start + Slap                                                                                                    | 1.4                                                     | 9           | nowing 1 to 1 of 1 Pr         | evious   Next   |
|                                                                                                    |                                    | lame 🏯                                                                                                    | State                                                   | Health      | Type De                       | ployment<br>der |
| How do I                                                                                                    |                                    | II 101097273                                                                                                    | Active                                                  | ✓ox         | Enterprise<br>Application 100 | F               |
| System Status III                                                                                               | Install                            | Update Delete Start + Stor                                                                                                    | 1.4                                                     | 9           | nowing 1 to 1 of 1 Pr         | evious   Next   |

- 6. Click Install. The Install Application Assistant window is displayed.
- 7. Select the Exploded EAR directory after browsing to the directory where it is saved and click Next.

#### Installing Application

To install Application, follow these steps:

1. Open the Install Application Assistant.

#### Figure C–13 Install Application Assistant

| Tert And Trent G                                                      | noe                                                                                                    |
|-----------------------------------------------------------------------|----------------------------------------------------------------------------------------------------|
| Locate deployment to inv                                              | tall and prepare for deployment                                                                                                    |
| Select the file path that repre-<br>the application directory or file | sents the application root directory, and vie file, exploded and vie directory, or application rood/le descriptor that you want to install. You can also enter the path is used a file. |
|                                                                       | displayed below. If you cannot find your deployment flee, upload your file(s) and/or confirm that your application contains the required deployment descriptors.                        |
| Path                                                                  | /oradata2/w11035/Oracle/Middleware/user_projects/domains/upg7273/applications                                                                                                    |
|                                                                       |                                                                                                    |
| Recently Used Paths                                                   | /oradata2/vi1035/Orade/Mddevare/user_projects/domains/upg7273/bpolications                                                                                                    |
|                                                                       | (bradista)/v1005/Orade/Middeware/Laer_projects/domans/Log7273/jepikcatons<br>30.384.194.197 (oradata2 / v10005 / Orade / Middeware / Laer_projects / domains / Log7273 / popikations    |
| Recently Used Paths:                                                  | 30.184.194.147 / snateta2 / +10335 / Gnade / Hiddleware / user_projects / dunains / upg7273 / applications                                                                              |

2. Click Next.

Figure C–14 Install Application Assistant

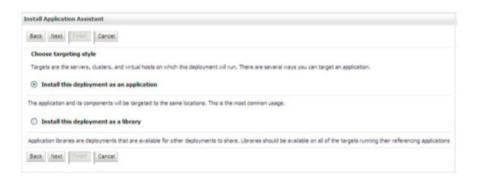

**3.** From the Choose targeting style section, select the **Install this deployment as an application** option and click **Next**.

The Optional Settings window is displayed.

Install Application Assistant Back Next Frish Cancel **Optional Settings** You can modify these settings or accept the defaults General What do you want to name this deployment? Name: upg7273 Security What security model do you want to use with this applicate DD Only: Use only roles and policies that are defined in the deployment description O Custom Roles: Use roles that are defined in the Administration Console; use policies that are defined in the deployment scripto O Custom Roles and Policies: Use only roles and policies that are defined in the Administration Con O Advanced: Use a custom model that you have configured on the realm's configuration page. since accessibility How should the source files be made accessible? O Use the defaults defined by the deployment's targets Recommended selection. Copy this application onto every target for me During deployment, the files will be copied automatically to the managed servers to which the application is targeted. I will make the deployment accessible from the following location Location: /oradata2/w11035/Oracle/Middleware/user\_projects/domain Provide the location from where all targets will access this application's fles. This is often a shared directory. You must ensure the application fles exist in this location and that each target can each the location. Back Next Finish Cancel

Figure C–15 Optional Settings

- 4. Enter a Name for the deployment if required.
- 5. Under the Security section, select the **DD only** option to specify that only roles and policies that are defined in the deployment descriptors should be used.
- 6. Select the I will make the deployment available from the following location option under the Source accessibility section.
- 7. Click Next to continue.

The Deployment Summary window is displayed.

#### Figure C–16 Deployment Summary

| estall Application A   | ssistant                                                                |                                                                                         |
|------------------------|-------------------------------------------------------------------------|-----------------------------------------------------------------------------------------|
| Back New Fina          | ah Cancel                                                               |                                                                                         |
| Review your choic      | ces and click Finish                                                    |                                                                                         |
| Click Finish to comple | te the deployment. This may take a few moments to complete              | 6                                                                                       |
| Additional config      | wration                                                                 |                                                                                         |
| In order to work succe | esfully, this application may require additional configuration.         | Do you want to review this application's configuration after completing this assistant? |
| O No, 1 will review    | in the deployment's configuration screen.<br>w the configuration later. |                                                                                         |
| Summary                |                                                                         |                                                                                         |
| Deployment:            | /bradata2/w11035/Oracle/Middleware/Liser_projects/dom                   | nains/Log/7273/lepsications/Log/7273.ear                                                |
| Names                  | upg72723                                                                |                                                                                         |
| Staging mode:          | Use the defaults defined by the chosen targets                          |                                                                                         |
| Security Hodek         | DDOnly: Use only roles and policies that are defined in the             | he deployment descriptors.                                                              |
| Target Summary         |                                                                         |                                                                                         |
| Components 🕫           |                                                                         | Targets                                                                                 |
| upg7273.ear            |                                                                         | Adminiserver                                                                            |
| Back, Tiest Fro        |                                                                         |                                                                                         |

8. Select the Yes, take me to the deployment's configuration screen option and click Finish.

The Settings for <Deployment Name> window is displayed.

| things for a         | 00/2/3                                    |                                          |                               |                          |                            |                            |                                     |                        |                                                                                                    |                               |
|----------------------|-------------------------------------------|------------------------------------------|-------------------------------|--------------------------|----------------------------|----------------------------|-------------------------------------|------------------------|----------------------------------------------------------------------------------------------------|-------------------------------|
| Iverview             | Deployment Plan                           | Configuration                            | Security                      | Targets                  | Cantral                    | Testing                    | Monitoring                          | Notes                  |                                                                                                    |                               |
| Seve                 |                                           |                                          |                               |                          |                            |                            |                                     |                        |                                                                                                    |                               |
| Use this pay         | e to view the gene<br>he page lists the m | ral configuration o<br>odules (auch as W | f an Driterp<br>eb applicatio | the applications and E38 | ion, such a<br>s) that are | s its name,<br>contained o | the physical pr<br>in the Enterpris | th to the<br>e applica | e application files, the associated deployment plan, and so on. T<br>for. Clok on the name of the module to view and update its co                                                                                                    | The table at<br>infiguration. |
| lame:                |                                           | upg7273                                  |                               |                          |                            |                            |                                     |                        | The name of this Enterprise Application. More Enfa                                                                                                    |                               |
| fathc                |                                           | /oradata2/olt0<br>applications/upp       |                               | Mddenare                 | (user_pro)                 | ecta/ doma                 | ins/upg7273/                        |                        | The path to the assures of the deployable unit on the Advension<br>Server. More Infe                                                                                                    | abori                         |
| reploymen            | t Plant                                   | (ha plan specifie                        | đ                             |                          |                            |                            |                                     |                        | The path is the deployment plan document on Administration 5<br>Influ                                                                                                    | eve. No                       |
| itaging Ho           | fe:                                       | (nit specified)                          |                               |                          |                            |                            |                                     |                        | The node that specifies whether a deployment's files are cope<br>source on the Administration Server to the Managed Server's a<br>during application preparation. Nove Drb                                                                                                    | d from a<br>taging inna       |
| Security Ha          | delt                                      | DDOHy                                    |                               |                          |                            |                            |                                     |                        | The security model that is used to secure a deployed module.                                                                                                    | Hore Info.                    |
| 🖞 Depkyr             | nent Order:                               | 100                                      |                               |                          |                            |                            |                                     |                        | An integer value that indicates when this unit is deployed, related episymble units on a server, during startup. Here Info                                                                                                    | be to offer                   |
| 🚺 Depikyr<br>Tarrie: | nent Principal                            |                                          |                               |                          |                            |                            |                                     |                        | A string value that indicates what principal should be used whe<br>the file or archive during starkap and shubblers. This principal<br>set the surrent subject when calling sub-trist application code for<br>such as Application/Ter-side-sitement. Jf no principal name to spe<br>the anonymous principal will be used. More 540 | ull be used to interfaces     |
| Seve                 |                                           |                                          |                               |                          |                            |                            |                                     |                        |                                                                                                    |                               |
| Plodules at          | d Components                              |                                          |                               |                          |                            |                            |                                     |                        | Showing its Laf 1 Pro                                                                                                    | ntous   the                   |
| Barne 🕾              |                                           |                                          |                               |                          |                            |                            |                                     |                        |                                                                                                    | Type                          |
| 18 upg727            |                                           |                                          |                               |                          |                            |                            |                                     |                        |                                                                                                    | Enterprise<br>Application     |
| 13 E.M.              |                                           |                                          |                               |                          |                            |                            |                                     |                        |                                                                                                    |                               |
| 01                   | tateLessCachebea                          | ndean                                    |                               |                          |                            |                            |                                     |                        |                                                                                                    | 8,8                           |
| E Ned                | /es                                       |                                          |                               |                          |                            |                            |                                     |                        |                                                                                                    |                               |
|                      | 017273                                    |                                          |                               |                          |                            |                            |                                     |                        |                                                                                                    | Heb<br>Applicatio             |
| 0                    | earcadre jar                              |                                          |                               |                          |                            |                            |                                     |                        |                                                                                                    | E.B<br>Hodule                 |
|                      | 10000                                     |                                          |                               |                          |                            |                            |                                     |                        |                                                                                                    |                               |
| E Web                | Services                                  |                                          |                               |                          |                            |                            |                                     |                        |                                                                                                    |                               |

Figure C–17 Settings for <Deployment Name>

**9.** Review the general configuration details of the deployment. You can also update the configuration of the deployment in this window. In the Overview tab, you can view the complete deployment configuration.

- **10.** Click **Save** to update the changes, if any.
- 11. From the LHS menu, click Deployments.

The Summary of Deployments window is displayed.

Figure C–18 Summary of Deployments

|                  | Haritaring        |                                                                                                    |                       |            |                                |                                                       |
|------------------|-------------------|----------------------------------------------------------------------------------------------------|-----------------------|------------|--------------------------------|-------------------------------------------------------|
|                  |                   | va EE applications and stand-alone application modules th<br>In the domain by first selecting the application name and us |                       |            | tailed applications and module | s can be started, stopped, update                     |
|                  |                   | r module for deployment to targets in this domain, click the                                                              | and the second second | <b>m</b> . |                                |                                                       |
|                  |                   | and a straight of the second second second                                                                                | a state portion.      |            |                                |                                                       |
| an from          | ize this table    |                                                                                                    |                       |            |                                |                                                       |
|                  | and these carbons |                                                                                                    |                       |            |                                |                                                       |
| eploym           |                   |                                                                                                    |                       |            |                                |                                                       |
| eploym           | ients             | Start w Stop w.                                                                                                    |                       |            | 9                              | having i to isf i Previous   Ner                      |
| eploym<br>instal | ients             | Servicing all requests                                                                                                    | State                 | Bealth     | Туре                           | howing 1 to 1 of 1 Previous   Ner<br>Deployment Order |
| eploym<br>Instal | update Delete     |                                                                                                    | State<br>Active       | Health     | -                              |                                                       |

Select the newly deployed Infrastructure application and click Start > Servicing all requests. Ensure that the Infrastructure server is up and running.

Figure C–19 Summary of Deployments

| Messages<br>Start    | requests have been sent to the selecte                                                                        | 2d Deployments.                                                                                                    |                      |        |                        |                                    |
|----------------------|----------------------------------------------------------------------------------------------------|----------------------------------------------------------------------------------------------------|----------------------|--------|------------------------|------------------------------------|
| Summary              | of Deployments                                                                                                |                                                                                                    |                      |        |                        |                                    |
| Control              | Monitoring                                                                                                    |                                                                                                    |                      |        |                        |                                    |
| (redeplo<br>To insta | yed), or deleted from the domain by first<br>a new application or module for deploy<br><b>size this table</b> | and stand-alone application modules that have<br>st selecting the application name and using the<br>ymment to targets in this domain, click the Install b | controls on this pay |        |                        | howing I to 1 of 1 Previous   Next |
|                      | lame ネ                                                                                                    |                                                                                                    | State                | Health | Туре                   | Deployment Order                   |
|                      | € 📑 upg7273                                                                                                   |                                                                                                    | Active               | 🗸 ок   | Enterprise Application | 100                                |
| Install              | Update Delete Start - Stop                                                                                    | ×                                                                                                    |                      |        | s                      | howing 1 to 1 of 1 Previous   Next |

**13.** The **State** of the deployed application will be displayed as **Active** if started successfully.

#### **Deploying Tomcat WAR Files on Tomcat**

Before deploying the WAR files, ensure that the previously deployed applications of Infrastructure are uninstalled. See *Uninstalling Previously Deployed WAR Files in Tomcat* for the procedure to uninstall the previously deployed Infrastructure war files.

On the machine that hosts Tomcat, follow these steps to deploy Infrastructure application:

- 1. Copy the <context-name>.war from \$FIC\_WEB\_HOME/ficweb<context-name.war> to <Tomcat Installation Directory>/webapps/ directory.
- 2. Click Manager App. The Connect to dialog box is displayed.

- **3.** Enter the **User Id** and **Password** that has admin rights and click **OK**. (For user creation in tomcat, see Tomcat User Administration. The Tomcat Web Application Manager window is displayed with the list of all the applications deployed.
- **4.** In the *Deploy* section, enter the **Context Path** provided during the installation as "/<context-name>".
- 5. Enter the path where the <context-name>.war file resides (by default "\$FIC\_WEB\_ HOME/ficweb<context-name.war>") in the WAR or Directory URL field and click Deploy.
- 6. On successful application deployment, a confirmation message is displayed.

Start the Tomcat server. Refer Starting Infrastructure Services for more details.

# **Starting/ Stopping Infrastructure Services**

This section details about how to start and stop Infrastructure services. This appendix covers the following topics:

- Starting Infrastructure Services
- Stopping Infrastructure Services

## **Starting Infrastructure Services**

Once the installation of Infrastructure is completed successfully and the post-installation steps are completed, the servers must be started. Log on to each machine and run the .profile file. All servers mentioned must be started from the same shell encoding. The servers mentioned below are dependent on each other. It is mandatory to maintain the order in which the servers are started. Allow each of the servers to initialize completely before starting the next server.

- 1. On the machine in which Infrastructure Application components have been installed, navigate to \$FIC\_APP\_HOME/common/FICServer/bin and execute the following command to start the Infrastructure Server.
  - ./startofsaai.sh

**Note:** You can also start the Infrastructure Server by executing the command "nohup ./ startofsaai.sh &". Starting the process using "nohup" and "&" will return the command prompt without having to wait till the process completes. However, this command cannot be used when you are starting the server for the first time or starting after changing user password in the configuration database schema. You can also start the Infrastructure Server by executing the command "nohup ./ startofsaai.sh &". Starting the process using "nohup" and "&" will return the command prompt without having to wait till the process completes. However, this command cannot be used when you are starting the server for the first time or starting after changing user password in the nohup."

- 2. Start ICC server:
  - On the machine in which Infrastructure default Application components have been installed, navigate to \$FIC\_HOME/ficapp/icc/bin
  - ? Execute the command:

./iccserver.sh

**Note:** Only Infrastructure Default Application Server would hold ICC component.

- 3. Start Back-end Services:
  - On the machine on which Infrastructure Database components have been installed, navigate to \$FIC\_DB\_HOME/bin and execute the command to start "Agent server":

./agentstartup.sh

Or

<sup>2</sup> Start Back-end services using the command:

nohup ./agentstartup.sh &

**Note:** NOTE: This agent internally starts the Router, Message Server, OLAP data server and AM services.

### **Starting Web Application Servers**

Start the Web Application Server depending on the type from the following table.

| Start up Option             | Description                                                                                                    |
|-----------------------------|----------------------------------------------------------------------------------------------------|
| Starting WebSphere profile  | On the machine in which Web sphere is installed, navigate to<br>[Webshpere_Install_Directory]<br>/AppServer/ <profiles>/<profile name="">/bin and execute the<br/>command: ./startServer.sh server1</profile></profiles>     |
| Starting WebLogic Domain    | On the machine in which WebLogic is installed, navigate to<br><weblogic directory="" installation="">/user_<br/>projects/domains/<domain name="">/bin and execute the command:<br/>startWebLogic.sh -d64</domain></weblogic> |
|                             | <b>Note</b> : If WebLogic is already running, access the <i>WebLogic Admin</i><br><i>Console</i> . Stop and start the application <context name="">.ear</context>                                                            |
| Starting Tomcat Application | On the machine in which Tomcat is installed, navigate to <tomcat_<br>Install_ Directory&gt;/bin and execute the command:<br/>./catalina.sh run</tomcat_<br>                                                                  |

Table D–1 Webserver start up options

## **Stopping Infrastructure Services**

To stop Infrastructure services, follow these steps:

1. On the machine in which Infrastructure Application components have been installed, navigate to \$FIC\_APP\_HOME/common/FICServer/bin and execute the command:.

./stopofsaai.sh

2. To stop ICC server, on the machine in which Infrastructure default Application components have been installed, navigate to \$FIC\_HOME/ficapp/icc/bin and execute the command:

./iccservershutdown.sh

**Note:** Only Infrastructure Default Application Server would hold ICC component.

**3.** To stop Back-end server, on the machine in which Infrastructure database components have been installed, navigate to \$FIC\_DB\_HOME/bin and execute the command:

./agentshutdown.sh

Ε

# **Accessing OFSAA Application**

This section gives details the steps to be performed to access OFSAA Application.

## Access the OFSAA Application

 From your desktop, open the browser and enter the URL in below format: <scheme>://<IP address/ hostname>:<port>/<context-name>/login.jsp
 For example, https://111.222.333.444:5555/ofsaa/login.jsp
 The OFSAA login window is displayed.

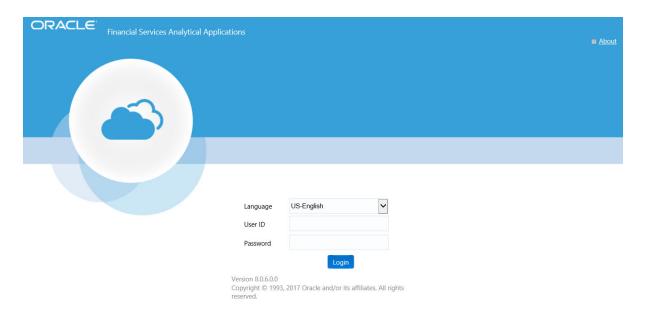

Figure E–1 OFSAA Login Window

2. With installation of every OFSAA Application Pack, there are two seeded user profiles configured in the system:

"SYSADMN - System Administrator

"SYSAUTH - System Authorizer

\_

**Note:** For SYSADMN and SYSAUTH, the default password is "**password0**".

**3.** Login to the application using the "SYSADMN" User ID. (Note that, there is no "I" in the SYSADMN login USER ID). Enter the default password "password0". On the first login, you will be prompted to change the password.

F

# **Post Deployment Configurations**

This section provides detailed information about the Post Deployment Configurations.

## Post Deployment Configurations

This section lists the various configurations to be completed before you use the OFSAA Applications.

- Logging as System Administrator
- Creating Application Users
- Mapping Application User(s) to User Group

## Logging as System Administrator

Post installation, the first login into Infrastructure is possible only for a System Administrator through user ID "**sysadmn**". This ID is created at the time of installation with the password provided during installation. Enter login id "**sysadmn**" and password that was provided during installation. Click **Login**.

## **Creating Application Users**

Create the application users in the OFSAA setup prior to use.

**Note:** This step may not be required if you have already setup users in the OFSAA setup.

For more information, see user creation section from the *Oracle Financial* Services Analytical Applications Infrastructure User Guide.

## Mapping Application User(s) to User Group

Starting the OFSAA 8.0 release, with installation of every OFSAA Application Pack, pre-configured application user groups are seeded. These user groups are unique to every OFSAA Application Pack and have application roles pre-configured.

User Groups seeded with the OFS IFRS Application Pack are listed in Table F–1, "Seeded User Groups".

| Name                             | Description                                                                                                    |
|----------------------------------|----------------------------------------------------------------------------------------------------|
| Modeler Group                    | User mapped to this group has access to all the menu items for<br>Enterprise modeling but does not have authorization rights for sandbox<br>population, model deployment and modeling technique authorization. |
| Modeling Administrator<br>Group  | User mapped to this group has access to all the menu items for<br>Enterprise modeling and has authorization rights for sandbox<br>population, model deployment and modeling technique authorization.           |
| Inline Processing Admin<br>Group | User mapped to this group has access to all the menu items and actions for Inline Processing module.                                                                                                    |
| Business Administrator           | User mapped to this group has access to all the menu items and actions for advanced operations of metadata objects.                                                                                            |
| Business Authorizer              | User mapped to this group has access to all the menu items and actions for authorization of changes to metadata objects.                                                                                       |
| Business Owner                   | User mapped to this group has access to all the menu items and actions for read and write of metadata objects                                                                                                  |
| Business User                    | User mapped to this group has access to all the menu items and actions for access and read of metadata objects.                                                                                                |
| Identity Administrator           | User mapped to this group has access to all the menu items for<br>managing User entitlements, User Group Entitlements and Access<br>Management configurations.                                                 |
| Identity Authorizer              | User mapped to this group has access to all the menu items for<br>authorizing User entitlements, User Group Entitlements and Access<br>Management configurations.                                              |
| System Administrator             | User mapped to this group has access to all menu items for managing the setup configurations.                                                                                                    |
| Object Administrator             | User mapped to this group has access to all menu items for managing object migration and metadata traceability using metadata browser.                                                                         |
| Guest Group                      | User mapped to this group has access to certain menu items with only access privileges.                                                                                                    |
| LLFP Admin                       | User mapped to this group has access to all the modules in OFS LLFP application.                                                                                                    |
| HM Admin                         | User mapped to this group has access to all the modules in OFS HM application.                                                                                                    |
| LLFP Analyst                     | User mapped to this group has limited access in OFS LLFP application. This user cannot perform user creation and authorization.                                                                                |
| HM Analyst                       | User mapped to this group has limited access in OFS HM application.<br>This user cannot perform user creation and authorization.                                                                               |
| HM Auditor                       | User mapped to this group has only View access to OFS HM modules.                                                                                                    |

Table F–1 Seeded User Groups

Map the application user(s) to the respective Application User Group(s) and subsequently authorize the entitlements by logging in as SYSAUTH (System Authorizer) user.

For more information, see Mapping/Unmapping Users section from the *Oracle Financial Services Analytical Applications Infrastructure User Guide*.

# **Cloning OFSAA Instance**

There is a consistent need for a faster and effective approach of replicating an existing OFSAA instance for further project developments, that is, setting up OFSAA instances that are exact copies of the current OFSAA instance. For more information on cloning, see OFSAA Cloning Reference Guide.

# **OFSAA Landing Window**

This section includes the following topics:

- Installation Checklist
- OFSAA Landing Window
- Enabling a Product within an Application Pack

## **Installation Checklist**

Before starting on the OFSAAI Installation Kit, ensure that the following pre-installation activities checklist is completed successfully. It is recommended to take a print out of the checklist and follow the checklist step by step.

#### Table H–1

| Step No.                               | Task                                                                                                    | Done                                 |
|----------------------------------------|----------------------------------------------------------------------------------------------------|--------------------------------------|
| General                                |                                                                                                    |                                      |
| 1                                      | Check the OFS IF<br>Notes and Read M<br>for any additional<br>performed on OFS<br>OFSAAI.                   | le document<br>steps to be           |
|                                        | <b>Note</b> : For more de<br>Oracle support.                                                                | tails, contact                       |
| International Financia<br>Installation | l Reporting Standards Applica                                                                               | ation Pack Pre Installation + During |
| 1                                      | Prior to installatio<br>sufficient free tem<br>(minimum 1 GB f<br>available in /tmp o<br>unix server hostin | p space<br>ree) is<br>lirectory of   |
| International Financia                 | l Reporting Standards Applic                                                                                | ation Pack Post Installation         |
| 1                                      | Perform post-insta<br>For more informa<br>Post Installation                                                 |                                      |

## **OFSAA Landing Window**

On successful authentication, the OFSAA Landing window is displayed. This is a common landing window for all users until a preferred application landing window is set by the user in his preferences.

The landing window includes multiple tabs and each tab has specific links to OFSAA Infrastructure and/or Application modules. The tabs and links are displayed based on the OFSAA Application accessed and the access roles mapped to the logged in user.

Each tab contains LHS Menu and RHS Menu. The LHS Menu holds link(s) to modules in a tree structure. The RHS Menu holds link(s) to modules in a navigational panel format.

The following tabs are available in the Landing window:

- Applications Tab
- Sandbox Tab
- Object Administration Tab
- System Configuration and Identity Management Tab

### Applications Tab

This tab lists the various OFSAA Applications that are installed in the setup.

The "<Select Application>" drop-down lists the OFSAA Applications based on the user logged in and User Group(s) mapped to OFSAA Application. Selecting an Application from the drop-down refreshes the menus/ links.

## Sandbox Tab

This tab lists the various OFSAA Sandboxes created in the setup.

The "<Select Sandbox>" drop-down lists the OFSAA Sandboxes based on the user logged in and User Group(s) mapped to OFSAA Application.

Selecting a Sandbox from the drop-down would refresh the menus/ links.

#### **Object Administration Tab**

This tab lists the various OFSAA Information Domains created in the setup.

The "<Select Information Domain>" drop-down lists the OFSAA Information Domains based on the user logged in and User Group(s) mapped to OFSAA Application.

Selecting an Information Domain from the drop-down refreshes the menus/ links.

## System Configuration and Identity Management Tab

This tab lists the OFSAA Infrastructure System Configuration and Identity Management modules. These modules work across Applications/ Information Domains and hence there are no Application/ Information Domain drop-down list in this tab.

**Note:** Refer the User Manual for more details on how to operate on each tab.

## Enabling a Product within an Application Pack

You can also enable a product/ application within an application pack post installation at any point of time.

To enable a product through the application UI, follow these steps:

1. Login to the application as SYSADMN user or any user with System Administrator privileges.

- 2. Navigate to *System Configurations & Identity Management* tab, expand Administration and Configuration, and select System Configuration.
- **3.** Click **Manage OFSAA Product License(s)**. The *Manage OFSAA Product License(s)* window is displayed.

Figure H–1 Manage OFSAA Product License(s) window

| MANAGE                                                   | OFSAA APPLICATION                                                                   |                                                                                                    | A APPLICATION PACK LICENSE                                                                                                    |                                                                                                    | - 6 |
|----------------------------------------------------------|-------------------------------------------------------------------------------------|----------------------------------------------------------------------------------------------------|----------------------------------------------------------------------------------------------------|----------------------------------------------------------------------------------------------------|-----|
| - INSTA                                                  | ALLED APPLICATIO                                                                    | N PACKS                                                                                                    |                                                                                                    |                                                                                                    |     |
| APPLI                                                    | CATION PACK ID                                                                      | APPLICATION PACK NAME                                                                                                    | DESCRIPTION                                                                                                    | INSTALL DATE                                                                                                    |     |
| CFS_C                                                    |                                                                                     | Financial Services Capital Adequacy                                                                                                    | Applications for Basel Basic, IRB & Analytic, Operational Risk<br>Economic Capital & Analytic and Retail Portfolio Risk Models and<br>Pooling in Banking and Financial Services Domain                                                                                                    | 2015-01-20 19:11:52.0                                                                                                    |     |
|                                                          |                                                                                     |                                                                                                    |                                                                                                    |                                                                                                    |     |
|                                                          | UCTS IN THE APPL                                                                    |                                                                                                    |                                                                                                    | 1                                                                                                    |     |
| INABLE                                                   | PRODUCT ID                                                                          | PRODUCT NAME                                                                                                    | DESCRIPTION                                                                                                    | ENABLE DATE                                                                                                    |     |
| ENABLE                                                   |                                                                                     | PRODUCT NAME<br>Financial Services Basel Regulatory Cepital<br>Analytics                                                                                                    | Financial Services Basel Regulatory Capital Analytics                                                                                                    | ENABLE DATE<br>2015-01-20 19:11:52 0                                                                                      |     |
|                                                          | PRODUCT ID                                                                          | PRODUCT NAME<br>Financial Services Basel Regulatory Capital<br>Analytics                                                                                                    | Financial Services Basel Regulatory Capital Analytics<br>Application for calculating regulatory capital using the BASEL Basic                                                                                                    | 1                                                                                                    |     |
| ENABLE<br>2<br>2                                         | PRODUCT ID<br>OFS_BASELA                                                            | PRODUCT NAME<br>Financial Services Basel Regulatory Capital<br>Analytics<br>Financial Services Basel Regulatory Capital                                                                                                    | Financial Services Basel Regulatory Capital Analytics                                                                                                    | 2015-01-20 19:11:52 0                                                                                                    |     |
| ENABLE<br>2<br>2                                         | PRODUCT ID<br>OFS_BASELA<br>OFS_BASEL_BASIC                                         | PRODUCT NAME<br>Financial Services Basel Regulatory Capital<br>Analytics<br>Financial Services Basel Regulatory Capital<br>Basic<br>Financial Services Basel Regulatory Capital                                                                                                    | Financial Services Basel Regulatory Cepital Analytics<br>Application for calculating regulatory capital using the BASEL Basic<br>approach<br>Appleption for calculating regulatory capital using the BASEL IRB<br>approach                                                                                         | 2015-01-20 19:11:52.0<br>2015-01-20 19:11:52.0                                                                            |     |
| ENABLE<br>2<br>2<br>2<br>2<br>2                          | PRODUCT ID<br>OFS_BASELA<br>OFS_BASEL_BASIC<br>OFS_BASEL_IRB                        | PRODUCT NAME<br>Financial Services Basel Regulatory Capital<br>Analytics<br>Financial Services Basel Regulatory Capital<br>Basic<br>Financial Services Basel Regulatory Capital<br>Internal Ratings Based Approach                                                                                                    | Financial Services Basel Regulatory Cepital Analytics<br>Application for calculating regulatory capital using the BASEL Basic<br>approach<br>Appleption for calculating regulatory capital using the BASEL IRB<br>approach                                                                                         | 2015-01-20 10 11 52 0<br>2015-01-20 10 11 52 0<br>2015-01-20 10 11 52 0                                                   |     |
| ENABLE<br>2<br>2<br>2<br>2<br>2<br>2<br>2<br>2<br>2<br>2 | PRODUCT ID<br>OFS_BASELA<br>OFS_BASEL_BASIC<br>OFS_BASEL_IRB<br>OFS_ECA             | PRODUCT NAME<br>Financia Services Basel Regulatory Ceptel<br>Analytics<br>Financia Services Basel Regulatory Ceptel<br>Basic<br>Financia Services Basel Regulatory Ceptel<br>Internal Ratinga Basel Approva<br>Financia Services Coestoornii Capital Afrances                                                                 | Financial Services Basel Regulatory Capital Analytics<br>Application for calculating regulatory capital using the BASEL Basic<br>approach<br>Application for calculating regulatory capital using the BASEL IRB<br>approach<br>Application for Economic Capital Advanced                                           | 2015-01-20 19:11:52 0<br>2015-01-20 19:11:52 0<br>2015-01-20 19:11:52 0<br>2015-01-20 19:11:52 0                          |     |
| PROD ENABLE                                              | PRODUCT ID<br>OFS_BASELA<br>OFS_BASEL_BASIC<br>OFS_BASEL_JRB<br>OFS_ECA<br>OFS_OREC | PRODUCT NAME<br>Financia Services Basel Regulatory Ceptel<br>Analytics<br>Financial Services Basel Regulatory Ceptel<br>Basic<br>Financial Services Basel Approva-<br>fisherinal flatting Basel Approva-<br>Financial Services Centrolina III al Economic<br>Ceptel<br>Financial Services Operational Risk Economic<br>Ceptel | Financial Services Basel Regulatory Capital Analytics<br>Application for calculating regulatory capital using the BASEL Basic<br>Application for calculating regulatory capital using the BASEL IRB<br>approach.<br>Application for Economic Capital Advanced<br>Application for Operational Risk Economic Capital | 2015-01-20 19:11:52 0<br>2015-01-20 19:11:52 0<br>2015-01-20 19:11:52 0<br>2015-01-20 19:11:52 0<br>2015-01-20 19:11:52 0 |     |

- **4.** Select an Application Pack to view the products in it. The products are displayed in the *Products in the Application Pack* grid.
- **5.** Select the checkbox to enable a product within the application pack which is not enabled during installation.
- 6. Click VIEW LICENSE AGREEMENT to view the license information. The License Agreement section is displayed.
- 7. Select the option I ACCEPT THE LICENSE AGREEMENT and click ENABLE.

A pop-up message confirmation is displayed showing that the product is enabled for the pack.

**Note:** To use the newly enabled product, you need to map your application users to the appropriate product specific User\_Group(s) and subsequently, authorize the actions by logging in as System Authorizer.

For more information, see Mapping/Unmapping Users section in the Oracle Financial Services Analytical Applications Infrastructure User Guide.

To identify the newly enabled product specific UserGroups/Application Pack specific User\_Groups, refer to the respective Application Pack specific Installation and Configuration Guide/ User Manual.

# **Additional Configuration**

This section gives detailed information about the Additional Configuration regarding OFSAA Installation.

## **Additional Configuration Topics**

This section covers the following topics:

- Configuring FTP/SFTP
- Configure Infrastructure Server Memory
- Configuring Internet Explorer Settings
- Setting OLAP Data Server Configuration
- Changing IP/ Hostname, Ports, and Deployed Paths of OFSAA Instance
- Executing OFSAAI Setup Information Fetching Tool
- Executing Encryption Changer
- Setting Infrastructure LDAP Configuration
- Configuring Message Details in Forms Designer
- Clearing Application Cache
- Configuring Password Changes
- Configure Internal Service (Document Upload/Download)
- Configurations to Deploy the LLFPBI Application

## **Configuring FTP/SFTP**

This section details about the configurations required for FTP/SFTP.

#### Adding FTP/SFTP Configuration for File Transfer

In OFSAA, certain modules require transfer of files from the web application server to the OFSAA server over SSH.

Follow these steps to ensure the OFSAA server recognizes the web application server during file transfers.

- 1. Log in to the web application server.
- 2. Type sftp <user>@<OFSAA Server>.
- 3. Specify Yes when prompted for permission.

Are you sure you want to continue connecting (Yes/No)?

This will add an entry into the "known hosts" file.

4. A confirmation message is displayed:

*Permanently added <OFSAA Server> RSA) to the list of known hosts.* 

#### Setting Up SFTP Private Key

Log in to OFSAA Unix user using Putty tool, where you plan for installation and generate a pair of authentication keys using the ssh-keygen command. If required, set passphrase. Otherwise OFSAAI\_SFTP\_PASSPHRASE tag in the OFSAAI\_InstallConfig.xml file should be set to NA.

To generate private key, enter the commands as shown:

```
ofsaapp@OFSASERVER:~> ssh-keygen -t rsa
Generating public/private rsa key pair.
Enter file in which to save the key (/home/ofsaapp/.ssh/id_rsa):
Created directory '/home/ofsaapp/.ssh'.
Enter passphrase (empty for no passphrase):
Enter same passphrase again:
Your identification has been saved in /home/ofsaapp/.ssh/id_rsa.
Your public key has been saved in /home/ofsaapp/.ssh/id_rsa.pub.
The key fingerprint is:
3e:4f:05:79:3a:9f:96:7c:3b:ad:e9:58:37:bc:37:e4
```

ofsaapp@OFSASERVER:~> cat /home/ofsaapp/.ssh/id rsa.pub >> /home/ofsaapp/.ssh/authorized keys

In case, you are generating SFTP Private key for Hive server, append the content of /home/ofsaapp/.ssh/id\_rsa.pub to Hiveserver authorized\_keys file located at \$HOME\_DIR HIVE/.ssh folder.

Ensure the following permissions exist for the given folders:

- Permission of .ssh should be 700
- Permission of .ssh/authorized keys should be 640
- Permission of .ssh/id rsa should be 400
- Permission of Unix user created should be 755

### Configure Infrastructure Server Memory

The memory settings for Infrastructure Application Server, Tomcat, WebSphere, and WebLogic can be edited for customizing memory settings and garbage collector settings depending on the available hardware configuration as explained below. These settings are base minimum and has to be incremented considering the deployment metrics into account. The increments are usually handled in multiples of 128 MB for heap and 64 MB for stack.

#### **Configuring Infrastructure Application Server Memory Settings**

You can configure the Infrastructure Application Memory settings as follows:

- **1.** Locate .profile file.
- 2. Edit X\_ARGS field in this file for customizing memory settings and garbage collector settings depends on the hardware configuration.

This has a default value X\_ARGS="-Xms200m"

X\_ARGS=" "\$X\_ARGS" \$DELIM -Xmx2048m"

**Note:** Modify X\_ARGS\_APP variable in the .profile file to customize Java Memory Settings for Model Upload based on the Data Model size.

For Run and Rule executions, the following value is recommended:

X\_ARGS\_RNEXE="-Xms1g -Xmx1g -XX:+UseAdaptiveSizePolicy -XX:MaxPermSize=512M -XX:+UseParallelOldGC -XX:+DisableExplicitGC" X\_ARGS\_RLEXE="-Xms1g -Xmx1g -XX:+UseAdaptiveSizePolicy -XX:MaxPermSize=512M -XX:+UseParallelOldGC -XX:+DisableExplicitGC"

## **Configuring Internet Explorer Settings**

**Note:** OFSAAI supports only default zoom setting in Internet Explorer, that is, 100%. Cookies should be enabled.

The following browser settings must have specified at every client machine prior to accessing the Infrastructure application.

- 1. Open Internet Explorer. Select Tools > Internet Options. The *Internet Options* window is displayed.
- 2. Click Settings. The Settings window is displayed.
- 3. Select Everytime I Visit the webpage option and click OK.

| nternet Options                                                                                                    | Website Data Settings                                                                                                    |
|----------------------------------------------------------------------------------------------------|----------------------------------------------------------------------------------------------------|
| General       Security       Privacy       Content       Connections       Programs       Advanced         Home page                                      | Temporary Internet Files History Caches and databases<br>Internet Explorer stores copies of webpages, images, and media<br>for faster viewing later.<br>Check for newer versions of stored pages:<br>© Every time I visit the webpage |
| Use <u>c</u> urrent Use de <u>f</u> ault <u>U</u> se new tab                                                                                              | <ul> <li>Every time I start Internet Explorer</li> <li><u>A</u>utomatically</li> <li><u>N</u>ever</li> </ul>                                                                                                    |
| Start with tabs from the last session         Image: Start with home page         Tabs         Change how webpages are displayed in tabs.                 | Disk space to use (8-1024MB)<br>(Recommended: 50-250MB)<br>Current location:<br>C:\Users\anekuria\AppData\Local\Microsoft\Windows\Temporary<br>Internet Files\                                                                        |
| Browsing history —<br>Delete temporary files, history, cookies, saved passwords, and web<br>form information.<br>Delete bro <u>w</u> sing history on exit | Move folder View objects View files OK Cancel                                                                                                    |
| Delete     Settings       Appearance     Colors     Languages       Colors     Languages     Fonts       Accessibility                                    |                                                                                                    |

Figure I–1 Internet Options - Website Data Settings

- 4. In the *Internet Options* window, select the **Security** tab and select the **Internet option** under **Select a zone to view or change the security** settings.
- 5. Click Default Level under Security level for this zone.

| General Sec   | urity Privacy                           | Content    | Connect       | ions    | Programs          | Advan  | cec |
|---------------|-----------------------------------------|------------|---------------|---------|-------------------|--------|-----|
|               |                                         |            |               |         |                   |        |     |
| Select a zone | e to view or cha                        | nge secur  | ity setting   | s.      | _                 |        | _   |
|               |                                         | •          |               |         | $\mathbf{\nabla}$ |        |     |
| Internet      | Local intran                            | et Trust   | ed sites      | Res     | tricted           |        |     |
|               |                                         |            |               | s       | tes               |        |     |
| <u></u>       | ternet                                  |            |               |         | Site              | es     | ٦   |
|               | s zone is for Inti<br>cept those listed |            |               |         |                   |        |     |
| res           | tricted zones.                          |            |               |         |                   |        |     |
| - Security le | vel for this zone                       |            |               |         |                   |        |     |
|               | evels for this zone                     |            | m to High     |         |                   |        |     |
| - [ -         | Medium-high                             |            | in to riigh   |         |                   |        |     |
|               | - Appropriate                           | e for most |               |         |                   |        |     |
|               | - Prompts be<br>content                 | fore dowr  | nloading po   | otenti  | ally unsafe       |        |     |
|               | - Unsigned A                            | ctiveX cor | ntrols will n | ot be   | downloade         | ed     |     |
| V Enal        | ble Protected Mo                        | ode (requi | res restar    | tina Tr | iternet Exn       | lorer) |     |
|               |                                         |            | tom level     | _       | Default           |        | 1   |
|               |                                         |            | conneven.     | •       | Derdare           | ievei  | J   |
|               |                                         |            | Reset all     | zones   | to default        | level  |     |
|               |                                         |            |               |         |                   |        |     |
|               |                                         |            |               |         |                   |        |     |
|               |                                         |            |               |         |                   |        |     |

Figure I–2 internet Options - Security

- 6. Click OK to save.
- 7. Click Internet Explorer >> Tools >> Compatibility View Settings.
- 8. Enter the OFSAA setup URL in the Add this website field.
- 9. Click Add.
- 10. Ensure the URL is listed under Websites you've added to Compatibility View.
- **11.** In the *Internet Options* window, select the **Privacy** tab and select the **Turn on Pop-up Blocker** option under **Pop-up Blocker** settings.

| eneral Security Privacy Content Connections Programs Advanced                                                                                                    |                                                                                                    |            |
|----------------------------------------------------------------------------------------------------|----------------------------------------------------------------------------------------------------|------------|
| Settings                                                                                                    | Pop-up Blocker Settings                                                                                                    |            |
| Select a setting for the Internet zone.  Medium  Blocks third-party cookies that do not have a compact privacy policy Blocks third-party cookies that save information that can | Exceptions<br>Pop-ups are currently blocked. You can<br>websites by adding the site to the list be<br>Address of website to allow: |            |
| - be used to contact you without your explicit consent<br>- Restricts first-party cookies that save information that                                                            |                                                                                                    | Add        |
| can be used to contact you without your implicit consent                                                                                                    | Allowed sites:                                                                                                    |            |
|                                                                                                    | *.oracle.com                                                                                                    | Remove     |
| Sites Import Advanced Default                                                                                                    | *.oraclecorp.com<br>*.oraclevpn.com                                                                                                | Remove all |
| Never allow websites to request your<br>physical location                                                                                                    |                                                                                                    |            |
| Pop-up Blocker                                                                                                    |                                                                                                    |            |
| InPrivate                                                                                                    | Notifications and blocking level:                                                                                                  |            |
| ✓ Disable toolbars and extensions when InPrivate Browsing starts                                                                                                    | ✓ Play a sound when a pop-up is blocked.                                                                                           |            |
|                                                                                                    | Show <u>N</u> otification bar when a pop-up is block                                                                               | ted.       |
|                                                                                                    | Blocking level:                                                                                                    |            |
|                                                                                                    | Medium: Block most automatic pop-ups                                                                                               | -          |
|                                                                                                    | Learn more about Pop-up Blocker                                                                                                    |            |

- 12. Click Settings. The Pop-up Blocker Settings window is displayed.
- 13. Enter the URL of the OFSAA Application in the Address of Website to Allow: field.
- 14. Click Add. The OFSAA URL is displayed in the Allowed Sites section.
- 15. Click Close.
- **16.** Click **OK** in the Internet Options window.

### **Retrieve Patch Information**

To identify the list of patches installed on your OFSAA setup, follow these steps:

- 1. Login to the OFSAA application as a user with Object AdminAdvanced Role.
- 2. Navigate to Object Administration tab.
- 3. Click System Utilities.
- 4. Click Patch Information.
- **5.** The window displays the list of patches installed on the OFSAA setup across Applications/Platform.

## Setting OLAP Data Server Configuration

This section is applicable if you are using the OLAP feature of OFSAAI.

The following parameters must be set to ensure that the system limitations are not exceeded at any stage. The values for these OS parameters should be specified based on the expected load at each implementation site.

For example:

Process Memory Limit

Max Thread Stack Size

Max Number of Threads per Process

- Sort Buffer settings: This must be set at the Essbase application level appropriate to the anticipated load.
- Shutdown and Restart: During shutdown of OFSAAI Server that has an instance of Data Services that is communicating with an OLAP Data Server, it is imperative to ensure that the cleanup of the old instance is completed on the OLAP Data Server before restarting the OFSAAI Server. Pause for a period of time based on the load the system was subjected to, before restarting the Data Services subsystem.

### Changing IP/ Hostname, Ports, and Deployed Paths of OFSAA Instance

For information on this section, see OFS Analytical Applications Infrastructure Administration User Guide in OHC Documentation Library.

### Executing OFSAAI Setup Information Fetching Tool

Executing the SetupInfo.jar file available in the FIC\_HOME path will help you retrieve the related information about the OFSAAI Set up such as Operating System Name and Version, Database Type and Version, OFSAAI architecture, Log file locations and so on.

To execute "SetupInfo.jar" in console, follow these steps:

- **1.** Navigate to the path \$FIC\_HOME.
- **2.** Enter the command:

java -jar SetupInfo.jar

After execution, the output file location is displayed in the console.

### Executing Encryption Changer

For more information on Encryption Changer, see Key Management section in OFSAAI Administration Guide.

### Setting Infrastructure LDAP Configuration

For more information on LDAP configuration, see OFSAAI Administration Guide.

### Enabling Parallel Execution of DML statements

A configuration file, OracleDB.conf has been introduced to accommodate any configurable parameter related to operations on oracle database. If you do not want to set a parameter to a specific value, then the respective parameter entry can be removed/commented off form the OracleDB.conf file which resides in the path \$FIC\_DB\_HOME/conf.

As of now, the OracleDB.conf file has only one parameter namely CNF\_DEGREE\_OF\_ PARALLELISM. This parameter indicates the degree of parallelism to be used for a DML operation if parallel DML is explicitly enabled in the session with the ENABLE PARALLEL DML clause of the ALTER SESSION statement. The default mode of a session is DISABLE PARALLEL DML. If CNF\_DEGREE\_OF\_PARALLELISM is not set, then the default degree, as decided by Oracle will be used.

### Configuring Message Details in Forms Designer

You can configure the Message Details in Forms Designer under Data Entry Forms and Queries module by updating the details of mail server in the "NotificationConfig.cfg" file which resides in the path \$FIC\_APP\_HOME/common/FICServer/conf.

Ensure that the "authorized User details" for whom you need to configure the Message details are included in *Administration > Security Management > User Administrator > User Maintenance* window.

Update the following parameters in the "NotificationConfig.cfg" file:

| Parameter          | Description                                                                                                    |
|--------------------|----------------------------------------------------------------------------------------------------|
| SMTP_SERVER_IP     | Specify the hostname or IP address of SMTP Server.                                                                                                    |
| SMTP_DEBUG_MODE    | To run SMTP service in Debug mode, set value to 'true', otherwise set value to 'false'.                                                                                                    |
| SMTP_AUTHORIZATION | Set to 'true' if SMTP server requires the client to be authenticated, otherwise set to 'false'.                                                                                                |
| SMTP_USERNAME      | Username required for logging into SMTP server, if authentication is not required use a dummy value.                                                                                           |
| SMTP_PASSWORD      | Password required for logging into SMTP server, if authentication is not required use a dummy value.                                                                                           |
| SMTP_MAILID        | If the Messages has to go from a Particular ID that ID<br>need to be added. Exchange server forces you set a valid<br>ID that is there in the exchange server. (Based on<br>Security settings) |

Table I–1 NotificationConfig.cfg File

Ensure that the authorized User details are included in *Administration* > *Security Management* > *User Administrator* > *User Maintenance* window.

## **Clearing Application Cache**

This is applicable to all Web Servers (that is, WebSphere, WebLogic, and Tomcat).

Prior to the deployment of Infrastructure or Application Service Packs / One-off patches, clear the cache. Navigate to the following path depending on the WebServer configured and delete the files:

- WebLogic: <Weblogic installation location>/domains/<Domain name>/servers/<Server name>/tmp/\_WL\_user/<Application name>/qaelce/jsp\_ servlet
- **Tomcat**: <Tomcat installation folder>/work/Catalina/localhost/<Application name>/org/apache/jsp
- WebSphere: <Websphere installation directory>/AppServer/profiles/<Profile name>/temp/<Node name>/server1/<Application name>/<.war file name>

## **Configuring Password Changes**

This section explains about how to modify the OFSAA Infrastructure Config Schema and Atomic Schema passwords.

#### Modifying OFSAA Infrastructure Config Schema Password

To change the Config Schema password, perform the following steps:

- 1. Change the Config schema User Password in the database.
- 2.
- 3. Shutdown the OFSAAI App service:

cd \$FIC\_APP\_HOME/common/FICServer/bin

./stopofsaai.sh

**4.** Start the Infrastructure Server in foreground directly on the server or through X-Windows software using the command:

./startofsaai.sh

- **5.** At the prompt, enter System Password. Enter the "new Config schema" password. The service will start and initialize itself if it is able to successfully connect to the DB.
- **6.** Post successful startup of the service, if required, the Infrastructure server may be shut down and restarted in the background using nohup mode.

#### Modifying OFSAA Infrastructure Atomic Schema Password

To change the Atomic Schema password, perform the following steps:

- 1. Change the Atomic schema User Password in the database.
- Login to the application from the browser using SYSADMN account or any user id, which has System Administrator role mapped.
- **3.** Navigate to *System Configuration > Database Details* window. Modify the password as explained in the following steps:
  - a. From the *Database Master* window, select the connection whose password you want to modify and click p button from the toolbar.
  - **b.** Click *in button corresponding to the Alias Name. The Alias Details window is displayed.*
  - c. Modify the password in the Auth String field.
- 4. If you are using Apache Tomcat as Web server, update the <Context> -> Resource tag details in Server.xml file from the \$CATALINA\_HOME/conf folder. (In case of Tomcat only Atomic <Resource> will exist).

If you are using WebSphere as Web server:

- **a.** Login to the WebSphere Administration Console, from the left side menu.
- **b.** Navigate to *Resources* >*JDBC* >*Data Sources*. A list of data sources will be populated on the right side.
- **c.** Select the appropriate Data Source and edit the connection details. (In this case, both Config and Atomic data sources will need to be modified).

If you are using WebLogic as Web server:

- a. Login to the WebLogic Administration Console, from the left side menu
- Under Domain Structure list box, expand the appropriate Domain and navigate to Services > JDBC > Data Sources. A list of data sources will be populated on the right side.
- **c.** Select the appropriate Data Source and edit the connection details. (In this case, both Config and Atomic data sources need to be modified).
- 5. Restart the OFSAAI services.

## **Configuring Java Virtual Machine**

While running several database intensive tasks in parallel, fetching the database connection from connection pool may face an error. To ensure no such error is

encountered, add the line securerandom.source=file:/dev/./urandom in the **java.security** configuration file available in \$JAVA\_HOME/jre/lib/security/ path.

This needs to be configured on all the machines or virtual machines where the

OFSAAI database components (ficdb layer) are installed.

## Configure Internal Service (Document Upload/Download)

This step can be ignored if it has already been configured as part of any previous IR /ML installation.

The Document Upload /Download feature has undergone a change and can now be configured to use Internal service for document upload / download instead of the earlier ExeWebService.

To facilitate Internal service for document upload/ download, perform the following configurations:

- 1. Create the folders download, upload, TempDocument and Temp in the local path of Web application server and provide Read/Write permission.
  - To find the exact location, execute the following query in CONFIG schema:

select localpath from web server info

To create folders with Read/Write permission, execute the command:

```
mkdir -m 777 download upload TempDocument Temp
```

- **2.** Create DocStorage folder in the FTPSHARE location of APP tier and provide Read/Write permission.
  - To find the exact location, execute the query in CONFIG schema:

select ftpdrive from app server info

• To create folder with Read/Write permission, execute the command:

mkdir -m 777 DocStorage

By default, the parameter DOCUMENT\_SERVICE\_TYPE\_EXTERNAL value is set to FALSE in the Configuration table in CONFIG schema and hence the application "ExeWebService" will not be used. It is recommended that the value to be set to FALSE and use the Internal service for document upload/ downloads. If you intend to continue using the External ExeWebService, set the value to TRUE.

Navigate to \$FIC\_HOME/EXEWebService/<WEBSERVER\_TYPE> directory of WEB tier and type ./ant.sh. This triggers the creation of EAR/WAR file EXEWebService.ear/.war. The EAR/WAR file EXEWebService.ear/.war will be created in \$FIC\_ HOME/EXEWebService/<WEBSERVER\_TYPE> directory of WEB tier. Redeploy the generated EAR/WAR file onto your configured web application server.

## **Configurations to Deploy the LLFPBI Application**

The following are the steps to configure the LLFPBI Analytics:

Before you begin this process, ensure that Oracle Business Intelligence (versions 11.1.1.9.5 and 12.2.1.2.0) installation is completed and is available.

#### Steps to Start the LLFPBI Analytics for OBIEE v11.1.1.9.5

1. Set the <Oracle BI Instance Home> directory.

For example: /u01/OBIEE11G/instances/instance1

- 2. Start WebLogic AdminServer.
  - 1. Set the <BI Domain Home> directory

For Example: /u01/OBIEE11G/user\_projects/domains/bifoundation\_domain

2. Navigate to <BI Domain Home >/bin and execute the following command:

nohup ./startWebLogic.sh &

**Note:** Bringing up this service may take a few minutes depending on your environment. Check the logs using the command:

tail -f nohup.out

- 3. Start Node Manager.
  - 1. Set the < *WebLogic Server Home*> directory.

For example: /u01/OBIEE11G/wlserver\_10.3

2. Navigate to <*WebLogic Server Home*>/*server/bin* and execute the following command:

#### nohup ./startNodeManager.sh &

- **4.** Start WebLogic Managed Server (bi\_server1).
  - 1. Login onto http://localhost:7001/console using your Administrator credentials created during platform install (Replace the hostname based on your setup).
  - 2. Under Environment tab, click Servers link.

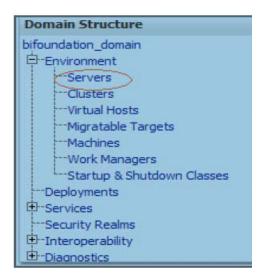

The bi\_server1 displays the shutdown state at this point.

|  | Server 🗞           | Machine   | State    | Status of Last Action |
|--|--------------------|-----------|----------|-----------------------|
|  | AdminServer(admin) | laliv-lap | RUNNING  | None                  |
|  | bi_server1         | laliv-lap | SHUTDOWN | TASK COMPLETED        |

- 3. Click Control tab.
- 4. Select the bi\_server1 line by clicking on the left tick box.

- 5. Click Start button at the top of the list and confirm starting this service.
- 6. State will update to "RUNNING" mode after a few minutes.

| Start Resume Suspend V Shutdown V Restart SSL |                                       |           |          |  |
|-----------------------------------------------|---------------------------------------|-----------|----------|--|
|                                               | Server 🗞                              | Machine   | State    |  |
|                                               | AdminServer(admin)                    | laliv-lap | RUNNING  |  |
| •                                             | bi_server1                            | laliv-lap | SHUTDOWN |  |
| Start                                         | Resume Suspend V Shutdown V Restart S | SL        |          |  |

- **5.** Start OBIEE services and login.
  - 1. Starting services From EM screen:
- **6.** Deploy RPD and webcatalog file(s).
- 7. Configure tnsnames.ora file.
  - 1. Open tnsnames.ora file under the folder <Oracle Home>/network/admin.
  - **2.** Make sure that an entry is made in the tnsnames.ora to connect to atomic schema of OFSAA application.
  - 3. Save the **tnsnames.ora** file.
- 8. Configure ODBC data source to connect to Oracle BI Server.
  - 1. Navigate to Control Panel>Administrative Tools>Data Sources (ODBC).
  - 2. Select the System DSN tab and click Add button.
  - 3. Select a driver specific to (Oracle BI Server 11g) and click Finish button.
  - 4. Enter Name and Server details (specify the Host Name or IP Address of the BI Server) and click Next.
  - **5.** Enter Oracle BI Server login id and password (Enter User Name and Password created at the time of OBIEE installation). Click **Next**.
  - 6. Click Finish.
- 9. Modify connection pool and set the properties.
  - **1.** Open the OBI Administration tool.
  - 2. Select Start > Programs > Oracle Business Intelligence > BI Administration.
  - 3. Select File > Open > Online and select LLFP.rpd file.
  - 4. In the **Open** dialog box, select and open **LLFP.rpd** file.
  - 5. Enter Repository password as 'Admin123'.
  - **6.** In the Physical layer, double-click the **Connect Pool**. The properties of Connection Pool LLFP is displayed.
  - 7. In the *General* tab, edit / check the following entries:

Call Interface: (OCI 10g/11g).

**Data source name**: <tnsnames.ora entry created in the step 8.b connecting to OFSAA atomic schema>.

User name: <enter atomic db user name>.

Password: <enter atomic db user password>.

Confirm password and Click OK to close the window.

Similarly, configure the connection pools for 'LLFPBI'.

**Note:** Repeat similar steps from (g) above for connection pool 'Connection Pool MR' under Database 'Market Risk'.

Click Save to save the RPD file.

Click No for the Global Consistency Message.

Close the RPD file (File / Exit).

**10.** Login into LLFPBI Application using the URL: http://localhost:<port number>/analytics.(Replace the port number based on your setup).

#### Steps to Start the LLFPBI Analytics for OBIEE v12.2.1.2.0

1. Set the *<BI Domain Home>* directory

For Example: /u01/OBIEE11G/user projects/domains/bifoundation domain

2. Navigate to *BI Domain Home*>/*bitools/bin* and execute the following command:

./Start.sh

**3.** Navigate to *<BI Domain Home>/bitools/bin* and execute the following command to check the status of the services:

./status.sh

# Starting Services from EM Screen (For OBIEE v11.1.1.9.5 or v12.2.1.2.0)

1. Login to the EM administration screen using the URL: http://localhost:7001/em

(Replace the hostname and port number based on your setup).

Use the login you created in OBIEE installation to log in.

- 2. Expand 'Business Intelligence' node on the left and choose Coreapplication.
  - 🖃 🚟 Farm\_bifoundation\_domain
    - Application Deployments
    - 표 🛅 WebLogic Domain
    - 🖃 🛅 Business Intelligence
      - Coreapplication
    - 🗄 🚞 Metadata Repositories
- 3. Click Overview Tab.
- 4. Click Restart (or Start) under the Manage System section.

**5.** Click **Yes** on dialog box to confirm the action. Wait for message that confirms successful restart.

| Change Center: 20 Lock and Edit Configuration |                                 |  |  |  |
|-----------------------------------------------|---------------------------------|--|--|--|
| Overview Capacity Management                  | Diagnostics Security Deployment |  |  |  |
| System Shutdown & Startup                     |                                 |  |  |  |
| վետյ                                          |                                 |  |  |  |
| 0                                             | 100% Up                         |  |  |  |
| System Components                             |                                 |  |  |  |
| System Status                                 | Manage System                   |  |  |  |
| All components are available                  | 🚺 Start 🔲 Stop 💽 Restart        |  |  |  |

- **6.** If the start process using EM is not successful and returning an error about OPMNCTL not up, follow starting process with OPMNCTL.
  - 1. Open a command prompt, navigate to <Oracle BI Instance Home>/bin.
  - **2.** Execute the command ./opmnctl status. This displays the status of all the OBIEE core services.
  - **3.** Execute the command ./opmnctl startall or ./opmnctl stopall depending on your requirement.

#### Deploy RPD File (For OBIEE v11.1.1.9.5)

- 1. Navigate to folder *\$FIC\_HOME/LLFP\_DASHBOARDS/* which contains **LLFP.rpd** file and *\$FIC\_HOME/LLFP\_DASHBOARDS/* which contains **LLFP.catalog** file.
- 2. Login to OBIEE Enterprise Manager URL (*http://<ip address>:<port>/em*).
- 3. Click on coreapplication from *Business Intelligence* tab on left hand side.
- **4.** Under coreapplication, select the *Deployment* tab and click **Lock and Edit Configuration** button. The following screen is displayed:

| Activate Changes | Change Centrer         Capacity Management         Sectors         Sectors         Deployment           Overview         Capacity Management         Deployment         Deployment                                                                                                    | 0            |
|------------------|----------------------------------------------------------------------------------------------------|--------------|
|                  | Presentation Repositiony Scheduler Harlanting Hal                                                                                                    |              |
|                  | BI Server Repository Are consent installed RPD. How can use this section to configure a shared RPD location. Default RPD Den.4MEL_posicideEnterEAMMarges_E00.DD Den.4MEL_posicideEnterEAMMarges_E00.DD Den.4MEL_posic | Apply Button |
|                  | Upload 81 Server Report on a product to your 81 Server domain. You may also use this section to re-enter the password of a metale was made on a product upload.  Incontrol r Price Report on a product upload on a product upload on a product upload.  Report on a product upload on a product upload on a product upload on a product upload.  Report on a product upload on a product upload on a product upload on a product upload on a product upload on a product upload on a product upload.  Report on a product upload on a product upload on a product  | -            |
| Catalog location | BI Presentation Catalog The sector have the career location of the catalog used by Presentation Services. Like the sector to during the location of the catalog, or to share the catalog by ponting to a share<br>location. Catalog Location [gotAct_BatAct_Montestor/CradeBinesentationServicesComponent/(CCMPCHENT_VAME)catalog]                                                                                                    | 4            |

5. Select **Browse** button available under Upload BI Server Repository section and select **LLFP.rpd** file from the local folder. Enter the Repository password **Admin123**.

#### Deploy RPD File (for OBIEE v12.2.1.2.0)

- Navigate to folder \$FIC\_HOME/LLFP\_DASHBOARDS/ which contains IFRS\_ 12.2.1.2.0.rpd file and save the file to a local folder.
- Copy the IFRS\_12.2.1.2.0.rpd file from the local folder to the folder < BI Domain Home>/bitools/bin folder.
- 3. Execute the following command in the same directory as in the preceding step:

./datamodel.sh uploadrpd -I <RPD\_FILE\_NAME.rpd> -SI ssi -U <WEBLOGIC\_ USERNAME>

-P < WEBLOGIC\_PASSWORD>

For example:

./datamodel.sh uploadrpd -I IFRS\_12.2.1.2.0.rpd -SI ssi -U weblogic -P weblogic123

- 4. Login to OBIEE Enterprise Manager URL (http://<ip address>:<port>/em).
- 5. Expand Business Intelligence node on the left and choose Coreapplication.
- 6. Select *Deployment* tab and click Lock and Edit configuration button. The following screen is displayed:

|                  | correspilication      cogen in an weble     Cogen in an weble     Cogen in an weble     Cogen in an weble     Cogen in an weble     Cogen in an weble     Cogen in an weble                                                                                                    |              |
|------------------|----------------------------------------------------------------------------------------------------|--------------|
| Activate Changes | Change Ceiller Charges Stelese Carfgaration 🔔 festers to apply resert durings                                                                                                    |              |
|                  | Overview Capacity Management Diagnostics Security Deglivyment                                                                                                    |              |
|                  | Presentation Repositiony Scheduler Marketing Hal                                                                                                    |              |
|                  | BI Server Repository         Jesty           The sector shows the current installed IRD. Two car use this sector, to configure a shared IRD location.         Orfs. IRD. Dec.AUMIndecdefined.Hith angle, 50:120           Overlaut IRD. Dec.AUMIndecdefined.Hith angle, 50:120         The Dec.AUMIndecdefined.Hith angle, 50:120                    | Apply Button |
|                  | Upload 85 Server Repository                                                                                                    |              |
|                  | Use the section to update a new KPD and its password to your KS Server damant. You may also use the section to ne enter the password if a nettable was made on a pinkina upload.  Registry Filewood  Carriers Filewood  Carriers Filewood                                                                                                    |              |
| Catalog location | BI Presentation Catalog The action faith Catalog The action these the control of the catalog used by Presentation Services. Law the section is change the location of the catalog, or is share the catalog by ponting to a shared location. Coting Location [Schall_FGTMCE/brownstem/ControlBPresentationServicesComponent/(COPPC/MCT_LAME,Location] |              |

 Select Browse button available under Upload BI Server Repository section and select IFRS\_12.2.1.2.0.rpd file from the local folder.

#### Web Catalog Deployment (for v11.1.1.9.5)

- **1.** Create a new web catalog folder for LLFPBI application through Enterprise Manager of OBIEE.
- 2. Set the Catalog Location available under BI Presentation Catalog as follows:

#### \$ORACLE

INSTANCE/bifoundation/OracleBIPresentationServicesComponent/\$COMPONENT\_NAME/catalog/LLFPBI

- **3.** Click **Apply** and then click **Activate changes**. A pop up is displayed after successful activation.
- 4. Click Close button and switch to *Capacity management* tab.
- 5. Restart the Presentation services. Under the System Components Availability, select **Presentation Services** and click on **Restart Selected** option.

Once the Presentation Service is restarted, it displays the pop up notifying the successful restart.

- 6. Click Close button.
- 7. Verify that new folder structure is created in the system.

It can be found under the following folder:

<Oracle BI Instance
Home>\bifoundation\OracleBIPresentationServicesComponent\coreapplication\_
obips1\catalog\LLFPBI

#### Catalog File Deployment (for OBIEE v11.1.1.9.5 and 12.2.1.2.0)

- Open the Catalog Manager from OBIEE client. Navigate to File menu and open the catalog online (File->Open catalog) by giving the necessary credentials based on the setup (Type - (online), URL - (http://<ipaddress>:<port>/analytics/saw.dll).
- **2.** Once the catalog is opened, it displays a folder structure on left hand side. Select the shared folder in the LHS tree structure.
- 3. Go to File menu and select Unarchive. It asks for the path for a file.
- **4.** Browse the path of the archived catalog file saved in the local folder using the **Browse** button in the pop up.
- 5. Click OK.
- **6.** The catalog is unarchived in specified location. A pop up confirming the successful operation is displayed.
- 7. Restart the presentation services again.
- **8.** Open the analytics OBIEE URL- (*http://<ipaddress>:<port>/analytics*) and login with credentials based on the setup. Verify the availability of the catalog.

#### Configure tnsnames.ora file (for OBIEE v11.1.1.9.5 and 12.2.1.2.0)

- 1. Open tnsnames.ora file present under the folder *<Oracle Home>/network/admin*.
- **2.** An entry should be made in the **tnsnames.ora** to connect to atomic schema of OFSAA application.
- 3. Save the tnsnames.ora file.

# Configure ODBC Data Source to Connect to Oracle BI Server (for OBIEE v11.1.1.9.5 and 12.2.1.2.0)

- 1. From your local machine, navigate to *Control Panel>Administrative Tools>Data Sources* (ODBC).
- 2. Select the *System DSN* tab and click Add button.
- 3. Select a driver specific to (Oracle BI Server 11g) and click Finish button.
- 4. Enter Name and Server details (specify the Host Name or IP Address of the BI Server) and click Next.
- **5.** Enter Oracle BI Server login ID and password (enter the User Name and Password created at the time of OBIEE installation).
- 6. Click Next.
- 7. Click Finish.

# Modify Connection Pool and Set the Properties (for OBIEE v11.1.1.9.5 and 12.2.1.2.0)

- **1.** Open the OBI Administration tool.
- 2. Navigate to *Start* > *Programs* > *Oracle Business Intelligence* > *BI Administration*.
- **3.** Select *File > Open > Online and select LLFP.rpd/ IFRS\_12.2.1.2.0.rpd* file.
- 4. In the Open dialog box, select and open LLFP.rpd/IFRS\_12.2.1.2.0.rpd file.
- 5. Enter the Repository password as Admin123.
- 6. In the Physical layer, double-click the Connect Pool.

The properties of Connection Pool LLFP is displayed.

- 7. In the *General* tab, edit and check the following entries:
  - Call Interface: (OCI 10g/11g)
  - Data source name: <tnsnames.ora entry created in the step 8.b connecting to OFSAA atomic schema>
  - User name: <enter atomic db user name>
  - **Password**: <enter atomic db user password>
- 8. Confirm password and Click OK to close the window.

Note: Similarly, configure the connection pools for LLFPBI.

- 9. Click Save to save the RPD file.
- **10.** Close the RPD file (File/Exit).
- **11.** Login into LLFPBI Application using the following URL: *http://localhost:<portnumber>/analytics.*

Replace the port number based on the setup.

- **12.** Navigate to Administration link and click Reload Files and Metadata in order to load the metadata in the reports and clear the cache.
- 13. Navigate to Manage Sessions and click Close All Cursors to clear cursor cache.

J

## **Patching OFSAA Infrastructure Installation**

#### Patching Your OFSAA Infrastructure Installation

Oracle strongly recommends installing the latest available patch set so as to be up to date with the various releases of the OFSAA product.

Refer http://support.oracle.com for more information on latest release.

### **Grants for Atomic/ Config Schema**

This section mentions about the various grants required for the CONFIG and ATOMIC schemas.

This section discusses the following sections:

- Configuring Grants for Atomic Schema
- Configuring Grants for Config Schema
- Configuring Grants for Config Schema Entities for Atomic Users

#### **Configuring Grants for Atomic Schema**

Atomic Schema creation requires certain grants for object creation. This can be located in \$FIC\_HOME/privileges\_atomic\_user.sql file.

The following are the Grants for Atomic Schema:

```
grant create SESSION to &database_username
/
grant create PROCEDURE to &database_username
/
grant create SEQUENCE to &database_username
/
grant create TRIGGER to &database_username
/
grant create VIEW to &database_username
/
grant create MATERIALIZED VIEW to &database_username
/
grant select on SYS.V_$PARAMETER to &database_username
/
grant create SYNONYM to &database_username
/
```

**Note:** If you intend to use Oracle OLAP feature, execute the below grant on all ATOMIC schema(s) grant olap\_user to &database\_username

#### **Configuring Grants for Config Schema**

Config Schema creation requires certain grants for object creation. This can be located in \$FIC\_HOME/privileges\_config\_user.sql file.

The following are the Grants for Config Schema:

grant create SESSION to &database\_username
/
grant create PROCEDURE to &database\_username
/
grant create SEQUENCE to &database\_username
/
grant create TRIGGER to &database\_username
/
grant create VIEW to &database\_username
/
grant create MATERIALIZED VIEW to &database\_username
/
grant select on SYS.V\_\$PARAMETER to &database\_username
/
grant create SYNONYM to &database\_username
/

# Configuring Grants for Config Schema Entities for Atomic Users

Atomic Schema creation requires certain grants for config schema object access. This can be located in \$FIC\_HOME/config\_table\_privileges\_for\_atomic\_user.sql file.

## **Configuring Application Pack XML Files**

This section explains configuration of OFS\_IFRS\_PACK.xml and OFS\_IFRS\_SCHEMA\_IN.xml files.

This section includes the following topics:

- Configuring OFS\_IFRS\_PACK.xml File
- Configuring OFS\_IFRS\_SCHEMA\_IN.XML File

#### Configuring OFS\_IFRS\_PACK.xml File

The OFS\_IFRS\_PACK.xml file holds details on the various OFSAA products that are packaged in a particular Application Pack.

The following table gives details about the various tags/parameters available in the file and the values that need to be updated. Prior to installing the OFSAA Application Pack in SILENT mode, it is mandatory to update this file.

**Note:** If you are installing in the GUI mode, then this file need not be updated.

| Tag Name/ Attribute<br>Name | Description                               | Mandatory (Y/N) | Default Value/<br>Permissible Value | Comments                  |
|-----------------------------|-------------------------------------------|-----------------|-------------------------------------|---------------------------|
| APP_PACK_ID                 | Unique<br>Application Pack<br>Identifier  | Y               | Unique Seeded Value                 | DO NOT modify this value. |
| APP_PACK_NAME               | Unique<br>Application Pack<br>Name        | Y               | Unique Seeded Value                 | DO NOT modify this value. |
| APP_PACK_<br>DESCRIPTION    | Unique<br>Application Pack<br>Description | Y               | Unique Seeded Value                 | DO NOT modify this value. |
| VERSION                     | Unique release<br>version                 | Y               | Unique Seeded Value                 | DO NOT modify this value. |
| APP                         | Unique<br>Application<br>Entries          | Y               | Unique Seeded Value                 | DO NOT remove these tags. |
| APP_ID                      | Unique<br>Application<br>Identifier       | Y               | Unique Seeded Value                 | DO NOT modify this value. |

Table L–1 OFS\_IFRS\_PACK.xml Parameters

| Tag Name/ Attribute<br>Name | Description                             | Mandatory (Y/N)                      | Default Value/<br>Permissible Value                                                | Comments                                                                                                    |
|-----------------------------|-----------------------------------------|--------------------------------------|------------------------------------------------------------------------------------|----------------------------------------------------------------------------------------------------|
| APP_ID/ PREREQ              | Prerequisite<br>Application/<br>Product | Y                                    | Unique Seeded Value                                                                | For most applications<br>Infrastructure would<br>be the prerequisite set.<br>For certain other<br>applications, an<br>appropriate<br>Application ID would<br>be set.<br>DO NOT modify this<br>value.<br>DO NOT modify this<br>value.                                                                                       |
| APP_ID/ DEF_SEL_FLAG        | Default Selected<br>Flag                | Y                                    | Default - YES                                                                      | In all Application<br>Packs, Infrastructure<br>would have this value<br>set to "YES". DO<br>NOT modify this<br>value.                                                                                                    |
| APP_ID/ ENABLE              | Enable<br>Application/<br>Product       | YES if installing in<br>SILENT mode. | Default -<br>YES for Infrastructure<br>NO for Others<br>Permissible - YES or<br>NO | Set this attribute-value<br>to YES against every<br>APP_ID which is<br>licensed and should be<br>enabled for use.<br>Note: Application/<br>Product once enabled<br>cannot be disabled.<br>However,<br>Application/ Product<br>not enabled during<br>installation can be<br>enabled later through<br>the Administration UI. |
| APP_NAME                    | Unique<br>Application/<br>Product Name  | Y                                    | Unique Seeded Value                                                                | DO NOT modify this value.                                                                                                    |
| APP_DESCRIPTION             | Unique<br>Application/<br>Product Name  | Y                                    | Unique Seeded Value                                                                | DO NOT modify this value.                                                                                                    |
| VERSION                     | Unique release<br>version               | Y                                    | Unique Seeded Value                                                                | DO NOT modify this value.                                                                                                    |

Table L–1 OFS\_IFRS\_PACK.xml Parameters

#### Configuring OFS\_IFRS\_SCHEMA\_IN.XML File

Creating database schemas, objects within schemas and assigning appropriate grants are the primary steps in the installation process of OFSAA Applications. The OFS\_IFRS\_SCHEMA\_IN.xml file contains details on the various application schemas that should be created prior to the Application Pack installation.

The following table gives details about the various tags/ parameters available in the file and the values that need to be updated. Prior to executing the schema creator utility, it is mandatory to update this file.

| Tag Name/ Attribute         | L–2 OFS_IFRS_SC                                                                                                  |                 | Default Value/                                                                                                    |                                                                                                    |
|-----------------------------|----------------------------------------------------------------------------------------------------|-----------------|----------------------------------------------------------------------------------------------------|----------------------------------------------------------------------------------------------------|
| Name                        | Description                                                                                                    | Mandatory (Y/N) | Permissible Value                                                                                                    | Comments                                                                                                    |
| <app_pack_id></app_pack_id> | Unique<br>Application Pack<br>Identifier                                                                         | Y               | Unique Seeded Value                                                                                                    | DO NOT modify this value.                                                                                                    |
| <jdbc_url></jdbc_url>       | Enter the JDBC<br>URL.<br>Note: You can<br>enter RAC and<br>NON-RAC<br>enabled database<br>connectivity URL.     | Y               | <pre>jdbc:oracle:thi<br/>n:@&lt; DBSERVER<br/>IP/HOST&gt;:<port><br/>:<sid><br/>or<br/>jdbc:oracle:thi<br/>n:@<host ip="">:<p<br>ORT&gt;:<sid><br/>or<br/>jdbc:oracle:thi<br/>n:@//[HOST][:PO<br/>RT]/SERVICE<br/>or<br/>jdbc:oracle:thi<br/>n:@(DESCRIPTION<br/>=(ADDRESS_<br/>LIST=(ADDRESS=(<br/>PROTOCOL=TCP)(H<br/>OST=[HOST])(por<br/>t=[PORT]))(ADDR<br/>ESS=(PROTOCOL=T<br/>CP)(HOST=[HOST])<br/>(LOAD_<br/>BALANCE=YeS)(FA<br/>ILOVER=YeS))(CO<br/>NNECT_<br/>DATA=(SERVICE_<br/>NAME=[SERVICE]))))</sid></p<br></host></sid></port></pre> | Ensure to add an entry<br>(with SID/SERVICE<br>NAME) in the<br>tnsnames.ora file on<br>the OFSAA server.<br>The entry should<br>match with the SID/<br>SERVICE NAME<br>used in the JDBC<br>URL. |
| <jdbc_driver></jdbc_driver> | By default this<br>driver name is<br>seeded.<br><b>Note:</b> Do not edit<br>this attribute<br>value.             | Y               | Example:<br>oracle.jdbc.driver.Ora<br>cleDriver                                                                                                    | Only JDBC Thin<br>Driver is supported.<br>DO NOT modify this<br>value.                                                                                                    |
| <host></host>               | Enter the<br>Hostname/ IP<br>Address of the<br>system on which<br>you are installing<br>the OFSAA<br>components. | Y               | Host Name/ IP<br>Address                                                                                                    |                                                                                                    |

Table L-2 OFS\_IFRS\_SCHEMA\_IN.xml Parameters

| Tag Name/ Attribute<br>Name                                  | Description                                                                                                    | Mandatory (Y/N) | Default Value/<br>Permissible Value                                                                              | Comments                                                                                                    |
|--------------------------------------------------------------|----------------------------------------------------------------------------------------------------|-----------------|----------------------------------------------------------------------------------------------------|----------------------------------------------------------------------------------------------------|
| <setupinfo>/ NAME</setupinfo>                                | Enter the acronym<br>for the type of<br>implementation.<br>This information<br>will be displayed<br>in the OFSAA<br>Home window.<br><b>Note:</b> On<br>executing the<br>schema creator<br>utility, this value<br>will be prefixed<br>with each schema<br>name. For<br>example: dev_<br>ofsaaconf, uat_<br>ofsaaatm.                                                                                                    | Y               | Accepts strings with a<br>minimum length of<br>two and maximum of<br>four.<br><b>Example</b> ,<br>DEV, SIT, PROD | This name would<br>appear in the OFSAA<br>Landing window as<br>"Connected To:<br>xxxx".<br>The schemas being<br>created would get this<br>prefix. For example,<br>dev_ofsaaconf, uat_<br>ofsaaconf, and so on. |
| <setupinfo>/ PREFIX_<br/>SCHEMA_NAME</setupinfo>             | Identifies if the<br>value specified in<br><setupinfo>/<br/>NAME attribute<br/>should be prefixed<br/>to the schema<br/>name.</setupinfo>                                                                                                    | N               | Y or N                                                                                                    | Default value is N.                                                                                                    |
| <pre><password default="">/ APPLYSAMEFORALL</password></pre> | Enter as Y if you<br>want to apply the<br>password<br>specified in<br>DEFAULT<br>attribute for all the<br>schemas.<br>If you enter as N,<br>you need to<br>provide individual<br>passwords for all<br>schemas.<br><b>Note:</b> In case you<br>have entered Y in<br>APPLYSAMEFO<br>RALL attribute<br>and also have<br>specified<br>individual<br>passwords for all<br>the schemas, then<br>the specified<br>individual<br>passwords will<br>take precedence. | Y               | Default - N<br>Permissible - Y or N                                                                              | Note: Setting this<br>attribute value is<br>mandatory, If<br>DEFAULT attribute is<br>set.                                                                                                    |

Table L-2 OFS\_IFRS\_SCHEMA\_IN.xml Parameters

| Tag Name/ Attribute     |                                                                                                    | –<br>Mandatory (V/N) | Default Value/<br>Permissible Value                                                                                                    | Comments                                                                                                    |
|-------------------------|----------------------------------------------------------------------------------------------------|----------------------|----------------------------------------------------------------------------------------------------|----------------------------------------------------------------------------------------------------|
| SCHEMA>/ TYPE           | DescriptionThe differenttypes of schemasthat are supportedin this release areATOMIC andCONFIG.By default, theschemas types areseeded based onthe ApplicationPack.Note: Do not editthis attributevalue.                                                                                                    | Mandatory (Y/N)<br>Y | Permissible Value<br>ATOMIC/CONFIG/S<br>ANDBOX/ADDON<br>Note: SANDBOX<br>AND ADDON<br>schemas are not<br>applicable for OFS<br>IFRS Application<br>Pack.    | Comments Only One CONFIG schema can exist in the file. This schema identifies as the CONFIGURATION schema that holds the OFSAA setup details and other metadata information. Multiple ATOMIC/ SANDBOX/ ADDON schemas can exist in the file. ATOMIC schema refers to the Information Domain schema. SANDBOX schema refers to the SANDBOX schema. ADDON schema refers to other miscellaneous schema (not applicable for this Application Pack). |
| <schema>/ NAME</schema> | By default, the<br>schemas names<br>are seeded based<br>on the Application<br>Pack.<br>You can edit the<br>schema names if<br>required.<br><b>Note:</b> The Schema<br>Name will have a<br>prefix of the<br>SETUPINFO/<br>NAME attribute.<br>SCHEMA NAME<br>must be same for<br>all the ATOMIC<br>Schemas of<br>applications<br>within an<br>Application Pack.<br><b>Important:</b> For<br>both OFS HM and<br>OFS LLFP, it is<br>mandatory to pass<br>the atomic schema<br>user names<br>separately. | Y                    | The permissible<br>length is 15 characters<br>and only<br>alphanumeric<br>characters allowed.<br>No special characters<br>allowed except<br>underscore '_'. | SETUPINFO/ NAME<br>attribute value would<br>be prefixed to the<br>schema name being<br>created.<br>For E.g. if name is set<br>as 'ofsaaatm' and<br>setupinfo as 'uat' then<br>schema being created<br>would be 'uat_<br>ofsaaatm'.<br>NAME should be<br>same where APP_<br>GRP=1 for all<br>SCHEMA tags (Not<br>applicable for this<br>Application Pack).                                                                                     |

Table L-2 OFS\_IFRS\_SCHEMA\_IN.xml Parameters

|                                          |                                                                                                    | HEMA_IN.xml Param |                                                                                              |                                                                                                    |
|------------------------------------------|----------------------------------------------------------------------------------------------------|-------------------|----------------------------------------------------------------------------------------------|----------------------------------------------------------------------------------------------------|
| Tag Name/ Attribute<br>Name              | Description                                                                                                    | Mandatory (Y/N)   | Default Value/<br>Permissible Value                                                          | Comments                                                                                                    |
| <schema>/ PASSWORD*</schema>             | Enter the<br>password of the<br>schema to be<br>created.<br><b>Note:</b> If this<br>attribute is left<br>blank, then the<br>password<br>specified in the<br><password>/D<br/>EFAULT attribute<br/>is applied as the<br/>Schema Password.</password> | N                 | The maximum length<br>allowed is 30<br>characters. Special<br>characters are not<br>allowed. | Note: You need to<br>mandatorily enter the<br>password if you have<br>set the<br><password>/<br/>APPLYSAMEFORAL<br/>L attribute as N.</password> |
| <schema>/ APP_ID</schema>                | By default, the<br>Application ID is<br>seeded based on<br>the Application<br>Pack.<br><b>Note:</b> Do not edit<br>this attribute<br>value.                                                                                                    | Y                 | Unique Seeded Value                                                                          | Identifies the<br>Application/ Product<br>for which the schema<br>is being created.<br>DO NOT modify this<br>value.                              |
| <schema>/<br/>DEFAULTTABLESPACE</schema> | Enter the available<br>default tablespace<br>for DB User.<br><b>Note:</b> If this<br>attribute is left<br>blank, then<br>USERS is set as<br>the default<br>tablespace.                                                                              | N                 | Default - USERS<br>Permissible - Any<br>existing valid<br>tablespace name.                   | Modify this value to<br>associate any valid<br>tablespace with the<br>schema.                                                                    |
| <schema>/<br/>TEMPTABLESPACE</schema>    | Enter the available<br>temporary<br>tablespace for the<br>DB User.<br><b>Note:</b> If this<br>attribute is left<br>blank, then TEMP<br>is set as the<br>default tablespace.                                                                         | N                 | Default - TEMP<br>Permissible - Any<br>existing valid<br>temporary tablespace<br>name.       | Modify this value to<br>associate any valid<br>tablespace with the<br>schema.                                                                    |
| <schema>/ QUOTA</schema>                 | Enter the quota to<br>be set on<br>DEFAULTTABL<br>ESPACE attribute<br>for the schema/<br>user. By default,<br>the quota size is<br>set to<br>500M.Minimum:<br>500M or<br>Unlimited on<br>default Tablespace                                         | N                 | Example:<br>600M/m<br>20G/g<br>UNLIMITED/unlimit<br>ed                                       | Modify this value to<br>grant the specified<br>quota on the<br>mentioned tablespace<br>to the user.                                              |

Table L-2 OFS\_IFRS\_SCHEMA\_IN.xml Parameters

| Tag Name/ Attribute<br>Name                          | Description                                                                                                    | Mandatory (Y/N)                                     | Default Value/<br>Permissible Value                                                                                         | Comments                                                                                                    |
|------------------------------------------------------|----------------------------------------------------------------------------------------------------|-----------------------------------------------------|----------------------------------------------------------------------------------------------------|----------------------------------------------------------------------------------------------------|
| <schema>/ INFODOM</schema>                           | Enter the name of<br>the Information<br>Domain to<br>associate this<br>schema.<br>The schema<br>creator utility<br>automatically<br>derives an<br>Information<br>Domain Name<br>based on the<br>Application Pack<br>if no value is<br>specified for this<br>attribute. | Optional for Atomic<br>and mandatory for<br>sandbox | Permissible length is<br>16 characters and only<br>alphanumeric<br>characters allowed.<br>No special characters<br>allowed. |                                                                                                    |
| <adv_sec_options></adv_sec_options>                  | Parent tag to hold<br>Advance Security<br>Options.                                                                                                    | N                                                   |                                                                                                    | Uncomment the tag<br>and edit if you want to<br>add security options.<br>For example, TDE<br>and Data Redact.<br>For details, see the<br>example following the<br>table. |
| <adv_sec_<br>OPTIONS&gt;/TDE</adv_sec_<br>           | Tag to<br>enable/disable<br>TDE.                                                                                                    | N                                                   | Default is FALSE. To<br>enable TDE, set this<br>to TRUE.                                                                    | Ensure this tag is not<br>commented if you<br>have uncommented<br><adv_sec_<br>OPTIONS&gt;</adv_sec_<br>                                                                 |
| <adv_sec_options>/<br/>DATA_REDACT</adv_sec_options> | Tag to<br>enable/disable<br>Data Redaction<br>feature.                                                                                                    | N                                                   | Default is FALSE. To<br>enable DATA_<br>REDACT, set this to<br>TRUE                                                         | Ensure this tag is not<br>commented if you<br>have uncommented<br><adv_sec_<br>OPTIONS&gt;/</adv_sec_<br>                                                                |
| <tablespaces></tablespaces>                          | Parent tag to hold<br><tablespace><br/>elements</tablespace>                                                                                                    | N                                                   | NA                                                                                                    | Uncomment the tag<br>and edit. ONLY if<br>tablespaces are to be<br>created as part of the<br>installation.                                                               |
|                                                      |                                                                                                    |                                                     |                                                                                                    | For details, see the example following the table.                                                                                                    |
|                                                      |                                                                                                    |                                                     |                                                                                                    | Note: When TDE is<br>TRUE in ADV_SEC_<br>OPTIONS, then it is<br>mandatory for the<br><tablespaces><br/>tag to be present in the<br/>xml file.</tablespaces>              |

Table L-2 OFS\_IFRS\_SCHEMA\_IN.xml Parameters

| Tag Name/ Attribute<br>Name               | Description                                                                    | Mandatory (Y/N) | Default Value/<br>Permissible Value | Comments                                                                                                    |
|-------------------------------------------|--------------------------------------------------------------------------------|-----------------|-------------------------------------|----------------------------------------------------------------------------------------------------|
| <tablespace>/ NAME</tablespace>           | Logical Name of<br>tablespace to be<br>created.                                | Y               |                                     | Name if specified<br>should be referred in<br>the <schema<br>DEFAULTTABLESP<br/>ACE=<br/>"##NAME##"&gt;<br/>attribute.<br/>Note the ## syntax.</schema<br> |
| <tablespace>/ VALUE</tablespace>          | Physical Name of<br>the tablespace to<br>be created                            | Y               | NA                                  | Value if specified will<br>be the actual name of<br>the TABLESPACE.                                                                                        |
| <tablespace>/<br/>DATAFILE</tablespace>   | Specifies the<br>location of the<br>data file on the<br>server                 | Y               | NA                                  | Enter the absolute<br>path of the file to be<br>created.                                                                                                   |
| <tablespace>/<br/>AUTOEXTEND</tablespace> | Specifies if the<br>tablespace should<br>be extensible or<br>have a hard limit | Y               | ON or OFF                           | Set to ON to ensure<br>that the tablespace<br>does not run out of<br>space when full.                                                                      |
| <tablespace>/<br/>ENCRYPT</tablespace>    | Specifies if the<br>tablespace(s)<br>should be<br>encrypted using<br>TDE.      | Y               | ON or OFF                           | Set to ON to ensure<br>that the tablespaces<br>when created are<br>encrypted using TDE.                                                                    |

Table L–2 OFS\_IFRS\_SCHEMA\_IN.xml Parameters

**Note:** Encryption of tablespaces requires to enabling Transparent Data Encryption (TDE) on the Database Server.

**Example**: (The following snippet shows that TDE is enabled and hence the tablespace has been shown with encryption ON.)

```
<ADV_SEC_OPTIONS>
<OPTION NAME="TDE" VALUE="FALSE"/>
<OPTION NAME="DATA_REDACT" VALUE="FALSE" />
</ADV_SEC_OPTIONS>
<TABLESPACES>
<TABLESPACE NAME="OFS_AAI_TBSP_1" VALUE="TS_USERS1"
DATAFILE="/scratch/ora12c/app/oracle/oradata/OFSPQA12CDB/ts_
users1.dbf" SIZE="500M" AUTOEXTEND="ON" ENCRYPT="ON" />
<TABLESPACE NAME="OFS_AAI_TBSP_2" VALUE="TS_USERS2"
DATAFILE="/scratch/ora12c/app/oracle/oradata/OFSPQA12CDB/ts_
users2.dbf" SIZE="500M" AUTOEXTEND="ON" ENCRYPT="ON" />
</TABLESPACES>
<SCHEMASY
<SCHEMA TYPE="CONFIG" NAME="ofsaaconf" PASSWORD="" APP_ID="OFS_</pre>
```

AAI" DEFAULTTABLESPACE="##OFS\_AAI\_TBSP\_1##" TEMPTABLESPACE="TEMP" QUOTA="unlimited"/> <SCHEMA TYPE="ATOMIC" NAME="ofsaaatm" PASSWORD="" APP\_ID="OFS\_ AAAI" DEFAULTTABLESPACE="##OFS\_AAI\_TBSP\_2##" TEMPTABLESPACE="TEMP" QUOTA="unlimited" INFODOM="OFSAAAIINFO"/>

</SCHEMAS>

# Configuring OFSAAI\_InstallConfig.xml File

This section gives details about the OFSAAI\_InstallConfig.xml file.

#### Configuring OFSAAI\_InstallConfig.xml file

To configure the OFSAAI\_InstallConfig.xml file, follow these steps.

- 1. Navigate to OFS\_IFRS\_PACK/OFS\_AAI/conf/ directory.
- 2. Open the file OFSAAI\_InstallConfig.xml in text editor.
- **3.** Configure the **OFSAAI\_InstallConfig.xml** as mentioned in the Table M–1, " OFSAA Infrastructure Installation Tasks and Descriptions".
- **4.** You must manually set the InteractionVariable parameter values as mentioned in the table. If a value is not applicable, enter NA and ensure that the value is not entered as NULL.

| InteractionVariable<br>Name | Significance and Expected Value                                                                                 | Mandatory |
|-----------------------------|----------------------------------------------------------------------------------------------------|-----------|
| InteractionGroup name="     | WebServerType"                                                                                                  |           |
| WEBAPPSERVERTYPE            | Identifies the web application server on which the<br>OFSAA Infrastructure web components would be<br>deployed. | Yes       |
|                             | The below numeric value should be set depending on the type:                                                    |           |
|                             | • Apache Tomcat = 1                                                                                             |           |
|                             | • IBM WebSphere Application Server = 2                                                                          |           |
|                             | • Oracle WebLogic Server = 3                                                                                    |           |
|                             | For example, <interactionvariable<br>name="WEBAPPSERVERTYPE"&gt;3able&gt;</interactionvariable<br>              |           |

 Table M–1
 OFSAA Infrastructure Installation Tasks and Descriptions

| InteractionVariable<br>Name                                | Significance and Expected Value                                                                                                    | Mandatory       |
|------------------------------------------------------------|----------------------------------------------------------------------------------------------------|-----------------|
| DBSERVER_IP                                                | Identifies the hostname or IP address of the system on which the Database Engine is hosted.                                                                                                    | Yes             |
|                                                            | Note: For RAC Database, the value should be NA.                                                                                                    |                 |
|                                                            | <pre>For example, <interactionvariable name="DBSERVER_ IP">14.15.16.17</interactionvariable> or <interactionvariable name="DBSERVER_ IP">dbhost.server.com</interactionvariable></pre>                                 |                 |
| InteractionGroup name="]                                   | Database Details"                                                                                                    |                 |
| ORACLE_SID/SERVICE_<br>NAME                                | Identifies the Oracle DB Instance SID or SERVICE_<br>NAME                                                                                                    | Yes             |
|                                                            | <b>Note</b> : The Oracle_SID value should be exactly the same as it is mentioned in JDBC_URL.                                                                                                    |                 |
|                                                            | For example, <interactionvariable<br>name="ORACLE_SID/SERVICE_<br/>NAME"&gt;ofsaser</interactionvariable<br>                                                                                                    |                 |
| ABS_DRIVER_PATH                                            | Identifies the directory where the JDBC driver<br>(ojdbc <version>.jar) exists. This would typically<br/>be the \$ORACLE_HOME/jdbc/lib</version>                                                                       | Yes             |
|                                                            | For example, <interactionvariable name="ABS_&lt;br&gt;DRIVER_PATH">"&gt;/oradata6/revwb7/oracle<br/></interactionvariable>                                                                                             |                 |
|                                                            | <b>Note:</b> Refer to Appendix O section for identifying the correct "ojdbc <version>.jar" version to be copied.</version>                                                                                             |                 |
| InteractionGroup name="(                                   | DLAP Detail"                                                                                                    |                 |
| OLAP_SERVER_<br>IMPLEMENTATION                             | Identifies if the OFSAA Infrastructure OLAP<br>component needs to be configured depending on<br>whether you intend to use the OLAP feature. The<br>below numeric value should be set depending on the<br>choice:       | No              |
|                                                            | • YES - 1                                                                                                    |                 |
|                                                            | • NO - 0                                                                                                    |                 |
| Note: If value for OLAP_SER variables are set in.profile:  | VER_IMPLEMENTATION is set to 1, it checks for following                                                                                                    | environment     |
| ARBORPATH, HYPERION_HO                                     | ME and ESSBASEPATH.                                                                                                    |                 |
| InteractionGroup name="S                                   | SFTP Details"                                                                                                    |                 |
| SFTP_ENABLE                                                | Identifies if the SFTP (Secure File Transfer Protocol)<br>feature is to be enabled. The below numeric value<br>should be set depending on the choice:                                                                  | Yes             |
|                                                            | • For SFTP, set this field to 1 or -1.                                                                                                    |                 |
|                                                            | • For FTP, set this field to - 0                                                                                                    |                 |
| recommends using SFTP ins<br>may choose to ignore this re- | SFTP_ENABLE is 1, which signifies that SFTP will be us<br>tead of FTP because SFTP is considered more secure. Ho<br>commendation and to use FTP by setting SFTP_ENABLI<br>y using the OFSAAI administration interface. | wever, a client |
| Set SFTP_ENABLE to -1 to server.                           | configure ftpshare and weblocal path as local path moun                                                                                                    | ted for OFSAAI  |

 Table M-1 (Cont.) OFSAA Infrastructure Installation Tasks and Descriptions

| InteractionVariable<br>Name | Significance and Expected Value                                                                                                    | Mandatory |
|-----------------------------|----------------------------------------------------------------------------------------------------|-----------|
| FILE_TRANSFER_PORT          | Identifies the port used for the file transfer service.<br>The default value specified is 22 (SFTP). Specify<br>default value as 21 (FTP) if SFTP_ENABLE is 0.<br>Alternatively, this value can be any Port configured by<br>System Administrators to support SFTP/FTP. | Yes       |
|                             | For example, <interactionvariable<br>name="FILE_TRANSFER_<br/>PORT"&gt;21</interactionvariable<br>                                                                                                    |           |
| InteractionGroup name="I    | Locale Detail"                                                                                                    | •         |
| LOCALE                      | Identifies the locale information to be used during the installation. This release of the OFSAA Infrastructure supports only US English.                                                                                                    | Yes       |
|                             | For example, <interactionvariable<br>name="LOCALE"&gt;en_US</interactionvariable<br>                                                                                                    |           |

 Table M-1 (Cont.) OFSAA Infrastructure Installation Tasks and Descriptions

InteractionGroup name="OFSAA Infrastructure Communicating ports"

**Note**: The below ports are used internally by the various OFSAA Infrastructure services. The default values mentioned below are set in the installation. If you intend to specify a different value, update the parameter value accordingly and ensure this port value is in the range of 1025 to 65535 and the respective port is enabled.

| 9999  | Yes                                                   |
|-------|-------------------------------------------------------|
| 6666  | Yes                                                   |
| 6510  | Yes                                                   |
| 6507  | Yes                                                   |
| 6509  | Yes                                                   |
| 10101 | Yes                                                   |
| 6501  | Yes                                                   |
| 6500  | Yes                                                   |
| 6505  | Yes                                                   |
|       | 6666<br>6510<br>6507<br>6509<br>10101<br>6501<br>6500 |

InteractionGroup name="Web Details"

**Note:** If value for HTTPS\_ENABLE is set to **1**, ensure you have a valid certificate available from a trusted CA and the same is configured on your web application server.

| _ | Identifies if the UI should be accessed using HTTP or<br>HTTPS scheme. The default value set is <b>0</b> . The below<br>numeric value should be set depending on the choice: | Yes |
|---|----------------------------------------------------------------------------------------------------|-----|
|   | <ul> <li>YES - 1</li> <li>NO - 0</li> </ul>                                                                                                    |     |
|   | For example, <interactionvariable<br>name="HTTPS_<br/>ENABLE"&gt;0</interactionvariable<br>                                                                                  |     |

| InteractionVariable<br>Name | Significance and Expected Value                                                                                                    | Mandatory |
|-----------------------------|----------------------------------------------------------------------------------------------------|-----------|
| WEB_SERVER_IP               | Identifies the HTTP Server IP/ Hostname or Web<br>Application Server IP/ Hostname, to be used for<br>accessing the UI. This IP would typically be the<br>HTTP Server IP.                                                                                                    | No        |
|                             | If no separate HTTP Server is available, the value should be Web Application Server IP/Hostname.                                                                                                    |           |
|                             | For example, <interactionvariable name="WEB_&lt;br&gt;SERVER_&lt;br&gt;IP">10.11.12.13</interactionvariable>                                                                                                    |           |
|                             | or<br><interactionvariable name="WEB_SERVER_&lt;br&gt;IP">myweb.server.com</interactionvariable>                                                                                                    |           |
| WEB_SERVER_PORT             | Identifies the Web Server Port. This would typically<br>be <b>80</b> for non SSL and <b>443</b> for SSL. If no separate<br>HTTP Server exists, the value should be the port<br>configured for Web Server.                                                                                                    | No        |
|                             | <b>Note</b> : The port value will not be accepted as 80 if HTTPS_ENABLE is 1 and as 443, if HTTPS_ENABLE is 0.                                                                                                    |           |
|                             | For example, <interactionvariable name="WEB_&lt;br&gt;SERVER_PORT">80</interactionvariable>                                                                                                    |           |
| CONTEXT_NAME                | Identifies the web application context name which<br>will be used to built the URL to access the OFSAA<br>applications. The context name can be identified from<br>a URL as below:                                                                                                    | Yes       |
|                             | <scheme>://<host>:<port>/<context-name>/lo<br/>gin.jsp</context-name></port></host></scheme>                                                                                                    |           |
|                             | Sample URL:<br>https://myweb:443/ofsaadev/login.jsp                                                                                                    |           |
|                             | For example, <interactionvariable<br>name="CONTEXT_<br/>NAME"&gt;ofsaadev</interactionvariable<br>                                                                                                    |           |
| WEBAPP_CONTEXT_<br>PATH     | Identifies the absolute path of the exploded .ear file on the web application server.                                                                                                    | Yes       |
|                             | For Tomcat, specify the Tomcat directory path till<br>/webapps, such as<br>/oradata6/revwb7/tomcat/webapps/.                                                                                                    |           |
|                             | For WebSphere, enter the WebSphere path as<br><websphere directory="" profile="">/installedApps/<br/><nodecellname>. For example,<br/>/data2/test//WebSphere/AppServer/profiles/<br/><profile_<br>Name&gt;/installedApps/aix-imfNode01Cell.<br/>Where aix-imf is Host name.</profile_<br></nodecellname></websphere> |           |
|                             | For WebLogic, provide the WebLogic home directory<br>path as / <weblogic directory<br="" home="">path&gt;/bea/wlserver_10.3</weblogic>                                                                                                    |           |
| WEB_LOCAL_PATH              | Identifies the absolute path to any directory on the<br>web application server that can hold temporary files<br>being uploaded as part of the applications usage.                                                                                                    | Yes       |
|                             | Note: In case of a clustered deployment, ensure this path and directory is same on all the nodes.                                                                                                    |           |

 Table M-1 (Cont.) OFSAA Infrastructure Installation Tasks and Descriptions

| InteractionVariable<br>Name | Significance and Expected Value                                                                                                    | Mandatory                                      |
|-----------------------------|----------------------------------------------------------------------------------------------------|------------------------------------------------|
| WEBLOGIC_DOMAIN_            | Identifies the WebLogic Domain Home.                                                                                                    | Yes Specify the                                |
| HOME                        | For example, <interactionvariable<br>name="WEBLOGIC_DOMAIN_</interactionvariable<br>                                                                       | value only if<br>WEBSERVERT<br>YPE is set as 3 |
|                             | HOME">/home/weblogic/bea/user_<br>projects/domains/mydomain                                                                                                | (WebLogic)                                     |
|                             |                                                                                                    |                                                |
| InteractionGroup name="(    | DFSAAI FTP Details"                                                                                                    |                                                |
| OFSAAI_FTPSHARE_<br>PATH    | Identifies the absolute path to the directory identified as file system stage area.                                                                        | Yes                                            |
|                             | Note:                                                                                                    |                                                |
|                             | • The directory should exist on the same system on which the OFSAA Infrastructure is being installed (can be on a separate mount).                         |                                                |
|                             | • The user mentioned in APP_SFTP_USER_ID<br>parameter below should have RWX permission<br>on the directory.                                                |                                                |
|                             | For example, <interactionvariable name="APP_&lt;br&gt;FTPSHARE_&lt;br&gt;PATH">"&gt;/oradata6/revwb7/ftpsharenVariable&gt;</interactionvariable>           |                                                |
| OFSAAI_SFTP_USER_ID         | Identifies the user who has RWX permissions on the directory identified under the aforementioned parameter APP_FTPSHARE_PATH.                              | Yes                                            |
| OFSAAI_SFTP_                | Identifies the SFTP private key for OFSAAI.                                                                                                    | No                                             |
| PRIVATE_KEY                 | For example,                                                                                                    |                                                |
|                             | <interactionvariable name="OFSAAI_SFTP_&lt;br&gt;PRIVATE_KEY">/home/ofsaapp/.ssh/id_<br/>rsa</interactionvariable>                                         |                                                |
|                             | By default, the value is NA, which indicates password<br>will be prompted for the user <ofsaai_sftp_<br>USER_ ID&gt; for authentication.</ofsaai_sftp_<br> |                                                |
|                             | For more information on generating SFTP Private key, see the Setting Up SFTP Private Key section.                                                          |                                                |
| OFSAAI_SFTP_<br>PASSPHRASE  | Identifies the passphrase for the SFTP private key for OFSAAI.                                                                                             | No                                             |
|                             | For example,                                                                                                    |                                                |
|                             | InteractionVariable name="OFSAAI_SFTP_<br>PASSPHRASE">enter a pass phrase<br>here                                                                          |                                                |
|                             | By default, the value is NA.                                                                                                    |                                                |

 Table M-1 (Cont.) OFSAA Infrastructure Installation Tasks and Descriptions

The default value set for the interaction variables under this group is set as NA. These are required only for Hive Configuration.

| InteractionVariable<br>Name  | Significance and Expected Value                                                                                                    | Mandatory                              |
|------------------------------|----------------------------------------------------------------------------------------------------|----------------------------------------|
| HIVE_SERVER_PORT             | Identifies the port used for the file transfer service. The default value set is 22 (SFTP). Set this value as 21 for FTP.                                    | Yes, only for<br>HIVE<br>Configuration |
|                              | For example,<br>InteractionVariable name="HIVE_SERVER_<br>PORT">22                                                                                           |                                        |
| HIVE_SERVER_<br>FTPDRIVE     | Identifies the absolute path to the directory identified as file system stage area of HIVE server.                                                           | Yes, only for<br>HIVE                  |
|                              | For example,                                                                                                    | Configuration                          |
|                              | InteractionVariable name="HIVE_SERVER_<br>FTPDRIVE">/scratch/ofsaa/ftpshareable>                                                                             |                                        |
| HIVE_SERVER_FTP_<br>USERID   | Identifies the user who has RWX permissions on the directory identified under the preceding parameter HIVE_SERVER_FTPDRIVE.                                  | Yes, only for<br>HIVE<br>Configuration |
|                              | For example,                                                                                                    |                                        |
|                              | InteractionVariable name="HIVE_SERVER_FTP_<br>USERID">ofsaa                                                                                                  |                                        |
| HIVE_SERVER_FTP_<br>PROTOCOL | If the HIVE_SERVER_PORT is 21, then set value as FTP, else set it as SFTP.                                                                                   | Yes, only for<br>HIVE                  |
|                              | For example,                                                                                                    | Configuration                          |
|                              | InteractionVariable name="HIVE_SERVER_FTP_<br>PROTOCOL">SFTP                                                                                                 |                                        |
| HIVE_SFTP_PRIVATE_<br>KEY    | Identifies the SFTP private key for the HIVE server.                                                                                                    | Yes, only for<br>HIVE                  |
|                              | For example,                                                                                                    | Configuration                          |
|                              | <interactionvariable name="HIVE_SFTP_PRIVATE_&lt;br&gt;KEY">/scratch/testuser/.ssh/id_<br/>rsa</interactionvariable>                                         |                                        |
|                              | By default, the value is NA, which indicates password<br>will be prompted for the user <hive_server_<br>FTP_USERID&gt; for authentication.</hive_server_<br> |                                        |
|                              | For more information on generating SFTP Private key, see the Setting Up SFTP Private Key section.                                                            |                                        |
| HIVE_SFTP_<br>PASSPHRASE     | Identifies the passphrase for the SFTP private key for HIVE.                                                                                                 | Yes, only for<br>HIVE<br>Configuration |
|                              | For example,                                                                                                    | Configuration                          |
|                              | <interactionvariable name="HIVE_SFTP_&lt;br&gt;PASSPHRASE">NA</interactionvariable>                                                                          |                                        |
|                              | By default, the value is NA.                                                                                                    |                                        |
|                              | If HIVE_SFTP_PRIVATE_KEY value is given and this is kept as NA, then it is assumed as empty passphrase.                                                      |                                        |

 Table M-1 (Cont.) OFSAA Infrastructure Installation Tasks and Descriptions

# **Migrating Excel Upload Functionality**

This section provides detailed instructions to migrate excel upload functionality.

#### Prerequisites

The following are the prerequisites for migration.

- Data model in ATOMIC schemas should be same on the source and target setups.
- OFS AAI (platform) patch level version should be same on the source and target setups.
- PL/SQL Developer to connect and query the database.
- WinSCP to connect and access server file system.

#### **Migrating Excel Upload**

To migrate, follow these steps:

- 1. Open PL/SQL Developer and logon to the source setup's configuration (CONFIG) schema by entering the appropriate username and password.
- 2. In a new SQL window query the data of table EXCEL\_MAPPING\_MASTER.
- **3.** Open a new session in PL/SQL developer and logon to the target setup's configuration (CONFIG) schema by entering the appropriate username and password.
- 4. Insert the records from aforementioned Step 1 in to this table.
- **5.** In V\_INFODOM column of EXCEL\_MAPPING\_MASTER table update the infodom name with the target infodom name.

**Note:** If all the mappings can work out of the single target Infodom, update same Infodom value across all rows. If only few mappings will work out of the target infodom, update the infodom value for selective records. Kindly note, excel upload mappings will work only if the target infodom has same data model entities as used in the mappings defined on source setup.

**6.** Update V\_CREATED\_BY column with the name of any user present in the target setup that has appropriate roles to perform Excel Upload tasks.

**Note:** It is mandatory to update values for V\_INFODOM and V\_CREATED\_ BY columns.

- 7. Open WinSCP and login a new session by entering the host name, port number, user name and password to access the source setup.
- 8. Navigate to the folder referred as FTPSHARE.
- 9. Copy the excel-entity mapping xml file(s) which are located in this folder according to their folder structure on to your desktop. For example: /ftpshare /STAGE/ExcelUpload/\$SOURCE\_INFODOM\_NAME/\$EXCEL\_FILE\_NAME.xml

**Note:** Actual file name of Excel Sheet is mentioned in the V\_EXCEL\_NAME column of EXCEL\_MAPPING\_MASTER table.

10. Copy the excel templates (.xls/.xlsx) file(s) which are located in this folder according to their folder structure on to your desktop. For example: /ftpshare/STAGE/ExcelUpload/TEMPLATE/\*.xls or \*.xlsx

**Note:** Ignore this step if files are not present at the location.

- **11.** Login a new session in WinSCP by entering the host name, port number, user name and password to access the target setup.
- **12.** Copy the xml file(s) from Step3 to the below location in the target setup. For example: /ftpshare/STAGE/ExcelUpload/\$TARGET\_INFODOM\_NAME/\$EXCEL\_FILE\_NAME.xml

**Note:** \$TARGET\_INFODOM\_NAME should be target setup infodom in which you have uploaded the appropriate data model and the name should be same as the V\_INFODOM column value updated in EXCEL\_MAPPING\_MASTER table.

**13.** Copy the xls/ xlsx file(s) from Step 3 to the below location in target setup. For example: /ftpshare/STAGE/ExcelUpload/TEMPLATE/\*.xls or \*.xlsx

**Note:** Ignore this step if files are not present at the location.

# 0

# **JDBC Jar Files**

The ojdbc<version>.jar file should be copied based on the Database version and the supported Java (JDK/JRE) version. See to the following table for details.

Table O–1 JDBC Jar files version details

| Oracle Database<br>Version | JDK/JRE Version<br>Supported                | JDBC Jar files specific to the release |
|----------------------------|---------------------------------------------|----------------------------------------|
| 12.1 or 12cR1              | JDK 7 and JDK 8                             | ojdbc7.jar for JDK 7/JDK 8             |
| 11.2 or 11gR2              | JDK 7 is supported in 11.2.0.3 and 11.2.0.4 | ojdbc6.jar for JDK 7                   |

### Upgrading an Existing OFSAA 8.0.x Java 7 Instance to Java 8

This section explains the configurations required to upgrade an existing OFSAA 8.0.x Java 7 instance to Java 8. It consists of the following topics:

- Prerequisites
- Upgrading OFSAA 8.0.x Java 7 instance to Java 8
- Configuring Web Application Server Configurations
- OFSAA Generic Configurations
- Configuring OFSAA for New Web Application Server Installation

#### Prerequisites

The following are the prerequisites for upgrading OFSAA 8.0.x Java 7 instance to Java 8:

• Java 8 should be installed on the OFSAA server and Web Application Server.

#### Upgrading OFSAA 8.0.x Java 7 instance to Java 8

To upgrade OFSAA 8.0.x Java 7 instance to Java 8, follow these steps:

- **1.** Configure Web Application Server to Java 8. For more information, refer Configuring Web Application Server Configurations.
- 2. Configure the OFSAA instance to Java 8. For more information, refer OFSAA Generic Configurations. For a newly installed Web Application Server, refer Configuring OFSAA for New Web Application Server Installation
- 3. Restart the OFSAA services. For more information, refer the *Start/Stop Infrastructure Services* section in Appendix D
- **4.** Generate the application EAR/WAR file and redeploy the application onto your configured web application server. For more information on generating and deploying EAR / WAR file, refer Appendix C.

#### **Configuring Web Application Server Configurations**

This section describes the changes to be made in the Web Application Server. Following are the two options to perform Web Application Server Configurations which are listed as follows:

- Upgrade the existing Web Application Server installation to Java 8
- Install a new instance of the Web Application Server with Java 8

This section consists of the following topics:

- Upgrading Oracle WebLogic Server Updates
- Upgrading Apache Tomcat Server Updates

#### Upgrading Oracle WebLogic Server Updates

Perform the following configurations to upgrade the existing WebLogic server instance to Java 8:

- 1. Navigate to <WLS HOME>/Middleware/Oracle Home/wlserver.
- 2. Edit the product.properties file. Set JAVA\_HOME, WLS\_JAVA\_HOME, JAVAHOME properties to the new Java path and java.vm.version to the new Java version. For example,

```
JAVA_HOME=/usr/java/jre1.8.0_45
WLS_JAVA_HOME=/usr/java/jre1.8.0_45
JAVAHOME=/usr/java/jre1.8.0_45
java.vm.version=1.8.0_45
```

 Navigate to <WLS\_HOME>/Middleware/Oracle\_Home/user\_ projects/domains/<domain>/bin. Update SUN\_JAVA\_HOME, DEFAULT\_ JAVA\_HOME, JAVA\_HOME in the setDomainEnv.sh file to point to the new Java path. For example,

```
SUN JAVA HOME="/usr/java/jre1.8.0 45"
```

```
DEFAULT_SUN_JAVA_HOME="/usr/java/jre1.8.0_45"
```

```
JAVA HOME="/usr/java/jre1.8.0 45"
```

4. Clear the Application cache. Navigate to the following path and delete the files:

```
<Weblogic installation location>/domains/<Domain name>/servers/<Server name>/tmp/_WL_user/<Application name>/qaelce/jsp_servlet
```

If you wish to install a new instance of the Oracle WebLogic Server, follow these steps:

- 1. Install Oracle WebLogic Server 12.2.x on Java 8.
- 2. Perform the configurations for the newly installed WebLogic server. For more information refer Configuring Resource Reference in Weblogic Application Server.

**Note:** While creating WebLogic Domain, the Listen Port should be set same as that of the existing Domain.

Note down the new Domain path to perform OFSAA Configurations.

#### Upgrading Apache Tomcat Server Updates

Perform the following configurations to upgrade the existing Apache Tomcat Server from Java 7 to Java 8:

- 1. Login to the Apache Tomcat Server as a non-root user.
- 2. Edit the user .profile. Update the value for JAVA\_HOME from JRE 1.7 to JRE 1.8. For Example,

JAVA HOME=/usr/java/jre1.8.0 45

3. Clear the Application cache. Navigate to the following path and delete the files:

<Tomcat installation folder>/work/Catalina/localhost/<Application name>/org/apache/jsp

If you wish to install a new instance of the Apache Tomcat Server, follow these steps:

- 1. Install Apache Tomcat Server 8 with Java 8.
- **2.** Perform the configurations for the newly installed Tomcat server. For more information refer Configuring Resource Reference in Tomcat Application Server.

```
Note: Update the Connector Port in /apache-tomcat-8.0.21/conf/server.xml file to that of the existing Tomcat instance.
```

Note down the new deployment path to perform OFSAA Configurations.

#### **OFSAA** Generic Configurations

This section consists of the following topics:

- Configuring User .profile Settings
- Configuring Java 8

#### Configuring User .profile Settings

Perform the following configurations:

- 1. Login to the OFSAA Server as a non-root user.
- 2. Edit the user .profile. Update the value for PATH variable from JRE 1.7 to JRE 1.8. For Example,

```
PATH=/usr/java/jre1.8.0_45/jre
JAVA_BIN=/usr/java/jre1.8.0_45/jre/bin
LD_LIBRARY_PATH=$LD_LIBRARY_PATH:/usr/java/jre1.8.0_
45/jre/lib/amd64/server
```

#### **Configuring Java 8**

This section is applicable only if you upgrade OFSAA instance from 8.x to 8.0.8.0.0. Refer to the following instructions to extract and apply the patch.

- 1. If the Oracle Database version is 12c, copy ojdbc7.jar from \$ORACLE\_HOME/jdbc/lib to the following locations:
  - \$FIC\_HOME/utility/OFSAAGenerateRepository/lib/
  - \$FIC\_HOME/realtime\_processing/WebContent/WEB-INF/lib/
  - \$FIC\_HOME/fiedb/lib/
  - \$FIC\_HOME/ficapp/icc/lib/
  - \$FIC\_HOME/ficapp/common/FICServer/lib/

- \$FIC\_HOME/FMStandalone/FormsManager/WEB-INF/lib/
- \$FIC\_HOME/ficweb/webroot/WEB-INF/lib/
- \$FIC\_HOME/ficdb/etl/classes/

**Note:** If **ojdbc6.jar** is already present in any of the aforementioned folders, you need to remove it.

- **2.** If the Oracle Database version is 11g, copy ojdbc6.jar from \$ORACLE\_HOME/jdbc/lib to the following locations:
  - \$FIC\_HOME/utility/OFSAAGenerateRepository/lib/
  - \$FIC\_HOME/realtime\_processing/WebContent/WEB-INF/lib/
  - \$FIC HOME/ficdb/lib/
  - \$FIC HOME/ficapp/icc/lib/
  - \$FIC HOME/ficapp/common/FICServer/lib/
  - \$FIC\_HOME/FMStandalone/FormsManager/WEB-INF/lib/
  - \$FIC\_HOME/ficweb/webroot/WEB-INF/lib/
  - \$FIC\_HOME/ficdb/etl/classes/

# Configuring OFSAA for New Web Application Server Installation

This configuration is required only if you have freshly installed Oracle WebLogic 12.2.x or Apache Tomcat Server 8.0. Follow these steps:

- 1. Modify the following parameters in the Configuration table present in the Config Schema with the new Domain Path in case of WebLogic or with the new deployment path in case of Tomcat:
  - DeFiHome
  - REV\_IMG\_PATH
  - EMBEDDED JSP JS PATH
- 2. Login to the OFSAA Server as a non-root user.
- 3. Navigate to \$FIC\_HOME/ficweb/webroot/WEB\_INF and update the following parameters in the web.xml file with the new Domain path in case of WebLogic or with the new deployment path in case of Tomcat:
  - FIC\_PHYSICAL\_HOME\_LOC
  - FIC HOME
  - ICC\_SERVLET\_LOG\_FILE
- **4.** Navigate to \$FIC\_HOME/ficweb/webroot/conf and update the Domain path in case of WebLogic or with the new deployment path in case of Tomcat:
  - OFSAALogger.xml
  - MDBLogger.xml
  - RevLog4jConfig.xml

- RFDLogger.xml
- ExportLog4jConfig.xml
- RFDLogger.xml
- PR2Logger.xml

# Q

# **Removing OFSAA**

This chapter includes the following sections:

- Uninstalling OFSAA Infrastructure
- Uninstalling EAR Files in WebSphere
- Uninstalling EAR Files in WebLogic
- Uninstalling WAR Files in Tomcat

#### Uninstalling OFSAA Infrastructure

This section will guide you through the necessary steps to uninstall the OFSAA Infrastructure product.

Before you start the uninstallation process, ensure that no open connections exist to the OFSAA Infrastructure Config and Atomic Schemas and Infrastructure services are brought down.

To uninstall OFSAA Infrastructure:

- 1. Log in to the system as non-root user.
- 2. Navigate to the \$FIC\_HOME directory and execute the command:

./Uninstall.sh

**3.** Enter the password for OFSAAI Configuration Schema when prompted as shown in the following figure.

Figure 6–15 Uninstalling OFSAA Infrastructure

#### Note:

- Uninstallation does not remove the Infrastructure application from the Web Application Server. This has to be done manually.
- The entries in the .profile file will have to be removed manually.
- The files/ folders under the file system staging area (ftpshare) have to be deleted manually.
- All the Database objects from Atomic Schemas have to be dropped manually.

#### Uninstalling EAR Files in WebSphere

Following are the steps to uninstall any previously deployed application:

- 1. Open the URL in the browser window: http://<ipaddress>:<Administrative Console Port>/ibm/console (https if SSL is enabled). The *Login* window is displayed.
- 2. Login with the user id that has admin rights.
- **3.** Expand Applications > Application Types > WebSphere enterprise applications from the LHS. The *Enterprise Applications* window is displayed with all the deployed applications.

| lse t | prise Applications<br>his page to manage installed applications. A sir<br>eferences | ngle applicati | on can be deploy | red onto <mark>n</mark> | nultiple servers. |             |
|-------|-------------------------------------------------------------------------------------|----------------|------------------|-------------------------|-------------------|-------------|
| Sta   | rt Stop Install Uninstall Update Roll                                               | out Update     | Remove File      | Export                  | Export DDL        | Export File |
| D     | ₿ ₩ ₽                                                                               |                |                  |                         |                   |             |
| Selec | t Name 🗘                                                                            |                | Application St   | atus 💁                  |                   |             |
| You   | can administer the following resources:                                             |                | 123              |                         |                   |             |
|       | DefaultApplication                                                                  |                | •                |                         |                   |             |
|       | ivtApp                                                                              |                | •                |                         |                   |             |
|       | guery                                                                               |                | \$               |                         |                   |             |
|       | <u>upqs73</u>                                                                       |                | •                |                         |                   |             |

Figure 6–16 Enterprise Applications

- 4. Select the checkbox adjacent to the application to be uninstalled and click Stop.
- 5. Click Uninstall. The Uninstall Application window is displayed.

| Figure 6–17 | Uninstall Application |
|-------------|-----------------------|
|-------------|-----------------------|

| ick OK to remove the follo | wing application(s). If you do not want to remove the applications, click Cancel to ret |
|----------------------------|-----------------------------------------------------------------------------------------|
| the previous page.         |                                                                                         |
| Name                       |                                                                                         |
| AIXGAST                    |                                                                                         |

- 6. Click OK to confirm.
- 7. Click Save to save the master file configuration.

#### Uninstalling EAR Files in WebLogic

On the machine that hosts WebLogic, perform the following steps to uninstall any previously deployed application:

- Open the URL in the browser window: http://<ipaddress>:<admin server port>/console (https if SSL is enabled). The Login window of the WebLogic Server Administration Console is displayed.
- 2. Login with the WebLogic user credentials having administrator privileges.
- **3.** From the **Domain Structure** LHS menu, click **Deployments**. The *Summary of Deployments* window is displayed.

| Figure 6–18 | Summary of Deployments |
|-------------|------------------------|
|-------------|------------------------|

|                       | of Deployments                                                                             |                                                                                                    |                 |        |                                 |                                    |
|-----------------------|--------------------------------------------------------------------------------------------|----------------------------------------------------------------------------------------------------|-----------------|--------|---------------------------------|------------------------------------|
| ontrol                | Monitoring                                                                                 |                                                                                                    |                 |        |                                 |                                    |
| (redeplo<br>To instal | oyed), or deleted from the domai<br>ill a new application or module for<br>nize this table | cations and stand-alone application modules that have been<br>n by first selecting the application name and using the cont<br>deployment to targets in this domain, click the Install butt | rols on this pa |        | stalled applications and module | is can be started, stopped, update |
| 1                     | I Constant I Constant I Constant                                                           |                                                                                                    |                 |        |                                 |                                    |
| Install               | Update Delete Start ~                                                                      | Stop ~                                                                                                    |                 |        | s                               | howing 1 to 1 of 1 Previous   Ne   |
|                       | Update Delete Start ~                                                                      | Stop ><br>When work completes<br>Force Stop Now                                                                                                    | State           | Health | S                               | howing 1 to 1 of 1 Previous   Ne   |
|                       |                                                                                            | When work completes                                                                                                    | State<br>Active | Health |                                 |                                    |

- 4. Select the checkbox adjacent to the application to be uninstalled and click Stop> Force Stop Now.
- 5. Click Yes in the confirmation dialog to stop the selected deployment.

Figure 6–19 Summary of Deployments- Messages

| mary            | of Deployments                                                                       |                                      |        |    |                                                  |
|-----------------|--------------------------------------------------------------------------------------|--------------------------------------|--------|----|--------------------------------------------------|
| trol            | Monitoring                                                                           |                                      |        |    |                                                  |
| install         | I a new application or module for deployment to targets in t                         | is domain, dick the Install button.  |        |    |                                                  |
| ustomi<br>ploym | I a new application or module for deployment to targets in the nize this table nents | is domain, click the Install button. |        | Sh | owing 1 to 1 of 1 Previous                       |
| ploym           | nize this table<br>nents                                                             | is domain, click the Install button. | Health | Sh | owing 1 to 1 of 1 Previous  <br>Deployment Order |

- **6.** Select the checkbox adjacent to the application and click **Delete** to delete the selected deployment.
- **7.** Click **Yes** in the confirmation dialog to remove the selected deployment from the domain configuration.

#### Uninstalling WAR Files in Tomcat

<!--

On the machine that hosts Tomcat, perform the following steps to uninstall any previously deployed application:

1. Comment out Context path section from server.xml file in \$CATALINA\_HOME/conf directory to avoid conflict during undeploy and re-deploy of the WAR file.

Place comment <!-- --> in between the context path section. For example:

```
<Context path ="/pr2test"
docBase="/home/perfuser/tomcat-7.0.19/webapps/pr2test" debug="0"
reloadable="true" crossContext="true">
<Resource auth="Container"
name="jdbc/PR2ATM"
type="javax.sql.DataSource"
driverClassName="oracle.jdbc.driver.OracleDriver"
username="pr2atm"
password="pr2atm"
url="jdbc:oracle:thin:@10.184.74.99:1521:PERFTEST"
maxActive="100"
maxIdle="30"
maxWait="10000"/>
```

</Context>

-->

Restart the Tomcat service by doing the following:

- **d.** Login to the "Unix server" through a terminal emulator.
- e. Navigate to \$catalina\_home/bin directory.
- f. Stop the tomcat services using the command ./shutdown.sh
- g. Start the tomcat services using the command ./startup.sh
- 2. Open the URL in a browser window: http://<IP address>:<Tomcat server port>. (https if SSL is enabled). The *Tomcat home* window is displayed.
- 3. Click the Manager App. The *Connect to* window is displayed.
- **4.** Login with the user credentials having admin rights. The *Tomcat Web Application Manager* window is displayed with the list of all applications deployed in Tomcat.

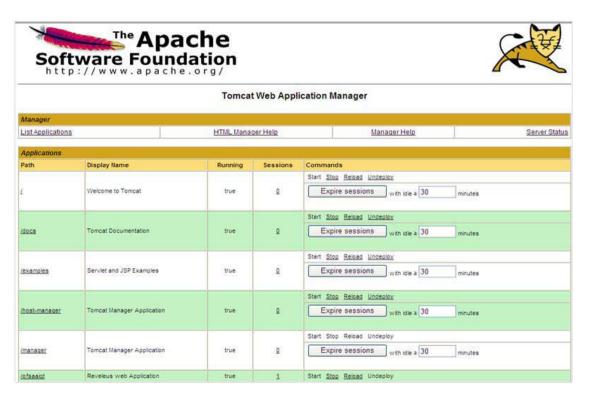

Figure 6–20 Tomcat Web Application Manager

**5.** Click the **Undeploy** link against the deployed Infrastructure application. A confirmation message is displayed on the application /Infrastructure being uninstalled.

# Configuring Transparent Data Encryption (TDE) and Data Redaction in OFSAA

Two features comprise Oracle Advanced Security: Transparent Data Encryption and Oracle Data Redaction.

This section details about the configurations required in case you want to enable TDE or Data Redaction in OFSAA applications.

## **Transparent Data Encryption (TDE)**

Transparent Data Encryption (TDE) enables you to encrypt sensitive data, such as Personally Identifiable Information (PII), that you store in tables and tablespaces. After the data is encrypted, this data is transparently decrypted for authorized users or applications when they access this data. To prevent unauthorized decryption, TDE stores the encryption keys in a security module external to the database, called a Keystore. For more details on TDE, see the Database Advanced Security Guide.

TDE tablespace encryption enables you to encrypt all of the data stored in a tablespace. To control the encryption, you use a Keystore and TDE master encryption key. Oracle Database supports both software keystores and hardware, or HSM-based, keystores. A software keystore is a container for the TDE master encryption key, and it resides in the software file system.

## **Configuring TDE During OFS IFRS Installation Using Full Installer**

This section provides information on how to enable TDE (Transparent Data Encryption) in the database. This section consists of the following sub sections:

- Configuring Software Keystore and Encrypted Tablespace Creation
- Running the Schema Creator Utility
- Testing the Encryption

### **Configuring a Software Keystore and Encrypted Tablespace Creation**

A software keystore is a container for the TDE master encryption key, and it resides in the software file system. You must define a location for the key in the sqlnet.ora file so that the database locates the keystore (one per database) by checking the keystore location in the sqlnet.ora file. After defining the location, create the keystore and open it. Set the TDE master key after opening it and then encrypt the data.

To find whether a wallet is already existing, check the following entries:

1. The location specified by the ENCRYPTION\_WALLET\_LOCATION parameter in the sqlnet.ora file.

**2.** The location specified by the WALLET LOCATION parameter in the sqlnet.ora file.

Encrypted tablespaces can share the default database wallet. However, Oracle recommends that you use a separate wallet for transparent data encryption functionality by specifying the ENCRYPTION WALLET LOCATION parameter in the sqlnet.ora file.

**Note:** You should have proper privileges to perform the following actions.

For details to configure the software keystore, perform the following steps:

1. Set the Software keystore location in the sqlnet.ora file.

The first step is to designate a location for software keystore in the sqlnet.ora file. The Oracle Database will check the **sqlnet.ora** file for the directory location of the keystore to determine whether it is a software keystore or a hardware module security (HSM) keystore.

**Note:** Ensure that the directory location which you want to set for software keystore exists beforehand. Preferably, this directory should be empty.

In a multitenant environment, the keystore location is set for the entire multitenant container database (CDB), not for individual pluggable databases (PDBs).

By default, the sqlnet.ora file is located in the ORACLE\_ HOME/network/admin directory or in the location set by the TNS\_ADMIN environment variable. Ensure that you have properly set the TNS\_ADMIN environment variable to point to the correct sqlnet.ora file.

To create a software keystore on a regular file system, use the following format when you edit the sqlnet.ora file:

ENCRYPTION WALLET LOCATION=

(SOURCE=

(METHOD=FILE)

(METHOD DATA=

(DIRECTORY=<<pre>path to keystore>>)))

Examples:

For regular file system in which the database name is orclb:

```
ENCRYPTION WALLET LOCATION=
```

(SOURCE=

```
(METHOD=FILE)
```

```
(METHOD_DATA=
```

(DIRECTORY=/etc/ORACLE/WALLETS/orcl)))

When multiple databases share the sqlnet.ora file:

```
ENCRYPTION WALLET LOCATION=
```

```
(SOURCE=
```

```
(METHOD=FILE)
```

```
(METHOD_DATA=
```

```
(DIRECTORY=/etc/ORACLE/WALLETS/orcl)))
```

When Oracle Automatic Storage Management (ASM) is configured:

```
ENCRYPTION WALLET LOCATION=
```

(SOURCE=

(METHOD=FILE)

(METHOD DATA=

(DIRECTORY=+disk1/mydb/wallet)))

### For ASM Diskgroup:

ENCRYPTION WALLET LOCATION=

(SOURCE=

(METHOD=FILE)

(METHOD DATA=

(DIRECTORY=+ASM\_file\_path\_of\_the\_diskgroup)))

2. Create the Software Keystore.

There are three different types of Software Keystores:

- Password-based Software Keystores
- Auto-login Software Keystores
- Local Auto-login Software Keystores

Perform the following steps to create a software keystore:

- **1.** Login as sysdba or user with ADMINISTER KEY MANAGEMENT or SYSKM privilege.
- 2. Use the following command to create password-based software keystore:

CONN sys/password@serviceid AS SYSDBA

ADMINISTER KEY MANAGEMENT CREATE KEYSTORE 'keystore\_ location' IDENTIFIED BY software keystore password;

keystore\_location is the path of the keystore directory you want to create.

software\_keystore\_password is the password of the keystore that you want to create.

For example, to create the keystore in the /etc/ORACLE/WALLETS/orcl directory:

ADMINISTER KEY MANAGEMENT CREATE KEYSTORE '/etc/ORACLE/WALLETS/orcl' IDENTIFIED BY password;

After you run this statement, the ewallet.p12 file, which is the keystore, appears in the keystore location.

• Alternatively, you can create an Auto-Login or Local-Login Keystore to avoid opening the Keystore manually every time. Use the following command:

ADMINISTER KEY MANAGEMENT CREATE [LOCAL] AUTO\_LOGIN KEYSTORE FROM KEYSTORE 'keystore\_location' IDENTIFIED BY keystore\_ password;

LOCAL enables you to create a local auto-login software keystore. Otherwise, omit this clause if you want the keystore to be accessible by other computers.

After you run this statement, the cwallet.sso file appears in the keystore location.

**Note:** It is important to remember the master key password (<keystore\_password>) used during creation of the keystore. There are no ways to retrieve the password if forgotten.

3. Open the Software Keystore

Depending on the type of keystore you create, you must manually open the keystore before you can use it.

You do not need to manually open auto-login or local auto-login software keystores. These keystore are automatically opened when it is required, that is, when an encryption operation must access the key. If necessary, you can explicitly close any of these types of keystores. You can check the status of whether a keystore is open, closed, open but with no master key, or open but with an unknown master key by querying the STATUS column of the V\$ENCRYPTION\_WALLET view.

**Note:** After you open a keystore, it remains open until you manually close it. Each time you restart a database instance, you must manually open the password keystore to re-enable encryption and decryption operations.

Perform the following steps to open the software wallet:

- 1. Login as sysdba or user with ADMINISTER KEY MANAGEMENT or SYSKM privilege.
- **2.** Use the following command to open password-based software keystore:

CONN sys/password@serviceid AS SYSDBA

ADMINISTER KEY MANAGEMENT SET KEYSTORE OPEN IDENTIFIED BY software keystore password [CONTAINER = ALL | CURRENT];

**software\_keystore\_password** is the same password that you used to create the keystore in "Step 2: Create the Software Keystore".

**CONTAINER** is for use in a multitenant environment. Enter ALL to set the keystore in all of the PDBs in this CDB, or CURRENT for the current PDB.

**Note:** In a CDB, open the Keystore in the ROOT (CDB\$ROOT) container and in all the associated PDBs, where TDE is enabled.

You do not need to manually open auto-login or local auto-login software Keystores.

4. Set the Software TDE Master Encryption Key

Once the keystore is open, you can set a TDE master encryption key for it. The TDE master encryption key is stored in the keystore. This key protects the TDE table keys and tablespace encryption keys. By default, the TDE master encryption key is a key that Transparent Data Encryption (TDE) generates.

In a multitenant environment, you can create and manage the TDE master encryption key from either the root or the PDB.

Ensure that the database OPEN\_MODE is set as READ WRITE. To find the status for a non-multitenant environment, query the OPEN\_MODE column of the V\$DATABASE

dynamic view. If you are using a multitenant environment, then query the V\$PDBS view. (If you cannot access these views, then connect as SYSDBA and try the query again. In order to connect as SYSKM for this type of query, you must create a password file for it. See Oracle Database Administrator's Guide for more information.)

Perform the following steps to set the encryption key:

- 1. Login as sysdba or user with ADMINISTER KEY MANAGEMENT or SYSKM privilege.
- 2. Use the following command to set the encryption key:

CONN sys/password@serviceid AS SYSDBA

ADMINISTER KEY MANAGEMENT SET KEY [USING TAG 'tag'] IDENTIFIED BY password [WITH BACKUP [USING 'backup\_ identifier']] [CONTAINER = ALL | CURRENT];

**tag** is the associated attributes and information that you define. Enclose this setting in single quotation marks (' ').

**password** is the mandatory keystore password that you created when you created the keystore in "Step 2: Create the Software Keystore".

WITH BACKUP creates a backup of the keystore. You must use this option for password-based keystores. Optionally, you can use the USING clause to add a brief description of the backup. Enclose this description in single quotation marks (' '). This identifier is appended to the named keystore file (for example, ewallet\_time\_stamp\_emp\_key\_backup.p12, with emp\_key\_backup being the backup identifier). Follow the file naming conventions that your operating system uses.

CONTAINER is for use in a multitenant environment. Enter ALL to set the key in all of the PDBs in this CDB, or CURRENT for the current PDB.

For example,

ADMINISTER KEY MANAGEMENT SET KEY IDENTIFIED BY password WITH BACKUP USING 'emp key backup';

5. Encrypting your Data

After completing the keystore configuration, encrypt the data. You can encrypt individual columns in a table or entire tablespaces. OFSAA recommends encrypting entire tablespaces and the description in this section covers encrypting entire tablespaces.

Note the following restrictions on using Transparent Data Encryption when you encrypt a tablespace:

- Transparent Data Encryption (TDE) tablespace encryption encrypts or decrypts data during read and write operations, as compared to TDE column encryption, which encrypts and decrypts data at the SQL layer. This means that most restrictions that apply to TDE column encryption, such as data type restrictions and index type restrictions, do not apply to TDE tablespace encryption.
- To perform import and export operations, use Oracle Data Pump.

Encrypting data involves the following steps:

Step 1: Setting the COMPATIBLE initialization parameter for tablespace encryption.

Step 2: Setting the tablespace TDE master encryption key.

Step 3: Creating the Encrypted Tablespace.

• Step 1: Setting the COMPATIBLE initialization parameter for tablespace encryption

Prerequisite- You must set the COMPATIBLE initialization parameter for the database to 11.2.0.0 or later. Once you set this parameter to 11.2.0.0, the change is irreversible.

Perform the following steps to set the COMPATIBLE initialization parameter:

1. Log into the database instance. In a multitenant environment, log into the PDB.

2. Check the current setting of the COMPATIBLE parameter.

For example:

Table R–1 SHOW PARAMETER COMPATIBLE

| Name             | Туре    | Value    |
|------------------|---------|----------|
| compatible       | string  | 12.0.0.0 |
| noncdbcompatible | BOOLEAN | FALSE    |

3. If you want to change the COMPATIBLE parameter, perform the following steps:

a. Locate the initialization parameter file for the database instance.

**UNIX systems**: This file is in the ORACLE\_HOME/dbs directory and is named initORACLE SID.ora (for example, initmydb.ora).

b. In SQL\*Plus, connect as a user who has the SYSDBA administrative privilege, and then shut down the database.

For example:

CONNECT /AS SYSDBA

SHUTDOWN

c. Edit the initialization parameter file to use the correct COMPATIBLE setting.

For example:

COMPATIBLE = 12.2.0.0

d. In SQL\*Plus, ensure that you are connected as a user who has the SYSDBA administrative privilege, and then start the database.

For example:

CONNECT /AS SYSDBA

STARTUP

e. If tablespace encryption is in use, then open the keystore at the database mount. The keystore must be open before you can access data in an encrypted tablespace.

STARTUP MOUNT;

ADMINISTER KEY MANAGEMENT SET KEYSTORE OPEN IDENTIFIED BY password;

ALTER DATABASE OPEN;

• Step 2: Setting the tablespace TDE master encryption key

Make sure that you have configured the TDE master encryption key as shown in Step 4: Setting the software TDE master encryption key.

Step 3: Creating the Encrypted Tablespace

After you have set the COMPATIBLE initialization parameter, you are ready to create the encrypted tablespace.

Follow the instruction given in Running the Schema Creator Utility with Encryption section for configuring the schema creator file to create tablespaces.

If you are enabling TDE in case of upgrade or you did not enable it during installation and want to enable at a later point of time, see the following reference link for details on manually creating encrypted tablespaces:

```
https://docs.oracle.com/cloud/latest/db121/ASOAG/asotrans_
config.htm#ASOAG9555
```

## Running the Schema Creator Utility with Encryption

This section is applicable only if you want to enable TDE during installation.

Run the schema creator utility by including the encrypt=on option in the Tablespace tag in the <<<APP PACK>>\_SCHEMA\_IN.xml file. You have to perform this procedure manually as it is not a part of the <<APP PACK>>\_SCHEMA\_IN.xml.TEMPLATE originally.

Following is an example for OFS \_AAAI\_PACK\_ SCHEMA\_IN.xml

<APPPACKSCHEMA>

<app pack id>ofs aaai pack</app pack id>

<JDBC\_URL>jdbc:oracle:thin:@<DB\_Server\_IP>:1521:<DB\_NAME></JDBC\_ URL>

<JDBC DRIVER>oracle.jdbc.driver.OracleDriver</JDBC DRIVER>

<HOST><OFSAA Server IP/HOST Name></HOST>

<SETUPINFO NAME="<PREFIX NAME>" PREFIX SCHEMA NAME="Y"/>

<password applysameforall="y" default="<password>"/>

<TABLESPACES>

<TABLESPACE NAME="OFS\_AAI\_TBSP" VALUE="TS\_USERS1"
DATAFILE="<ABSOLUTE PATH to TABLESPACE>/<TABLESPACE\_DATA\_FILE\_
NAME>.dbf" SIZE="500M" AUTOEXTEND="OFF" ENCRYPT="ON" />

</TABLESPACES>

<SCHEMAS>

<SCHEMA TYPE="CONFIG" NAME="ofsaaconf" PASSWORD="" APP\_ID="OFS\_ AAI" DEFAULTTABLESPACE="##OFS\_AAI\_TBSP##" TEMPTABLESPACE="TEMP" QUOTA="unlimited"/>

<SCHEMA TYPE="ATOMIC" NAME="ofsaaatm" PASSWORD="" APP\_ID="OFS\_ AAAI" DEFAULTTABLESPACE="##OFS\_AAI\_TBSP##" TEMPTABLESPACE="TEMP" QUOTA="unlimited" INFODOM="OFSAAAIINFO"/>

<SCHEMA TYPE="ATOMIC" NAME="ofsaaatm" PASSWORD="" APP\_ID="OFS\_ IPE" DEFAULTTABLESPACE="##OFS\_AAI\_TBSP##" TEMPTABLESPACE="TEMP" QUOTA="unlimited" INFODOM="OFSAAAIINFO"/>

</schemas>

</APPPACKSCHEMA>

## Testing the Encryption

Test the encryption by checking if a tablespace is encrypted or not. Execute the following query to check:

SELECT tablespace name, encrypted FROM dba tablespaces;

The following result is displayed, which indicates whether the TABLESPACE is encrypted or not in the ENCRYPTED column:

| Table R–2        |           |  |
|------------------|-----------|--|
| TABLESPACE_NAME  | ENCRYPTED |  |
| SYSTEM           | No        |  |
| SYSAUX           | No        |  |
| UNDOTBS1         | No        |  |
| TEMP             | No        |  |
| USERS            | No        |  |
| ENCRYPTED_TS     | No        |  |
| 6 rows selected. |           |  |

The above example indicates TABLESPACE ENCRYPTED\_TS is created with Encryption ON.

## Configuring TDE in case of Upgrade

This section details about the configurations required in case you want to enable TDE in OFSAA applications after upgrade to OFSAA 8.0.8.0.0 version from a previous version. Additionally, these configurations are required in case you did not enable TDE during 8.0.8.0.0 installation and want to enable at a later point of time.

- Create a new PDB (12c)/ instance (11g) on same or different Database Server for TDE. For more information, see Configuring a Software Keystore and Encrypted Tablespace Creation.
- 2. Shutdown the OFSAAI Services
- **3.** Export all Configuration, Atomic and Sandbox Schemas as per the applications installed in your OFSAA instance.

For example:

```
expdp SYSTEM/oracle@OFSA12C2DB DIRECTORY=data_pump_dir
DUMPFILE=ofsaaconf_ofsaaatm_%U.dmp filesize=2G
SCHEMAS=ofsaaconf,ofsaaatm LOGFILE=ofsaaconf ofsaaatm exp.log
```

**Note:** The above command will create data dumps as files of 2GB size each (multiples). Any other commands/ tools as appropriate may be used to archive the schemas.

4. Import all schemas that are exported using the above command, into the new DB instance.

For example:

```
impdp SYSTEM/oracle@OFSA12nDB DIRECTORY=data_pump_dir
DUMPFILE=ofsaaconf_ofsaaatm_%U.dmp
SCHEMAS=ofsaaconf,ofsaaatm LOGFILE=ofsaaconf ofsaaatm imp.log
```

**Note:** Restoring the exported dumps creates Configuration and Atomic Schema(s) with the same user credentials as that of the source, along with the existing grants.

If schemas are restored using a tool/ mechanism other than as mentioned in the Step 1 and 2, retain the user credentials of Configuration and Atomic Schemas same as in the Source environment, along with the Schema grants.

5. Provide select grants on sys.V\_\$parameter to view Configuration and Atomic Schemas of Target Environment database.

For example:

Login as sys user:

SQL> GRANT SELECT ON SYS.V\_\$PARAMETER TO ofsaaconf; Grant succeeded SQL> GRANT SELECT ON SYS.V\_\$PARAMETER TO ofsaaatm; Grant succeeded

- 6. Update .profile for ORACLE\_SID environment variable with new ORACLE\_SID.
- 7. Update JDBC URL by executing Port Changer utility. For details on how to execute Port Changer utility, see Changing IP/ Hostname, Ports, and Deployed Paths of OFSAA Instance section.
- **8.** Navigate to the \$FIC\_WEB\_HOME directory and execute the following command to trigger the creation of EAR/WAR file:

./ant.sh

- **9.** The EAR/WAR file <contextname>.ear/.war is created in \$FIC\_WEB\_HOME directory.
- **10.** On completion of EAR/WAR file creation, the message "BUILD SUCCESSFUL" will be displayed.
- **11.** Edit the existing Connection Pool settings to point to new JDBC URL and verify connections.
- **12.** Clear the webserver cache and redeploy the application onto your configured web application server.
- **13.** Restart the OFSAA Services. For more information, refer to the Starting OFSAA Infrastructure Services section.

## Data Redaction

OFSAA is enhanced to enable masking of sensitive data and Personal Identification Information (PII) to adhere to Regulations and Privacy Policies. Oracle Data Redaction provides selective, on-the-fly redaction of sensitive data in database query results prior to display by applications so that unauthorized users cannot view the sensitive data. The stored data remains unaltered, while displayed data is transformed to a pattern that does not contain any identifiable information.

## Enabling Data Redaction in case of Upgrade

This section details about the configurations required in case you want to enable Data Redaction in OFSAA applications after upgrade to OFSAA 8.0.8.0.0 version from a previous version. Additionally, these configurations are required in case you did not enable TDE during OFS AAAI 8.0.8.0.0 installation and want to enable at a later point of time.

Perform the following steps:

- 1. Login as SYSDBA into the database.
- 2. Execute the file \$FIC\_HOME/utility/data\_security/scripts/create\_data\_sec\_roles.sql only once per database (PDB in case of 12c).
- 3. Execute the following sql statement to find out the list of atomic users from the table:

select v\_schema\_name from aai\_db\_detail where V\_DB\_NAME <>
'CONFIG' AND V DB TYPE = 'ORACLE'

- 4. Execute the file \$FIC\_HOME/utility/data\_security/scripts/grant\_ data\_sec\_roles.sql for all atomic users found in the previous step.
- **5.** From the Configuration window in the System Configuration module, select the Allow Data Redaction checkbox.
- **6.** Run the Data Redaction utility. For more details on how to run the utility, see Data Redaction section under Data Security and Data Privacy chapter in OFS Analytical Applications Infrastructure Administration Guide.

# **FAQs and Error Dictionary**

This section of the document consists of resolution to the frequently asked questions and error codes noticed during OFSAAI installation.

- Frequently Asked Questions
- Application Pack FAQs
- Error Dictionary

OFSAAI installer performs all the prerequisite validation check during installation. Any errors encountered in the process is displayed with an appropriate Error Code. You can refer to the Error Dictionary to find the exact cause and resolution to rectify the error.

## **Frequently Asked Questions**

You can refer to the Frequently Asked Questions which has been developed with the interest to help you resolve some of the OFSAAI Installation and configuration issues. This intends to share the knowledge of problem resolution to a few of the known issues. This is not an official support document and just attempts to share the knowledge of problem resolution to a few of the known issues.

This section includes the following topics:

- OFSAAI FAQs
- Application Pack FAQs
- Forms Framework FAQs

## **OFSAAI FAQs**

### What are the different components that get installed during OFSAAI?

The different components of OFSAAI are illustrated in Figure 1–2, "Components of OFSAAI".

### What are the different modes of OFSAAI installation?

OFSAAI can be installed in two modes, Silent Mode, and GUI mode.

### Can the OFSAA Infrastructure components be installed on multi-tier?

No. OFSAA Infrastructure components (ficapp, ficweb, fiedb) cannot be installed on multi-tier. By default, they will be installed on single-tier. However, OFSAA Infrastructure can be deployed within the n-Tier architecture where the Database, Web Server and Web Application Server is installed on separate tiers.

# Is JDK (Java Development Kit) required during installation of OFSAA? Can it be uninstalled after OFSAA installation?

JDK is not required during installation of OFSAA and only a run time is needed for details. Refer Hardware and Software Requirements, Java Runtime Environment section.

# Is JRE required during installation of OFSAA? Can it be uninstalled after OFSAAI installation?

Only JRE (Java Runtime Environment) is required during installation of OFSAA and cannot be uninstalled as the JRE is used by the OFSAA system to work.

## How do I know what is the Operating system, webservers and other software versions that OFSAA supports?

Refer to OFSAA Technology Stack Matrices.

### What are the different files required to install OFSAAI?

The following files are required:

- setup.sh.
- envCheck.sh
- preinstallcheck.sh
- VerInfo.txt
- OFSAAInfrastructure.bin
- validatedXMLinputs.jar
- MyResources\_en\_US.properties
- log4j.xml
- OFSAAI\_PostInstallConfig.xml
- OFSAAI InstallConfig.xml
- privileges\_config\_user.sql
- privileges atomic user.sql

# What should I do if I get the following error message during installation, "Execute Permission denied"?

Please check whether all the files provided for OFSAAI installation has execute permissions.

To give execute permissions,

• Navigate to the path OFSAAI\_80200 and execute the command

chmod 755

### "Graphical installers are not.."

If error resembles "Graphical installers are not supported by the VM. The console mode will be used instead..." then check whether any of the X-windows software has been installed.

Example: Hummingbird Exceed is started and configured to Graphical mode installation.

**Note:** Type 'xclock' from prompt and this should display clock in graphical mode.

### "No Java virtual machine could be..."

If the error message reads "No Java virtual machine could be found from your PATH environment variable. You must install a VM prior to running this program", then

- Check whether "java path" is set in PATH variable. See the Table 3–1, "Prerequisite Information"section in this document.
- Check whether sufficient temporary space is available.
- Ensure that the movement of OFSAAI Installer text files to the target system is done in the Text mode so that setup. sh file does not contain control line feed characters (^M).

## What should I do if I get the following error message during installation, "OracleDriver Files Not Found, Please Choose the Right Path To Continue"?

Check whether the provided path for Oracle Driver files is correct and whether the user has permissions to access the files.

# What should I do if I get the following error message during installation, "User must have CREATE TABLE, CREATE VIEW, CREATE TRIGGER, CREATE INDEX, CREATE SEQUENCE, CREATE PROCEDURE" even though the oracle schema user created has the mentioned privileges?

OFSAAI installer validates the database details provided during installation, so ensure:

- Whether the oracle schema user has the required set of privileges for successful installation.
- Whether the oracle schema user has been created with quota privileges on tablespace to create database objects.

See the Table 3–1, "Prerequisite Information" section in this document.

### Installation of OFSAAI was completed successfully! What next?

Post the successful completion of OFSAAI installation, one has to perform the Post Installation steps. See Chapter 6, "Post Installation Configuration".

### What is to be done when OFSAAI Installation is unsuccessful?

OFSAAI installer generates log file OFSAAInfrastructure\_Install.log in the Infrastructure Installation Directory. There is also another log file created in the path configured in Log4j.xml. The logs of any of these reported, Warnings/Non Fatal Errors/Fatal Errors/Exceptions should be brought to the notice of the OFSAAI Customer Support. It is recommended not to proceed, until the reported problems are adequately addressed.

### How do I completely uninstall OFSAAI?

OFSAAI can be completely uninstalled by performing the steps provided in Uninstalling OFSAA Infrastructure in the OFS AAAI Installation and Configuration Guide.

### Can OFSAAI config and atomic schemas be on different databases?

OFSAAI requires both config and atomic schemas to be present on the same database instance.

### How to grant privileges if a new information domain is created?

If you are creating a new information domain, provide a set of privileges (database permissions) to the new Atomic schema.

• Log into the database as **sys** and connect as **sysdba** user.

- Execute the file privileges\_config\_user.sql available under \$FIC\_HOME directory
- Enter the database schema for which you want to grant privileges.

### When should I run the MLS utility?

See the Multiple Language Support (MLS) Utility section in OFS AAI Administration Guide available on OHC Documentation Library.

### Does OFSAAI support Oracle Linux versions other than 5.5?

OFSAAI supports the Oracle Linux versions from 5.5 up to 5.10 and also from 6.0 and above.

# What should I do if I get the following error message on the UNIX System terminal while executing ./setup.sh, "Insert New Media. Please insert Disk1 or type its location"?

- 1. Login as root user on the Unix machine where OFSAAI is getting installed.
- 2. Navigate to the path /etc/security/.
- 3. Edit the file limits.conf to add/edit a row for the unix user installing OFSAA:

<Unix User> soft nofile 9216

**4.** After saving the changes, log in as unix user with which OFSAAI is getting installed and execute the command:

ulimit -n

The command should return the value 9216.

### How do I verify if the system environment is ready for OFSAAI installation?

To verify the system environment meets the minimum requirements for the installation, a Pre-Install Check utility is available within the Install Kit archive file. This utility can also be obtained separately by contacting Oracle Support.

See Verifying System Environment section for additional information.

### How do I know if the installation is completed successfully?

The OFSAA Infrastructure installation performs a post install health check automatically on successful installation of the product. To rerun the post install verification at a later time, perform the following steps:

- **1.** Navigate to the path \$FIC\_HOME (Product Installation Directory).
- **2.** Execute the command:

./piverify.sh

### What should I do if the installation in GUI mode is not invoked?

There are set of configuration steps required to be performed during the installation in GUI mode. Verify whether the steps mentioned under Configuration for GUI Mode Installation section are done correctly.

### What should I do if there are any exceptions or errors in installation and how to proceed?

- **1.** Please backup the installation logs.
- 2. Share the backup logs with Oracle support.

# What should I do if I get the following error message during OFSAAI installation on Solaris 11 system?:

"Error: OFSAAI-1108

### ORA-00604: error occurred at recursive SQL level 1

### ORA-01882: timezone region not found"

Or

#### "Time zone cannot be set as null or 'localtime' "

This happens if the time zone is not set, that is NULL or it is set as 'localtime'. Set the environment variable TZ to a valid time zone region in the .profile file. For example,

TZ=Asia/Calcutta

export TZ

### What should I do if the installation process is abruptly terminated or aborted?

If the installation is abruptly terminated, then the installation process will be incomplete. To recover from this, follow these steps:

- 1. Drop the DB objects in the config schema created by OFSAAI installation.
- 2. Open the .profile and remove the entries made by the OFSAAI installation which are made between the comment statements, #Beginning of entries by OFSAA Infrastructure installation and #End of entries by OFSAA Infrastructure installation.
- 3. Delete the OFSAA install directory created by the OFSAAI installer.
- 4. Perform the OFSAAI installation again.

## Does OFSAA support any other web server types, other than the ones stated in tech matrix and installation guide?

No, all the supported softwares and versions are stated in the OFSAA Technology Stack Matrices.

# What should I do if the database connection from connection pool displays the following error message, "java.sql.SQLRecoverableException: IO Error: Connection reset"?

This happens while running several database intensive tasks in parallel. To correct this error, add the line securerandom.source=file:/dev/./urandom in the java.security configuration file available in \$JAVA\_HOME/jre/lib/security/path.

**Note:** This needs to be configured on all the machines or VMs where the OFSAAI components are installed.

If the issue is not resolved even with the preceding settings, check the MTU(Maximum Transmission Unit) settings on the linux box. For details on MTU settings and updating them, contact your system Administrator.

# What should I do when I get syntax errors/file not found error messages while invoking setup.sh file from my install archive?

This could mostly happen:

- When installer was not unzipped rightly or corrupted during unzip.
- setup.sh file which resides within the install archive was not transferred in ASCII or text mode, which could have corrupted the file.

To correct this, follow the steps:

1. Copy the installer (in BINARY mode) to the system on which the OFSAA Infrastructure components will be installed.

**2.** Unzip the installer using the command:

unzip <OFSAAI\_Installer>.zip

- **3.** The corrupted setup.sh file would have introduced certain ^M characters into the file. You can remove ^M characters from setup.sh file by following these steps:
  - **a**. Login to the server where the installer is copied.
  - **b.** Navigate to the directory OFSAAI\_80200.
  - c. Open the setup.sh file in the vi editor using the command: vi setup.sh.
  - d. Inside vi editor in Esc mode, type: %s/^M//g

Note: To enter ^M, hold the CTRL key then press V and M in succession.

e. Save the setup.sh file by typing: wq!

### Does OFSAA support Oracle DB 11g Standard edition?

The OCI client and the jdbc driver does not change depending on whether it is a standard or enterprise edition. So, OFSAAI will work with standard edition as well.

We do not recommend standard edition because it will not scale and does not support partition pack, database security vault, or advanced analytics.

## What should I do if I get the following error message while executing ./startofsaai.sh file on the UNIX System terminal "./startofsaai.sh: /java: Execute permission denied"?

- Ensure JAVA\_BIN environment variable path is set on the "unix user" terminal from where the startofsaai.sh file is invoked.
  - Ensure the .profile where the environment/ path settings are made has been executed successfully.

## What happens when the OFSAAI Application Server does not proceed even after providing the system password?

Ensure that, the System Password provided when prompted should match with the "Oracle Configuration password" provided during installation. Also check whether the connection to the "configuration schema" can be established through sqlplus.

# Although the OFSAAI installation has completed successfully, when OFSAAI servers are started, and the application URL is accessed, it gives an error message "the page cannot be found or displayed" or "Could not retrieve list of languages from Server. Please contact the system administrator". What should one do?

Ensure OFSAAI servers have been started and are running successfully. On the server start up parameters options, refer Starting Infrastructure Services section.

For more details on the issue, refer on to the Revappserver log in \$FIC\_APP\_ HOME/common/FICServer/logs directory or the Web Server log files.

# Is it necessary to provide the specified grants to the Oracle schema user before installation? If yes, can it be revoked after completing the installation?

The "Oracle schema" user requires the necessary grants specified before, during, and after the installation process. Grants provided should never be revoked as the application makes use of these grants all the time.

### Can we have distributed OFSAAI Application Server for load balancing?

OFSAAI Application server can be scaled out/distributed across different JVM's (machines) based on the various services and Information Domains, in other words, Load balancing could be achieved with distribution of services.

## Why do we need Ftpshare on all the layers? Can we have ftpshare on another machine other than the machines where OFSAAI is installed?

Ftpshare is a Metadata Repository directory. All the metadata related files used in Infrastructure are stored in the ftpshare directory. The ftpshare contains folders for each Information Domain, with each Information Domain folders holding Erwin, log, and scripts folder. The transfer of data among the Web, Application, and Database servers in Infrastructure takes place through FTP/SFTP.

You need to configure FTP/SFTP and enable communication between the servers by providing App server's FTP/SFTP credentials to the Web server and DB server users.

Yes, we can have ftpshare on another machine other than the machines where OFSAAI is installed.

### Is it mandatory to provide the ftp/sftp password?

Yes, OFSAAI needs credentials of the user which has complete permissions on ftpshare directory, and should be able to independently login to the unix server.

### What are the permissions required for ftpshare and when should I give them?

It is recommended to provide permissions on ftpshare in case of installations done across different machines or VMs (multitier installation).

In case of single tier installation, 770 permissions can be provided if the unix users of OFSAAI and web server belong to the same unix group.

And on any new file that is created in the 'ftpshare' folder of any installation layer should be granted specific/explicit permission.

Port Change utility could be used to have the Port number modified, which are currently being used by the Infrastructure application. For more information, refer Changing IP/ Hostname, Ports, and Deployed Paths of OFSAA Instance section.

### Are there any in-built system administration users within OFSAAI Application?

The three in-built system administration users are provided to configure and setup OFSAAI.

- SYSADMN
- SYSAUTH
- GUEST

### **Does OFSAAI Application support both FTP and SFTP?**

OFSAAI supports both FTP and SFTP configuration.

### Is it necessary to enable the FTP/SFTP services to use the OFSAAI?

Yes, enabling of FTP/SFTP services and its ports is a pre-requisite step towards using the OFSAAI.

### **OFSAAI** Configuration: Unable to save the server details?

- Ensure the input User ID, Password, and Share Name are correct.
- Ensure FTP/SFTP services are enabled.
- Have a test FTP/SFTP connection made and confirm if they are successful.

# What should I do if I get the following message while creating Information Domain, "Please create a database and then create the information domain"?

Information Domain is mapped to only one Database; and thus before the creation of Information Domain, at least one database details would need to exist.

# What should I do if I get the following message during the startup of backend engine message server, "ConnectToDatabase: FatalError, could not connect to the DB server"?

- Verify whether connection to the "configuration schema" can be established through sqlplus.
- Verify "configuration schema" password is modified post installation.
- Ensure oracle database alias name created for oracle instance and oracle service name are same.
- On a multi tier Installation mode, ensure TNSNAME and SID are the same in both the Application and Database Layers.

# What should I do if I get the following message during the startup of backend engine message server, "Fatal Error, failed to get user ID from LibSmsConnect"?

Ensure Reveleus.sec file exist under the \$FIC\_HOME/conf directory where the Database components are installed.

### Does OFSAAI Application support LDAP authentication?

OFSAAI supports LDAP configuration and authentication.

### Does OFSAAI support multiple languages?

Yes, OFSAAI supports multiple languages.

### Does OFSAAI provide any data back-up features?

OFSAAI does not have built-in back up facility. External Storage Infrastructure is recommended for back-up.

### What kind of security features does the OFSAAI provide?

OFSAAI provides security at:

- Segment Level Users can access only the segment they are mapped to.
- Application Level Users can perform an operation only if mapped to appropriate role and functions.

### Does OFSAAI have the ability to enforce periodic password change?

OFSAAI provides configurable parameters to define number of days after which the user password would expire and then the user is forced to change the password after expiration period.

### What is the password policy followed in OFSAAI?

OFSAAI enforces a minimum password length with a combination of Upper and Lower case characters and alpha-numeric strings.

### Which version of Erwin Data Modeller does OFSAAI support?

OFSAAI now supports ERwin version 9.6 generated xmls.

### Does OFSAAI provide the mechanism to upload Business Data model?

OFSAAI provides two mechanisms for business data model upload:

• Easy to use GUI based Model upload mechanism to upload the Business Data Model through Unified Metadata Manager --> Import Model.

• OFSAAI also provides a model upload utility "upload.sh" for uploading the business data model through the command line parameter by executing this shell script file under the path <FIC\_HOME>/ficapp/common/FICServer/bin.

Refer the section *Run Model Upload Utility* of the OFS Analytical Applications Infrastructure User Guide available on OHC Documentation Library for details.

## How do I apply incremental change to the existing model when the Business Data model undergoes a change?

Modified data model can be uploaded into the system and OFSAAI has the ability to compare the changes within the data model with respect to the one already present in the system and enables propagation of incremental changes in a consistent manner.

### What are the different types of uploading a business data Model?

OFSAAI supports uploading of business data model from client desktop and also by picking up the data model from the server location.

### Can the OFSAAI "Configuration Schema" password be modified post installation?

The OFSAAI "configuration schema" password can be modified post installation. OFSAAI application stores the password in the database and few configuration files, thus any changes to the "configuration schema" password would necessitate updating in these. Contact OFSAAI support for more details.

### Can the OFSAAI "Atomic Schema" password be modified?

The OFSAAI "Atomic Schema" password can be modified. OFSAAI application stores the atomic schema password in the database and few configuration files, thus any change to the atomic schema password would necessitate updating the password.

To change the Atomic Schema password, follow the steps:

- **1.** Login to OFSAA.
- 2. Navigate to System Configuration > Database Details window. Select the appropriate connection, provide the modified password and save.
- Navigate to Unified Metadata Manager > Technical Metadata> Data Integrator > Define Sources window. Update the appropriate Source details.
  - **a.** If you are using Apache Tomcat as Web server:
  - Update the <Context> -> Resource tag details in server.xml file from the \$CATALINA\_HOME/conf folder. (In case of Tomcat only Atomic <Resource> will exist).
  - **b.** If you are using WebSphere as Web server:
  - Login to the WebSphere Administration Console from the left side menu.
  - Navigate to Resources >JDBC >Data Sources. A list of data sources will be populated on the right side.
  - Select the appropriate Data Source and edit the connection details. (In this case, both Config and Atomic data sources need to be modified).
  - c. If you are using WebLogic as Web server:
  - Login to the WebLogic Administration Console from the left side menu.
  - Under Domain Structure list box, expand the appropriate Domain and navigate to Services > JDBC >Data Sources. A list of data sources will be populated on the right side.

- Select the appropriate Data Source and edit the connection details. (In this case, both Config and Atomic data sources need to be modified).
- 4. Restart the OFSAAI services

**Note:** If the modified passwords are not updated, OFSAAI logs displays the message ORA-28000: the account is locked.

### Does the upload of Business Data model depend on Java Memory?

Business data model upload through OFSAAI depends on the Java memory settings on the client and server machines. Java memory setting varies with the data model size and the available RAM. Contact OFSAAI support for more details.

### Why do the Business Metadata Management screens (Business Processors screen) in User Interface, take more time to load than other screens?

The Log file in DynamicServices.xml which resides in \$FIC\_HOME/conf is continuously being updated/refreshed to cache metadata. This can be observed when you are starting startofsaai.sh and if any of the log file (Ex: SMSService.log) in DynamicServices.xml is being continuously refreshed for longer time.

By default, the Metadata Log file cache size is set to 1000. If in case the log is being updated beyond this limit, retrospectively the preceding entries are overwritten. For example, the 1001th entry is overwritten by deleting the first entry. This results in the application window taking a longer time to load.

Increase the cache size limit in Dynamicservices.xml located at <FIC\_HOME>/conf, depending on the currently logged count for the specific metadata.

1. Generate the Log report by executing the following query in config schema.

select count(1), t.metadata\_name, m.dsn\_id
from metadata\_master m, metadata\_type\_master t
where m.metadata\_type = t.metadata\_type
group by t.metadata\_name, m.dsn\_id

- 2. The preceding query returns a list of codes with their respective metadata count. You can refer to "metadata\_type\_master" table to identify the metadata name.
- **3.** View the log report to identify the metadata which is being updated/refreshed beyond the specified cache size limit. Accordingly increase the cache size limit in Dynamicservices.xml depending on the currently logged count for the specific metadata.

For example, if the "MEASURE\_CACHE\_SIZE" is set to 1000 and total measure reported in log is 1022, increase the limit to 2000 (approximately).

4. Restart Reveleus/OFSAAI servers (Web and APP) and check the issue.

# What should I do if I get OutOfMemoryError while deploying EAR file in WebSphere application server?

The Java memory needs to be increased in ejbdeploy.sh file which is present under <WebSphere Install directory>/AppServer/deploytool/itp. For example,

\$JAVA\_CMD \

-Xbootclasspath/a:\$ejbd\_bootpath \

```
Xms256m -Xmx1024m \
```

### What configurations should I ensure if my data model size is greater than 2GB?

In order to upload data model of size greater than 2GB in OFSAAI Unified Metadata Manager-Import Model, you need to configure the required model size in struts.xml file available in the path \$FIC\_WEB\_HOME/webroot/WEB\_INF/classes.

**Note:** The size requirements have to be always specified in bytes.

For example, if you need to configure for model size of 2.5GB, then you can approximately set the max size to 3GB (3221225472 bytes) as follows, in order to avoid size constraints during model upload.

<constant name="struts.multipart.maxSize" value="3221225472"/>

After configuring struts.xml file, generate the application EAR/WAR file and redeploy the application onto your configured web application server. For more information on generating and deploying EAR / WAR file, refer Appendix C.

## What should I do if my Hierarchy filter is not reflecting correctly after I make changes to the underlying Hierarchy?

In some cases, the Hierarchy Filters do not save the edits correctly if the underlying Hierarchy has been changed. This can occur in hierarchy maintenance, where you have moved a member to another hierarchy branch, and that member was explicitly selected in the Filter and is now a child of a node which is already selected in the Filter.

Please refer Support Note for the workaround.

## Can I install an Application Pack on an existing Atomic schema/ Information Domain created manually?

No, you cannot install an Application Pack on existing Atomic schema/Information Domain created manually. Application Packs can be installed only on Atomic Schemas/Information Domain created using schema creator utility and/ or the Application Pack installer.

# What should I do if I get the following exception while trying to view the model outputs in Model Outputs screen, "Exception ->Local Path/STAGE/Output file name (No such file or directory)"?

Ensure you have created a folder "STAGE" under the path mentioned as "Local Path" in the web server details window. This folder needs to be created under the local path on every node, in case of web application server clustering.

## What should I do if I get the following exception during OFSAA services startup, "Exception in thread "main" java.lang.UnsatisfiedLinkError: net (Not a directory)"?

Ensure the JRE referred in .profile is not a symbolic link. Correct the path reference to point to a physical JRE installed.

### What is the optimized memory settings required for "New" model upload?

The following table lists the optimized memory settings required for "New" model upload.

| Model Upload Options             | Size of Data Model<br>XML File | X_ARGS_APP ENV<br>Variable in OFSAAI<br>APP Layer |
|----------------------------------|--------------------------------|---------------------------------------------------|
| Pick from Server                 | 106 MB                         | "-Xms1024m<br>-Xmx1024m                           |
|                                  | 36 MB                          | "-Xms2048m<br>-Xmx2048m                           |
|                                  | 815 MB                         | "-Xms4096m<br>-Xmx4096m                           |
|                                  | 1243 MB                        | "-Xms6144m<br>-Xmx6144m                           |
| Model Upload Utility             | 106 MB                         | "-Xms1024m<br>-Xmx1024m"-Xms2048m<br>-Xmx2048m    |
|                                  | 336 MB                         | "-Xms4096m<br>-Xmx4096m                           |
|                                  | 815 MB                         | "-Xms4096m<br>-Xmx4096m                           |
|                                  | 1243 MB                        | "-Xms6144m<br>-Xmx6144m                           |
| Save New Erwin File In<br>Server | 106 MB                         | "-Xms1024m<br>-Xmx1024m                           |
|                                  | 336 MB                         | "-Xms2048m<br>-Xmx2048m                           |
|                                  |                                | "-Xms4096m<br>-Xmx4096m                           |
|                                  |                                | "-Xms6144m<br>-Xmx6144m                           |

Table S–1 Optimized Memory Settings for New Model Upload

### I did not enable OFS Inline Processing Engine Application license during the installation. However, I have enabled it post installation, using the Manage OFSAA Product License(s) in the Admin UI. Are there any other additional configurations that I need to do?

Yes. Follow the instructions explained in the OFS Inline Processing Engine Configuration Guide available on OHC Documentation Library.

### I get an error when I try to build an Oracle OLAP cube. What should I do?

Execute the following grant on the appropriate ATOMIC schema grant olap\_user to &database\_username

### How do you turn off unused Information Domains (Infodoms) from caching?

Follow these steps to turn off unused infodoms from caching:

- 1. Navigate to \$FIC\_HOME/conf in the APP layer of your OFSAAI installation.
- 2. In the DynamicServices.xml file, identify the section for <Service code="20">.
- 3. Modify the value of parameter CACHE\_ON\_STARTUP to 0 (default is 1).
- **4.** Repeat the same in the WEB layer too. Generate the application EAR/WAR file and redeploy the application onto your configured web application server. For more information on generating and deploying EAR / WAR file, refer to the Appendix C section.

**5.** Restart the OFSAAI Services (APP and WEB). For more information, refer to the Starting Infrastructure Services section.

**Note:** This setting help cache the Infodom metadata only for the infodoms that get accessed after user login. Infodoms which are not accessed, are not cached.

Sample code is as follows:

```
<SERVICE CODE="20"
CLASS="com.iflex.fic.metadata.services.MetadataServiceProvider" NAME="BMD"
SERVERID="DEFAULT" PATH=" LOGGERNAME="UMMLOGGER" LOGGERLEVEL="10">
<PARAMETERS>
<PARAMETER NAME="CACHE_ON_STARTUP" VALUE="0" />
<PARAMETER NAME="BACKUP_XML" VALUE="1" />
<PARAMETER NAME="MAX_BACKUP_XML" VALUE="2" />
<PARAMETER NAME="PC_NONBI_BI_SWITCH" VALUE="2048" />
<PARAMETER NAME="HIERARCHY_NODE_LIMIT" VALUE="2000" />
<PARAMETER NAME="ALIAS CACHE SIZE" VALUE="1000" />
<PARAMETER NAME="DATASET_CACHE_SIZE" VALUE="2000" />
<PARAMETER NAME="MEASURE_CACHE_SIZE" VALUE="2000" />
<PARAMETER NAME="HIERARCHY_CACHE_SIZE" VALUE="2000" />
<PARAMETER NAME="DIMENSION_CACHE_SIZE" VALUE="2000" />
<PARAMETER NAME="HIERARCHYATTRIBUTE CACHE SIZE" VALUE="1000" />
<PARAMETER NAME="CUBE_CACHE_SIZE" VALUE="1000" />
<PARAMETER NAME="RDM_CACHE_SIZE" VALUE="1000" />
<PARAMETER NAME="BUSINESSPROCESSOR_CACHE_SIZE" VALUE="2000" />
<PARAMETER NAME="DERIVEDENTITY_CACHE_SIZE" VALUE="1000" />
<PARAMETER NAME="LOG_GET_METADATA" VALUE="false" />
<PARAMETER NAME="METADATA PARALLEL CACHING" VALUE="0" />
</PARAMETERS>
```

</SERVICE>

# While creating an Excel Mapping, after specifying the excel worksheet, the target table, and mapping each column in the worksheet to a target table, I click SAVE and nothing happens. But when I click CANCEL, a message pops up informing me that all changes will be discarded", what is to be done.

Check if the version of Internet Explorer and JRE Plugin are as mentioned in the Desktop Requirements section of this manual. If not, use the qualified versions as mentioned.

### Can Multiple OFSAA Infrastructure instances share the same config schema?

No, only one OFSAA environment can be installed using one config schema.

### Can Atomic schema be shared?

Yes, it can be shared between two OFSAA instances.

### While setting a firewall, which ports should be opened for communication between the Web Server (Apache HTTP Server/ Oracle HTTP Server/ IBM HTTP Server) and the Web Application Server (WebSphere/ WebLogic/ Tomcat) for OFSAAI to operate properly?

The OFSAA Servlet port which is same as Web server port should be open. Also the web application port should be open.

## Can I modify the NLS\_LENGTH\_SEMANTICS to BYTE from CHAR for the Database where older versions of OFSAA is Installed?

Yes, NLS\_LENGTH\_SEMANTICS can be modified to BYTE from CHAR if you are not intending to use multi language support.

### Can I install already installed application in a different infodom?

No, it is not possible to install the same application in two different infodoms.

### How can I configure the OFSAA application for High Availability?

OFSAA can have active-passive high availability. For more details, refer Configuration for High Availability- Best Practices Guide.

### During OFSAA installation should I provide web application server's IP/Hostname and port or web server's IP/Hostname and port, if the Apache HTTP Server/ Oracle HTTP Server/ IBM HTTP Server are configured?

In case the web server is configured, you should enter the Web Server IP Address/Hostname and Port details during OFSAA installation. Here the Servlet port should be same as the Web Server port.

If Web Server is not configured, the Web Application Server's IP Address/ Hostname

and Port is required during the installation process. Here the Servlet port should

be same as the Web application Server port.

### Is "ReveleusAdminConsoleAgent" applicable for OFSAAI 8.0.0.0.0 and higher versions?

No, ReveleusAdminConsoleAgent is not applicable starting OFSAAI 7.3.3.0.0. There is a change in the way agentservers are managed through AGENTSTARTUP.SH & AGENTSHUTDOWN.SH.

## What should I do when the message server process does not open and I get the following error message, "CI18NProvider::CI18NProvider, Error, unable to connect to the config database"?

This error is displayed due to the following reasons:

- The Config Schema password is already expired.
- If the config schema password is going to expire soon and the message like "ORA-28002: the password will expire within 6 days" displays while connecting to config schema through sqlplus.
- The Config schema password is Modified.

To resolve the error, re-set the config schema password to the old password. Else, if the config schema password is modified to something else then follow these steps:

- 1. Delete the \$FIC\_HOME/conf/Reveleus.SEC file.
- Shutdown the OFSAAI App service: cd \$FIC\_APP\_ HOME/common/FICServer/bin ./stopofsaai.sh

- 3. Shutdown the OFSAAI App service: cd \$FIC\_APP\_ HOME/common/FICServer/bin ./stopofsaai.sh
- 4. Start the Infrastructure Server in foreground directly on the server or through XWindows software using the command: ./startofsaai.sh
- 5. Enter System Password.
- 6. Enter the new Config schema password. The service starts and initializes if it is able to successfully connect to the DB and generates the Reveleus.SEC file.
- **7.** Post successful startup of the service, if required, the Infrastructure server may be shut down and restarted in the background using nohup mode.

### What is the mechanism of Log File sizing and backup?

OFSAAI Log files created under \$FIC\_APP\_HOME/common/FICServer/logs &
<OFSAAI\_DEPLOYED\_AREA>/<CONTEXT.war>/logs is configurable in
RevLog4jConfig.xml.

The default size of the log files (MaxFileSize) is set to max 5000kb & number of max backup log files (MaxBackupIndex) retained is set to 5, both of which are configurable. Increasing these parameters to a higher value should depend on the server HW configurations and may reduce the performance.

To configure the Logs file size on OFSAA Application server, follow these steps:

- 1. Navigate to \$FIC HOME/conf where OFSAA is installed.
- 2. Edit the following parameters in the file RevLog4jConfig.xml
  - <pre
  - •
  - <param name="MaxBackupIndex" : Provide the required number of backup files to be created.

#### Example:

```
<appender name="REVSERVERAPPENDER"
class="org.apache.log4j.RollingFileAppender">
<param name="file" value="$FIC_
HOME/ficapp/common/FICServer/logs/RevAppserver.log"/>
<param name="Append" value="true" />
<param name="MaxFileSize" value="5000kb" />
<param name="MaxBackupIndex" value="5" />
<layout class="org.apache.log4j.PatternLayout">
<param name="ConversionPattern" value="[REVELEUSLOG] %m%n"/>
</layout>
</appender>
To configure the Deployed area logs file, follow these steps:
```

- 1. Navigate to <EAR/WAR Deploy area>/conf folder.
- 2. Repeat step 2 from the preceding section.

### Can we modify the Log file path?

Yes, Log file path is configurable, it can be configured in RevLog4jConfig.xml.default log file path (file) is set by the installer. This can be configured to another path.

### Can I point the environment with HTTP enabled to HTTPS after installation and vice versa?

For more details, see the HTTPS section in the OFSAAI Administration Guide.

### What should I do if my HIVE connection fails with the following exception:

```
java.sql.SQLException: [Cloudera][HiveJDBCDriver](500164)
Error initialized or created transport for authentication:
[Cloudera][HiveJDBCDriver](500168) Unable to connect to server:
GSS initiate failed.
```

```
com.ibm.security.krb5.KrbException, status code: 37
```

```
message: PROCESS_TGS at
com.ibm.security.krb5.KrbTgsRep.<init>(KrbTgsRep.java:20)
```

This happens if there is a clock skew between the client and the KDC server. To resolve this, there are two solutions:

• Solution 1:

Synchronize the clocks between the servers. For more information, refer http://docs.oracle.com/cd/E19253-01/816-4557/setup-192/index.html

- Solution 2:
  - 1. Set clockskew parameter on the server side (KDC) krb5.conf file and replace the same file in HIVE\_LIBRARY\_PATH folder. Parameter value should be decided on the basis of the time difference between the two machines.
  - 2. Get the epoch time on the two servers by firing "date +%s" on the command line.
  - **3.** Clockskew param value should be chosen as a value sufficiently larger than the difference of the preceding two calculated values.
  - 4. Set "clockskew = <value>" in the /etc/krb5.conf on the KDC server.
  - 5. Restart Kerberos services.

### What should I do if my schema creator log has the following exception:

```
Failed to detect a valid hadoop home directory
java.io.IOException: HADOOP_HOME or hadoop.home.dir are not set.
at org.apache.hadoop.util.Shell.checkHadoopHome(Shell.java:302)
at org.apache.hadoop.util.Shell.<clinit>(Shell.java:327)
at org.apache.hadoop.util.StringUtils.<clinit>(StringUtils.java:79)
at
org.apache.hadoop.security.Groups.parseStaticMapping(Groups.java:13
()
at org.apache.hadoop.security.Groups.<init>(Groups.java:94)
at org.apache.hadoop.security.Groups.<init>(Groups.java:74)
at
org.apache.hadoop.security.Groups.getUserToGroupsMappingService(Gro
ups.java:303)
at
org.apache.hadoop.security.UserGroupInformation.initialize(UserGrou
pInformation.java:283)
```

### at

org.apache.hadoop.security.UserGroupInformation.setConfiguration(Us
erGroupInformation.java:311)

```
at HdfsDbUtil.connect(HdfsDbUtil.java:162)
```

at

SchemaParserUtil.validateHiveConnection(SchemaParserUtil.java:1359)

- at SchemaParserUtil.checkAllPreChecks(SchemaParserUtil.java:1011)
- at Main.execute(Main.java:317)
- at Main.main(Main.java:145)

This occurs when HADOOP\_HOME environment variable is not set. You can ignore this exception since we do not mandate to install HIVE where OFSAA is installed.

### What should I do if the sliced data model upload takes a long time to complete?

If the metadata cache size is set to a lower value than the actual count of each metadata type (hierarchy, dataset, dimension etc), then it gets into performance degrade issues. We have to increase the cache size for each metadata type according to the count in the environment.

Following are the parameters in DynamicServices.xml to be configured depends on the metadata count in your environment.

<PARAMETER NAME="HIERARCHY NODE LIMIT" VALUE="2000"/>

<PARAMETER NAME="ALIAS\_CACHE\_SIZE" VALUE="1000"/>

<PARAMETER NAME="DATASET\_CACHE\_SIZE" VALUE="2000"/>

<PARAMETER NAME="MEASURE CACHE SIZE" VALUE="3000"/>

<PARAMETER NAME="HIERARCHY CACHE SIZE" VALUE="2000"/>

<PARAMETER NAME="DIMENSION CACHE SIZE" VALUE="2000"/>

<PARAMETER NAME="CUBE\_CACHE\_SIZE" VALUE="1000"/>

<PARAMETER NAME="BUSINESSPROCESSOR CACHE SIZE" VALUE="2000"/>

<PARAMETER NAME="DERIVEDENTITY\_CACHE\_SIZE" VALUE="1000"/>

Metadata count can be derived based on the following queries:

select count(1) from metadata master where metadata version=0 --- for all metadata

select count(1) from metadata\_master where metadata\_version=0 and metadata\_type=1 --- for measure

select count(1) from metadata\_master where metadata\_version=0 and metadata\_type=2 --- for Dimension

select count(1) from metadata\_master where metadata\_version=0 and metadata\_type=3 --- for HCY

select count(1) from metadata\_master where metadata\_version=0 and metadata\_type=4 --- for DATASET

select count(1) from metadata\_master where metadata\_version=0 and metadata\_type=59 --- for BP's

select count(1) from metadata\_master where metadata\_version=0 and metadata\_type=54 --- for Alias

select count(1) from metadata\_master where metadata\_version=0 and metadata\_type=5 --- for CUBES

select count(1) from metadata\_master where metadata\_version=0 and metadata\_type=856 --- for Derived Entity

For LDAP authentication, which server connects with the LDAP server, the Application server (where ofsaai is installed), or Web Application server (where EAR is deployed)?

For LDAP authentication, the Application server (ficapp) connects with the LDAP server.

# The LDAP server in the setup listens on secure protocol ldaps (port 636). I have the root certificate of the LDAP server for SSL, and would like to know where to offload this certificate?

You need to import the certificate into the JDK/JVM used by Reveleus server in ficapp layer.

### How to relocate FTPSHARE folder?

You can run the PortC.jar utility. For more details, refer Changing IP/ Hostname, Ports, and Deployed Paths of OFSAA Instance section in the OFSAAI Admin Guide available on OHC Documentation Library.

### How do we identify the list of ports that are used by/configured in an OFSAA environment?

1. Navigate to \$FIC\_HOME directory on Target.

The file **PortsDef.log** will be available in the \$FIC\_HOME directory. It will contain the ports information.

## What should I do if I get the following error message, "Error while fetching open cursor value Status : FAIL"?

This error occurs while executing envCheck.sh because the user does not have access to V\$parameter. This error does not occur due to sysdba or non sysdba privileges provided they have access/grants to V\$parameter.

# What should I do when an entity containing many attributes (>100 columns) is selected as Source entity and the Data Mapping (T2T definition) save operation takes longer than expected with the hourglass in the UI continuously rotating?

The workaround is:

- 1. Locate the webserver deployed area webroot/conf/excludeURLList.cfg file.
- 2. Modify the following entries:
  - [SQLIA]./dataIntegrator/ to [ALL]./dataIntegrator/
  - [SQLIA]./ETLExtractionServlet to [ALL]./ETLExtractionServlet
- 3. Save the changes and restart the webserver.
- 4. Resave the definition.

What should I do if I get the following error message when I try to start the OLAP server?

```
./olapdataserver: error while loading shared libraries:
libessapinu.so:
```

cannot open shared object file: No such file or directory FATAL ERROR :- OLAP DATA SERVER start up failed.

This error occurs when OLAP component is not configured and OLAP feature in OFSAA is not used. However, this error can be ignored.

*What should I do if I get the error "FATAL ERROR-Problem with OFSAA Service" during OFS\_AAAI\_PACK installation?* 

Increase the sleep counter (default value is 80) to a higher value in the following section of the OFS\_AAAI\_PACK/OFSAAIUpdate.sh file:

```
if [ $count -eq 0 ] ; then sleep 80;
count=` grep -i "FICServer Initialization Complete"
$FIC_HOME/ficapp/common/FICServer/bin/nohup.out|wc -l ` fi
if [[ $count -gt 0 ]] ; then echo OFSAA Service - OK
```

```
else
echo FATAL ERROR-Problem with OFSAA Service
exit 1
fi
```

*How do I upgrade to Oracle Database 12c Release 1 or 2, if my previous database versions are Release 11.2.0.2+, 12.1.0.1 or 12.1.0.2?* 

If you are upgrading the Database Server from the previous versions to the current versions mentioned in the following table:

Table S–2

| SI. No. | Source Database Version         | Destination Database Version |
|---------|---------------------------------|------------------------------|
| 1       | 11.2.0.2+ or 12.1.0.1           | 12c Release 1 (12.1.0.2)     |
| 2       | 11.2.0.3+, 12.1.0.1 or 12.1.0.2 | 12c Release 2 (12.2.0.1)     |

Perform the instructions mentioned in the following MOS documents:

- Doc ID 2412630.1
- Doc ID 2075401.1

## Application Pack FAQs

### What is an Application pack?

An Application Pack is suite of products. For more information, refer *About Oracle Financial* Services Analytical Applications (OFSAA) Application Packs.

### Can I get a standalone installer for OFSAA 8.0.8.0.0?

No. OFSAAI is part of every application pack and installs automatically.

### How does OFSAA 8.0.8.0.0 Application pack relate to OFSAA 7.x series?

8.0.8.0.0 is a new major release consolidating all products from OFSAA product suite.

### Can existing OFSAA 7.x customers upgrade to OFSAA 8.0.8.0.0 Application Pack?

There is no upgrade path available. However, we will have migration kit / path for every product to 8.0.8.0.0 application pack. Further details will be available with Oracle Support.

### Does OFSAA 8.0.8.0.0 Application pack UPGRADE automatically existing environments?

No. Refer Point 5. OFSAA 8.0.8.0.0 application pack has to be installed in an new environment and subsequently migration path / migration kit needs to be run to migrate from 7.x to 8.0. Note that we will have migration path only from the previously released version of OFSAA products.

### Where can I download OFSAA 8.0.8.0.0 Application Pack?

You can download the OFSAAI 8.0.8.0.0 Application Pack from Oracle Software Delivery Cloud (OSDC).

# *What are the minimum system and software requirements for OFSAA 8.0.8.0.0 Application Pack?*

Refer to Hardware and Software Requirements section.

### Is my environment compatible with OFSAA 8.0.8.0.0 Application Pack?

Environment Check utility performs the task. It is part of install and can also be run separately.

### Has OFSAA 8.0.8.0.0 Application Pack is supports all Operating systems?

LINUX, AIX, SOLARIS. Refer to Technology Matrix for the technology matrix that OFSAA suite products are/ will be qualified on.

### How can I install OFSAA 8.0.8.0.0 Application Pack?

Refer to Oracle Financial Services Advanced Analytical Infrastructure Installation And Configuration Guide published in OHC Documentation Library for the application pack installers.

### Does this installation require any Third party Software?

Oracle Financial Services Advanced Analytical Infrastructure Installation And Configuration Guide published in OHC Documentation Library lists the third party software that needs to be installed.

### What languages are supported during OFSAA 8.0.8.0.0 Application Pack installation?

US English is the language supported.

### What mode of installations OFSAA Application Pack supports? [i.e., Silent, GUI]

OFSAA Application Packs supports both, GUI and Silent Mode.

### Does OFSAA 8.0.8.0.0 Application Pack support Multi tier Installations?

OFSAA 8.0.8.0.0 does single tier installation. For more information refer to OFSAAI FAQs section.

# Does this Application Pack validate all Pre-requisites required for this installation i.e., Memory, Disk Space etc.?

Yes. The pre-requisite checks are done by the respective application pack installer.

### What happens if it aborts during installation of any application with in Application pack?

Customer needs to restore the system and retrigger the installation

### Does this Application pack 'Rolls Back' if any of application installation fails due to errors?

Rollback of installation is not supported.

### Does the Application pack install all applications bundled?

All application pack system files are installed but there is an option to enable the licensed products.

### Can I re-install any of the Application Packs?

Yes. You can retrigger in case of failure.

### Does this Application pack allow enabling / disabling any of the applications

### installed?

Yes. You cannot disable once the product is enabled in an environment.

*I have installed one application in an Application pack, can I install any of new applications within the Application pack later ?* 

No, installation is not required. Enabling the application is an option to use it later.

### How many OFSAA Infrastructures can be installed in a single server?

There is no issue in installing separate OFSAAI installations, each with their own PFT/FTP installations and separate associated database instances and separate Web Server installations on the same server as long as adequate memory is allocated for each instance and as long as each OFSAAI installation is installed using a separate UNIX user and profile. Care should be taken if running multiple OFSAAI installations

on a single server. Adequate memory will be required for each installation as several OFSAAI processes (model upload, DEFQ services, etc) take significant amounts of memory. So it depends on your server memory.

## *Is it possible to Install OFSAA 8.0.8.0.0 Application pack on an existing 'Infodom' where another OFSAA 8.0.8.0.0 application is installed?*

Yes. However, the Behavioral Detection Application Pack and Compliance Regulatory Reporting Application pack are the exceptions. They need to be installed in a different INFODOM.

### Can I select an Infodom in Application pack during installation?

Yes. You can select or change the required infodom.

### Can I install all Application Packs in a 'Single Infodom'?

Yes. But Behavioural Detection Application Pack and Compliance Regulatory Reporting Application Pack are the exceptions. They need to be installed in a different INFODOM.

# Is it possible to install applications on different Infodom within the Application pack? (That is if you want to install LRM & MR in two infodoms)

Applications within application pack have to be installed in the same information domain in the same environment.

### How many Infodoms can be created over a single OFSAA Infrastructure of 8.0.1.0.0?

You can install only one infodom during installation. But after installation, you can create multiple infodoms.

### Is the 'Data Model' bundled specific to an Application pack or to an individual application?

A merged data model for all applications within the application pack is bundled and uploaded.

### Is it possible to install OFS Enterprise Modeling later ?

OFS Enterprise Modeling is a separate product and can be enabled as an option later from any application pack that bundles Enterprise Modeling.

### Does the Application pack create sandbox automatically for the required applications?

Yes, Sandbox creation is part of application install process.

#### Are upgrade Kits available for individual applications or the complete Application Pack?

Maintenance Level (ML) Release / Minor Release upgrades are available across all applications.

#### Can I upgrade AAI only?

Yes, you can upgrade AAI alone.

# Can I upgrade one application within the Application Pack? i.e., LRM will be upgraded in Treasury Application pack, but MR won't be upgraded.

No. Not possible Upgrade is applied across packs.

### Is it possible to uninstall any Application from the Application pack?

No, it is not possible to uninstall any Application from the Application Pack.

### Can I uninstall entire Application Pack?

No, you cannot uninstall the Application Pack.

### Is it possible to uninstall only application and retain AAI in the installed environment?

No, you cannot uninstall only the application and retain AAI in the installed environment.

### Does Application Pack contain all Language Packs supported?

Language Packs need to be installed on 8.0 application packs.

## Can I install an Application Pack over another Application Pack (that is same infodom or different infodom)?

Yes, you can install an Application Pack over another Application Pack in the same information domain or different information domain. But Behavioural Detection

Application Pack and Compliance Regulatory Reporting Application Pack, Asset Liability Management Application Pack and Profitability Application Pack are the exceptions. They need to be installed in a different INFODOM.

## Can I use an existing manually created schema as information domain for application pack installation?

No. Schemas required by OFSAA applications have to be created using Schema Creator Utility.

### Does OFSAA 8.0.8.0.0 support on WebLogic 10.3.6 with Oracle 12c?

Yes, OFSAA 8.0.8.0.0 will support on WebLogic 10.3.6 with Oracle 12c. WebLogic 10.3.6 supports oracle 12c with some additional configurations. Refer the link http://docs.oracle.com/cd/E28280\_01/web.1111/e13737/ds\_12cdriver.htm#JDBCA655 for additional configurations.

## While running the schema creator utility, I get an error "HostName in input xml is not matching with the local hostname"?

One possible reason could be the machine is configured for zonal partitioning. Ensure all the known IP Addresses of the machine are present in the /etc/hosts file.

### What are the Java versions supported in OFS IFRS Application Pack version 8.0.8.0.0?

OFS IFRS Application Pack supports Java 1.7.x and 1.8.x.

### Is this release of the OFS IFRS Application Pack version 8.0.8.0.0 supported on Java 8?

Yes. To install this release of the OFS IFRS Application Pack version 8.0.8.0.0 on Java 8. For more information, refer to specific notes mentioned in the sections Installer and Installation PrerequisitesConfigurations supported for Java 8, Configuring the Schema Creator Utility, Installing in GUI Mode, and Installing in SILENT Mode.

## What should be done if you encounter the following "FATAL" exception in the installation log because of insufficient DB process value?

### [FATAL] - ====Exception====

java.sql.SQLRecoverableException: IO Error: Got minus one from a read call at oracle.jdbc.driver.T4CConnection.logon(T4CConnection.java:419) at oracle.jdbc.driver.PhysicalConnection.<init>(PhysicalConnection.java:536) at oracle.jdbc.driver.T4CConnection.<init>(T4CConnection.java:228) at oracle.jdbc.driver.T4CDriverExtension.getConnection(T4CDriverExtension.java:32)

### at oracle.jdbc.driver.OracleDriver.connect(OracleDriver.java:521)

Contact the DBA team to increase the DB process/sessions value accordingly, which depends on the number of database process running at that particular point of time.

# Can I upgrade the Oracle Database version from 11g to 12C on which OFSAA 8.0.8.0.0 version is installed?

Yes, you can upgrade. When the DB Server was Oracle 11g, the ojdbc jar used was ojdbc6.jar. But, when the DB is upgraded to 12c, you need to upgrade the ojdbc6.jar to ojdbc7.jar.

Copy ojdbc7.jar from \$ORACLE\_HOME/jdbc/lib to the following locations:

- \$FIC\_HOME/utility/OFSAAGenerateRepository/lib/
- \$FIC HOME/realtime processing/WebContent/WEB-INF/lib/
- \$FIC\_HOME/ficdb/lib/
- \$FIC\_HOME/ficapp/icc/lib/
- \$FIC\_HOME/ficapp/common/FICServer/lib/
- \$FIC HOME/ficweb/webroot/WEB-INF/lib/

## Forms Framework FAQs

### What should I do when I have large volume of data to be exported?

It is recommended to use BIP reports or OBIEE reports if you have to export large volume of data.

### How do I export the columns added to the grid using Field Chooser option?

Perform Grid Export operation to export the columns added to the grid by Field Chooser option.

# 'Expand All/ Collapse All' button is not visible in the Hierarchy Browser window. What should I do?

Expand All/ Collapse All button is disabled if the number of hierarchy nodes is more than 50 and if it is a non-custom hierarchy. Hierarchy with more than 50 nodes is considered as large hierarchy and the data will be fetched dynamically when you expand the parent node.

### What is the difference between the two Searches available in the Hierarchy Browser window?

In the new *Hierarchy Browser* window introduced from 7.3.5.1.0 version, there are 2 search options available as highlighted in the following figure:

| <i>e</i> Hierarchy Browser - V | Vindows Internet Explore | er prov      |
|--------------------------------|--------------------------|--------------|
| Code                           | Name bbva                | Search       |
| Society Details                |                          |              |
| 1                              |                          | 🖭 🖪 🖩 🖪      |
| BANCO DEPOSITARIO              | D BBVA, S.A              | ~            |
| BBVA SERVICIOS, S              | .A.                      |              |
| BBVA SUIZA, S.A. (             | BBVA SWITZERLAND)        |              |
| BBVA & PARTNERS                | ALTERNATIVE INV AV, S.A  | λ.           |
| BBVA ASESORIAS F               | INANCIERAS, S.A.         |              |
| BBVA ASSET MANA                | Gement (Ireland) Limite  | D            |
| BBVA ASSET MANA                | GEMENT ADMON.G.FONDO     | DS, SA       |
| BBVA ASSET MANA                | GEMENT CONTINENTAL S.    | A. S         |
| BBVA ASSET MANA                | GEMENT, S.A. SGIIC       |              |
| BBVA AUTORENTING               | S SPA                    |              |
| BBVA BANCO DE FIN              | IANCIACION S.A.          |              |
| BBVA BANCO FRAN                | CES, S.A.                |              |
| BBVA BANCOMER G                | ESTION, S.A. DE C.V.     |              |
| BBVA BANCOMER O                | PERADORA, S.A            |              |
| BBVA BANCOMER S                | ERV.ADMINISTRATIVOS, S   | .A.          |
| BBVA BANCOMER U                | SA, INC.                 | ~            |
|                                |                          | 44           |
| Node                           |                          | Find         |
|                                | OK Cancel                |              |
|                                |                          | $\checkmark$ |
| L                              |                          |              |

- **DB Search (Top search container):** It will search the required node in database and displays the result as shown below. This search is performed on full hierarchy nodes.
- UI search (Below the hierarchy): This search will find the required node in the UI and will show in tree structure.

**Note:** In case hierarchy nodes are more than 50 and if it is a non-custom hierarchy, then the UI search will not show the required node in tree structure, until all the nodes are expanded and loaded manually in the UI.

### What is a Custom Hierarchy?

Custom hierarchies will be having the parameter configuration customQuery as shown below and the customized query will be taken from the HIERARCHY FILTER MASTER table.

Configuration in xml:

<CONTROL ID="1003" TYPE="41">

<CONTROLPROPS>

<EXTRAPARAMETERS>

```
<PARAMETER NAME="customQuery" VALUE="Yes"/>
```

```
</EXTRAPARAMETERS>
```

</CONTROLPROPS>

</CONTROL>

For custom hierarchy, all the hierarchy nodes are loaded in UI without any limit.

So, even if the hierarchy nodes are more than 50, the UI search will show the required node in tree structure and ExpandAll and ExpandBranch images will be enabled.

## **Error Dictionary**

This contents of this section has been created with the interest to help you resolve the installation issues if any. There is a compilation of all the possible errors that might arise during the installation process with the possible cause and the resolution to quickly fix the issue and proceed further with the installation.

This section includes the following topics:

- Accessing Error Dictionary
- Error Code Dictionary

## **Accessing Error Dictionary**

Instead of scrolling through the document to find the error code, you can use the pdf search functionality. In the "Find" dialog available in any of the Adobe Acrobat version that you are using to view the pdf document, follow the below instructions to quickly find the error resolution.

- 1. With the Installation pdf open, press Ctrl+F or select Edit > Find.
- 2. The *Find* dialog is displayed as indicated.
- 3. Enter the error code that is displayed on window during Infrastructure installation.
- 4. Press Enter. The search results are displayed and highlighted as indicated below.

### Figure S–1 Error Code

### Error code - OFSAAI-1003

| Cause      | JAVA_HOME/bin not found in PATH variable.           |  |
|------------|-----------------------------------------------------|--|
| Resolution | Import /bin into PATH variable.                     |  |
|            | Example: PATH = \$JAVA_HOME/bin:\$PATH export PATH. |  |

View the details of the issues, its cause, and resolution specific to the error code. Repeat the step to find an answer to any other errors that you notice during installation. If you are not able to resolve the issue even after following the steps provided in resolution, you can contact support.oracle.com along with log files and appropriate screen shots.

## **Error Code Dictionary**

### Error code - OFSAAI-1001

### Table S–3 Error code - OFSAAI-1001

| Cause      | Unix shell is not "korn" shell.                                                                |
|------------|------------------------------------------------------------------------------------------------|
| Resolution | Change the shell type to "korn". Use chsh unix command to change SHELL type.                   |
|            | Shell type can also be changed by specifying shell path for the Unix user in /etc/passwd file. |
|            | Note: chsh command is not available in Solaris OS.                                             |

## Error code - OFSAAI-1002

| Table S–4 Error code - OFSAAI-10 | 02 |
|----------------------------------|----|
|----------------------------------|----|

| Cause      | No proper arguments are available.                                         |
|------------|----------------------------------------------------------------------------|
| Resolution | Provide proper arguments. Invoke Setup.sh using either SILENT or GUI mode. |
|            | Example: ./Setup.sh SILENT or ./Setup.sh GUI                               |

### Error code - OFSAAI-1004

### Table S–5 Error code - OFSAAI-1004

| Cause      | File .profile is not present in \$HOME.                        |
|------------|----------------------------------------------------------------|
| Resolution | Create .profile in \$HOME, i.e. in the home directory of user. |

### Error code - OFSAAI-1005

### Table S–6 Error code - OFSAAI-1005

| Cause      | File OFSAAInfrastructure.bin is not present in current folder. |
|------------|----------------------------------------------------------------|
| Resolution | Copy OFSAAInfrastructure.bin into installation kit directory.  |

### Error code - OFSAAI-1006

### Table S–7 Error code - OFSAAI-1006

| Cause      | File CustReg.DAT is not present in current folder. |
|------------|----------------------------------------------------|
| Resolution | Copy CustReg.DAT into installation kit directory.  |

## Error code - OFSAAI-1007

### Table S–8 Error code - OFSAAI-1007

| Cause      | File OFSAAI_InstallConfig.xml is not present in current folder. |
|------------|-----------------------------------------------------------------|
| Resolution | Copy OFSAAI_InstallConfig.xml into installation kit directory.  |

### Error code - OFSAAI-1008

### Table S–9 Error code - OFSAAI-1008

| Cause      | File validateXMLInputs.jar is not present in current folder. |
|------------|--------------------------------------------------------------|
| Resolution | Copy validateXMLInputs.jar into installation kit directory.  |

### Error code - OFSAAI-1009

### Table S–10 Error code - OFSAAI-1009

| Cause      | File log4j.xml is not present in current folder. |
|------------|--------------------------------------------------|
| Resolution | Copy log4j.xml into installation kit directory.  |

### Error code - OFSAAI-1010

### Table S–11 Error code - OFSAAI-1010

| Cause      | Unknown error occurred.                                                      |
|------------|------------------------------------------------------------------------------|
| Resolution | Make sure to provide proper argument (SILENT or GUI) to the $Setup.sh$ file. |

### Error code - OFSAAI-1011

### Table S–12 Error code - OFSAAI-1011

| Cause      | XML validation failed.                                   |
|------------|----------------------------------------------------------|
| Resolution | Check InfrastructurePreValidations.Log for more details. |

## Error code - OFSAAI-1012

### Table S–13 Error code - OFSAAI-1012

| Cause      | Property file with locale name does not exist.                                                                         |
|------------|----------------------------------------------------------------------------------------------------|
| Resolution | Copy MyResources_en_US.properties to the setup kit directory and keep en_US in LOCALE tag of OFSAAI_InstallConfig.xml. |

### Error code - OFSAAI-1013

### Table S–14 Error code - OFSAAI-1013

| Cause      | File OFSAAI_InstallConfig.xml/OFSAAI_PostInstallConfig.xml not found.                  |
|------------|----------------------------------------------------------------------------------------|
| Resolution | Copy OFSAAI_InstallConfig.xml/OFSAAI_PostInstallConfig.xml to the setup kit directory. |

### Error code - OFSAAI-1014

### Table S–15 Error code - OFSAAI-1014

| Cause      | XML node value is blank.                                                                                                    |
|------------|----------------------------------------------------------------------------------------------------|
| Resolution | Make sure all node values except SMTPSERVER, PROXYHOST,<br>PROXYPORT, PROXYUSERNAME, PROXYPASSWORD,<br>NONPROXYHOST, or RAC_URL are not blank. |

## Error code - OFSAAI-1015

| Table S–16 Error code - OFSAAI-1015 |
|-------------------------------------|
|-------------------------------------|

| Cause      | XML is not well formed.                                                                                                    |
|------------|----------------------------------------------------------------------------------------------------|
| Resolution | Execute the command dos2unix OFSAAI_InstallConfig.xml to convert plain text file from DOS/MAC format to UNIX format.                                                                                                    |
|            | OR                                                                                                    |
|            | Make sure that OFSAAI_InstallConfig.xml is valid. Try to open the file through Internet Explorer for a quick way to check validity. If it is not getting opened, create new OFSAAI_InstallConfig.xml using the XML_Utility.jar. |

## Error code - OFSAAI-1016

| Cause      | User installation directory contain blank spaces.                                                                                                    |
|------------|----------------------------------------------------------------------------------------------------|
| Resolution | Provide an installation path that does not contain spaces. Check the tag USER_INSTALL_DIR in OFSAAI_InstallConfig.xml file. This path should not contain any spaces. |

### Error code - OFSAAI-1017

Table S–18 Error code - OFSAAI-1017

| Cause      | User installation directory is invalid.                                                                                                    |
|------------|----------------------------------------------------------------------------------------------------|
| Resolution | Provide a valid installation path. Check if you are able to create the directory mentioned in USER_INSTALL_DIR tag value of OFSAAI_InstallConfig.xml file. |